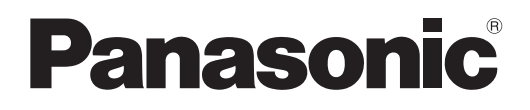

# **Инструкции по эксплуатации Функциональное руководство**

**Жидкокристаллический проектор  Коммерческое использование**

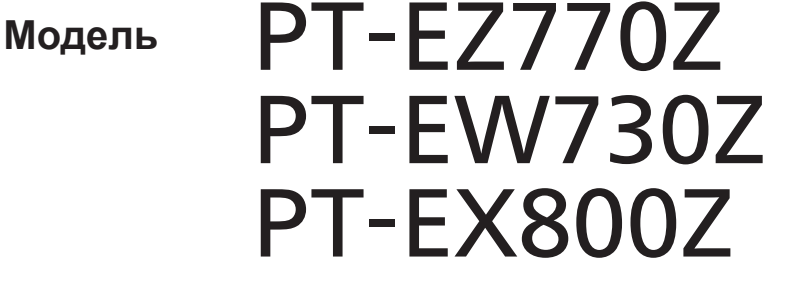

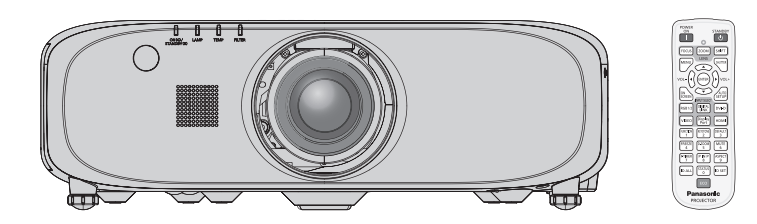

Благодарим Вас за приобретение данного изделия Panasonic.

- Данное руководство является общим для всех моделей независимо от индексов номеров моделей.
	- Без L: с поставляемым стандартным вариообъективом С L: объектив приобретается дополнительно
- **■** Перед эксплуатацией данного изделия, пожалуйста, внимательно прочитайте инструкции и сохраните данное руководство для последующего использования.
- **■** Перед использованием данного прибора ознакомьтесь с информацией в разделе «Важные замечания по безопасности» ( $\Rightarrow$  стр. 2 - 7).

# **Важные замечания по безопасности**

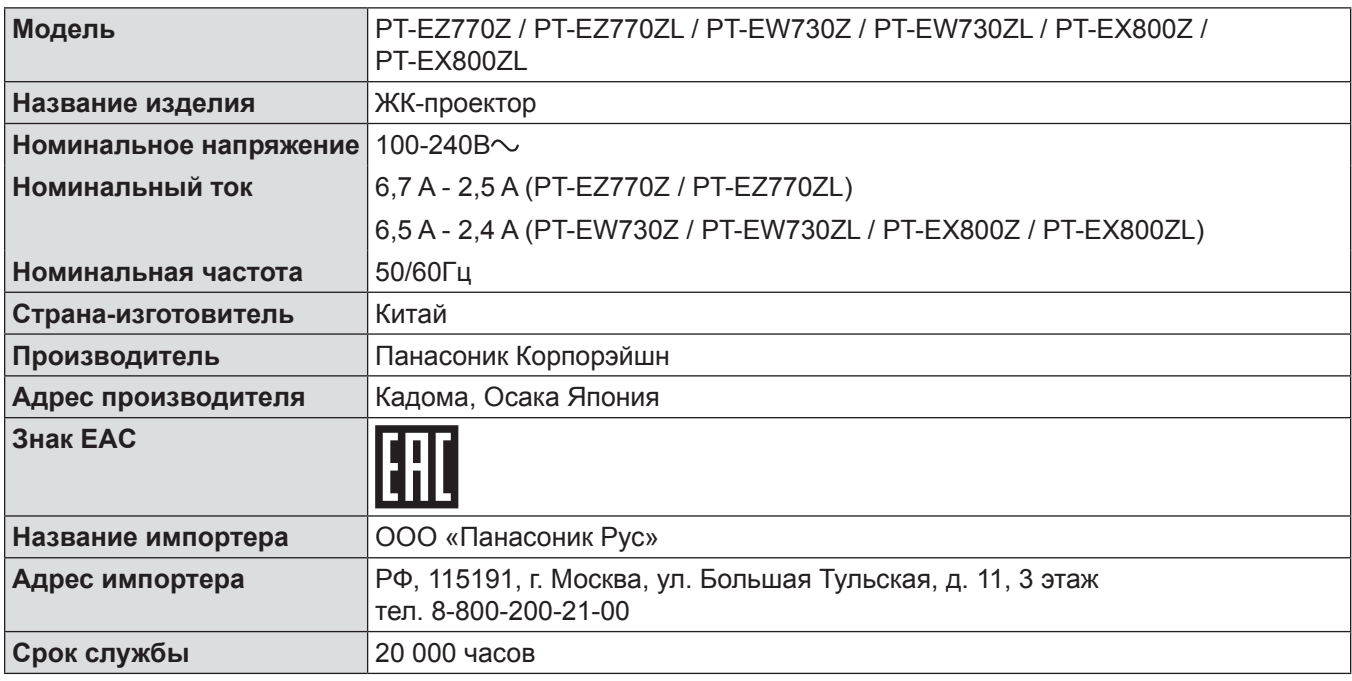

**ПРЕДУПРЕЖДЕНИЕ:** ДАННЫЙ АППАРАТ ДОЛЖЕН БЫТЬ ЗАЗЕМЛЕН.

**ПРЕДУПРЕЖДЕНИЕ:** Чтобы предотвратить повреждение устройства вследствие возгорания или короткого замыкания, не подвергайте его воздействию дождя или влаги. Это устройство не предназначено для использования в прямом поле зрения на рабочих местах с использованием видеодисплейных терминалов. Во избежание мешающего отражения на рабочих местах с использованием видеодисплейных терминалов данное устройство не должно быть размещено в прямом поле зрения. В соответствии со стандартом BildscharbV данное оборудование не предназначено для использования на видеографических пультах.

Уровень звукового давления на месте оператора, измеренный в соответствии со стандартом ISO7779, меньше или равен 70 дБ (А).

### **ПРЕДУПРЕЖДЕНИЕ:**

- 1. Отсоединяйте штекер кабеля питания от стенной розетки, если вы не собираетесь пользоваться устройством в течение длительного времени.
- 2. Во избежание поражения электрическим током не снимайте крышку устройства. Внутри него нет никаких деталей, обслуживаемых пользователем. Доверяйте ремонт и техническое обслуживание только квалифицированному персоналу сервисного центра.
- 3. Не удаляйте контакт заземления вилки питания. Данное устройство оборудовано трехконтактной сетевой вилкой с контактом заземления. Такая вилка подходит только к розеткам, имеющим заземление. Это сделано для безопасности. Если вы не можете вставить вилку в розетку, обратитесь к электрику. Не нарушайте заземления вилки питания.

### **ПРЕДУПРЕЖДЕНИЕ:**

Данный продукт является продуктом класса A. В жилых помещениях данный продукт может вызывать радиопомехи, в случае чего пользователю может потребоваться принять соответствующие меры.

### **ПРЕДОСТЕРЕЖЕНИЕ:** Чтобы оборудование постоянно работало корректно, следуйте входящим в комплект инструкциям по установке. Используйте прилагаемые шнур питания и экранированные интерфейсные кабели при их подключении к компьютеру или периферийным устройствам. Любые несанкционированные изменения или модификации данного оборудования приведут к аннулированию разрешения пользователя на эксплуатацию данного устройства.

### **ПРЕДУПРЕЖДЕНИЕ:**

### **■ ПИТАНИЕ**

**Розетка электропитания и автоматический выключатель должны быть установлены вблизи оборудования и быть легко доступными в случае неисправности. При возникновении неисправности следует немедленно отключить оборудование от источника электропитания.**

Использование неисправного проектора может привести к возгоранию или поражению электрическим током.

- При попадании воды или посторонних предметов внутрь проектора необходимо отключить проектор от источника электропитания.
- При падении проектора или повреждении корпуса необходимо отключить проектор от источника электропитания.
- При обнаружении дыма, необычного запаха или шума необходимо отключить проектор от источника электропитания.

Не пытайтесь самостоятельно отремонтировать проектор. Для устранения неисправностей обратитесь в авторизованный сервисный центр.

### **Во время грозы не прикасайтесь к проектору или шнуру питания.**

Это может привести к поражению электрическим током.

### **Не делайте ничего, что может повредить шнур питания или его вилку.**

При использовании поврежденного сетевого шнура возможно короткое замыкание, удар электрическим током или возгорание.

 $\bullet$  Не повреждайте сетевой шнур, не пытайтесь его модифицировать, не ставьте на него горячие или тяжелые предметы, не перегибайте, не перекручивайте его слишком сильно, а также не сворачивайте его в клубок.

Если возникнет необходимость ремонта сетевого шнура, обращайтесь в авторизованный сервисный центр.

### **Надежно вставляйте вилку питания в розетку, а разъем питания в разъем проектора.**

Если штекер неправильно вставлен в розетку, это может вызвать удар электрическим током или возгорание. • Не пользуйтесь поврежденными штекерами или розетками, плохо закрепленными на стене.

### **Используйте только поставляемый с проектором шнур питания.**

Несоблюдение этих правил может стать причиной пожара или поражения электрическим током. Также, во избежание удара током заземлите розетку и правильно используйте шнур питания, поставляемый в комплекте.

#### **Регулярно очищайте штекер шнура питания, чтобы предотвратить накопление пыли.**

Несоблюдение этого правила может привести к возгоранию.

- Если на штекере шнура питания скопится пыль, может возникнуть конденсация влаги, которая способна привести к повреждению изоляции.
- Если вы не собираетесь пользоваться устройством в течение длительного времени, отсоедините сетевой шнур от розетки электросети.

Отсоедините сетевой шнур от розетки электросети и вытрите штекер сухой тканью.

### **Не прикасайтесь к шнуру питания или разъему питания мокрыми руками.**

Несоблюдение этих правил может стать причиной поражения электрическим током.

#### **Не допускайте перегрузки розетки электросети.**

При перегрузке розетки электросети (например, слишком большим количеством переходников) может произойти ее перегрев и возгорание.

### **• ИСПОЛЬЗОВАНИЕ/УСТАНОВКА**

**Не устанавливайте проектор на мягких поверхностях, таких как ковры или пористые половики.** Такие действия могут привести к перегреву проектора, что может вызвать ожоги, пожар или поломку проектора.

**Не устанавливайте проектор во влажных или пыльных помещениях, или в местах, где он может соприкасаться с масляным дымом или паром.**

Использование проектора в таких условиях может привести к возгоранию, поражению электрическим током или повреждению деталей. Повреждение компонентов (например, потолочного крепления) может привести к падению проектора, закрепленного на потолке.

**Не устанавливайте проектор на подставке, которая недостаточно прочна, чтобы выдержать полный вес проектора, а также на наклонной или неустойчивой поверхности.**

Несоблюдение этого правила может привести к падению проектора и, как следствие, к серьезным повреждениям и травмам.

### **ПРЕДУПРЕЖДЕНИЕ:**

### **Не закрывайте воздухозаборное отверстие/отверстие выхода воздуха.**

Несоблюдение этого условия приводит к перегреву проектора и, как следствие, к его возгоранию или повреждению.

- $\bullet$  Не ставьте проектор в узкие, плохо проветриваемые места.
- Не ставьте проектор на ткань или бумагу, так как эти материалы могут быть втянуты в проектор через входное вентиляционное отверстие.
- $\bullet$  Обеспечьте по меньшей мере 1 m (40") пространства между любыми стенами или объектами и отверстием выхода воздуха, и по меньшей мере 50 cm (20") пространства между любыми стенами или объектами и воздухозаборным отверстием.

#### **Не кладите руки или другие предметы рядом с выходным вентиляционным отверстием.** Несоблюдение этого правила может привести к ожогам и травмам рук, а также к повреждению других предметов.

• Нагретый воздух выходит через выходное вентиляционное отверстие. Не приближайте лицо или руки, а также нетеплостойкие предметы к этому отверстию.

### **Не допускайте попадания луча света работающего проектора на оголенные участки тела или в глаза.**

Несоблюдение этого правила может привести к ожогам или потере зрения.

- Объектив проектора излучает сильный свет. Не заглядывайте в объектив работающего проектора и не подносите к нему руки.
- Будьте особенно осторожны и не разрешайте детям смотреть в объектив включенного проектора. Кроме того, всегда выключайте проектор, когда оставляете его без присмотра.

### **Не пытайтесь разобрать или модифицировать проектор.**

Внутри устройства присутствует высокое напряжение, которое может стать причиной пожара или поражения электрическим током.

• Для выполнения осмотра, технического обслуживания или ремонта устройства обращайтесь в авторизованный сервисный центр.

### **Не проецируйте изображение, когда объектив закрыт крышкой.**

Это может привести к возгоранию.

### **Не допускайте попадания металлических предметов, легковоспламеняющихся веществ и жидкостей внутрь проектора. Не допускайте намокания проектора.**

Это может привести к короткому замыканию или перегреву и стать причиной возгорания, поражения электрическим током или неисправности проектора.

- $\bullet$  Не размещайте емкости с жидкостью и металлические предметы вблизи проектора.
- При попадании жидкости внутрь проектора проконсультируйтесь с продавцом.
- Особое внимание следует уделять детям.

### **Используйте кронштейн для установки на потолке, указанный компанией Panasonic.**

Использование кронштейна для крепления к потолку, отличного от указанного, может привести к падению устройства и стать причиной аварийной ситуации.

• Присоединяйте прилагаемый предохранительный трос к кронштейн для установки на потолке во избежание падения проектора.

### **Все работы по установке (например, установка с использованием кронштейн для установки на потолке) должны выполняться только квалифицированным специалистом.**

Неправильно выполненная установка может привести к повреждениям и несчастным случаям, например к поражению электрическим током.

• Обязательно используйте провод, прилагаемый к кронштейну для крепления на потолке в качестве дополнительной меры безопасности, чтобы предотвратить падение проектора. (Установите в другом месте, прикрепив к кронштейну для крепления на потолке.)

### **ПРЕДУПРЕЖДЕНИЕ:**

### r **ПРИНАДЛЕЖНОСТИ**

### **При замене батарей всегда следуйте правилам, указанным ниже.**

Несоблюдение этих правил может привести к потере герметичности, перегреву или возгоранию батарей.

- Используйте батареи AAA/R03/LR03.
- Используйте только батареи указанного типа.
- Не используйте аккумуляторные батареи.
- Не разбирайте сухие электрические батареи.
- Не нагревайте и не бросайте батареи в воду или в огонь.
- Не допускайте контакта положительного и отрицательного полюсов батарей с металлическими предметами, такими как ожерелья или заколки для волос.
- $\bullet$  Не храните и не перевозите батареи вместе с металлическими предметами.
- Храните батареи в пластиковом чехле вдали от металлических предметов.
- f При установке батарей соблюдайте полярность (+ и –).
- Не используйте одновременно новые и старые батареи или батареи разных типов.
- Не используйте батареи с поврежденным корпусом.

#### **При возникновении утечки не прикасайтесь к жидкости, вытекающей из батареи. При необходимости выполните следующие действия.**

- Вытекшая из батарей жидкость может вызвать ожоги и повреждения кожи. Промойте чистой водой место контакта с жидкостью и немедленно обратитесь за медицинской помощью.
- Попадание вытекшей из батарей жидкости в глаза может привести к потере зрения. Если жидкость попала в глаза, не трите их. Промойте чистой водой место контакта с жидкостью и немедленно обратитесь за медицинской помощью.

#### **Не выкручивайте неуказанные винты во время замены лампы.**

Это может привести к поражению электрическим током, ожогам или травмам.

#### **Не разбирайте блок лампы.**

Разбитая лампа может стать причиной травмы или повреждения.

#### **Замена лампы**

Ламповый блок имеет высокое внутреннее давление. Неосторожное обращение с ламповым блоком может стать причиной взрыва или несчастного случая, повлекших травмы или повреждения.

- При ударе о твердый предмет или падении лампа легко взрывается.
- Перед заменой лампы не забудьте отключить питание и выдернуть вилку кабеля питания из сетевой розетки.
	- В противном случае это может привести к поражению электрическим током или взрыву.
- При замене лампы выключите питание и дайте лампе остыть не мене часа перед работой с ней. В противном случае возможны ожоги.

### **Не используйте прилагаемый шнур питания с какими-либо другими устройствами, кроме данного проектора.**

• Использование прилагаемого шнура питания с какими-либо другими устройствами, кроме данного проектора, может привести к короткому замыканию и перегреву и стать причиной возгорания и поражения электрическим током.

### **Держите батареи подальше от детей (AAA/R03/LR03).**

Их случайное проглатывание может причинить физический вред.

• В случае проглатывания немедленно обратитесь за медицинской помощью.

#### **Отключите сетевую вилку от розетки перед выполнением очистки и замены.**

• При оставлении батарей в устройстве возможна утечка электролита, перегрев или взрыв батарей.

### **ВНИМАНИЕ:**

### **R** ПИТАНИЕ

#### **При отсоединении шнура питания от розетки держите его за вилку и придерживайте розетку.** Если тянуть за шнур, можно случайно его повредить, что влечет за собой опасность возгорания или поражения электрическим током.

**Если проектор не используется в течение длительного времени, выньте вилку питания из розетки.** Несоблюдение этого правила может привести к возгоранию или поражению электрическим током.

**Отключите сетевую вилку от розетки перед выполнением очистки и замены.** Несоблюдение этого правила может привести к поражению электрическим током.

### r **ИСПОЛЬЗОВАНИЕ/УСТАНОВКА**

#### **Не ставьте на проектор тяжелые предметы.**

Несоблюдение этих правил может привести к падению проектора и, как следствие, к серьезным повреждениям и травмам. Это также может привести к повреждению или деформации проектора.

### **Не опирайтесь на проектор.**

Вы можете упасть, что приведет к травмам или поломке проектора.

• Будьте особенно осторожны и не позволяйте детям вставать или садиться на проектор.

### **Не устанавливайте проектор на горячую поверхность.**

Несоблюдение этого правила может стать причиной повреждения корпуса или внутренних элементов проектора и привести к возгоранию.

• Не устанавливайте проектор около радиатора и не подвергайте его воздействию прямых солнечных лучей.

### **При перемещении объектива следите, чтобы пальцы не попадали в отверстия за объективом.** Несоблюдение этого правила может привести к травме.

#### **Не стойте перед объективом во время использования проектора.**

Иначе можно повредить или прожечь одежду.

• Чрезвычайно сильный свет излучается объективом данного проектора.

#### **Не размещайте объекты перед объективом во время использования проектора.**

- Иначе можно повредить объект и вызвать неисправность устройства.
- Чрезвычайно сильный свет излучается объективом данного проектора.

#### **Перед перемещением проектора всегда извлекайте из него все кабели.**

Если переместить проектор, не отключив от него все кабели, можно повредить кабели, что влечет за собой опасность возгорания или поражения электрическим током.

#### **При установке проектора на потолке оградите крепежные винты и кабель питания от контакта с металлическими частями в потолке.**

Контакт с металлическими частями в потолке может привести к поражению электрическим током.

### **• ПРИНАДЛЕЖНОСТИ**

#### **Не используйте старый блок лампы.**

Использование старых ламповых блоков может привести к взрыву.

### **Если лампа разбилась, немедленно проветрите помещение. Не дотрагивайтесь до осколков и не подносите их близко к лицу.**

Несоблюдение этого правила может привести к тому, что пользователь вдохнет газ, находящийся внутри лампы. Этот газ содержит примерно тот же процент ртути, что и лампы дневного света, а острые осколки могут причинить травмы.

- Если кажется, что вы вдохнули газ или газ попал в глаза или рот, немедленно обратитесь за медицинской помощью.
- Спросите своего дилера о возможности замены блока лампы и проверки проектора.

#### **Если проектор не используется в течение длительного времени, выньте батареи из пульта дистанционного управления.**

Иначе это может вызвать разряд батарей, их перегрев, возгорание или взрыв, что может стать причиной пожара или загрязнения прилегающей территории.

### **ВНИМАНИЕ:**

### **• Обслуживание**

### **Не устанавливайте мокрый воздушный фильтр.**

Это может привести к поражению электрическим током или неисправности.

• После очистки воздушного фильтра тщательно его высушите перед установкой на место.

### **Уточните у дилера информацию об очистке внутренних деталей проектора раз в год.**

Когда пыль накапливается на внутренних деталях проектора, непрерывная его эксплуатация может привести к пожару.

• Стоимость очистки уточните у дилера.

# **Маңызды қауіпсіздік ескертпесі**

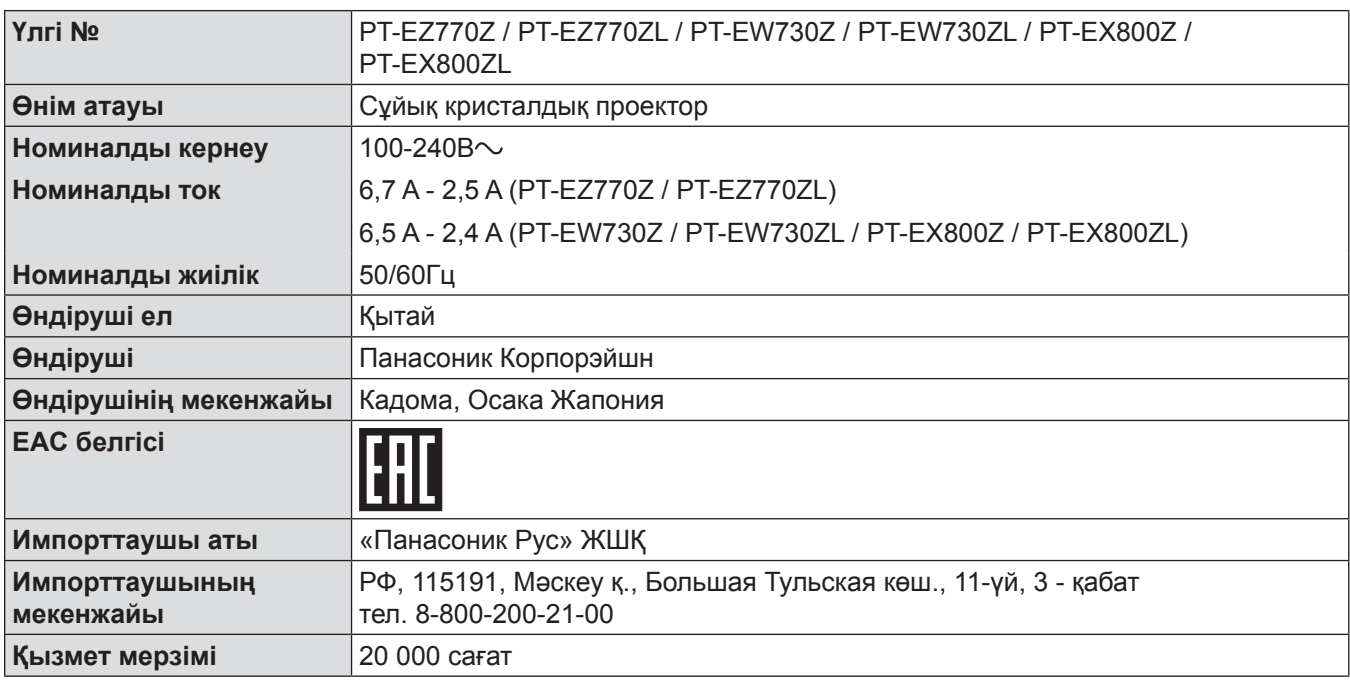

### **ЕСКЕРТУ:** БҰЛ АППАРАТТЫ ЖЕРГЕ ТАРТУ КЕРЕК.

**ЕСКЕРТУ:** Өрт немесе электр тоғының соғуына апаратын зақымдарға жол бермеу үшін құралды жаңбырда немесе ылғалда қалдырмаңыз. Бұл құрылғы көрінетін дисплей жұмыс кеңістіктерінде тікелей өрісте пайдалану үшін арналмаған. Көрінетін дисплей жұмыс кеңістігіне шағылысуына кедергі келтіруді болдырмау үшін бұл құрылғы көрініске тікелей өрісінде орнатылмауы тиіс. Бұл жабдық BildscharbV талаптарына сәйкес бейне терминалында пайдалану үшін арналмаған.

Оператор орнындағы дыбыс қысымының деңгейі ISO 7779 стандартына сәйкес 70 дБ (A) тең немесе одан төмен.

### **ЕСКЕРТУ:**

- 1. Бұл құрылғы ұзақ уақыт бойы қолданылмаған жағдайда, штепсельді қуат көзінен ажыратыңыз.
- 2. Электр тогының соғуын болдырмау үшін қақпақты ашпаңыз. Ішінде пайдаланушы өзі жөндей алатын бөлшектер жоқ. Жөндеу қажет болса, тек қана білікті маманға апарыңыз.
- 3. Қуат ашасындағы жерге тарту түйіспесін алып тастамаңыз. Бұл аппарат үш істігі бар жерге тарту түріндегі қуат ашасымен жабдықталған. Бұл аша тек жерге тартылған розеткаға сәйкес келеді. Бұл қауіпсіздік мүмкіндігі. Егер ашаны розеткаға қоса алмасаңыз, электршіге хабарласыңыз. Жерге тарту ашасының мақсатын бұзбаңыз.

### **ЕСКЕРТУ:**

Бұл A класты өнім. Үйде қолданылғанда бұл өнім радио кедергілер тудыруы мүмкін. Бұл жағдайда, пайдаланушы тиісті шараларды қолдануы керек болуы мүмкін.

**САҚТЫҚ:** Үздіксіз сәйкес болуын қамтамасыз ету үшін тіркелген орнату нұсқауларын орындаңыз. Оның ішінде компьютерге немесе сыртқы құрылғыларға жалғаған кезде берілген қуат сымын және қорғалған интерфейс кабельдерін пайдалану нұсқаулары бар. Сонымен қатар, осы жабдыққа рұқсатсыз жасалған өзгертулер мен жаңартулар пайдаланушының осы құрылғыны пайдалану құқығын жарамсыз етуі мүмкін.

### **ЕСКЕРТУ:**

### **R** KYAT

### **Розетка немесе ажыратқыш жабдықтың жанында орнатылуы және ақаулық болған кезде қол оңай жетуі тиіс. Егер төмендегі мәселе пайда болса, қуат көзін дереу ажыратыңыз.**

Проекторды бұл шарттарда үзіліссіз пайдалану өртке немесе электр тогының соғуына себеп болады.

- $\bullet$  Егер проектордың ішіне бөгде заттар немесе су кірсе, қуатты дереу ажыратыңыз.
- $\bullet$  Егер проекторды түсіріп алсаңыз немесе корпусы сынған болса, қуат көзін дереу ажыратыңыз.
- $\bullet$  Егер проектордан түтін, әдеттен тыс иіс немесе шүыл байқасаңыз, қуат көзін дереу ажыратыңыз. Жөндеу үшін өкілетті қызмет көрсету орталығына хабарласыңыз және өнімді өз бетіңізбен жөндеуге әрекеттенбеңіз.

#### **Найзағай болған кезде, проекторды немесе кабельді ұстамаңыз.**

Электр тогының соғуы мүмкін.

#### **Қуат сымын немесе қуат ашасын зақымдауы мүмкін ешнәрсе жасамаңыз.**

Егер қуат сымы зақымдалған кезде пайдаланылса, электр тогының соғуы, қысқа тұйықталу немесе өрт шығуы мүмкін.

• Қуат сымын зақымдамаңыз, оны жаңартпаңыз, ыстық заттардың жанына қоймаңыз, қатты бүкпеңіз, айналдырмаңыз, тартпаңыз, үстіне ауыр заттар қоймаңыз немесе түйіндемеңіз.

Қуат сымын жөндеу қажет болса, өкілетті қызмет көрсету орталығына хабарласыңыз.

### **Қуат ашасын розеткаға және қуат қосқышын проектордың терминалына толығымен салыңыз.**

Егер аша дұрыс салынбаған болса, электр тогы соғуы немесе қызып кетуі мүмкін.

f Зақымдалған ашаларды немесе қабырғадан босап қалған розеткаларды пайдаланбаңыз.

### **Берілген қуат сымынан басқа ешнәрсе пайдаланбаңыз.**

Бұл талапты орындамау өртке немесе электр тогының соғуына себеп болуы мүмкін. Шығыс тарапынан құрылғыны жерге қосу үшін берілген қуат сымын пайдаланбасаңыз, электр тогының соғуына себеп болуы мүмкіндігін ескеріңіз.

### **Қуат ашасын шаң басып қалмауы үшін үнемі тазалап тұрыңыз.**

Мұны орындамау өртке себеп болуы мүмкін.

- Егер қуат ашасына шаң жиналып қалса, нәтижесінде болатын ылғалдылық оқшаулауды зақымдауы мүмкін.
- Егер проекторды ұзақ уақыт бойы пайдаланбасаңыз, қуат ашасын розеткадан ажыратыңыз.

Қуат ашасын розеткадан суырып алып, оны құрғақ шүберекпен үнемі тазалаңыз.

### **Қуат ашасын және қуат қосқышын дымқыл қолмен ұстамаңыз.**

Бұл шараны орындамау электр тогының соғуына себеп болуы мүмкін.

#### **Розетканы шамадан тыс жүктемеңіз.**

Егер қуат көзі шамадан тыс жүктелсе (мысалы, тым көп адаптер пайдаланылса), қызып кетуі және өрт шығуына себеп болуы мүмкін.

### r **ПАЙДАЛАНУ/ОРНАТУ**

#### **Проекторды кілемдер немесе алаша сияқты жұмсақ материалдардың үстіне қоймаңыз.** Солай жасау проектордың қызып кетуіне, нәтижесінде күйіп қалу, өрт немесе проекторды зақымдауы мүмкін.

### **Проекторды ылғалды немесе шаңды жерлерге, я болмаса, жуынатын бөлме сияқты майлы түтінмен немесе бумен жанасатын жерлерге орнатпаңыз.**

Проекторды осындай шарттарда пайдалану өртке, электр тогының соғуына немесе құрамдас бөліктердің бүлінуіне себеп болады. Құрамдас бөліктердің (төбеге орнату кронштейні) бүлінуі, төбеге орнатылған проектордың құлауына себеп болуы мүмкін.

### **Проекторды оның салмағын толық көтеруге шамасы жеткіліксіз орындарға немесе еңкейтілген не тұрақсыз беттерге орнатпаңыз.**

Осы сақтық шарасын орындамау проектордың құлауына немесе төңкерілуіне себеп болады, нәтижесінде қатты жарақат алу немесе зақымдануға себеп болады.

### **ЕСКЕРТУ:**

### **Ауа кіретін/шығатын порттарды жаппаңыз.**

Солай жасау проектордың қызып кетуіне әкеліп, нәтижесінде өрт немесе проекторды зақымдауы мүмкін.

- Проекторды тар, нашар желдетілген жерге орнатпаңыз.
- Проекторды шүберекке немесе қағазға қоймаңыз, бұл материалдар ауа кіретін портқа кіруі мүмкін.
- $\bullet$  Кез келген қабырғалар немесе нысандар мен шығыс порты арасында кем дегенде 1 m (40") бос орын және кез келген қабырғалар немесе нысандар мен кіріс порты арасында кем дегенде 50 cm (20") орын қалдырыңыз.

### **Қолыңызды немесе басқа заттарды ауа шығатын портқа қоймаңыз.**

Солай жасау күйіп қалуға немесе қолыңызды не басқа затты зақымдауы мүмкін.

• Ауа шығатын порттан ыстық ауа шығады. Ыстыққа төзе алмайтын қолыңызды, бетіңізды немесе басқа заттарды осы портқа жақындатпаңыз.

### **Проекторды қолдану кезінде объективтен түскен жарыққа қарамаңыз немесе оған денеңізді тигізбеңіз.**

Оның күйдіруге немесе көру қабілетін жоғалтуға әкелуі мүмкін.

- Проектор объективінен қатты жарық шығады. Осы жарыққа қарамаңыз немесе қолдарыңызды оған тура қоймаңыз.
- f Кішкентай балалардың бұл объективке қарауына жол бермеңіз. Оған қоса, проектордан алыс болсаңыз, қуатын өшіріңіз және қуат ашасын розеткадан суырып тастаңыз.

### **Проекторды қайта құруға немесе бөлшектеуге әрекеттенбеңіз.**

Жоғары кернеу өртке немесе электр тогының соғуына себеп болуы мүмкін.

• Қандай да бір тексеру, реттеу және жөндеу жұмыстары үшін өкілетті қызмет көрсету орталығына хабарласыңыз.

### **Суретті объектив қақпағы тағылған күйде экранға үлкейтіп көрсетпеңіз.**

Солай жасау өртке себеп болуы мүмкін.

### **Проектордың ішіне темір заттардың, тез тұтанатын заттардың немесе сұйықтықтардың кіруіне жол бермеңіз. Проектордың дымқыл болуына жол бермеңіз.**

Солай жасау қысқа тұйықтауға, қызып кетуге, нәтижесінде өртке, электр тогының соғуына немесе проектордың жұмыс істемей қалуына себеп болуы мүмкін.

- $\bullet$  Ішінде сүйықтығы немесе темір заттар бар ыдыстарды проектордың жанына қоймаңыз.
- Егер проекторге сұйық зат кіріп кетсе, сатушыға хабарласыңыз.
- Балаларға тиісті назар аудару керек.

### **Panasonic компаниясы ұсынған төбеге орнату кронштейнін пайдаланыңыз.**

- Басқа төбеге орнату кронштейнін пайдалану проектордың құлауына себеп болуы мүмкін.
- Проектор құлап кетпеуі үшін төбеге орнату кронштейніне берілген қауіпсіздік кабелін тағыңыз.

### **Орнату жұмысын (төбеге орнату кронштейні сияқты) білікті маман орындауы тиіс.**

Егер орнату дұрыс орындалмаса немесе бекітілмесе, электр тогының соғуы сияқты жарақатқа себеп болуы мүмкін.

• Проектордың құлап кетпеуіне жол бермеу үшін қосымша қауіпсіздік шарасы ретінде төбеге бекіту кронштейнімен берілген сымды пайдалануды ұмытпаңыз. (Төбеге бекіту кронштейнінен басқа орынға бекітіңіз.)

### **ЕСКЕРТУ:**

### r **КЕРЕК-ЖАРАҚТАР**

### **Батареяларды дұрыс пайдаланыңыз, төмендегіні қараңыз.**

Бұл сақтық шараны орындамау, батареяның ағуына, қызып кетуіне, жарылуына немесе өртке себеп болуы мүмкін.

- AAA/R03/LR03 батареяларын пайдаланыныз.
- Накты көрсетілмеген батареяларды пайдаланбаныз.
- Аккумуляторлар пайдаланбаңыз.
- Курғак электр батареяларын бөлшектеменіз.
- Батареяларды қыздырмаңыз немесе суға не отка салманыз.
- $\bullet$  Батареялардың + және терминалдарын алқа немесе шаш түйреуіштер сияқты темір заттарға тигізбеңіз.
- Батареяларды темір заттармен бірге сақтамаңыз немесе тасымаңыз.
- Батареяларды пластикалық қапта сақтаңыз және оларды темір заттардан алыс ұстаңыз.
- f Батареялар (+ және –) кереғарлығы дұрыс салынғанына көз жеткізіңіз.
- f Жаңа және ескі батареяларды бірге пайдаланбаңыз немесе әртүрлі батареяларды пайдаланбаңыз.
- Қабығы ашылған немесе жойылған батареяларды пайдаланбаңыз.

#### **Егер батарея сұйықтығы ақса, оны жалаң қолыңызбен ұстамаңыз, қажет болса, келесі шараларды қолданыңыз.**

- Теріге немесе киімге тиген батарея сұйықтығы терінің қабынуына немесе жарақатқа себеп болады. Таза сумен шайыңыз және дереу дәрігерге қаралыңыз.
- Батарея сұйықтығы көзіңізге тисе, көрмей қалуыңыз мүмкін. Бұл жағдайда, көзіңізді уқаламаңыз. Таза сумен шайыңыз және дереу дәрігерге қаралыңыз.

#### **Шам құрылғысын ауыстырған кезде көрсетілмеген бұрандаларды ағытпаңыз.**

Солай жасау электр тогының соғуына, күйіп қалуға немесе жарақатқа себеп болуы мүмкін.

### **Шам құрылғысын бөлшектемеңіз.**

Егер шам сынып қалса, жарақат алуға себеп болуы мүмкін.

### **Шамды ауыстыру**

Шамның жоғары ішкі қысымы бар. Егер дұрыс қолданылмаса, жарылу, қатты жарақатқа немесе апаттарға себеп болуы мүмкін.

- Шам катты затка тисе немесе түсіп кетсе, онай жарылады.
- $\bullet$  Шам курылғысын ауыстырудан бурын, куатты өшіргеніңізді және куат ашасын розеткадан ажыратқаныңызға көз жеткізіңіз.
	- Егер бұл шаралар сақталмаса, электр тогының соғуына немесе жарылысқа себеп болуы мүмкін.
- $\bullet$  Шам курылғысын ауыстырған кезде, куатты өшірініз және шамды үстаудан бурын оны ең аз бір сағат суытып алыңыз, әйтпесе, күйіп қалуыңыз мүмкін.

#### **Берілген қуат сымын осы проектордан басқа құрылғылармен пайдаланбаңыз.**

f Берілген қуат сымын басқа құрылғылармен пайдалану қысқа тұйықталуға, қызып кетуге, электр тогының соғуына немесе өртке себеп болуы мүмкін.

#### **Балалардың батареяларға жетуіне жол бермеңіз (AAA/R03/LR03).**

Байқаусызда жұтып қойса, денсаулыққа зиян келеді.

• Егер оны жұтып қойса, дереу медициналық көмекке жүгініңіз.

#### **Таусылған батареяларды қашықтан басқару пультінен алып тастаңыз.**

 $\bullet$  Батареяларды құрылғыда қалдыру сүйықтығының ағуына, қызып кетуіне немесе жарылуына себеп болады.

### **САҚТЫҚ:**

### **R** KYAT

**Қуат сымын ажыратқан кезде, қуат ашасын және қуат қосқышын ұстағаныңызға көз жеткізіңіз.** Егер қуат сымы өздігінен ажыратылып қалса, сым зақымдалады, өрт, қысқа тұйықталу немесе электр тогының соғуы мүмкін.

**Егер проекторды ұзақ уақыт бойы пайдаланбаған кезде, қуат ашасын розеткадан ажыратыңыз.** Солай жасау өртке немесе электр тогының соғуына себеп болуы мүмкін.

**Құрылғыны тазалау және бөлшектерін ауыстырудан бұрын, қуат ашасын розеткадан ажыратыңыз.**

Солай жасау электр тогының соғуына себеп болуы мүмкін.

### r **ПАЙДАЛАНУ/ОРНАТУ**

### **Проектордың үстіне ауыр заттар қоймаңыз.**

Бұл шараны орындамау проектордың деңгейсіз болуы және құлауы мүмкін, нәтижесінде зақымға немесе жарақатқа себеп болады. Проектор зақымдалады немесе бүлінеді.

### **Проекторға салмақ салмаңыз.**

Құлап кетіп, проекторды зақымдайсыз, нәтижесінде жарақат алуыңыз мүмкін.

• Кішкентай балалардың бұл проектордың үстіне тұруына немесе отыруына жол бермеңіз.

### **Проекторды тым қатты ыстық жерге орнатпаңыз.**

Солай жасау сыртқы корпусының немесе ішкі құрамдас бөліктерінің тозып, өртке себеп болуы мүмкін.

• Тікелей күн сәулесі түскен немесе пештердің жанында аса мұқият болыңыз.

**Объективті жылжытудан бұрын оптикалық объективтің жанындағы саңылауларға қолыңызды қоймаңыз.**

Мұны орындамау жарақатқа себеп болуы мүмкін.

#### **Проектор жұмыс істеп тұрған кезде объективтен алдында тұрмаңыз.**

Солай жасау киімге зақым келтіруі және күйіп қалуға себеп болуы мүмкін.

• Проектордың объективінен өте қатты жарық шығады.

### **Проектор жұмыс істеп тұрған кезде объективтен алдында ешқандай зат қоймаңыз.**

Солай жасау заттың зақымдалуына және жұмыс істемей қалуына себеп болады.

• Проектордың объективінен өте қатты жарық шығады.

#### **Проекторды жылжытудан бұрын әрдайым барлық кабельдерді ажыратыңыз.**

Кабельдері жалғаулы проекторды жылжыту салдарынан кабельдер зақымдалады, бұл өрт немесе электр тогының соғуына себеп болады.

#### **Проекторды төбеге орнатқан кезде, орнату бұрандаларын және қуат сымын төбенің ішіндегі темір заттарға тигізбеңіз.**

Төбенің ішіндегі темір заттарға тисе, электр тогының соуғына себеп болады.

### r **КЕРЕК-ЖАРАҚТАР**

**Ескі шам құрылғысын пайдаланбаңыз.**

Егер пайдаланылса, шамның жарылуы мүмкін.

### **Егер шам сынса, бөлмені дереу желдетіңіз. Сынған бөліктерге қол тигізбеңіз немеес бетіңізді жақындатпаңыз.**

Бұл шараны орындамау, пайдаланушының шам сынған кезде шыққан газды ішіне тартуы мүмкін, оның құрамында флуоресцентті шамдарындағыдай бірдей мөлшерде сынап бар, ал сынған бөліктерден жарақат алуыңыз мүмкін.

- $\bullet$  Егер газды ішке тартып алсаңыз немесе газ көзіңізге не аузыңызға кірсе, дереу дәрігерге қаралыңыз.
- Шам құрылғысын ауыстыру туралы сатушыдан сұраңыз және проектордың ішін тексеріңіз.

### **Егер проекторды ұзақ уақыт бойы пайдаланбасаңыз, қашықтан басқару пультіндегі батареяларды алып тастаңыз.**

Бұл шараны орындамау, батареялардың ағуына, қызып кетуіне, тұтануына немесе жарылуына себеп болады, соның нәтижесінде өрт орын алуы немесе айнала ластануы мүмкін.

### **САҚТЫҚ:**

### **• ТЕХНИКАЛЫҚ ҚЫЗМЕТ КӨРСЕТУ**

### **Ауа сүзгісі құралын дымқыл кезде ұстамаңыз.**

Солай жасау электр тогының соғуына немесе ақаулыққа себеп болуы мүмкін.

• Ауа сүзгісі құралдарын тазалағаннан кейін, қайта салудан бұрын жақсылап кептіріңіз.

### **Проектордың ішкі жағын жылына бір рет тазалау туралы сатушыдан сұраңыз.**

- Ішіне шаң жиналған проекторды ұзақ пайдалану, өртке себеп болуы мүмкін.
- Тазалау құнын сатушыдан сұраңыз.

### **• Товарные знаки**

- f Windows, Windows Vista и Internet Explorer являются зарегистрированными товарными знаками или товарными знаками компании Microsoft Corporation в США и других странах.
- $\bullet$  Macintosh и Mac, а также Mac OS, OS X и Safari являются товарными знаками Apple Inc., зарегистрированными в США и других странах.
- PJLink<sup>TM</sup> является зарегистрированным товарным знаком или находящимся на рассмотрении товарным знаком в Японии, США и других странах и регионах.
- HDMI, логотип HDMI и High-Definition Multimedia Interface являются товарными знаками или зарегистрированными товарными знаками компании HDMI Licensing LLC в США и других странах.
- VESA и DisplayPort являются товарными знаками или зарегистрированными товарными знаками Video Electronics Standards Association.
- RoomView и Crestron RoomView являются зарегистрированными товарными знаками Crestron Electronics, Inc. Crestron ConnectedTM и Fusion RV являются товарными знаками Crestron Electronics, Inc.
- Adobe, Adobe Flash Player и Adobe Reader являются товарными знаками или зарегистрированными товарными знаками Adobe Systems Inc. в США и/или других странах.
- Некоторые из шрифтов, используемых в экранном меню, являются растровыми шрифтами Ricoh, которые были созданы и проданы компанией Ricoh Company, Ltd.
- Все другие названия, в том числе названия компаний и продуктов, упомянутые в данном руководстве, являются товарными знаками или зарегистрированными товарными знаками их соответствующих владельцев. Обратите внимание, что символы ® и TM не указаны в данном руководстве.

### r**Иллюстрации, используемые в данном руководстве**

• Иллюстрации проектора, экрана и других частей могут отличаться от фактического изделия.

### **■ Страницы для справок**

• В настоящем руководстве страницы для справок указываются следующим образом: ( $\Rightarrow$  стр. 00).

### ■ Термин

• В этом руководстве для обозначения аксессуара «Беспроводной/проводной пульт дистанционного управления» используется термин «пульт дистанционного управления».

# **Особенности проектора**

### **Высокий уровень яркости и контраста**

- ▶ Благодаря уникальной оптической системе и системе управления лампой достигается высокий уровень яркости 7 500 lm\*1 и контраста 5 000:1.
- \*1 Для PT‑EX800Z 7 000 lm для PT‑EW730Z и 6 500 lm для PT‑EZ770Z

### **Легкая и удобная настройка**

▶ Легкая и удобная настройка благодаря совместимости с DIGITAL LINK, функции смещения электронного объектива и различным дополнительным объективам.

### **Уменьшение расходов на ТО**

- ▶ Расходы на ТО можно сократить, используя объектив с увеличенным сроком службы и соблюдая рекомендуемый интервал замены лампы (4 500 часов\*1).
- \*1 Если для [МОЩНОСТЬ ЛАМПЫ] установлено [ЭКО2] Указанное кол-во часов только определяет прибл. время замены и не является гарантийным сроком.

### **Экономия с функцией энергосбережения**

- ▶ Мощность лампы оптимизируется в соответствии с входными сигналами изображения.\*1 Уровень потребляемой мощности также сокращается путем оптимизации мощности лампы согласно яркости места установки, состояния входных сигналов и состояния функции отключения видео.\*2
- \*1 Если для [МОЩНОСТЬ ЛАМПЫ] установлено [АВТО]
- \*2 Если для [УПРАВЛЕНИЕ ЭНЕРГОСБЕРЕЖЕНИЕМ] установлено [ВКЛ]

## **Быстрая подготовка к работе**

Для получения дополнительной информации см. соответствующие страницы.

- **1. Установка проектора.**  $($  $\rightarrow$  стр. 36)
- **2. Прикрепление устройства Проекционный объектив. (**x **стр. 47)**
- **3. Подключение проектора к другим устройствам.**  $($  $\div$  стр. 49)
- **4. Подсоединение шнура питания.**  $($  $\rightarrow$  стр. 56)
- **5. Включение проектора. (**x **стр. 57)**
- **6. Выполнение исходных настроек.**

**(**x **стр. 26)**

- Выполните этот шаг при включении питания впервые после приобретения проектора.
- **7. Выбор входного сигнала.**  $($  $\rightarrow$  стр. 60)
- **8. Настройка изображения.**  $($  $\rightarrow$  стр. 60)

# **Содержимое Непременно ознакомьтесь с «Важные замечания по безопасности» со стр. 2.**

### **Важные замечания по безопасности ...... 2**

### **Глава 1 Подготовка**

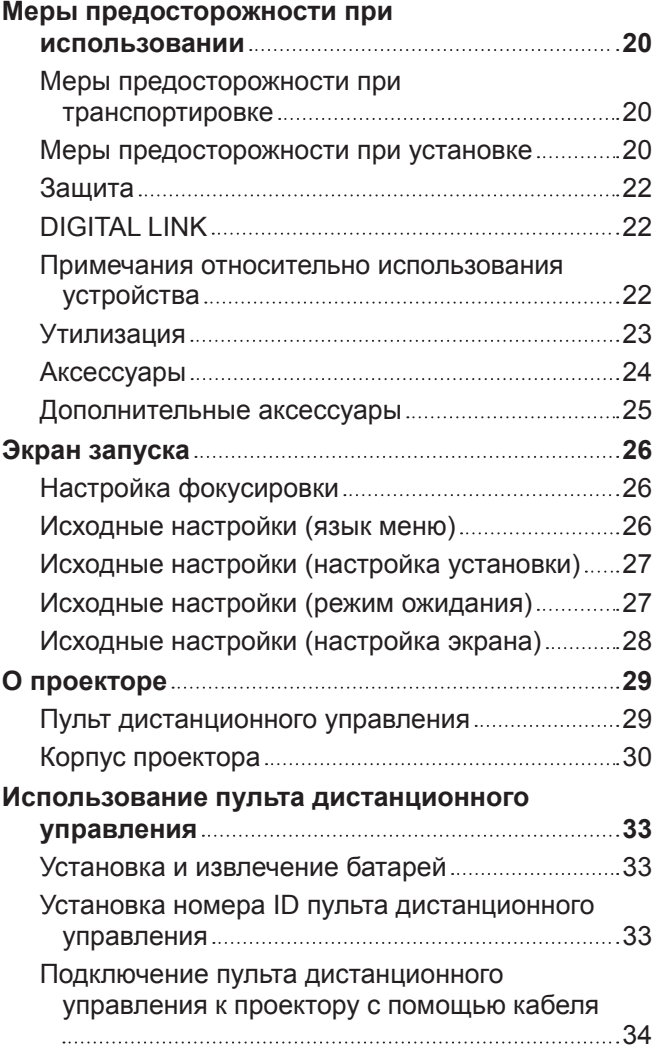

### **Глава 2 Приступая к работе**

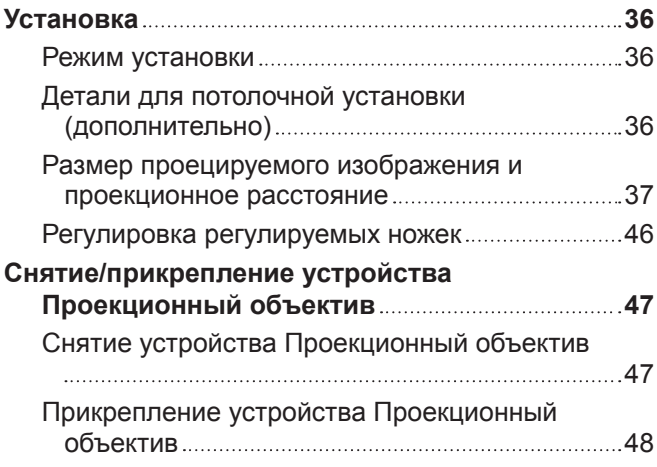

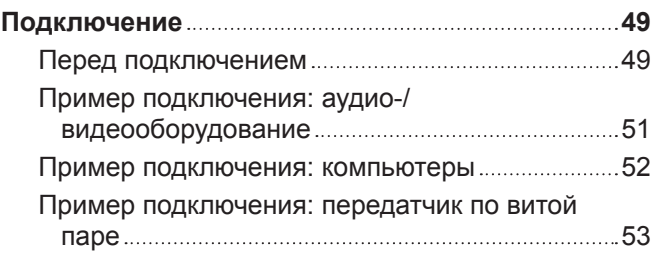

### **Глава 3 Основные операции**

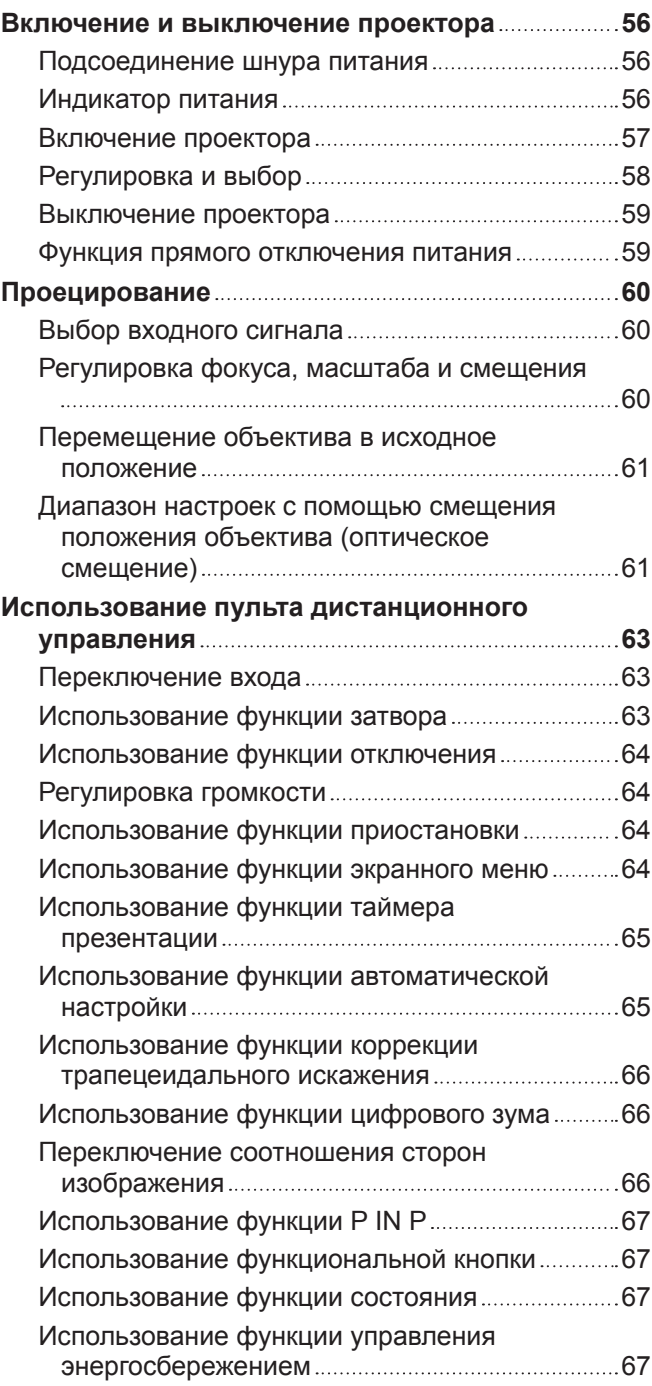

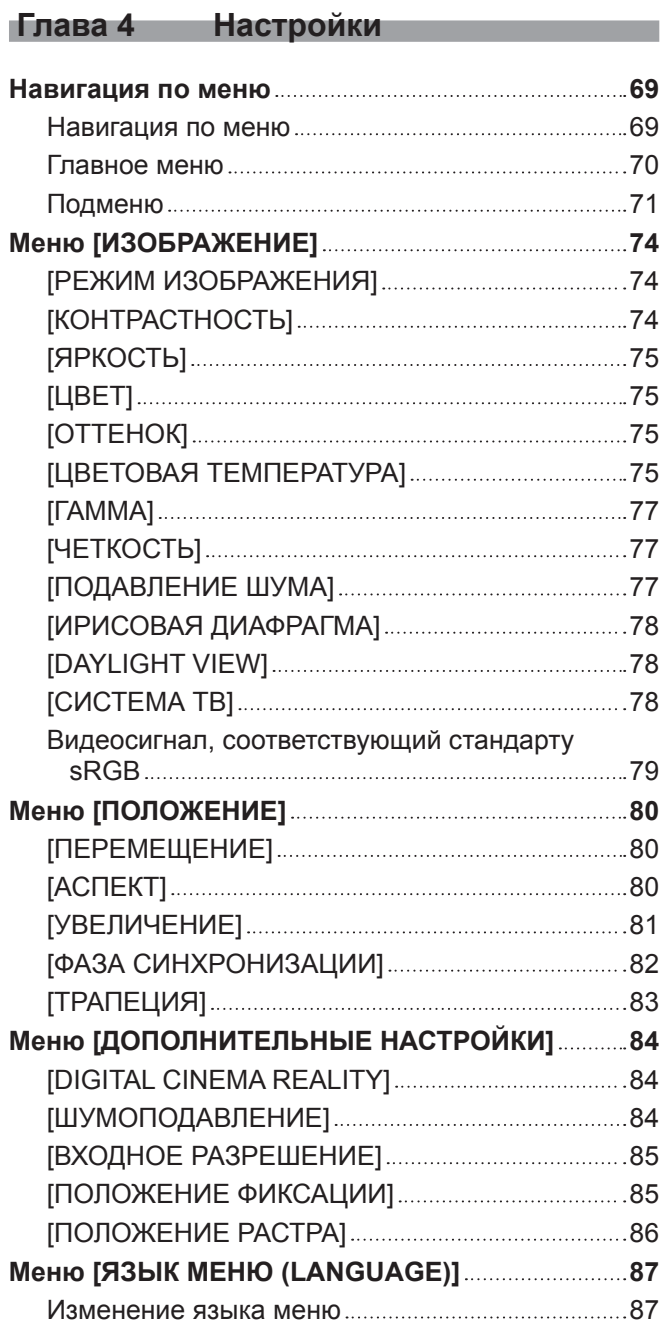

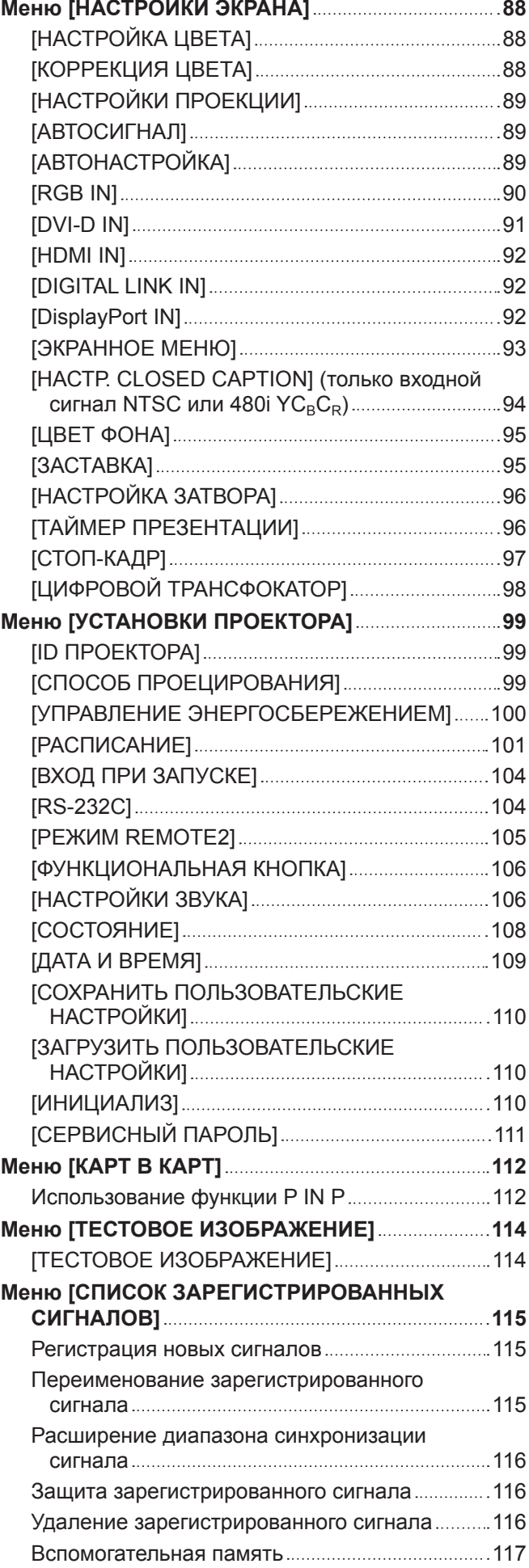

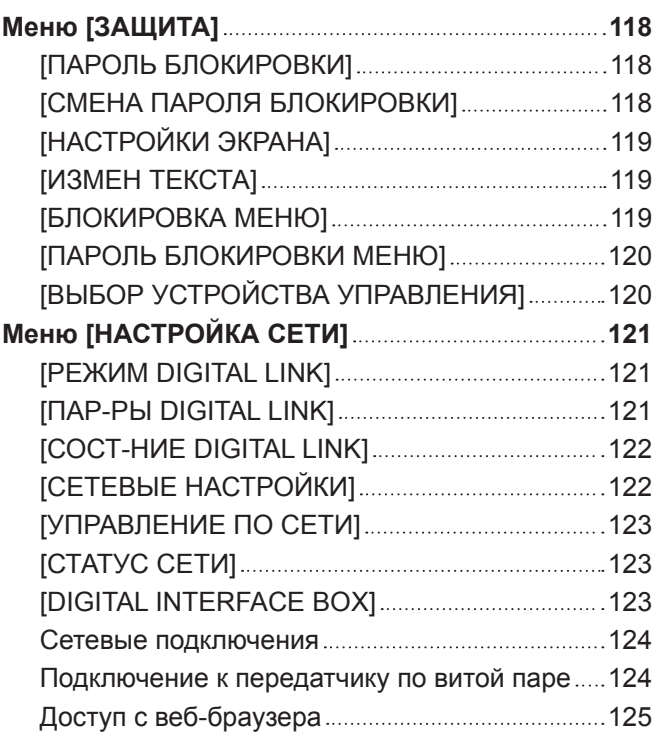

### **Глава 5 Обслуживание**

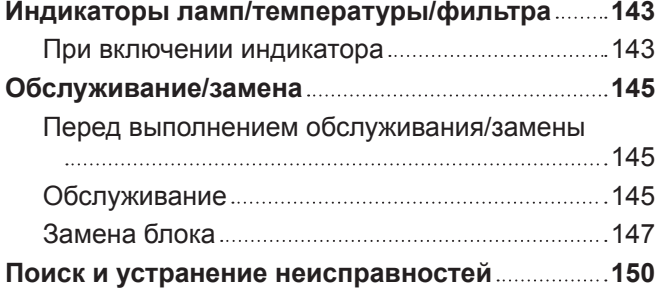

### **Глава 6 Приложение**

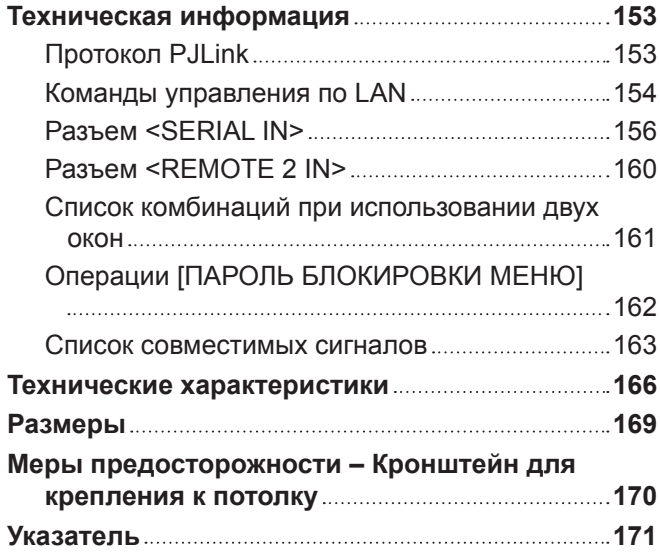

# **Глава 1 Подготовка**

В этой главе содержится информация о том, что требуется знать или проверять перед началом использования проектора.

# **Меры предосторожности при использовании**

### **Меры предосторожности при транспортировке**

• Если вы приобрели проектор со стандартным вариообъективом, снимите прокладку объектива перед использованием и сохраните ее для дальнейшего использования. При транспортировке проектора переместите объектив в исходное положение и прикрепите прокладку и крышку объектива.

Если вы приобрели объектив отдельно от проектора, снимите крышку отверстия объектива перед использованием и сохраните ее для дальнейшего использования. При транспортировке проектора переместите объектив в исходное положение, снимите Проекционный объектив, затем прикрепите крышку отверстия объектива.

Для перемещения объектива в исходное положение выполните действия, описанные в разделе «Перемещение объектива в исходное положение» (→ стр. 61).

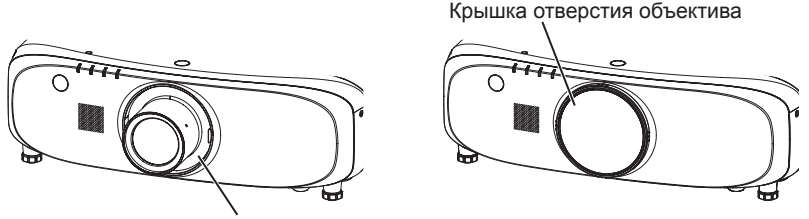

Прокладка объектива

- f При транспортировке проектора надежно удерживайте его снизу и избегайте сильных вибраций и ударов. Они могут привести к повреждению внутренних компонентов и стать причиной неисправностей.
- Не транспортируйте проектор с выдвинутыми регулируемыми ножками. Это может повредить регулируемые ножки.

### **Меры предосторожности при установке**

### ■ Не устанавливайте проектор на улице.

Проектор предназначен для использования только в помещении.

### ■ Не устанавливайте проектор в следующих местах.

- f Места, подверженные вибрации и ударам, например внутри автомобиля или другого транспортного средства. Это может привести к повреждению внутренних компонентов или стать причиной неисправности.
- Рядом с отверстием выхода воздуха кондиционера. В зависимости от условий эксплуатации в редких случаях из-за потока горячего воздуха из отверстия выхода воздуха, а также при нагревании или охлаждении воздуха на экране могут наблюдаться колебания изображения. Следите, чтобы выходящий из проектора или другого устройства воздух либо воздух из кондиционера не дул в направлении передней части проектора.
- В местах с резкими колебаниями температуры, например вблизи осветительного оборудования (осветительные приборы). Это может сократить срок эксплуатации лампы или привести к деформации корпуса из-за перегрева, что может стать причиной неисправностей.

Температура рабочей среды проектора должна составлять от 0 °C (32 °F) до 45 °C (113 °F) при использовании на высоте ниже 1 400 m (4 593') над уровнем моря и от 0 °C (32 °F) до 40 °C (104 °F) при использовании на больших высотах (от 1 400 m (4 593') до 2 700 m (8 858') над уровнем моря).

• Возле высоковольтных линий электропередач или электродвигателей. Они могут создавать помехи в работе проектора.

### **■ Обязательно проконсультируйтесь с техническим специалистом или со своим дилером при установке проектора на потолке.**

Необходимо дополнительное оборудование - Кронштейн для крепления к потолку. Модель: ET‑PKE200H (для высоких потолков), ET‑PKE200S (для низких потолков), ET‑PKE200B (Кронштейн Для Крепления Проектора)

### r**Обратитесь к квалифицированному специалисту или своему дилеру, чтобы установить электропроводку для подключения DIGITAL LINK.**

Изображение и звук могут быть искажены, если из-за несоблюдения требований к установке не будут обеспечены требуемые характеристики пропускания кабеля.

### r**Проектор может работать неправильно из-за сильного радиоизлучения телевизионной или радиостанции.**

При наличии рядом с местом установки любого сооружения или оборудования, производящего сильные радиоволны, установите проектор в месте, расположенном на достаточном расстоянии от источника радиоволн. Можно также обернуть кабель LAN, подсоединенный к разъему <DIGITAL LINK/LAN>, в металлическую фольгу или поместить его в металлическую трубу, заземленную с обоих концов.

### r**Проекционный объектив**

Используйте только стандартный вариообъектив из комплекта поставки проектора (только PT‑EZ770Z, PT‑EW730Z, PT‑EX800Z) или указанный Проекционный объектив (дополнительно). Стандартный вариообъектив, прилагаемый к моделям серии PT‑EZ570, серии PT‑EW630, серии PT‑EW530, серии PT‑EX600, серии PT‑EX500, отличается от объектива данного проектора. Использование такого объектива может привести к неисправности или повреждению устройства. Не используйте его.

### ■ Настройка фокусировки

Свет, исходящий от источника света, термически воздействует на проекционный объектив, делая фокусировку нестабильной сразу после включения питания. Прежде чем настраивать фокусировку объектива, подождите не менее 30 минут, продолжая проецировать изображение.

### ■ Не устанавливайте проектор на высоте более 2 700 m (8 858') над уровнем моря.

Это может сократить срок эксплуатации компонентов и стать причиной неисправностей.

### ■ Не используйте проектор, наклоненный вправо или влево.

Использование проектора под вертикальным углом более 15° может сократить срок эксплуатации изделия или стать причиной неисправности.

### **■ Меры предосторожности при установке проектора**

• При установке и использовании проектора способом, отличным от напольной установки с применением регулируемых ножек, зафиксируйте проектор с помощью четырех отверстий для винтов для крепления на потолке (как показано на рисунке).

(Диаметр винта: M6, глубина отверстия под резьбу в корпусе: 12 mm (15/32"), момент затяжки: 4 ± 0,5 N·m) Предотвратите образование зазора между поверхностью установки и отверстиями для винтов для крепления на потолке на нижней панели проектора, например, вставив прокладки (металлические) между ними.

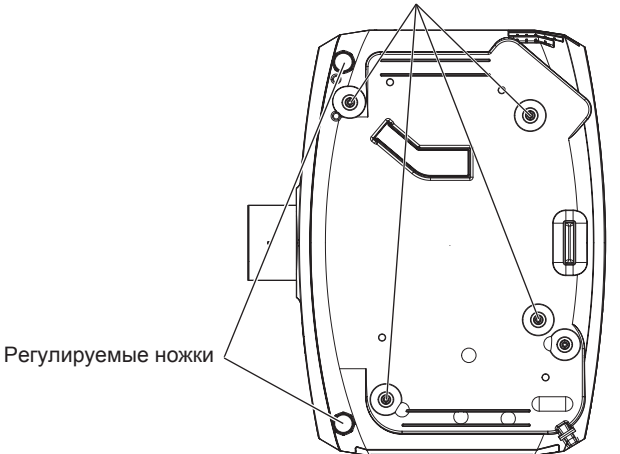

Отверстия для винтов для крепления на потолке (M6)

**Местоположение отверстий для винтов для крепления на потолке и регулируемых ножек**

- f Используйте регулируемые ножки только при напольной установке и для регулировки угла. Их использование для других целей может повредить проектор.
- Не ставьте проекторы один поверх другого.
- Не используйте проектор, поддерживая его за верхнюю часть.
- Не используйте проектор с наклоном под углом, превышающим ±15° в горизонтальной плоскости.
- Не закрывайте вентиляционные отверстия (забора и выпуска воздуха) проектора.

• Не допускайте прямого попадания теплого или холодного воздуха из системы кондиционирования воздуха в вентиляционные отверстия (забора и выпуска воздуха) проектора.

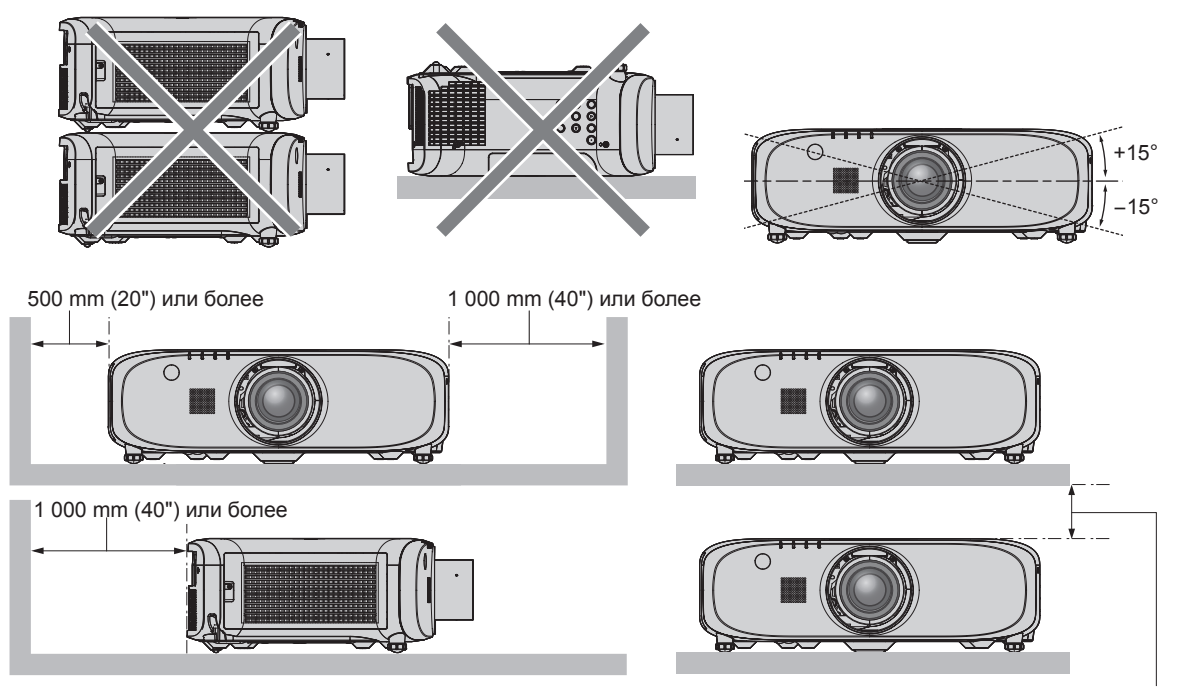

100 mm (4") или более

• Не устанавливайте проектор в замкнутом пространстве.

Устанавливая проектор в замкнутом пространстве, систему кондиционирования воздуха или вентиляции устанавливайте отдельно. Теплый выходящий воздух может скапливаться при недостаточной вентиляции, вызывая срабатывание защитной цепи проектора.

### **Защита**

При использовании данного продукта примите меры предосторожности для предотвращения следующих случаев.

- Утечка личной информации посредством использования данного продукта.
- Несанкционированное использование данного продукта третьей стороной в злоумышленных целях.
- Вмешательство в работу или прекращение работы данного продукта третьей стороной в злоумышленных целях.

Принимайте достаточные меры защиты. (→ стр. 118, 138)

- Придумайте пароль, которой трудно будет угадать.
- Периодически меняйте свой пароль.
- Корпорация Panasonic Corporation или ее филиалы никогда не запросят ваш пароль напрямую. Не разглашайте свой пароль в случае получения подобных запросов.
- Сеть подключения должна быть защищена брандмауэром и т. д.
- Установите пароль для управления по WEB и ограничьте количество пользователей, которые могут войти в систему.

### **DIGITAL LINK**

«DIGITAL LINK» – это технология, в которой для передачи сигналов Ethernet, видео-, аудио- и других сигналов последовательного контроля используется витая пара.

Проектор поддерживает дополнительный Цифровой Блок Сопряжения (модель: ET‑YFB100G) и «передатчик XTP» компании Extron Electronics. Информацию о сторонних передатчиках по витой паре, которые прошли проверку на совместимость с данным проектором, см. на веб-сайте Panasonic (http://panasonic.net/avc/projector/). Обратите внимание, что устройства от других производителей прошли проверку по пунктам, сформулированным корпорацией Panasonic Corporation. Поэтому были проверены не все операции. Если неисправности, связанные с функционированием или производительностью, появились вследствие работы устройств от других производителей, свяжитесь с соответствующими производителями.

### **Примечания относительно использования устройства**

### r**Получение хорошего качества изображения**

• Для просмотра красивого высококонтрастного изображения подготовьте подходящую среду. Задерните шторы или закройте жалюзи и выключите весь свет рядом с экраном, чтобы наружный свет или освещение в помещении не попадали на экран.

### **■ Не прикасайтесь к поверхности устройства Проекционный объектив голыми руками.**

Если поверхность устройства Проекционный объектив загрязнится отпечатками пальцев или чем-либо еще, то все загрязнения будут в увеличенном виде проецироваться на экран.

Когда проектор не используется, прикрепите крышку объектива из комплекта поставки проектора или дополнительный Проекционный объектив.

### **■ЖК Панель**

• ЖК Панель является высокоточным изделием. Обратите внимание, что в редких случаях пиксели высокой точности могут отсутствовать или постоянно светиться. Данное явление не указывает на неисправность. При проецировании неподвижных изображений в течение длительного времени на ЖК Панели может остаться остаточное изображение. Заметьте, что остаточное изображение может не исчезнуть.

### **• Оптические детали**

В условиях высокой температуры рабочей среды, а также при использовании в местах с большим количеством пыли, сигаретного дыма и т. д., интервал замены ЖК Панели, панели преломления и других оптических деталей может сократиться даже при использовании менее года. Для получения дополнительной информации обратитесь к дилеру.

### **■ Не двигайте работающий проектор и не подвергайте его воздействию вибраций или ударов.**

Это может сократить срок эксплуатации встроенного двигателя.

### **■Лампа**

Источник света проектора – ртутная лампа высокого давления.

- Ртутная лампа высокого давления имеет следующие характеристики.
- Яркость лампы будет уменьшаться в зависимости от продолжительности использования.
- Лампа может громко взорваться или срок ее эксплуатации может сократиться из-за удара, трещины или ухудшения характеристик вследствие продолжительного использования.
- Срок эксплуатации лампы значительно различается в зависимости от индивидуальных различий и условий использования. В частности, непрерывное использование более 12 часов и частое включение/выключение питания серьезно повредит лампу и сократит срок ее эксплуатации.
- В редких случаях лампы могут взорваться сразу после начала проецирования.
- f Вероятность взрыва возрастает, когда лампа используется по истечении срока ее замены. Обязательно регулярно заменяйте ламповый блок.

(«Когда производить замену лампового блока» (→ стр. 147), «Замена лампового блока» (→ стр. 148))

- Если лампа взрывается, содержащийся в ней газ выходит в виде дыма.
- Рекомендуется иметь в резерве запасной Сменная лампа.

### r**Подключение к компьютеру и внешним устройствам**

f При подключении компьютера или внешнего устройства внимательно прочтите сведения в данном руководстве об использовании шнуров питания и экранированных кабелей.

### **Утилизация**

Для утилизации данного изделия узнайте у местных властей или дилера правильные способы утилизации. Лампа содержит ртуть. При утилизации использованных ламповых блоков свяжитесь с местными властями или дилером и узнайте правильные способы утилизации.

#### **Аксессуары**

Проверьте, чтобы проектор был укомплектован следующими аксессуарами. Числа в угловых скобках < > обозначают количество аксессуаров.

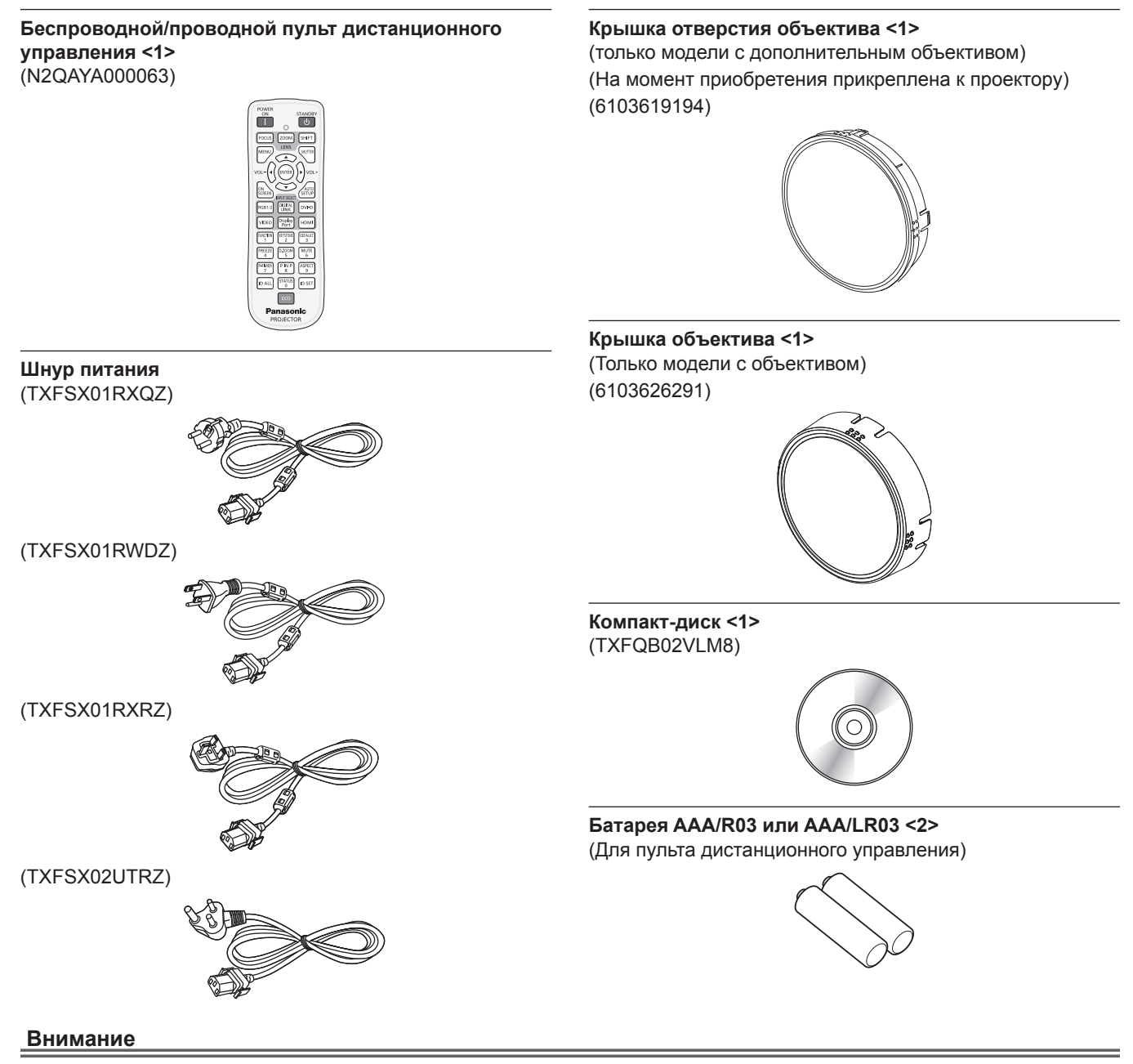

- Распаковав проектор, утилизируйте наконечник шнура питания и упаковочный материал должным образом.
- Используйте шнур питания из комплекта поставки только с данным проектором.
- В случае недостачи аксессуаров обратитесь к дилеру.
- f Мелкие детали храните в надлежащем порядке и следите за тем, чтобы они были недоступны для маленьких детей.

#### **Примечание**

- Тип и количество прилагаемых шнуров питания отличается в зависимости от страны приобретения изделия.
- Номера моделей аксессуаров могут быть изменены без уведомления.

#### **Содержание прилагаемого компакт-диска**

Содержание прилагаемого компакт-диска следующее.

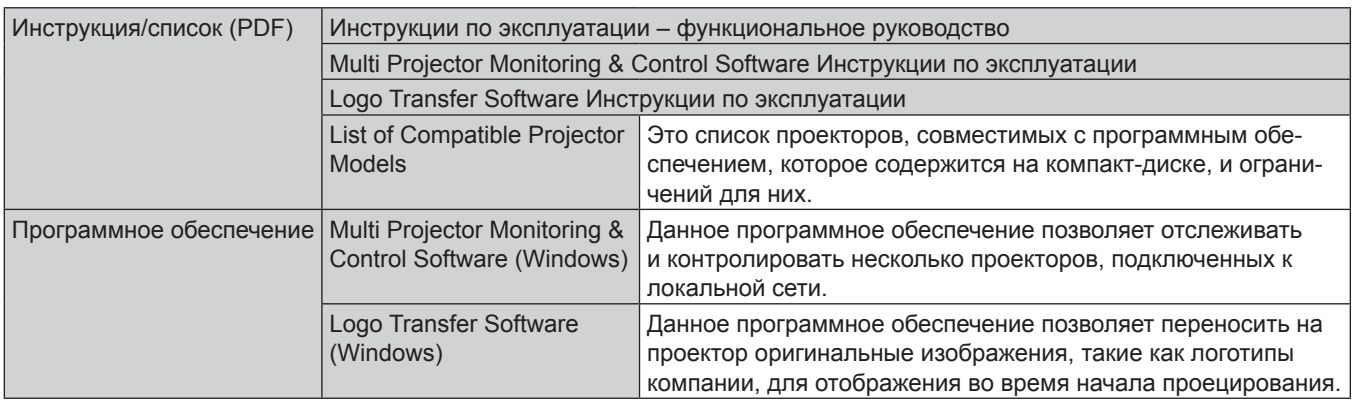

### **Дополнительные аксессуары**

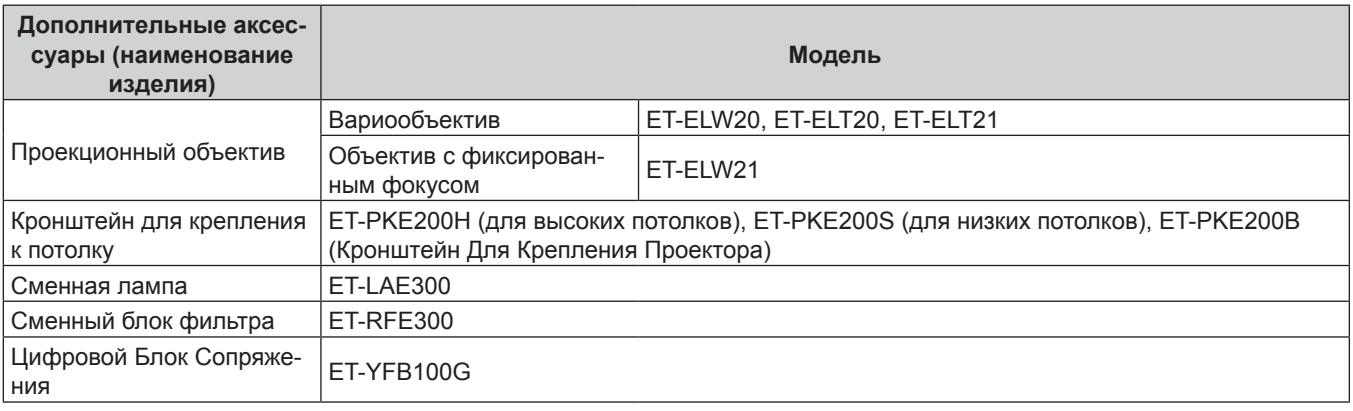

### **Примечание**

• Номера моделей дополнительных аксессуаров могут быть изменены без уведомления.

# **Экран запуска**

Когда проектор включается впервые после приобретения, а также при выполнении команды [ПОЛЬЗОВАТЕЛЬСКИЕ НАСТРОЙКИ] в меню [УСТАНОВКИ ПРОЕКТОРА] → [ИНИЦИАЛИЗ], после начала проецирования отображается экран настройки фокусировки, а затем экран исходных настроек. Установите их в соответствии с условиями.

В других случаях настройки можно изменить при помощи меню.

### **Настройка фокусировки**

Отрегулируйте фокус для четкого отображения экрана меню. Возможно, потребуется отрегулировать также увеличение и смещение. Для получения подробной информации см. «Регулировка фокуса, масштаба и смещения» (→ стр. 60).

### **1)** Отрегулируйте фокус с помощью кнопок **△**▼◀▶.

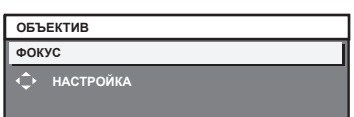

### **2) Для перехода к исходным настройкам нажмите кнопку <MENU>.**

### **Исходные настройки (язык меню)**

#### Выберите язык для отображения на экране.

После завершения исходных настроек можно изменить язык меню в меню [ЯЗЫК МЕНЮ (LANGUAGE)].

#### **1)** Нажмите **AV** для выбора языка меню.

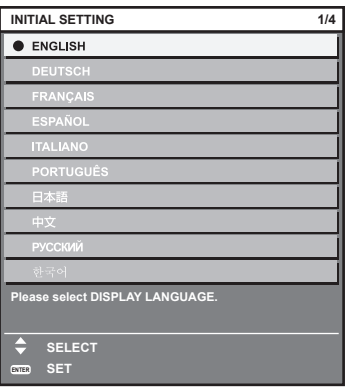

**2) Для перехода к исходным настройкам нажмите кнопку <ENTER>.**

### **Исходные настройки (настройка установки)**

Настройка параметра [СПОСОБ ПРОЕЦИРОВАНИЯ] в зависимости от режима установки. Для получения дополнительной информации см. раздел «Режим установки» (• стр. 36).

После завершения исходных настроек параметры можно изменить в меню [УСТАНОВКИ ПРОЕКТОРА] → [СПОСОБ ПРОЕЦИРОВАНИЯ].

#### **1) Нажмите** qw **для выбора значения настройки.**

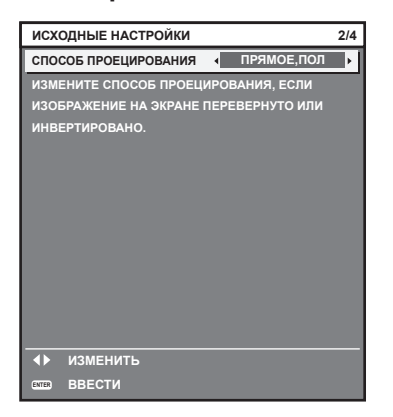

### **2) Для перехода к исходным настройкам нажмите кнопку <ENTER>.**

### **Исходные настройки (режим ожидания)**

Установка режима работы в режиме ожидания. Настройка [ЭКО], которая поддерживает низкий уровень потребляемой мощности в режиме ожидания, задана по умолчанию. Если в режиме ожидания используется функция подключения по сети, установите значение [НОРМАЛЬНЫЙ]. После завершения исходных настроек параметры можно изменить в меню [УСТАНОВКИ ПРОЕКТОРА] → [УПРАВЛЕНИЕ ЭНЕРГОСБЕРЕЖЕНИЕМ] → [РЕЖИМ ОЖИДАНИЯ].

#### **1) Нажмите** qw **для выбора значения настройки.**

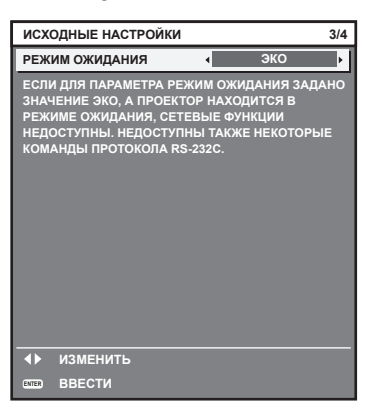

#### **2) Для перехода к исходным настройкам нажмите кнопку <ENTER>.**

#### **Примечание**

f Вышеуказанный экран исходных настроек отображается только при первом включении проектора после приобретения. При выполнении команды [ПОЛЬЗОВАТЕЛЬСКИЕ НАСТРОЙКИ] в меню [УСТАНОВКИ ПРОЕКТОРА] → [ИНИЦИАЛИЗ] перед выполнением отображается настройка параметра [РЕЖИМ ОЖИДАНИЯ].

### **Исходные настройки (настройка экрана)**

Установите формат экрана (соотношение сторон) и положение отображаемого изображения. После завершения исходных настроек можно изменить настройки для каждого элемента в меню [НАСТРОЙКИ ЭКРАНА] → [НАСТРОЙКИ ПРОЕКЦИИ].

#### **1)** Нажмите **AV** для выбора элемента.

#### **2) Нажмите** qw **для выбора значения параметра.**

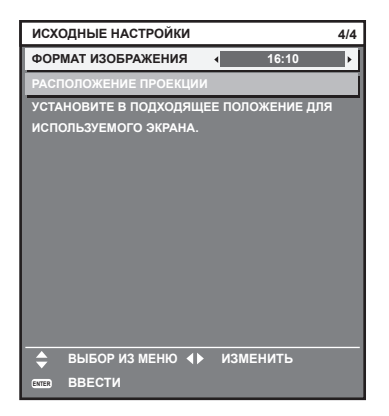

#### **3) Нажмите кнопку <ENTER>.**

• Подтвердите значение параметра и завершите исходные настройки.

#### **Примечание**

- **•** Если нажать кнопку <MENU> на экране исходных настроек, можно вернуться к предыдущему экрану.
- Чтобы продолжить работу после завершения исходных настроек, см. раздел «Выбор входного сигнала» ( $\Rightarrow$  стр. 60).
- f По умолчанию для часового пояса проектора установлено значение +09:00 (стандартное время Японии и Кореи). В меню [УСТАНОВКИ ПРОЕКТОРА] → [ДАТА И ВРЕМЯ] → [ЧАСОВОЙ ПОЯС] измените значение параметра на часовой пояс региона, где используется проектор.

# **О проекторе**

### **Пульт дистанционного управления**

**Передняя часть Верхняя часть**

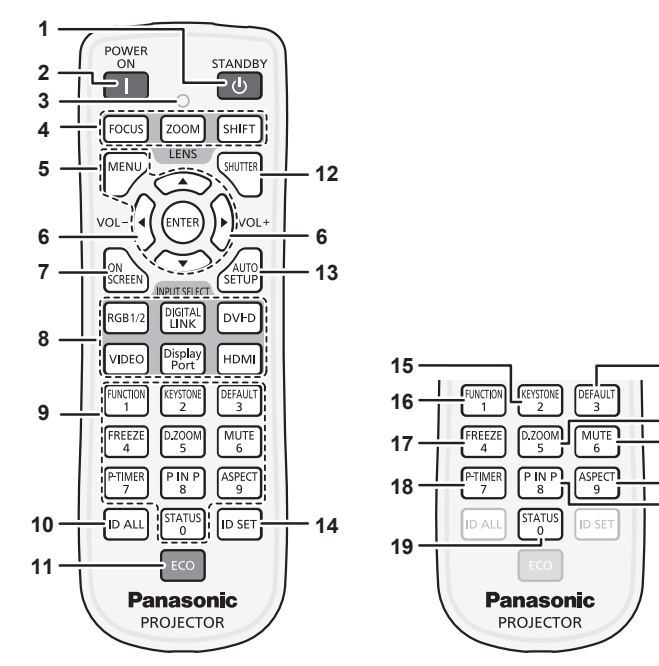

- 1 Кнопка питания в режиме ожидания < $\circ$ Перевод проектора в выключенное состояние (режим ожидания), если переключатель проектора <MAIN POWER> установлен в положение <ON>, а также при работе проектора в режиме проецирования.
- **2** Кнопка включения питания < $\vert$ > Включает проектор, когда переключатель <MAIN POWER> на проекторе установлен в положение <ON>, когда питание выключено (режим ожидания).
- **3 Индикатор пульта дистанционного управления** Мигает при нажатии какой-либо кнопки на пульте дистанционного управления.
- **4 Кнопки объектива (<FOCUS>, <ZOOM>, <SHIFT>)** Регулировка устройства Проекционный объектив.  $($  $\rightarrow$  стр. 60)
- **Кнопка <MENU>/кнопка <ENTER>/кнопка ▲▼◀▶** Используются для навигации по экрану меню. (→ стр. 69)
- **<sup>6</sup> Кнопка <VOL->/кнопка <VOL+>** Регулировка громкости встроенного динамика или выходного сигнала аудио. (→ стр. 64)
- **7 Кнопка <ON SCREEN>** Включение/выключение функции экранного меню (отображение/скрытие). (→ стр. 64)
- **8 Кнопки выбора входа (<RGB1/2>, <DIGITAL LINK>, <DVI-D>, <VIDEO>, <DisplayPort>, <HDMI>)** Выбор входного сигнала для проецирования. (• стр. 63)
- **9 Цифровые (<0> <9>) кнопки** Используется, когда система использует несколько проекторов. Используются для ввода номеров ID или паролей.
- **10 Кнопка <ID ALL>** Используется для одновременного управления всеми проекторами с одного пульта дистанционного управления при использовании нескольких проекторов. (• стр. 33)

#### **11 Кнопка <ECO>**

Отображение экрана настройки, связанного с управлением энергосбережением. (→ стр. 67, 100)

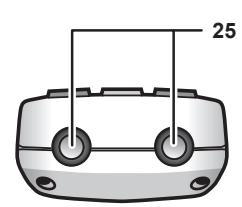

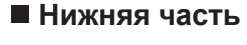

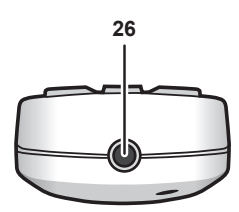

- **12 Кнопка <SHUTTER>** Используется при временном выключении изображения и
- аудио. (→ стр. 63) **13 Кнопка <AUTO SETUP>** Автоматическая регулировка положения отображаемого изображения во время проецирования изображения. Во время автоматической регулировки на экране

отображается индикация [В ПРОЦЕССЕ]. (→ стр. 65)

**14 Кнопка <ID SET>**

**20**

**22 21**

> $\frac{24}{24}$ **23**

Установка номера ID пульта дистанционного управления при использовании системы с несколькими проекторами. (→ стр. 33)

- **15 Кнопка <KEYSTONE>** Отображение меню [ТРАПЕЦИЯ]. (→ стр. 66, 83)
- **16 Кнопка <FUNCTION>** Задают кнопке быстрого доступа часто используемую операцию. (• стр. 67)
- **17 Кнопка <FREEZE>** Используется при приостановке изображения и выключении аудио. (→ стр. 64)
- **18 Кнопка <P-TIMER>** Управление функцией таймера презентации. (→ стр. 65)
- **19 Кнопка <STATUS>** Отображение состояния проектора. (→ стр. 67, 108)
- **20 Кнопка <DEFAULT>** Служит для возврата содержимого подменю к заводским настройкам. (• стр. 70)
- **21 Кнопка <D.ZOOM>** Отображение меню [ЦИФРОВОЙ ТРАНСФОКАТОР]. (→ стр. 66, 98)
- **22 Кнопка <MUTE>** Используется при временном выключении аудио.  $(\Rightarrow$  стр. 64)
- **23 Кнопка <ASPECT>** Переключение соотношения сторон изображения.  $\leftrightarrow$  стр. 66)
- **24 Кнопка <P IN P>** Переключение настройки [КАРТ В КАРТ]. (→ стр. 67)
- **25 Передатчик сигнала пульта дистанционного управления 26 Разъем для кабеля пульта дистанционного управления**
- Этот разъем предназначен для подключения проектора с помощью кабеля при использовании проводного пульта дистанционного управления. ( $\Rightarrow$  стр. 34)

#### **Внимание**

- Не роняйте пульт дистанционного управления.
- f Не допускайте попадания жидкостей или влаги.
- Не пытайтесь изменять конструкцию пульта дистанционного управления или разбирать его.

#### **Примечание**

- Если пульт дистанционного управления направлен непосредственно на приемник сигнала пульта дистанционного управления проектора, используйте пульт дистанционного управления на расстоянии не более 30 m (98'5") от приемника сигнала пульта дистанционного управления. Управлять устройством с помощью пульта дистанционного управления можно под углом ±30° по вертикали и по горизонтали, но эффективность приема сигнала при этом может быть снижена.
- f Если между пультом дистанционного управления и приемником сигнала пульта дистанционного управления находятся посторонние предметы, пульт дистанционного управления может работать неправильно.
- f Сигнал будет отражаться от экрана. Однако радиус действия может быть ограничен из-за потерь при отражении света, зависящих от материала, из которого изготовлен экран.
- f Если на приемник сигнала пульта дистанционного управления попадает сильный свет, например прямой флуоресцентный свет, пульт дистанционного управления может работать неправильно. Используйте его подальше от источника света.
- Индикатор питания <ON (G)/STANDBY (R)> будет мигать, если проектор получает сигнал с пульта дистанционного управления.

### **Корпус проектора**

### **■ Передняя часть Гередняя часть Гередняя часть**

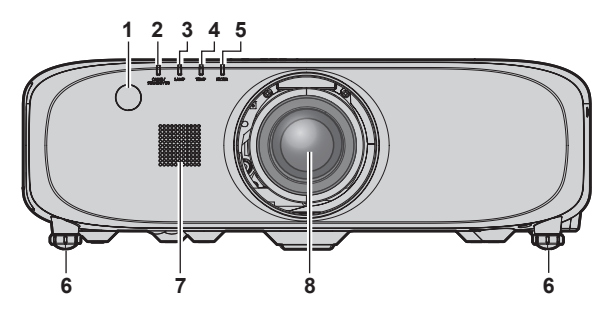

### **Задняя часть**

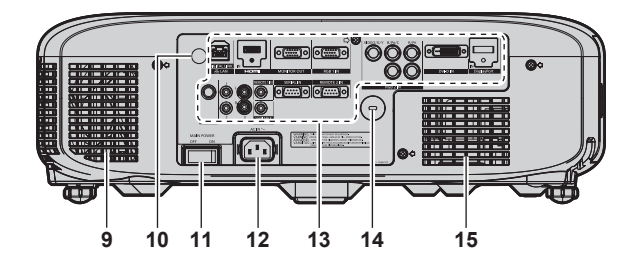

Направление проецирования

### **ПРЕДУПРЕЖДЕНИЕ**

**Не закрывайте отверстие выхода воздуха руками или какими-либо предметами.**

- Не подставляйте руки и лицо.
- Не вставляйте пальцы.
- Держите подальше предметы, чувствительные к воздействию температуры.

Горячий воздух, поступающий из отверстия выхода воздуха, может стать причиной получения ожогов, травм или деформаций.

**1 Приемник сигнала пульта дистанционного управления (спереди)**

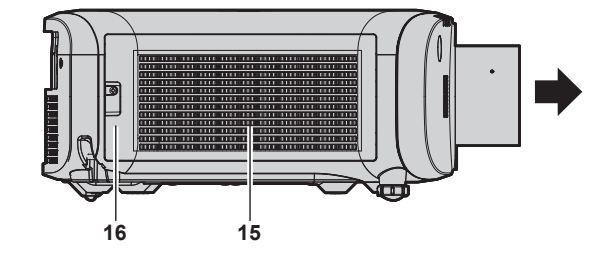

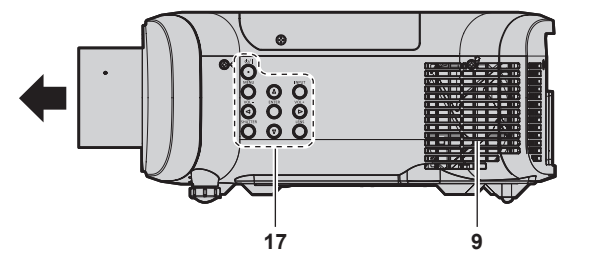

- **2 Индикатор питания <ON (G)/STANDBY (R)>** Отображение состояния питания.
- **3 Индикатор лампы <LAMP>** Позволяет отобразить состояние лампы.
- **4 Индикатор температуры <TEMP>** Отображение состояния внутренней температуры.
- **5 Индикатор фильтра <FILTER>** Отображение состояния блока воздушного фильтра.
- **6 Регулируемые ножки** Регулировка угла проецирования.
- **7 Динамик**
- **8 Проекционный объектив** (Только модели с объективом)
- **9 Отверстие выхода воздуха**
- **10 Приемник сигнала пульта дистанционного управления (сзади)**
- **11 Переключатель <MAIN POWER>** Выключение/включение основного питания.
- **12 Разъем <AC IN>** Подключите прилагаемый шнур питания.
- 13 Разъемы для подключения (→ стр. 32)

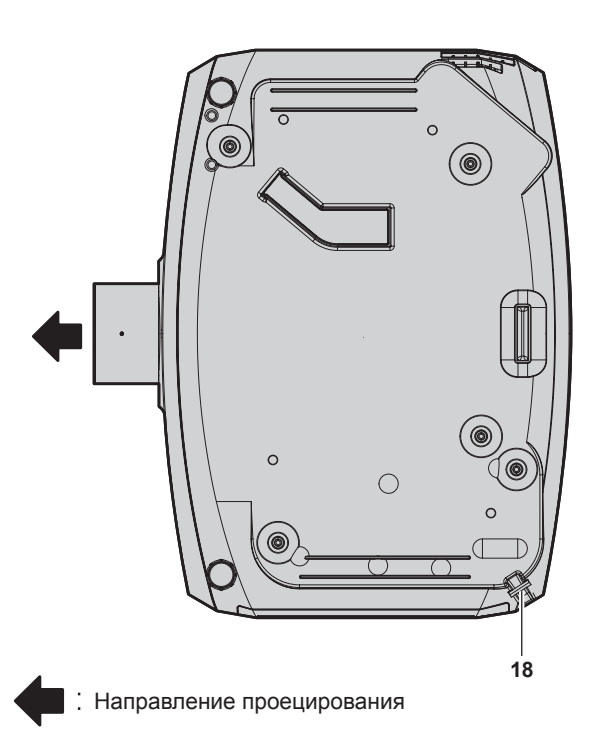

- **18 Отверстие под крюк защиты от кражи** Прикрепление троса для защиты от кражи и т. п.
- **19** Датчик яркости (→ стр. 78)
- **14 Гнездо безопасности**
	- Это гнездо безопасности совместимо с пристяжными тросами безопасности Kensington.
- **15 Воздухозаборное отверстие**
- **16 Крышка воздушного фильтра** Блок воздушного фильтра находится внутри.
- **17** Панель управления (→ стр. 31)

#### **Нижняя часть Верхняя часть**

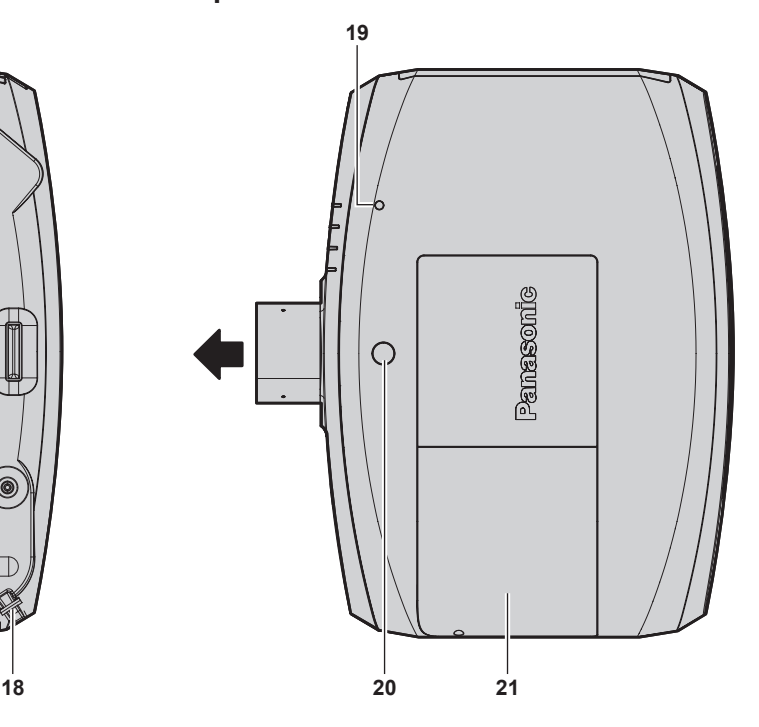

- **20 Кнопка отсоединения объектива**
- **21 Крышка лампы**
	- Ламповый блок находится внутри.

#### **Внимание**

• Не закрывайте вентиляционные отверстия (забора и выпуска воздуха) проектора.

#### r **Панель управления**

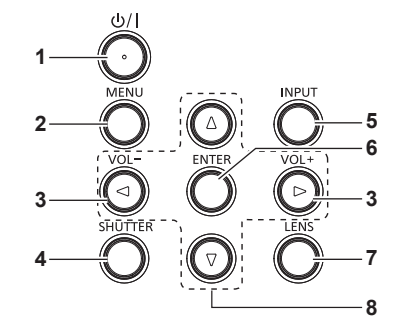

**1** Кнопка питания в режиме ожидания < $\psi$ //> Перевод проектора в выключенное состояние (режим ожидания), если переключатель проектора <MAIN POWER> установлен в положение <ON>, а также при работе проектора в режиме проецирования. Также используется для запуска проецирования при выключенном питании (режим ожидания).

#### **2 Кнопка <MENU>**

Отображает или скрывает главное меню. ( $\Rightarrow$  стр. 69) Возвращается к предыдущему меню, когда отображается подменю.

Если удерживать нажатой кнопку <MENU> на панели управления в течение как минимум трех секунд, когда выключено (скрыто) экранное меню, то экранное меню включится.

#### **<sup>3</sup> Кнопка <VOL->/кнопка <VOL+>**

Регулировка громкости выходного сигнала аудио.  $($  стр. 64)

**4 Кнопка <SHUTTER>** Используется при временном выключении изображения и аудио. (+ стр. 63)

#### **5 Кнопка <INPUT>**

Выбор входного сигнала для проецирования. (• стр. 63)

#### **6 Кнопка <ENTER>**

Определяет и запускает элемент на экране меню.

#### **7 Кнопка <LENS>**

Регулирует фокус, увеличение и перемещение (положение) объектива.

#### **• Разъемы для подключения**

#### 8 **амфер** кнопки

Используется для выбора элементов на экране меню, изменения настроек и настройки уровней. Также служат для ввода пароля в разделе [ЗАЩИТА] или ввода символов.

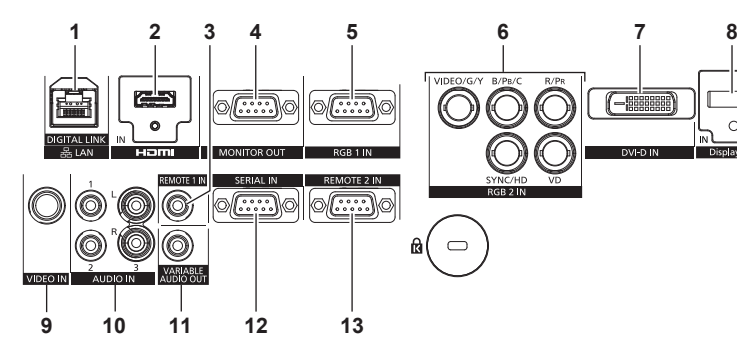

#### **1 Разъем <DIGITAL LINK/LAN>**

Это разъем LAN для подключения к сети. Он также используется для подключения устройства, передающего видео- и аудиосигналы, через разъем LAN.

#### **2 Разъем <HDMI IN>**

Это разъем для ввода сигналов HDMI.

#### **3 Разъем <REMOTE 1 IN>**

Этот разъем предназначен для подключения к пульту дистанционного управления с помощью кабеля при управлении проектором с использованием проводного пульта дистанционного управления.

#### **4 Разъем <MONITOR OUT>**

Этот разъем предназначен для вывода аналоговых сигналов RGB и сигналов YCBCR/YPBPR, которые поступают на разъем <RGB 1 IN> или <RGB 2 IN>, на внешнее устройство. Соответствующие сигналы выводятся, если для входа установлено значение RGB1 или RGB2.

#### **5 Разъем <RGB 1 IN>**

Этот разъем предназначен для ввода сигналов RGB или сигналов  $YC<sub>B</sub>C<sub>R</sub>/YP<sub>B</sub>P<sub>R</sub>$ .

#### 6 Разъем <RGB 2 IN> (<R/P<sub>R</sub>>, <VIDEO/G/Y>, <B/P<sub>B</sub>/C>, **<SYNC/HD>, <VD>)**

Этот разъем предназначен для ввода сигналов RGB или сигналов  $YC_BC_R/YP_BP_R$ , сигналов Y/C, а также видеосигналов.

- **7 Разъем <DVI-D IN>** Это разъем для ввода сигналов DVI‑D.
- **8 Разъем <DisplayPort IN>** Этот разъем предназначен для ввода сигналов DisplayPort.
- **9 Разъем <VIDEO IN>** Это разъем для ввода видеосигналов.
- **10 Разъем <AUDIO IN 1>/разъем <AUDIO IN 2>/разъем <AUDIO IN 3>**

Этот разъем предназначен для ввода аудио. Левый <L> и правый входы <R> предусмотрены для разъема <AUDIO IN 3>.

#### **11 Разъем <VARIABLE AUDIO OUT>**

Этот разъем предназначен для вывода входного аудиосигнала на проектор.

#### **12 Разъем <SERIAL IN>**

Это разъем, совместимый с RS‑232C, для внешнего управления проектором с помощью подключенного компьютера.

#### **13 Разъем <REMOTE 2 IN>**

Этот разъем предназначен для дистанционного управления проектором с помощью внешней цепи управления.

#### **Внимание**

f Если кабель LAN подключен напрямую к проектору, то сетевое подключение должно быть выполнено внутри помещения.

# **Использование пульта дистанционного управления**

### **Установка и извлечение батарей**

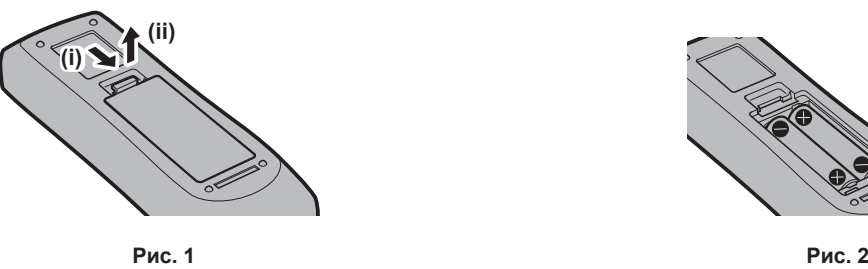

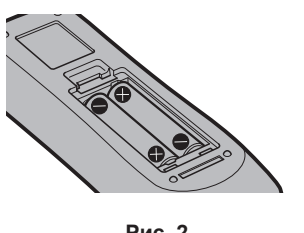

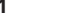

- **1) Откройте крышку. (Рис. 1)**
- **2)** Вставьте батареи и закройте крышку (сначала вставляйте сторону  $\bigoplus$ ). (Рис. 2)
	- Для извлечения батарей выполните данную процедуру в обратном порядке.

### **Установка номера ID пульта дистанционного управления**

При использовании системы с несколькими проекторами можно управлять всеми проекторами одновременно или каждым проектором по отдельности с помощью одного пульта дистанционного управления, если каждому проектору присвоен собственный номер ID. После установки номера ID проектора установите тот же номер ID на пульте дистанционного управления. **Заводской номер ID проектора: [ВСЕ]. При использовании одного проектора нажмите кнопку <ID ALL> на пульте** 

**дистанционного управления. Кроме того, проектором можно управлять с помощью нажатия кнопки <ID ALL> на пульте дистанционного управления, даже если ID проектора неизвестен.**

### **Способ установки**

- **1) Нажмите кнопку <ID SET> на пульте дистанционного управления.**
- **2) В течение пяти секунд введите двухзначный номер ID, установленный на проекторе, с помощью цифровых кнопок (<0> - <9>).**

• Можно управлять проекторами независимо от настроек номера ID проектора, если нажать кнопку <ID ALL>.

#### **Внимание**

f Поскольку установку номера ID на пульте дистанционного управления можно выполнить и без проектора, не нажимайте кнопку <ID SET> на пульте дистанционного управления без необходимости. Если после нажатия кнопки <ID SET> в течение пяти секунд не будут нажаты никакие цифровые кнопки (<0> – <9>), то номер ID вернется к своему исходному значению, использовавшемуся до того, как была нажата кнопка <ID SET>.

f Номер ID, установленный на пульте дистанционного управления, будет сохранен до тех пор, пока он не будет переустановлен. Однако он будет удален, если батареи пульта дистанционного управления будут разряжены. При замене батарей установите тот же номер ID еще раз.

#### **Примечание**

 $\bullet$  Установите номер ID проектора из меню [УСТАНОВКИ ПРОЕКТОРА]  $\rightarrow$  [ID ПРОЕКТОРА].

### **Подключение пульта дистанционного управления к проектору с помощью кабеля**

При управлении проектором с помощью проводного пульта дистанционного управления подключите разъем <REMOTE 1 IN> на проекторе к разъему для кабеля пульта дистанционного управления на пульте дистанционного управления с помощью доступного в продаже кабеля со стерео мини-джеком M-3.

Пульт дистанционного управления эффективен даже в местах, где препятствие находится на световом пути или где устройства чувствительны к внешнему освещению.

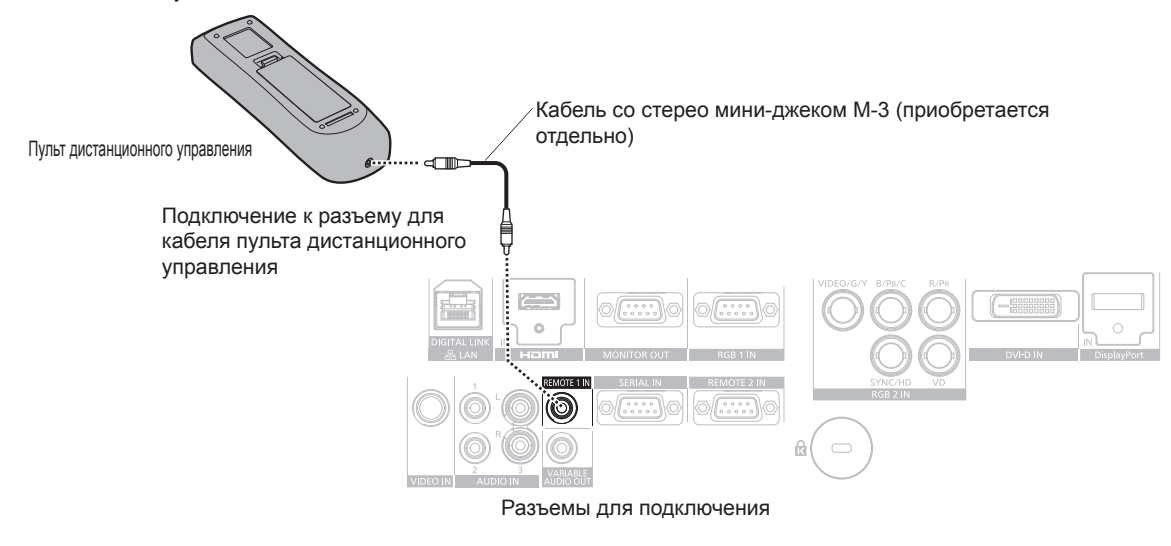

### **Внимание**

f Используйте двухжильный экранированный кабель длиной не более 15 m (49'3"). Пульт дистанционного управления может не работать, если длина кабеля превышает 15 m (49'3") или кабель имеет несоответствующее экранирование.

# **Глава 2 Приступая к работе**

В этой главе описываются действия, которые необходимо выполнить перед началом использования проектора, такие как установка и подключение.

# **Установка**

### **Режим установки**

Проектор можно установить четырьмя способами. Выполните настройку в меню [УСТАНОВКИ ПРОЕКТОРА] → [СПОСОБ ПРОЕЦИРОВАНИЯ] (→ стр. 99) в зависимости от способа установки.

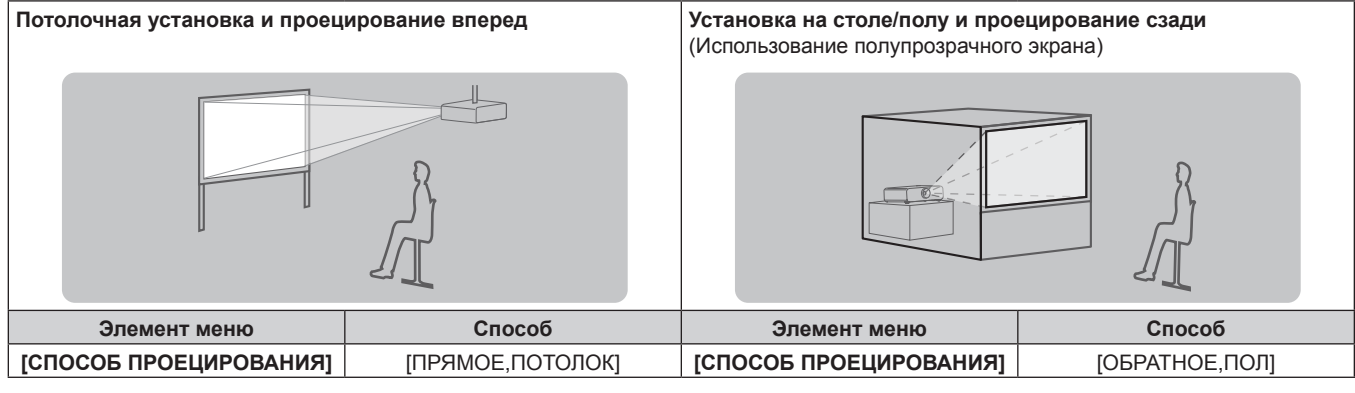

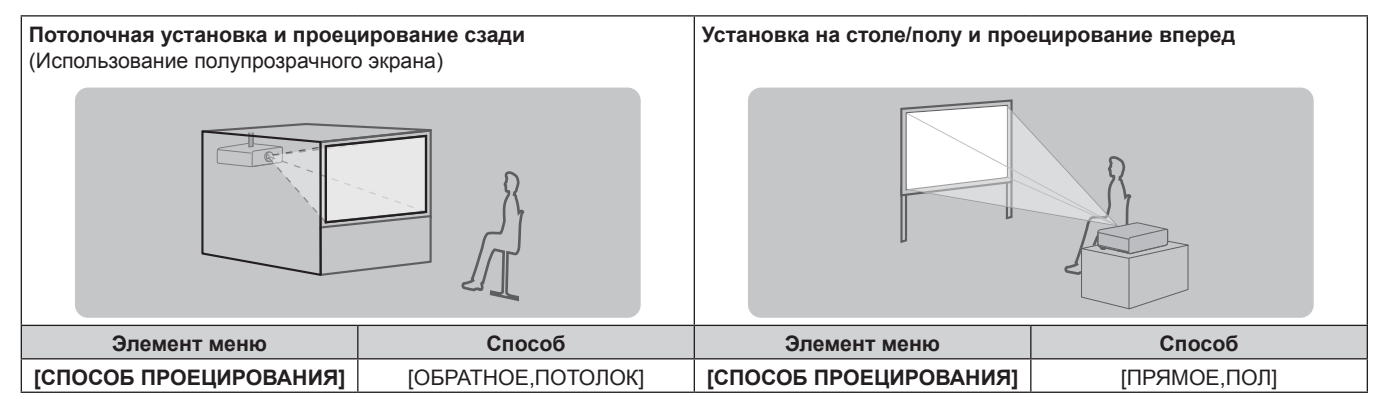

### **Детали для потолочной установки (дополнительно)**

Можно установить проектор на потолке, используя дополнительный Кронштейн для крепления к потолку (модель: ET‑PKE200H (для высоких потолков), ET‑PKE200S (для низких потолков) и ET‑PKE200B (Кронштейн Для Крепления Проектора)).

- Используйте только Кронштейн для крепления к потолку, предназначенный для этого проектора.
- f Для получения информации по установке проектора с кронштейном см. Инструкции по эксплуатации, с которыми поставляется Кронштейн для крепления к потолку.

#### **Внимание**

f Для обеспечения нормальной работы и безопасности проектора устанавливать Кронштейн для крепления к потолку должен дилер или квалифицированный технический специалист.
# **Размер проецируемого изображения и проекционное расстояние**

Для установки проектора см. сведения о размере проецируемого изображения и расстоянии проецирования. Размер и расположение изображения можно отрегулировать в соответствии с размером и расположением экрана.

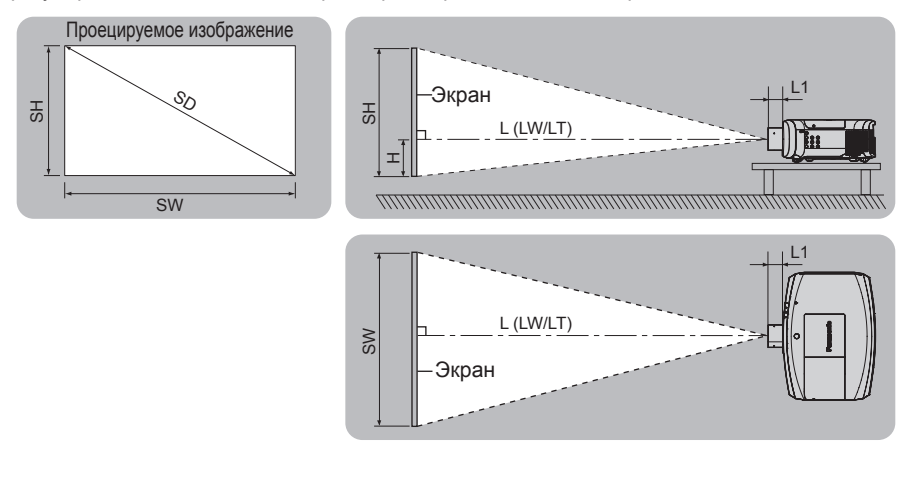

#### **Примечание**

f Эта иллюстрация приводится на основе допущения, что размер и положение проецируемого изображения были приведены в соответствие с полным размером экрана.

#### (Единица измерения: m)

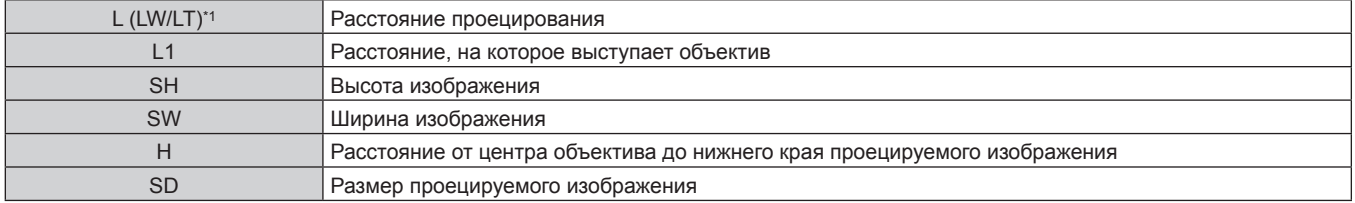

\*1 LW: минимальное расстояние проецирования при использовании вариообъектива LT: максимальное расстояние проецирования при использовании вариообъектива

(Единица измерения: m)

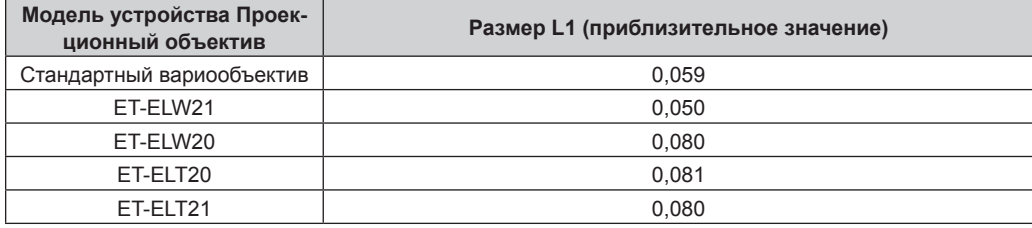

#### **Внимание**

 $\bullet$  Перед установкой прочтите раздел «Меры предосторожности при использовании» ( $\bullet$  стр. 20).

## **Расстояние проецирования с устройства Проекционный объектив**

В списке расстояний проецирования может присутствовать ошибка ±5 %. Кроме того, при использовании параметра [ТРАПЕЦИЯ] расстояние корректируется до размера, меньше чем указанный размер экрана.

## **Для PT‑EZ770Z**

# ■ Когда аспектное отношение экрана - 16:10

(Единица измерения: m)

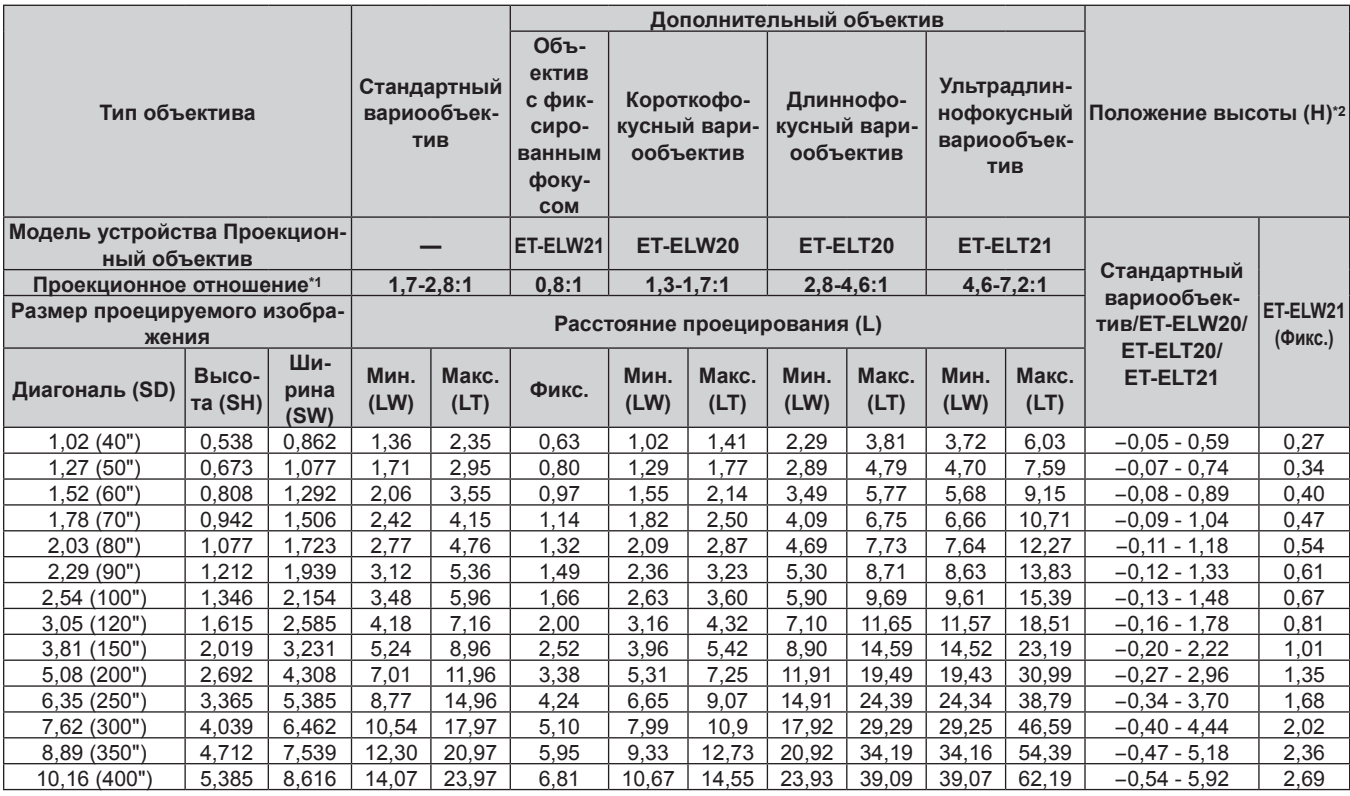

\*1 Проекционное отношение соответствует значению при проецировании изображения размером 2,03 m (80").

# ■ Когда аспектное отношение экрана - 16:9

(Единица измерения: m)

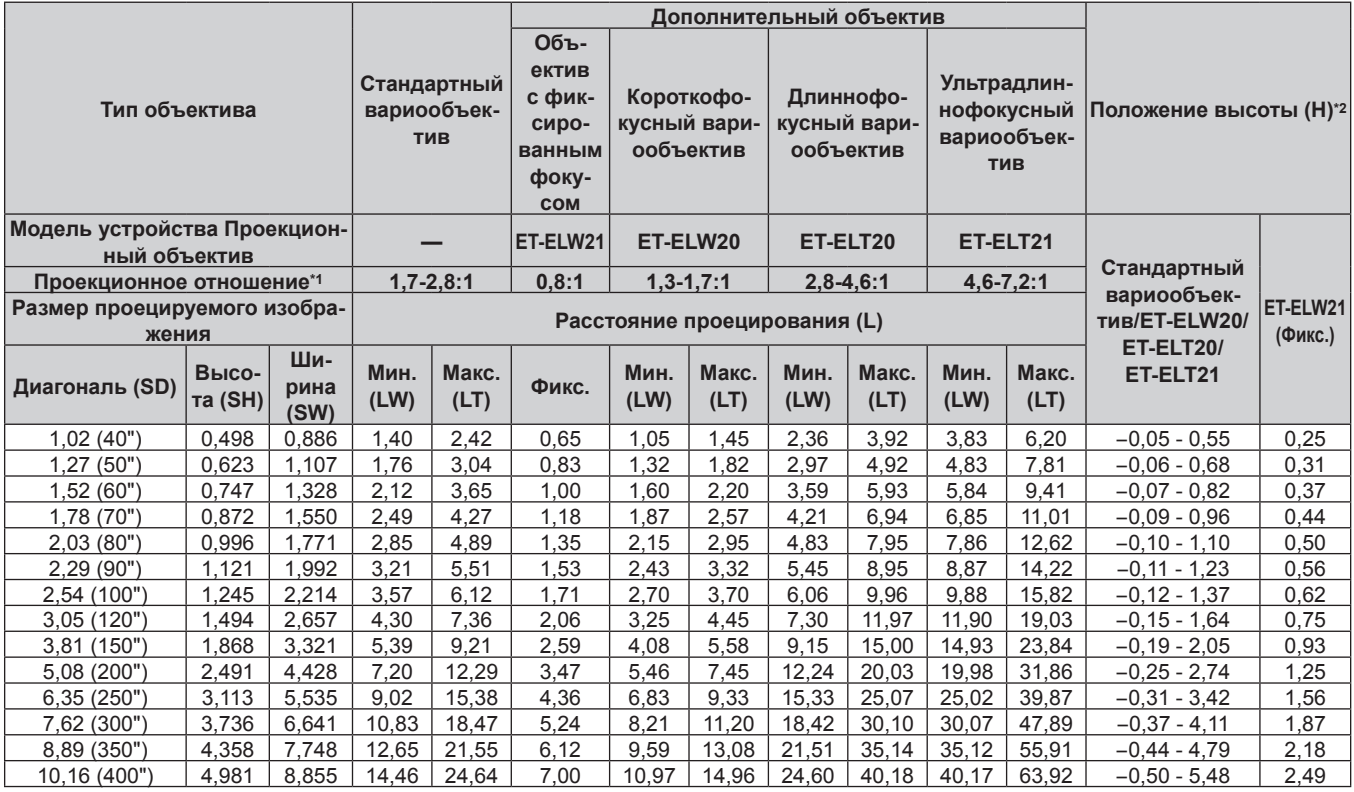

\*1 Проекционное отношение соответствует значению при проецировании изображения размером 2,03 m (80").

\*2 Когда установлен объектив с фиксированным фокусом (модель: ET‑ELW21), смещение объектива невозможно. Положение высоты (H) приобретает значение SH/2.

# **• Когда аспектное отношение экрана - 4:3**

(Единица измерения: m)

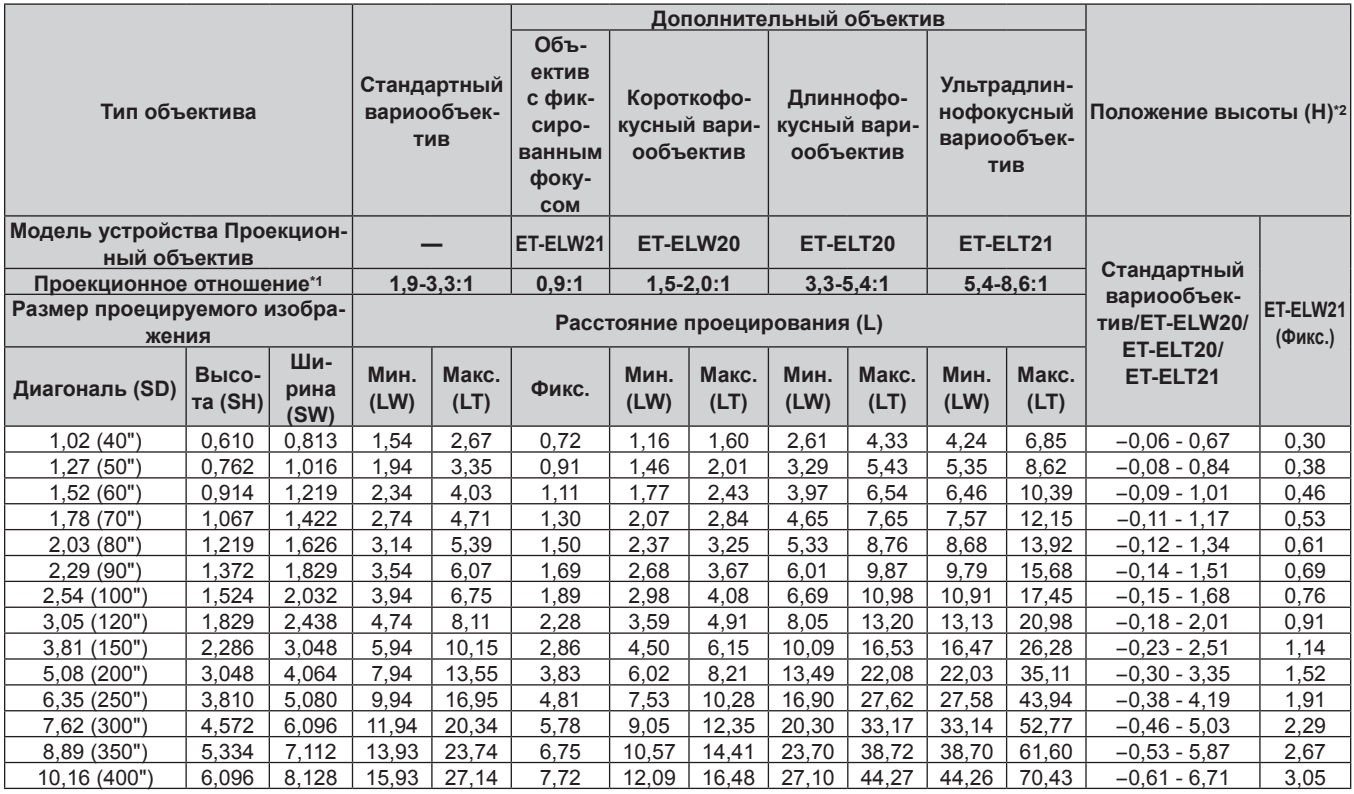

\*1 Проекционное отношение соответствует значению при проецировании изображения размером 2,03 m (80").

# **Для PT‑EW730Z**

# **• Когда аспектное отношение экрана - 16:10**

(Единица измерения: m)

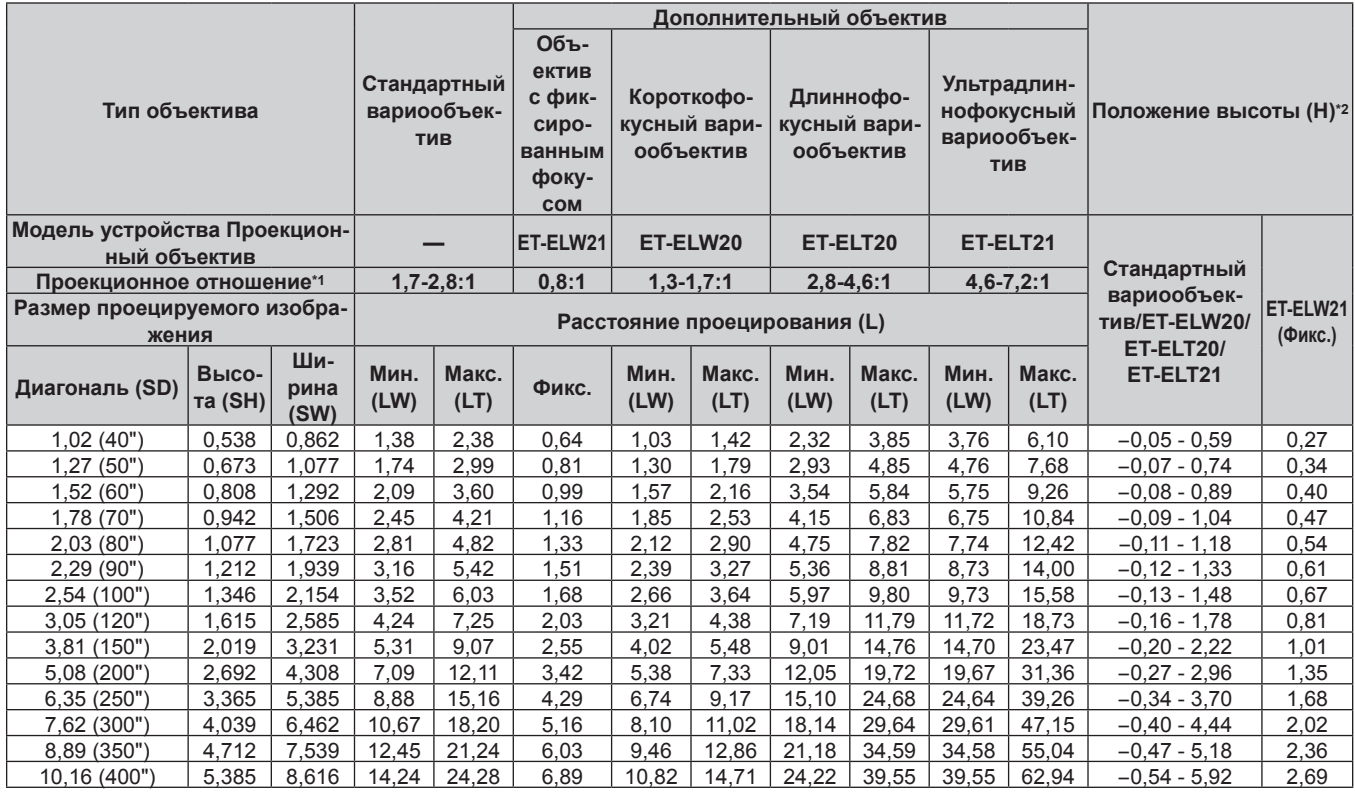

\*1 Проекционное отношение соответствует значению при проецировании изображения размером 2,03 m (80").

# ■ Когда аспектное отношение экрана - 16:9

(Единица измерения: m)

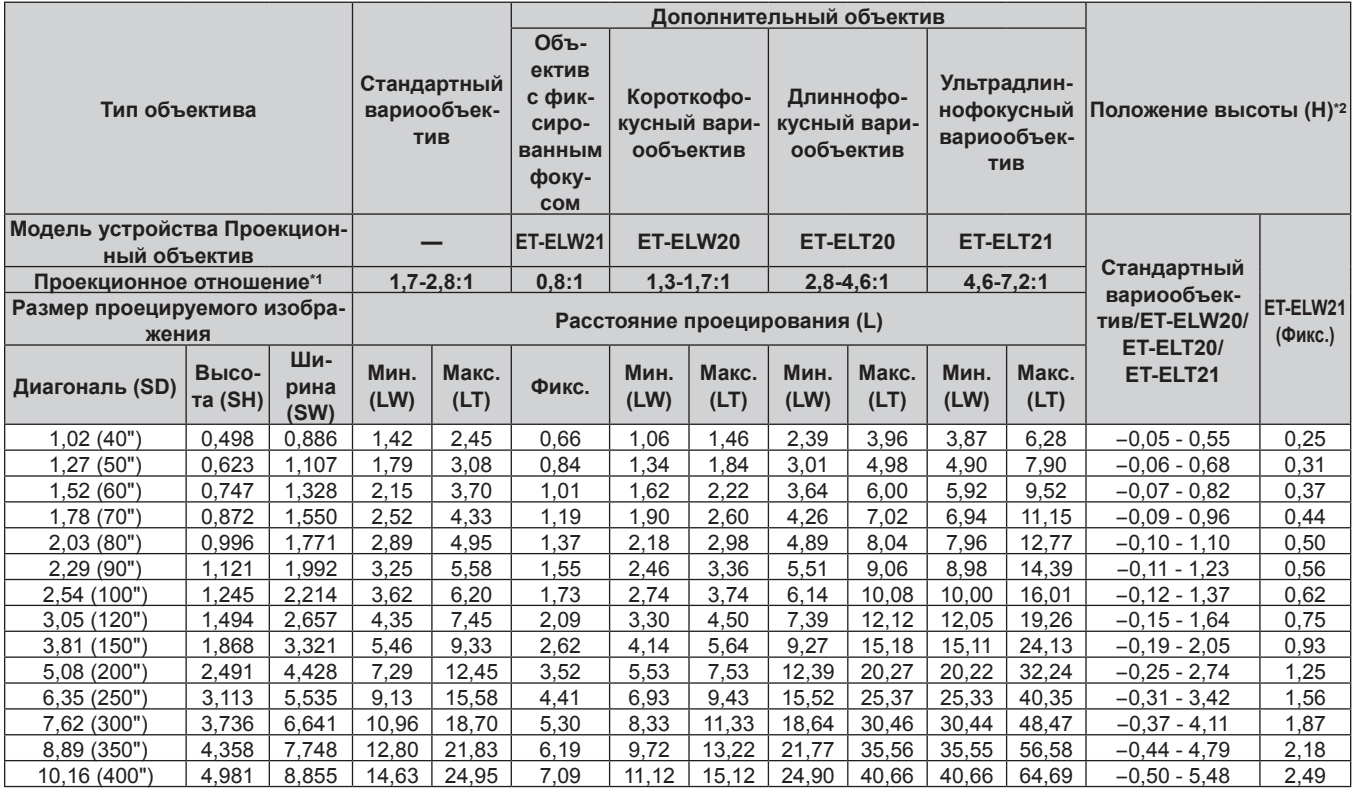

\*1 Проекционное отношение соответствует значению при проецировании изображения размером 2,03 m (80").

\*2 Когда установлен объектив с фиксированным фокусом (модель: ET‑ELW21), смещение объектива невозможно. Положение высоты (H) приобретает значение SH/2.

# **• Когда аспектное отношение экрана - 4:3**

(Единица измерения: m)

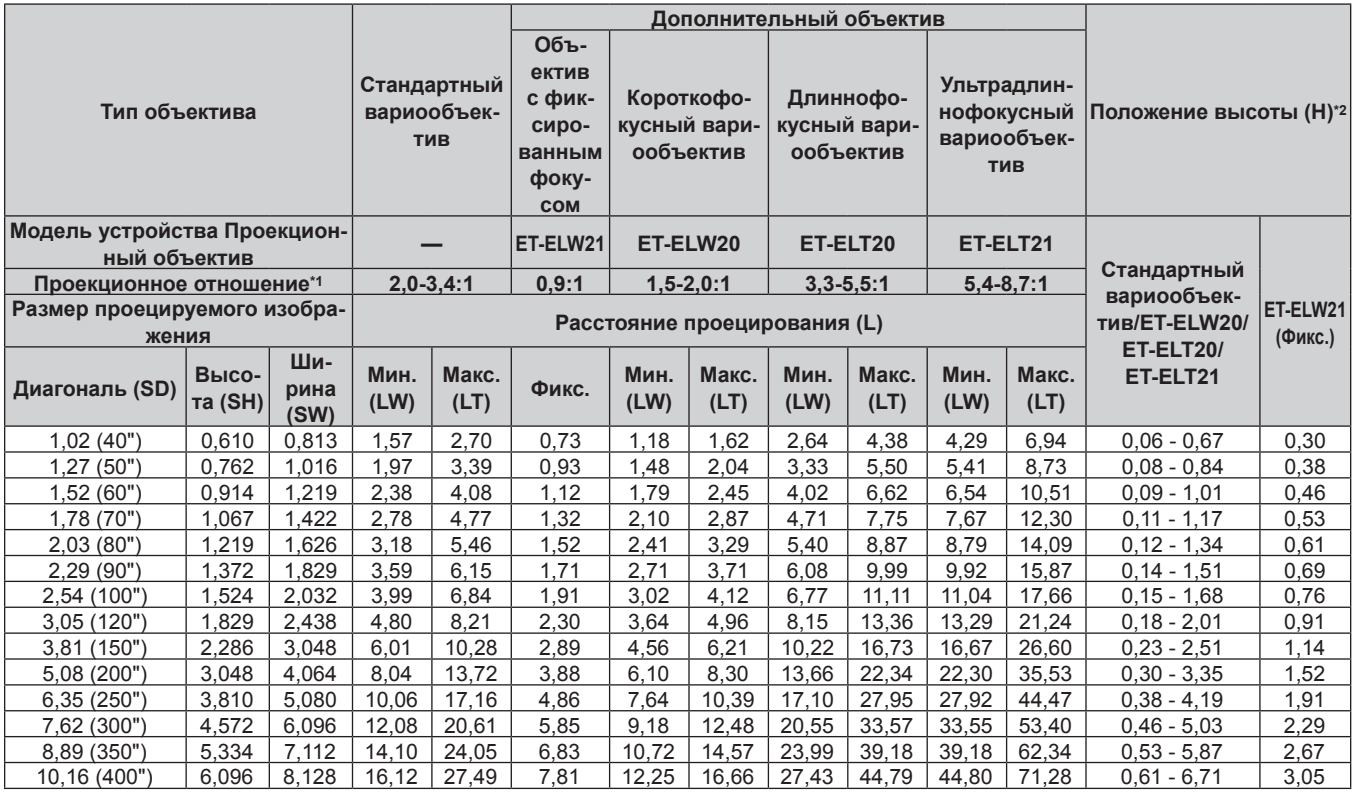

\*1 Проекционное отношение соответствует значению при проецировании изображения размером 2,03 m (80").

# **Для PT‑EX800Z**

# **E** Когда аспектное отношение экрана - 4:3

(Единица измерения: m)

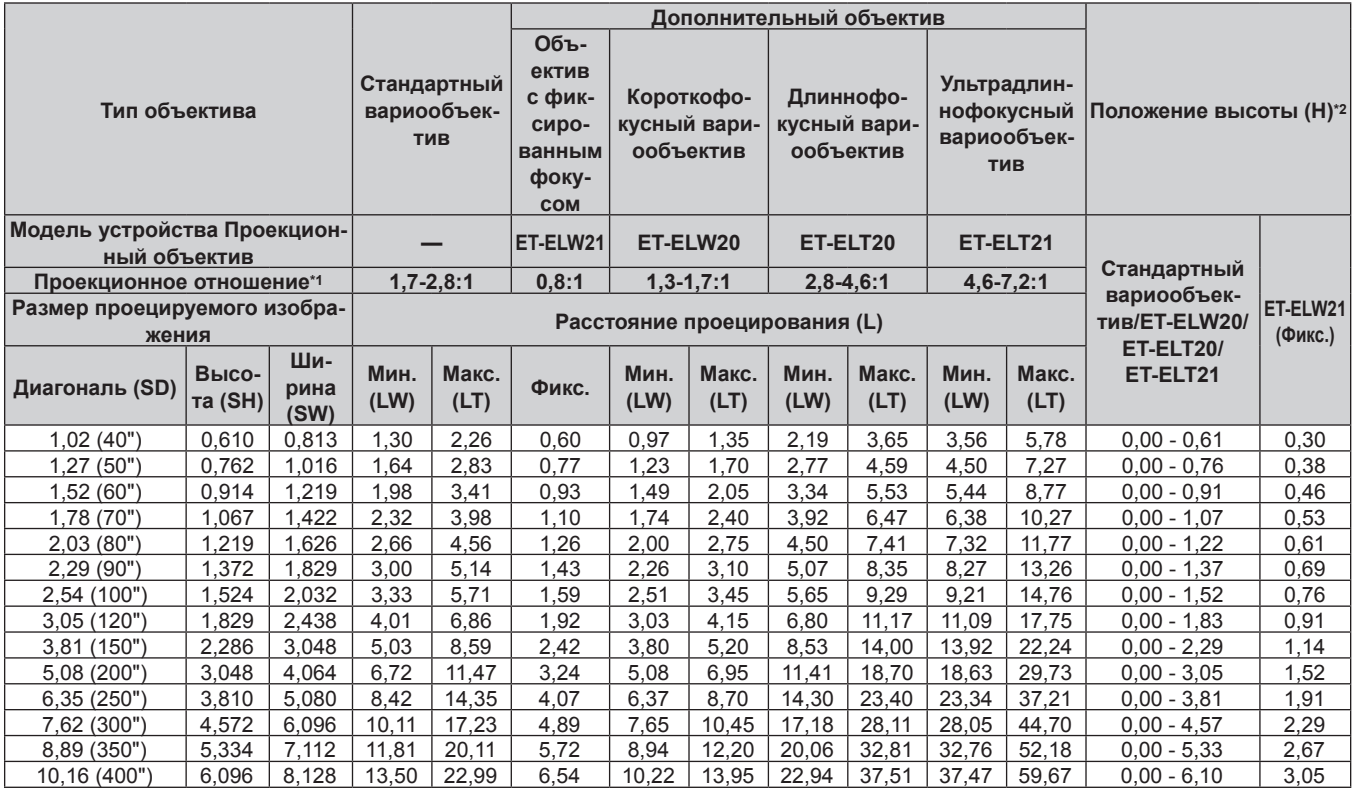

\*1 Проекционное отношение соответствует значению при проецировании изображения размером 2,03 m (80").

# **• Когда аспектное отношение экрана - 16:9**

(Единица измерения: m)

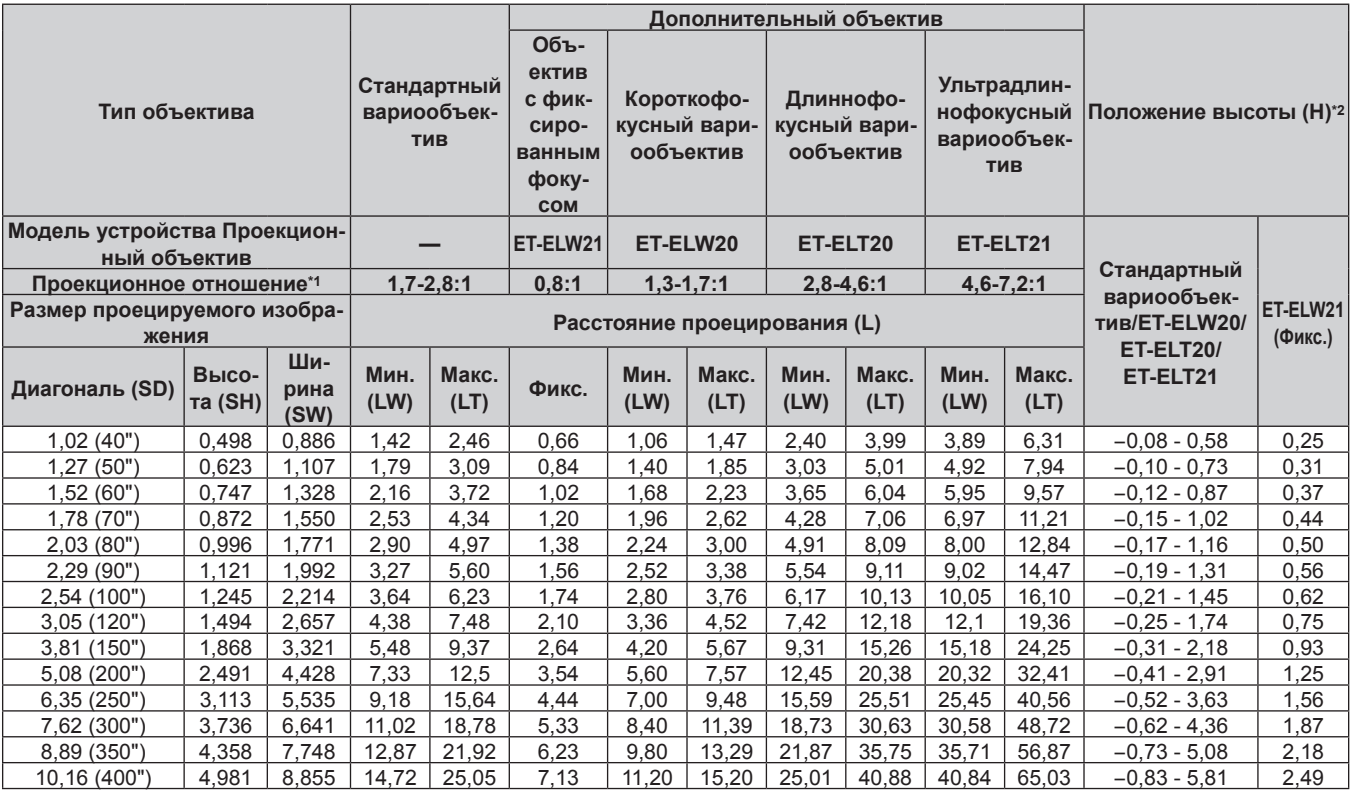

\*1 Проекционное отношение соответствует значению при проецировании изображения размером 2,03 m (80").

# **Формула для расчета расстояния проецирования для устройства Проекционный объектив**

Чтобы использовать размер экрана, не указанный в данном руководстве, выясните размер экрана SD (m) и используйте соответствующую формулу для расчета расстояния проецирования.

Единица измерения всех формул – m. (Значения, полученные в результате вычисления по следующим формулам, содержат небольшую ошибку.)

## **Для PT‑EZ770Z**

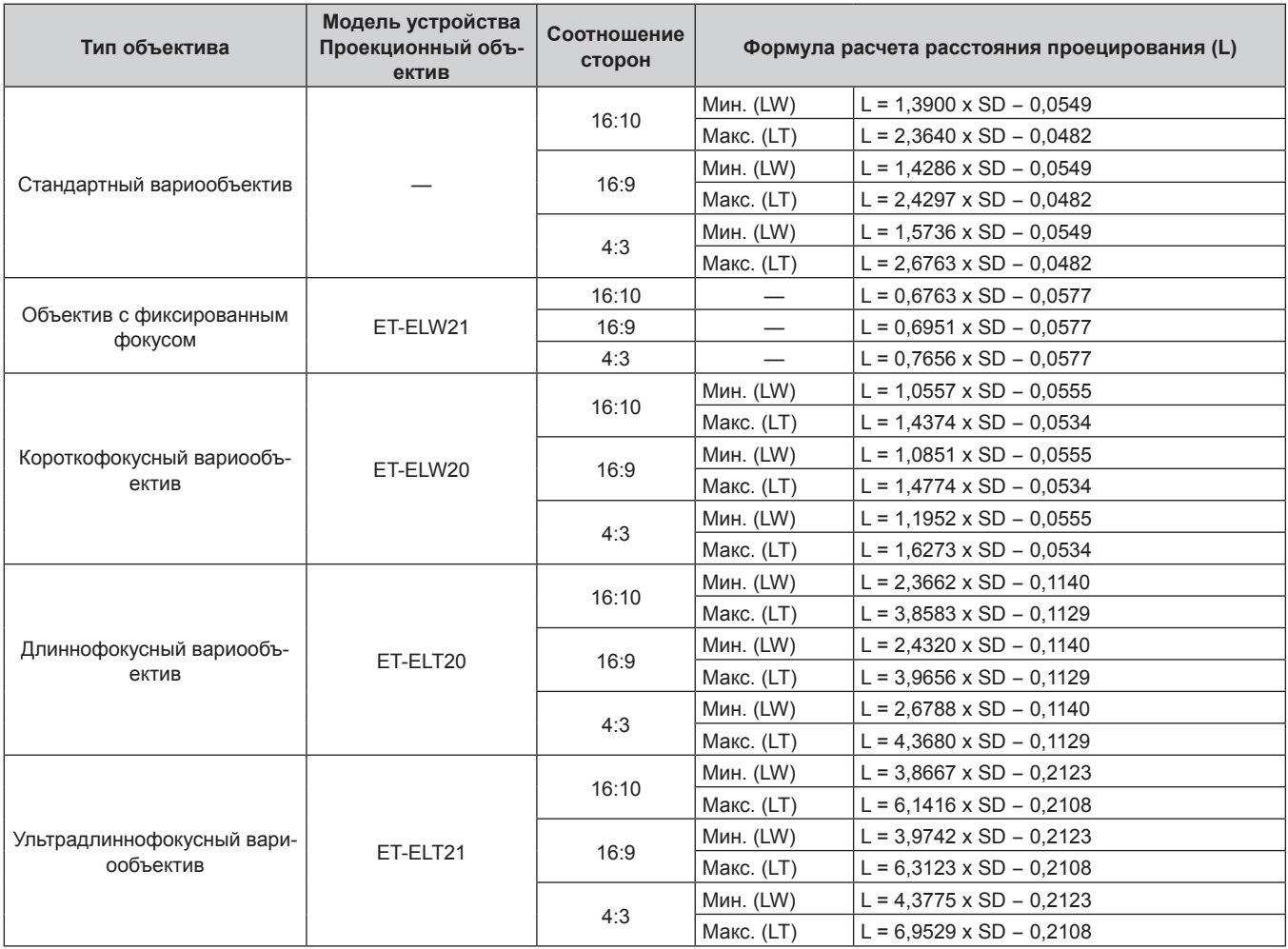

# **Для PT‑EW730Z**

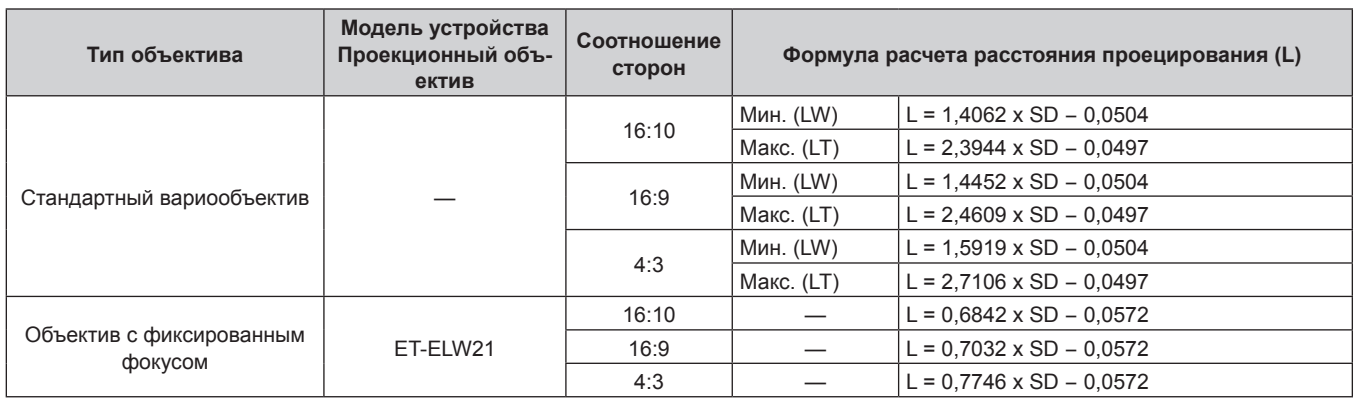

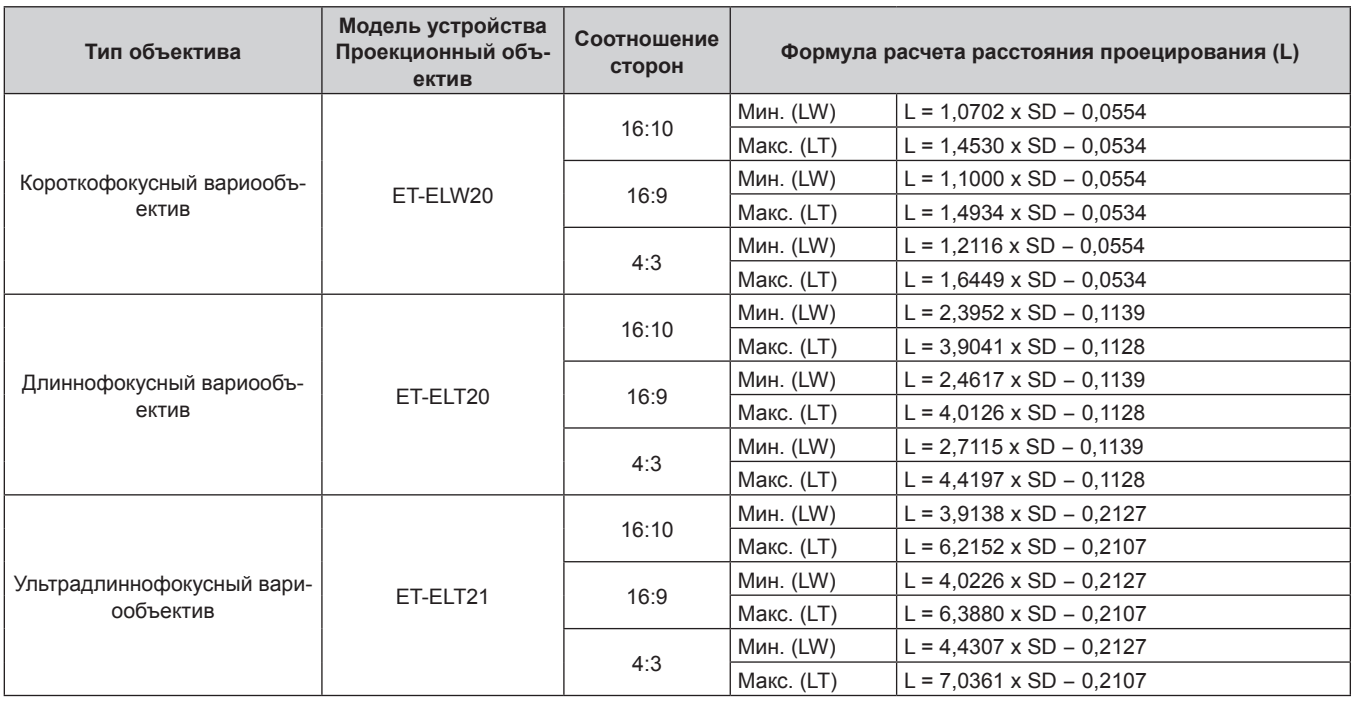

# **Глава 2 Приступая к работе — Установка**

# **Для PT‑EX800Z**

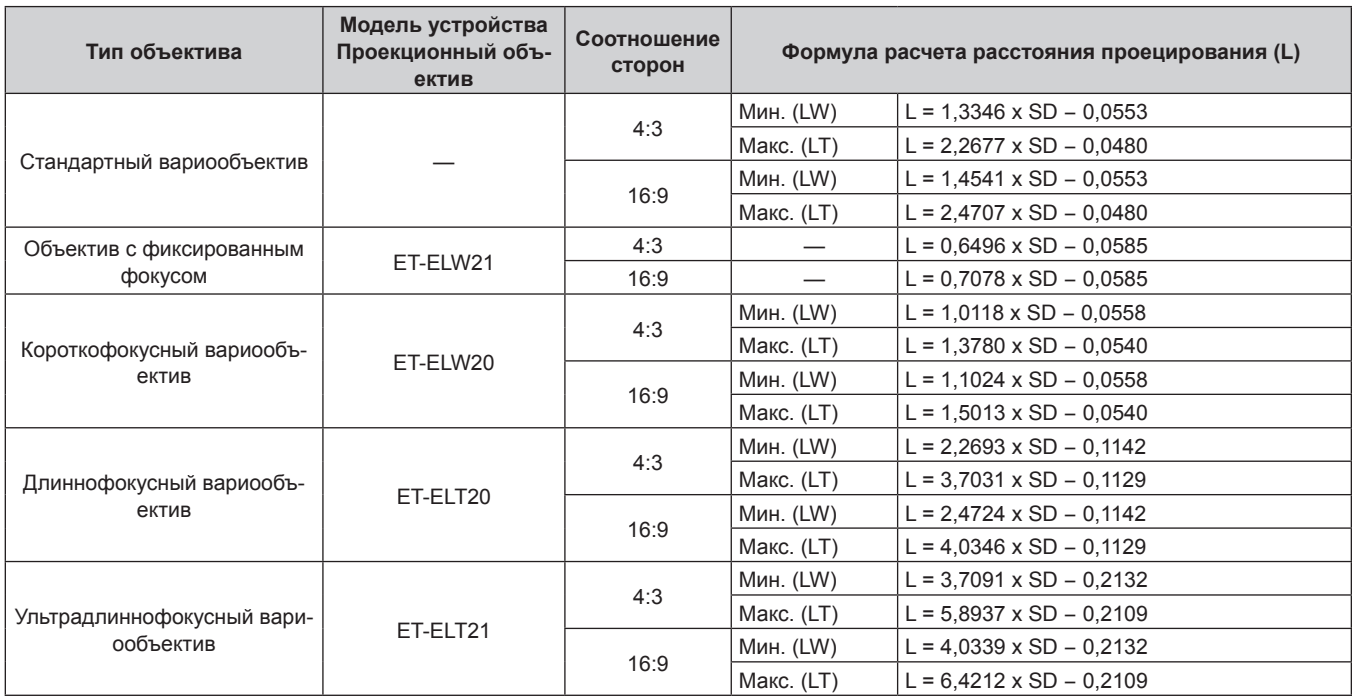

# **Регулировка регулируемых ножек**

Установите проектор на плоскую поверхность так, чтобы передняя часть проектора находилась параллельно поверхности экрана и проецируемое изображение было прямоугольным.

Если экран наклонен вниз, проецируемое изображение можно настроить, придав ему прямоугольную форму посредством

регулировки передних регулируемых ножек. Регулируемые ножки также можно использовать для регулировки проектора до уровня, когда он наклонен в горизонтальное положение.

Выдвиньте регулируемые ножки, вращая их в направлении, которое показано на рисунке, или уберите их, вращая в обратном направлении.

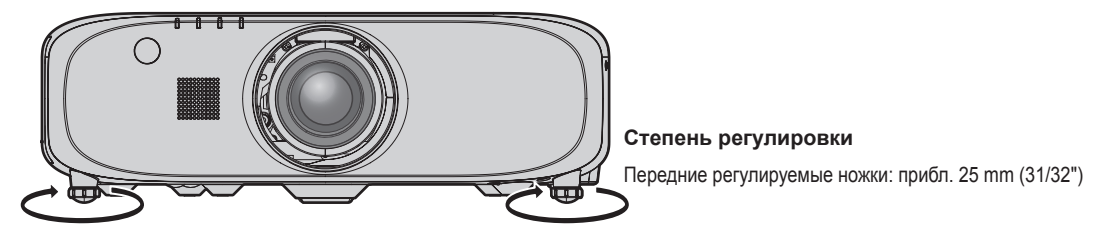

#### **Внимание**

f Когда лампа горит, нагретый воздух выбрасывается из отверстия выхода воздуха. Не дотрагивайтесь до отверстия выхода воздуха во время регулировки регулируемых ножек. (• стр. 30)

# **Снятие/прикрепление устройства Проекционный объектив**

Процедуры снятия и прикрепления устройства Проекционный объектив одинаковы для стандартного вариообъектива и дополнительного объектива.

Перед заменой или снятием устройства Проекционный объектив установите его в исходное положение. (• стр. 61)

#### **Внимание**

- Устанавливайте Проекционный объектив после выключения питания проектора.
- f Не прикасайтесь к электрическим контактам устройства Проекционный объектив. Пыль или грязь могут ухудшить контакт.
- Не прикасайтесь к поверхности устройства Проекционный объектив голыми руками.
- f Перед прикреплением устройства Проекционный объектив снимите крышку отверстия объектива (только модели с объективами) и крышку объектива, прикрепленную к устройству Проекционный объектив.

# **Снятие устройства Проекционный объектив**

Отсоедините Проекционный объектив, выполнив следующие действия.

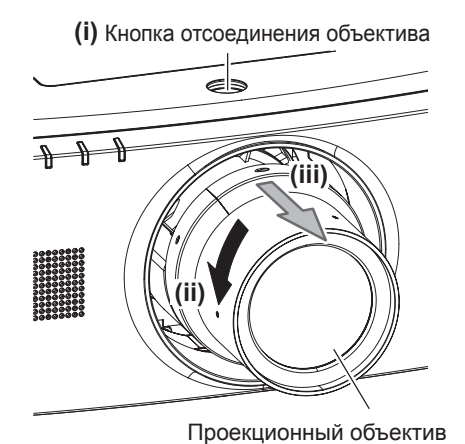

**1) Удерживая нажатой кнопку отсоединения объектива, поверните Проекционный объектив против часовой стрелки до конца и отсоедините Проекционный объектив.**

#### **Внимание**

**<sup>•</sup> Храните снятый Проекционный объектив в местах, не подверженных вибрациям и ударам.** 

# **Прикрепление устройства Проекционный объектив**

Прикрепите Проекционный объектив, выполнив следующие действия.

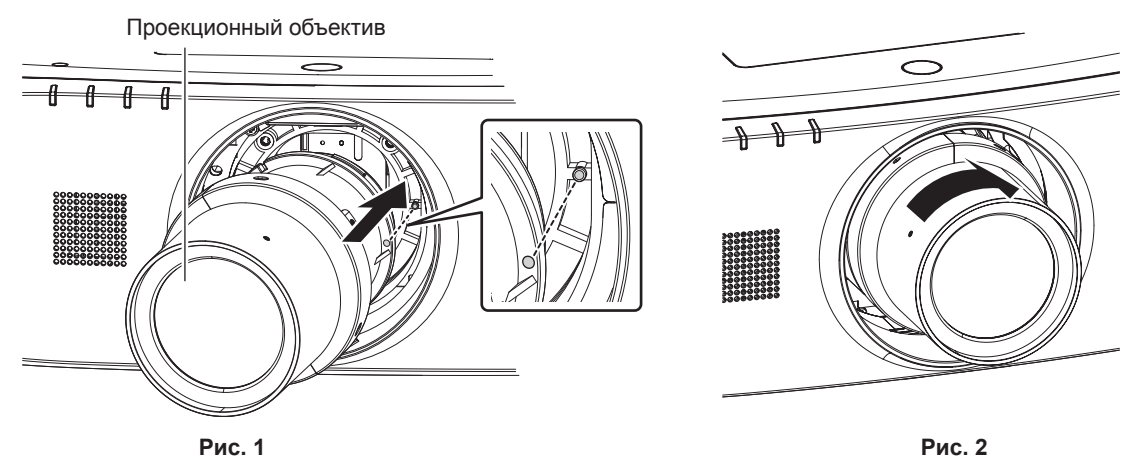

- **1) Совместите красную метку на устройстве Проекционный объектив с красной меткой на проекторе и вставьте Проекционный объектив до упора. (Рис. 1)**
- **2) Поверните по часовой стрелке до конца. (Рис. 2)**

## **Внимание**

f Поверните Проекционный объектив против часовой стрелки, чтобы удостовериться в том, что он не выходит.

# **Подключение**

# **Перед подключением**

- f Перед подключением внимательно прочтите инструкции по эксплуатации внешнего устройства, которое будете подключать.
- f Перед подключением кабелей выключите питание всех устройств.
- f Примите к сведению следующие советы перед подключением кабелей. Их несоблюдение может привести к неисправности.
- При подключении кабеля к устройству, подключенному к проектору, или к самому проектору дотроньтесь до ближайшего металлического предмета, чтобы снять статическое электричество с тела перед выполнением работ.
- g Не используйте чрезмерно длинные кабели для подключения к устройству, подключенному к проектору, или к корпусу проектора. Чем длиннее кабель, тем больше он подвержен воздействию помех. Так как при использовании кабеля в намотанном состоянии возникает эффект антенны, то он становится более подвержен помехам.
- При подключении кабелей вначале подключите GND, затем вставьте разъем для подключения устройства без перекоса.
- f Приобретите любой соединительный кабель, необходимый для подключения внешнего устройства к системе, который не входит в комплект поставки устройства и не доступен дополнительно.
- f Видеосигналы с видеооборудования со слишком сильным колебанием фазы могут привести к дрожанию изображений на экране. В этом случае необходимо подключить корректор развертки (TBC).
- Проектор принимает видеосигналы, сигналы Y/C, сигналы YC<sub>B</sub>C<sub>R</sub>/YP<sub>B</sub>P<sub>R</sub>, аналоговые сигналы RGB (сигналы синхронизации уровня TTL) и цифровые сигналы.
- f Проектор несовместим с некоторыми моделями компьютеров и видеокарт.
- f Используйте кабельный компенсатор при подсоединении устройств к проектору с помощью длинных кабелей. В противном случае изображение может отображаться неправильно.
- f Для получения информации о типах видеосигналов, которые можно использовать с проектором, см. раздел «Список совместимых сигналов» ( $\Rightarrow$  стр. 163).

#### **Назначение контактов разъема <RGB 1 IN> и названия сигналов**

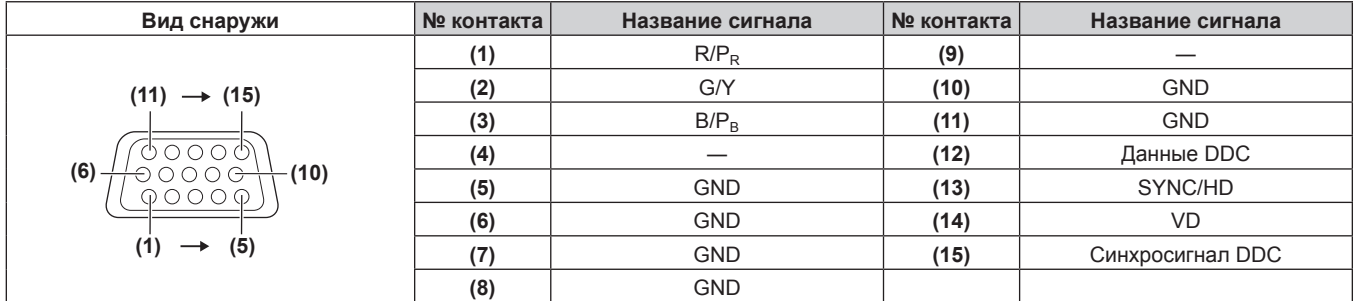

## **Назначение контактов разъема <MONITOR OUT> и названия сигналов**

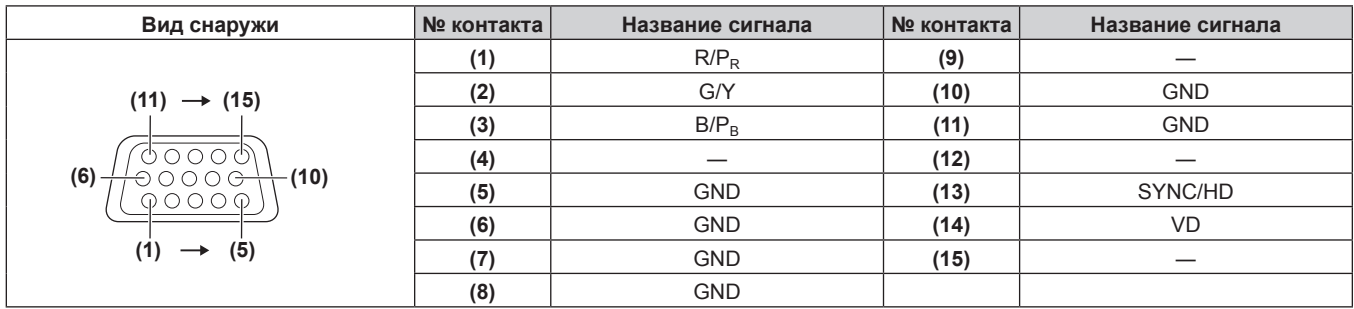

# **Назначение контактов разъема <HDMI IN> и названия сигналов**

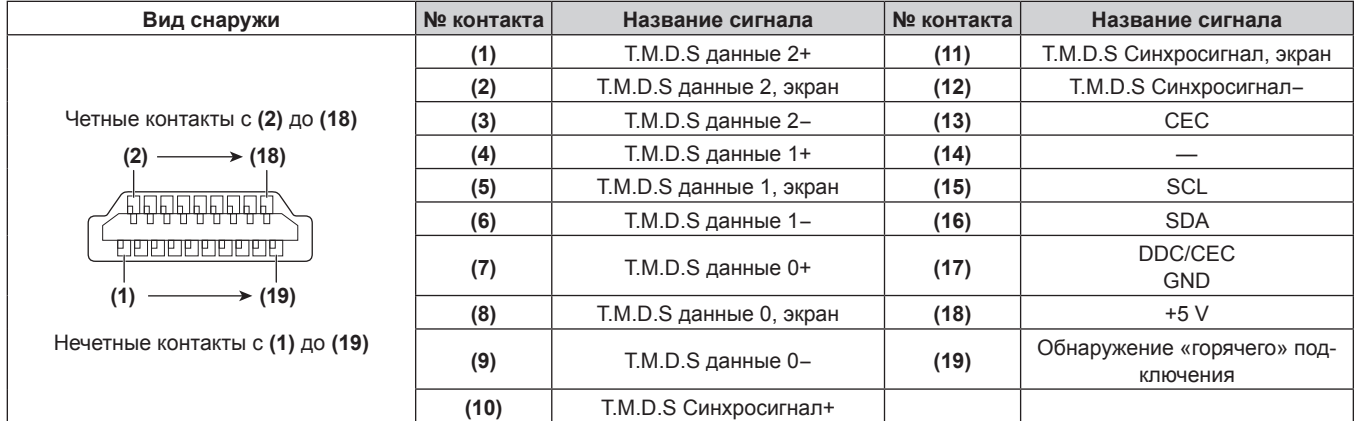

# **Назначение контактов разъема <DisplayPort IN> и названия сигналов**

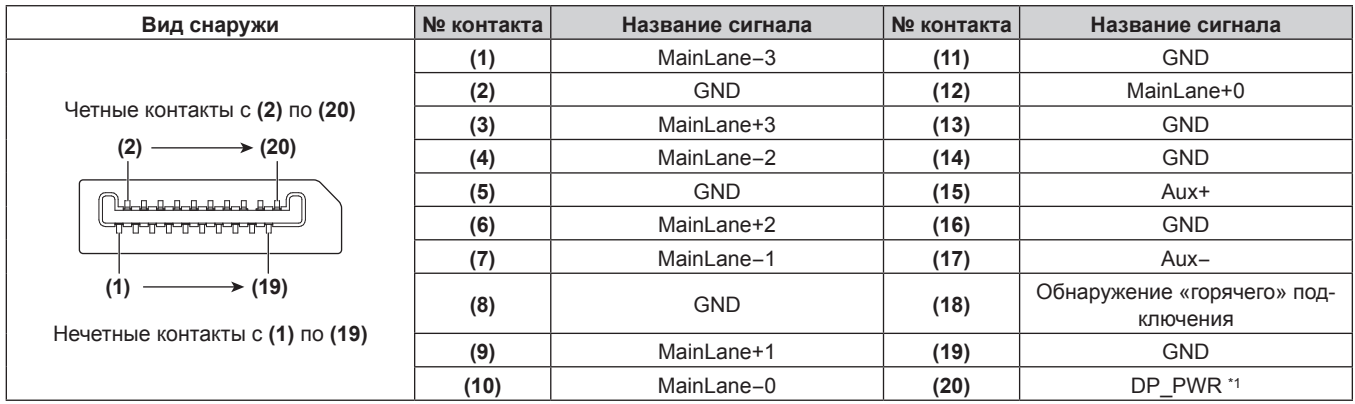

\*1 Подача питания: +3,3 V/0,5 A макс. Используйте при номинальной мощности или меньше.

# **Назначение контактов разъема <DVI-D IN> и названия сигналов**

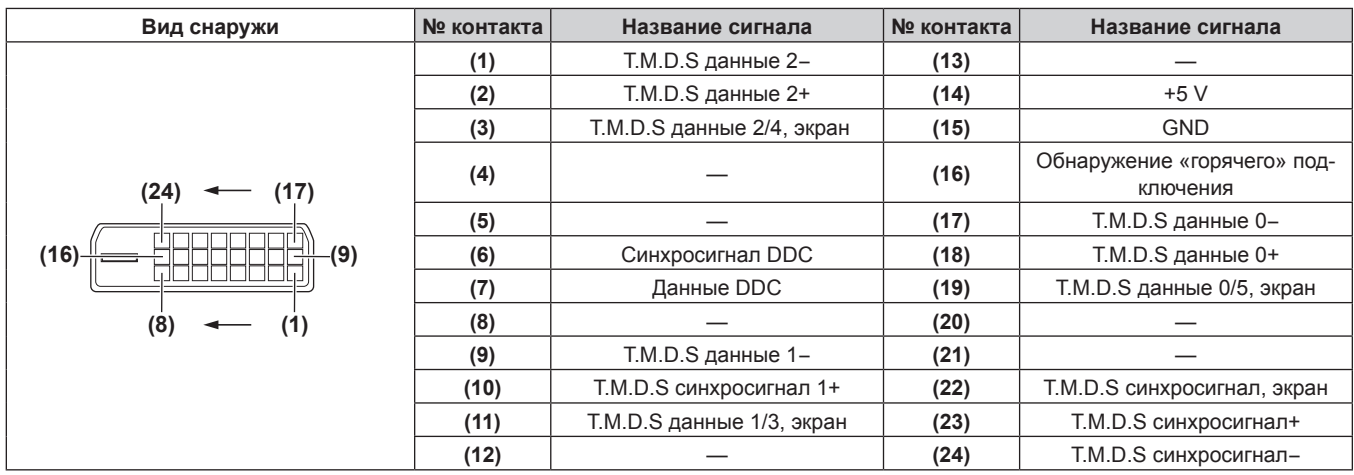

# **Пример подключения: аудио-/видеооборудование**

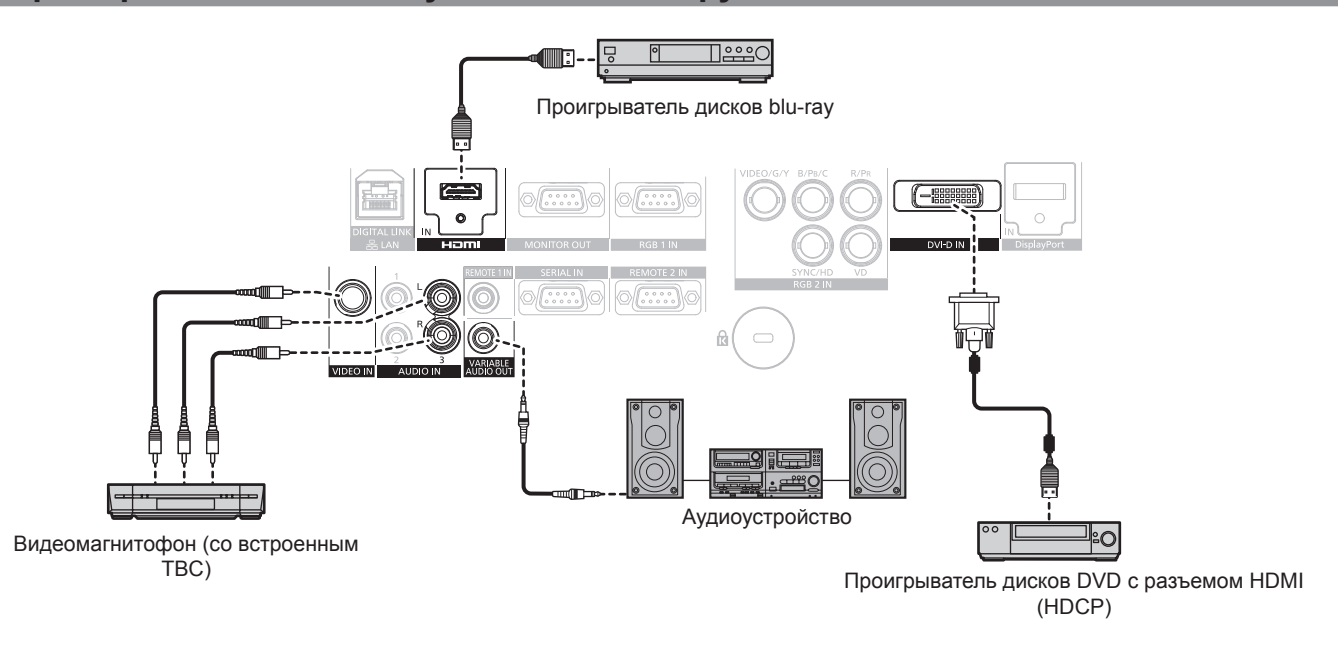

#### **Внимание**

- f При подключении видеомагнитофона всегда используйте один из следующих вариантов. - Видеомагнитофон со встроенным корректором развертки (TBC)
- Корректор развертки (TBC) между проектором и видеомагнитофоном
- f При подключении нестандартных импульсных сигналов изображение может искажаться. В этом случае подключите корректор развертки (TBC) между проектором и внешними устройствами.

- f При получении сигнала DVI‑D для некоторых подключаемых внешних устройств может потребоваться изменить значение параметра в меню [НАСТРОЙКИ ЭКРАНА] → [DVI-D IN] → [EDID].
- f Разъем <DVI-D IN> может быть подключен к устройствам, совместимым с HDMI или DVI‑D. Однако изображения могут не появиться или не отобразиться корректно на некоторых устройствах.
- В качестве кабеля HDMI используйте кабель HDMI High Speed, который соответствует стандартам HDMI. Если кабель не отвечает требованиям стандартов HDMI, изображение может прерываться или не воспроизводиться вообще.
- Разъем <HDMI IN> проектора может быть подключен к внешнему устройству при помощи разъема DVI-D кабелем-переходником
- HDMI/DVI, но некоторые устройства могут проецировать изображение некорректно или работать неправильно.
- Проектор не поддерживает VIERA Link (HDMI).

#### **Пример подключения: компьютеры**

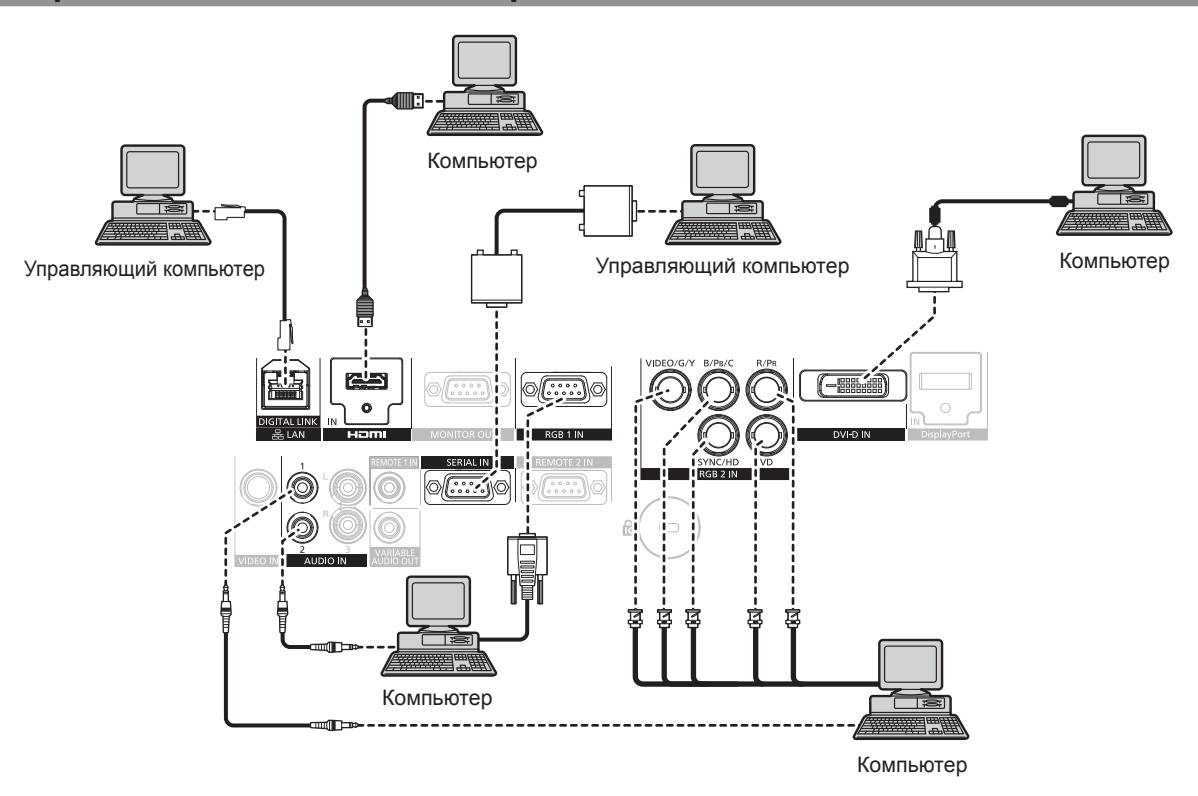

#### **Внимание**

f При подключении проектора к компьютеру или внешнему устройству используйте шнур питания, поставляемый с соответствующим устройством, и экранированные кабели, приобретаемые отдельно.

- f При получении сигнала DVI‑D для некоторых подключаемых внешних устройств может потребоваться изменить значение параметра в меню [НАСТРОЙКИ ЭКРАНА] → [DVI-D IN] → [EDID].
- В качестве кабеля HDMI используйте кабель HDMI High Speed, который соответствует стандартам HDMI. Если кабель не отвечает требованиям стандартов HDMI, изображение может прерываться или не воспроизводиться вообще.
- f Разъем <HDMI IN> проектора может быть подключен к внешнему устройству при помощи разъема DVI‑D кабелем-переходником HDMI/DVI, но некоторые устройства могут проецировать изображение некорректно или работать неправильно.
- Разъем <DVI-D IN> поддерживает только одинарные ссылки.
- В качестве кабеля DisplayPort используйте кабель DisplayPort, который соответствует стандартам DisplayPort. Если кабель не отвечает требованиям стандартов DisplayPort, изображение может прерываться или не воспроизводиться вообще.
- f При вводе сигнала SYNC ON GREEN, не вводите сигналы синхронизации к разъему <SYNC/HD> или разъему <VD>.
- f При управлении проектором с помощью компьютера с функцией возобновления работы (запоминание последних параметров), возможно, будет необходимо отключить эту функцию, чтобы управлять проектором.

## **Пример подключения: передатчик по витой паре**

В таких передатчиках по витой паре, как дополнительный Цифровой Блок Сопряжения (модель: ET‑YFB100G), витая пара используется для передачи входных изображений, аудиосигналов, сигналов Ethernet и последовательных сигналов, которые проектор может подавать на разъем <DIGITAL LINK/LAN>.

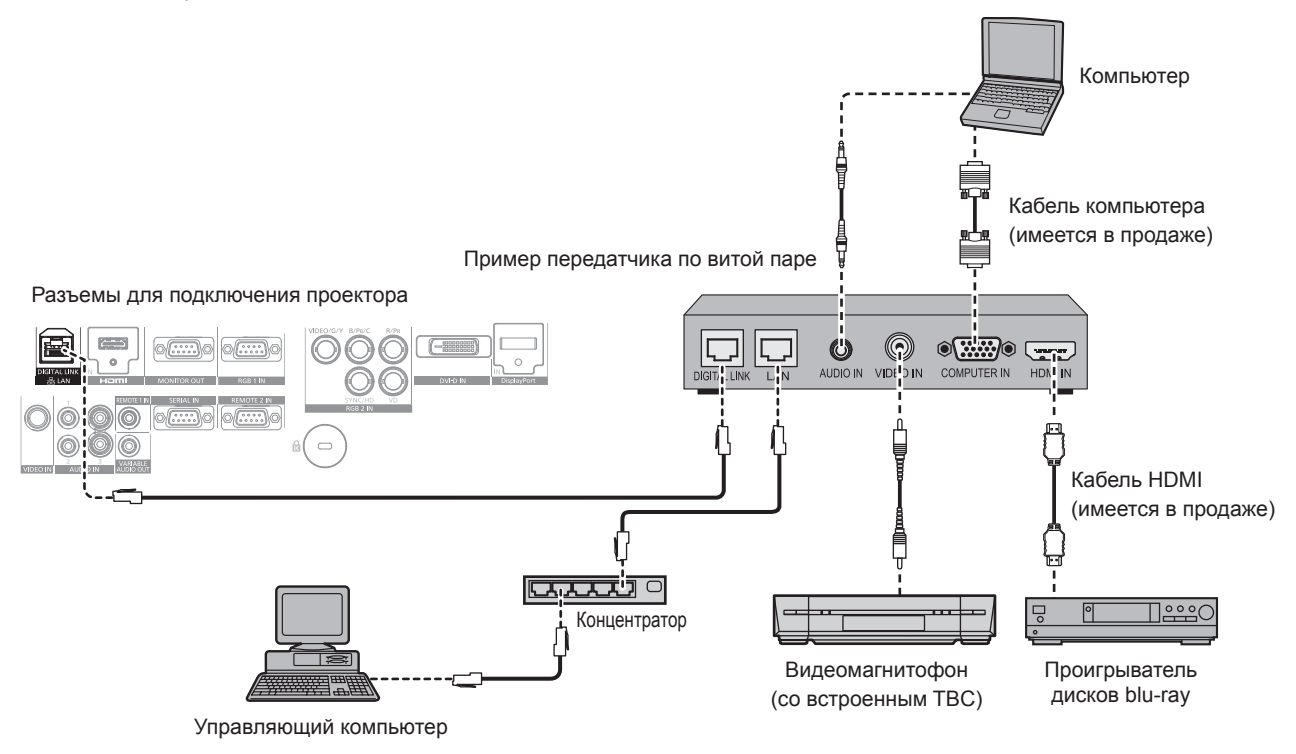

#### **Внимание**

- При подключении видеомагнитофона всегда используйте один из следующих вариантов.
- Видеомагнитофон со встроенным корректором развертки (TBC)
- Корректор развертки (TBC) между проектором и видеомагнитофоном
- При подключении нестандартных импульсных сигналов изображение может искажаться. В этом случае подключите корректор развертки (TBC) между проектором и внешними устройствами.
- f Обратитесь к квалифицированному специалисту или своему дилеру, чтобы установить проводку для подключения передатчика по витой паре и проектора. Изображение и звук могут быть искажены, если из-за несоблюдения требований к установке не будут обеспечены требуемые характеристики пропускания кабеля.
- **В качестве кабеля LAN, соединяющего передатчик по витой паре и проектор, используйте кабель, который отвечает следующим** требованиям.
	- g Совместимость с категорией CAT5e или выше.
	- Экранированный тип кабеля (включая разъемы).
	- Кабель прямого подключения.
	- Однопроводной кабель.
- f При прокладывании кабелей между передатчиком по витой паре и проектором убедитесь, что характеристики кабеля совместимы с категорией CAT5e или выше с помощью таких инструментов, как тестер кабеля или кабельный анализатор.
- При использовании промежуточного соединительного блока с реле его необходимо учесть при измерении.
- Не используйте концентратор между передатчиком по витой паре и проектором.
- f При подключении к проектору через передатчик (приемник) по витой паре от другого производителя не размещайте еще один передатчик по витой паре между передатчиком по витой паре от другого производителя и проектором. Это может создать помехи изображения и звука.
- f Не тяните кабели с силой. Кроме того, не сгибайте и не перегибайте кабели без необходимости.
- f Чтобы уменьшить помехи как можно больше, протяните кабели между передатчиком по витой паре и проектором без образования петель.
- f Проложите кабели между передатчиком по витой паре и проектором вдали от других кабелей, в особенности от шнуров питания.
- При установке многожильных кабелей прокладывайте их рядом друг с другом по самому короткому пути без сматывания
- f После прокладки кабелей убедитесь, что значение параметра [КАЧЕСТВО СИГНАЛА] в меню [НАСТРОЙКА СЕТИ] → [СОСТ-НИЕ DIGITAL LINK] отображается зеленым цветом (это означает нормальное качество). (→ стр. 122)

- f В качестве кабеля HDMI используйте кабель HDMI High Speed, который соответствует стандартам HDMI. Если кабель не отвечает требованиям стандартов HDMI, изображение может прерываться или не воспроизводиться вообще.
- f Проектор не поддерживает VIERA Link (HDMI).
- Максимальное расстояние передачи между передатчиком по витой паре и проектором составляет 100 m (328'1"). Превышение расстояния может привести к искажению изображения и звука и стать причиной неисправности подключения LAN. Учтите, что мы не оказываем поддержку при использовании проектора за пределами максимального расстояния передачи.

f Информацию о сторонних передатчиках по витой паре, которые прошли проверку на совместимость с проектором DIGITAL LINK, см. на веб-сайте Panasonic (http://panasonic.net/avc/projector/). Обратите внимание, что устройства от других производителей прошли проверку по пунктам, сформулированным корпорацией Panasonic Corporation. Поэтому были проверены не все операции. Если неисправности, связанные с функционированием или производительностью, появились вследствие работы устройств от других производителей, свяжитесь с соответствующими производителями.

# **Глава 3 Основные операции**

В этой главе описываются основные операции, необходимые для начала работы с проектором.

# **Включение и выключение проектора**

# **Подсоединение шнура питания**

**Убедитесь, что прилагаемый шнур питания надежно зафиксирован в корпусе проектора для предотвращения легкого извлечения.**

Перед подключением шнура питания убедитесь, что переключатель <MAIN POWER> находится в положении <OFF>. Для получения дополнительной информации по обращению со шнуром питания см. раздел «Важные замечания по безопасности»  $(\Rightarrow$  стр. 2).

#### **Подключение шнура питания**

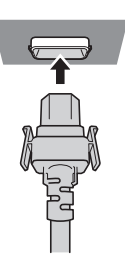

**1) Найдите разъем <AC IN> на задней панели корпуса проектора, подходящий по форме к штекеру шнура питания, и полностью вставьте штекер в правильном направлении (до щелчка боковых фиксаторов).**

#### **Отключение шнура питания**

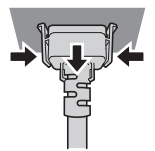

- **1) Убедитесь, что переключатель <MAIN POWER> на задней панели корпуса проектора находится в положении <OFF>, и выньте вилку питания из розетки.**
- **2) Извлеките штекер шнура питания из разъема <AC IN> корпуса проектора, нажав на боковые фиксаторы.**

#### **Индикатор питания**

Отображение состояния питания. Перед эксплуатацией проектора проверьте состояние индикатора питания <ON (G)/STANDBY (R)>.

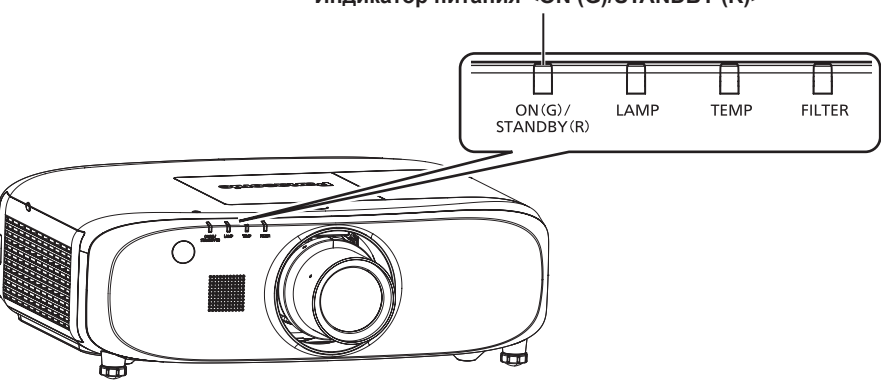

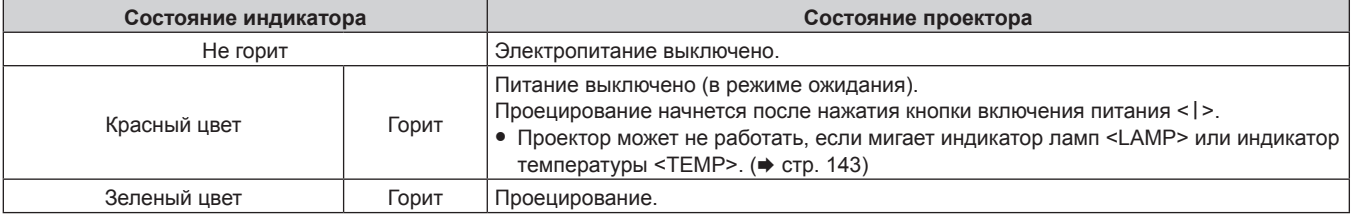

**Индикатор питания <ON (G)/STANDBY (R)>**

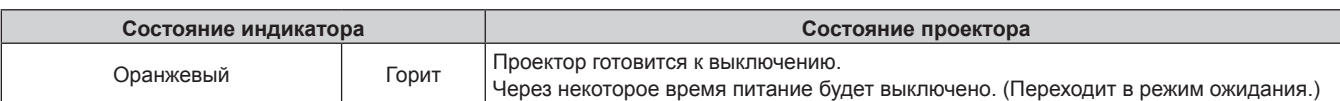

#### **Примечание**

- Когда индикатор питания <ON (G)/STANDBY (R)> горит оранжевым, работает вентилятор, чтобы охладить проектор.
- f Примерно через 75 секунд после выключения проектора и при запуске охлаждения люминесцентной лампы индикаторы лампы не загораются, даже если питание включено. После того, как индикатор питания <ON (G)/STANDBY (R)> загорится красным, снова включите питание.
- f Проектор потребляет питание даже в режиме ожидания (индикатор питания <ON (G)/STANDBY (R)> горит красным). Информацию о потребляемой мощности см. в «Потребляемая мощность» (→ стр. 166).
- Индикатор питания <ON (G)/STANDBY (R)> будет мигать, если проектор получает сигнал с пульта дистанционного управления.
- $\bullet$  Индикатор питания <ON (G)/STANDBY (R)> медленно замигает зеленым цветом, пока затвор закрыт.
- $\bullet$  Если индикатор питания <ON (G)/STANDBY (R)> мигает красным цветом, обратитесь к своему дилеру.

# **Включение проектора**

При использовании дополнительного устройства Проекционный объектив прикрепите Проекционный объектив перед включением проектора.

Сначала снимите крышку объектива.

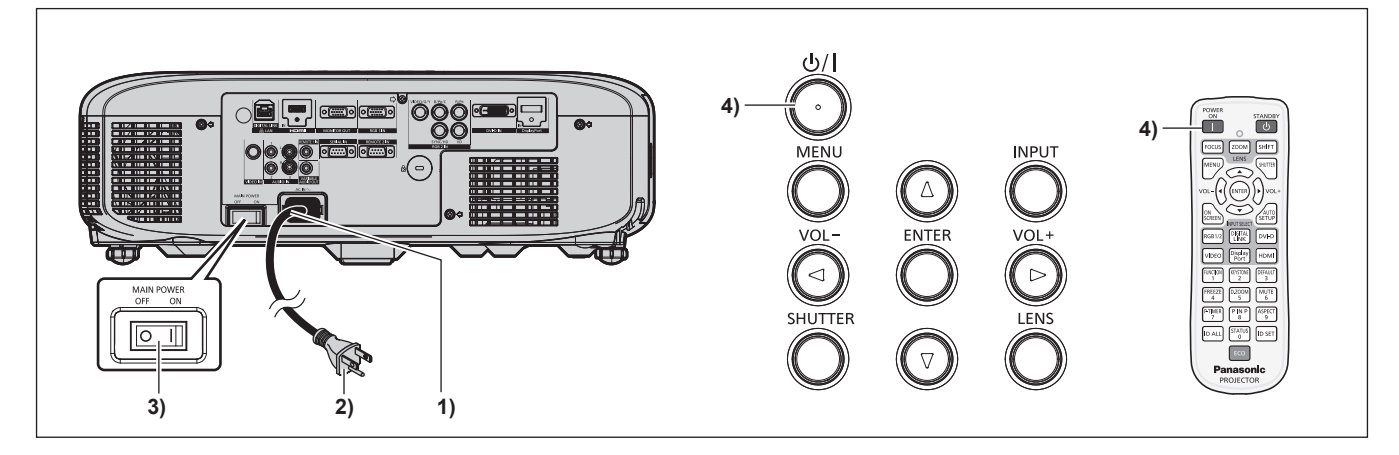

- **1) Подключите шнур питания к корпусу проектора.**
- **2) Подключите вилку питания к розетке.** • (Переменный ток 100 V - 240 V, 50 Hz/60 Hz)
- 
- **3) Чтобы включить питание, нажмите сторону <ON> переключателя <MAIN POWER>.** f Через некоторое время индикатор питания <ON (G)/STANDBY (R)> загорится красным, и проектор войдет в режим ожидания.
- **4)** Нажмите кнопку питания < $\phi$ / |> на панели управления или кнопку включения питания < |> на **пульте дистанционного управления.**
	- Индикатор питания <ON (G)/STANDBY (R)> загорится зеленым цветом, и вскоре на экран будет спроецировано изображение.

- Если для параметра в меню [УСТАНОВКИ ПРОЕКТОРА] → [УПРАВЛЕНИЕ ЭНЕРГОСБЕРЕЖЕНИЕМ] → [РЕЖИМ ОЖИДАНИЯ] установлено значение [ЭКО], до того как проектор начнет проецирование после включения электропитания, может потребоваться на 10 секунд больше времени, чем при установленном значении [НОРМАЛЬНЫЙ].
- Если после последнего использования выключатель <MAIN POWER> был установлен в положение <OFF> для завершения проецирования путем прямого отключения питания, выключатель <MAIN POWER> установлен в положение <ON>, а вилка питания подключена к разъему питания, индикатор питания <ON (G)/STANDBY (R)> загорится зеленым, и вскоре изображение будет спроецировано на экран.

# **Регулировка и выбор**

Перед настройкой фокуса рекомендуется непрерывно проецировать изображения в течение не менее 30 минут.

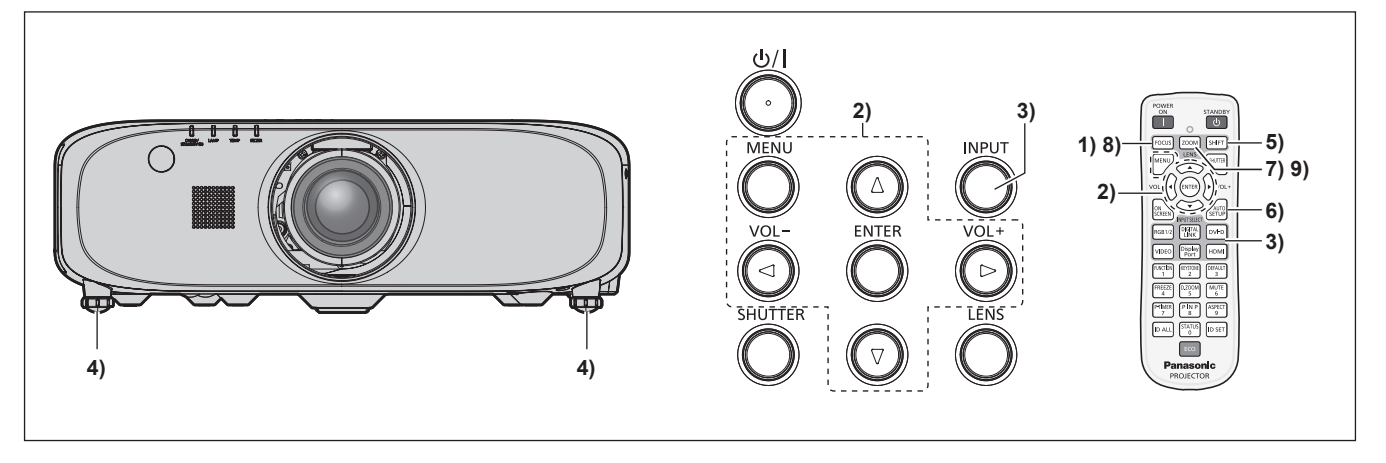

- **1)** Нажмите кнопку <FOCUS>, чтобы примерно настроить фокусировку изображения. (→ стр. 60)
- **2) Измените значение настройки в меню [УСТАНОВКИ ПРОЕКТОРА]** → **[СПОСОБ ПРОЕЦИРОВАНИЯ] в зависимости от режима установки. (→ стр. 36)**

• Информацию о работе с экраном меню см. в «Навигация по меню» ( $\Rightarrow$  стр. 69).

- **3) Нажмите кнопку <INPUT> на панели управления или кнопки выбора входа (<RGB1/2>, <DIGITAL LINK>, <DVI-D>, <VIDEO>, <DisplayPort>, <HDMI>) на пульте дистанционного управления для выбора входа.**
- **4) Отрегулируйте наклон проектора вперед, назад и в сторону с помощью регулируемых ножек.**   $($  $\rightarrow$  стр. 46)
- **5) Нажмите кнопку <SHIFT>, чтобы настроить положение изображения.**
- **6) Если входной сигнал является сигналом RGB, нажмите кнопку <AUTO SETUP>.**
- **7) Нажмите кнопку <ZOOM>, чтобы настроить размер изображения в соответствии с экраном.**
- **8) Снова нажмите кнопку <FOCUS>, чтобы отрегулировать фокус.**
- **9) Снова нажмите кнопку <ZOOM>, чтобы настроить масштаб и размер изображения в соответствии с экраном.**

f Когда проектор включается впервые после приобретения, а также при выполнении команды [ПОЛЬЗОВАТЕЛЬСКИЕ НАСТРОЙКИ] в меню [УСТАНОВКИ ПРОЕКТОРА] → [ИНИЦИАЛИЗ], после начала проецирования отображается экран настройки фокусировки, а затем экран исходных настроек. Для получения подробной информации см. «Экран запуска» (→ стр. 26).

#### **Выключение проектора**

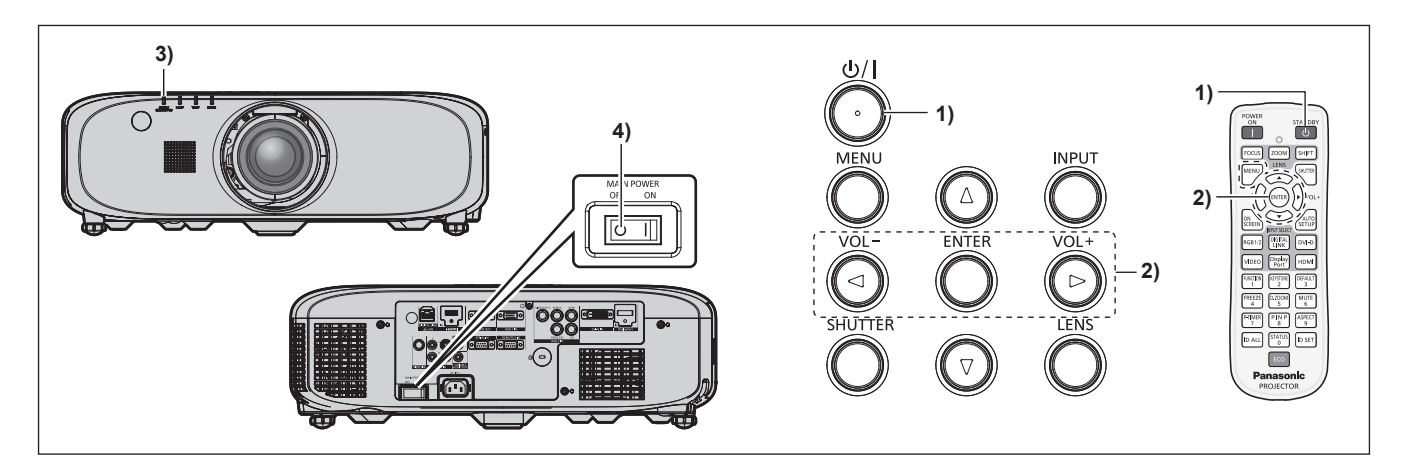

- 1) Нажмите кнопку питания < $\phi$ / |> на панели управления или кнопку питания в режиме ожидания < $\phi$ > на пульте дистанционного управления.
	- **Отобразится экран подтверждения <b>[ВЫКЛЮЧЕНИЕ (РЕЖИМ ОЖИДАНИЯ)**].
- **2) Нажмите** qw **для выбора параметра [ДА], а затем нажмите кнопку <ENTER>.** (Или нажмите кнопку питания < $\Diamond$ / | > на панели управления или кнопку питания в режиме ожидания < $\circ$ > на пульте дистанционного управления еще раз.)
	- f Проецирование изображения будет остановлено, а индикатор питания <ON (G)/STANDBY (R)> на корпусе проектора загорится оранжевым. (Вентилятор продолжает работать.)
- **3) Подождите около 100 секунд, пока индикатор питания <ON (G)/STANDBY (R)> на корпусе проектора не загорится красным цветом.**
- **4) Чтобы выключить питание, нажмите сторону <OFF> переключателя <MAIN POWER>.**

#### **Примечание**

- f Не включайте проектор и не проецируйте изображения сразу после выключения проектора. Включение питания при горячей лампе может сократить срок эксплуатации лампы.
- f Через примерно 75 секунд после выключения проектора и при запуске охлаждения люминесцентной лампы индикаторы ламп не загорятся, даже если питание будет включено. Даже по прошествии 75 секунд лампа может не загореться, если проектор включен. В таком случае после того как индикатор питания <ON (G)/STANDBY (R)> загорится красным, снова включите проектор.
- **Проектор потребляет питание, даже когда нажата кнопка питания <** $\phi$ **/ |> на панели управления или кнопка питания в** режиме ожидания < $\circ$ > на пульте дистанционного управления, и проектор выключен, если основное питание проектора **включено.**

Когда для параметра в меню [УСТАНОВКИ ПРОЕКТОРА] → [УПРАВЛЕНИЕ ЭНЕРГОСБЕРЕЖЕНИЕМ] → [РЕЖИМ ОЖИДАНИЯ] установлено значение [ЭКО], использование некоторых функций ограничено, но потребляемая мощность во время режима ожидания может быть понижена.

#### **Функция прямого отключения питания**

Проектор можно выключить во время проецирования или сразу после выключения люминесцентной лампы, установив переключатель <MAIN POWER> в положение <OFF>. Кроме того, если проектор установлен на потолке или в другом месте, где переключатель <MAIN POWER> проектора сложно перевести в положение <OFF>, питание можно выключить напрямую с помощью автоматического выключателя. Также этим выключателем следует пользоваться в случае отключения электропитания или если шнур питания был выдернут сразу после выключения проектора.

- Если последний раз проектор был выключен с помощью автоматического выключателя прямо во время проецирования, индикатор питания <ON (G)/STANDBY (R)> загорится зеленым цветом через некоторое время после активации автоматического выключателя, затем начнется проецирование изображения.
- f Если питание было выключено непосредственно путем установки переключателя <MAIN POWER> в положение <OFF> или с помощью автоматического выключателя, при следующем включении проектора для начала проецирования может потребоваться больше времени, чем обычно.

# **Проецирование**

Проверьте крепление устройства Проекционный объектив (→ стр. 48), подключение внешнего устройства (→ стр. 49). подключение шнура питания (→ стр. 56) и включите проектор (→ стр. 57) для начала проецирования. Выберите изображение для проецирования и настройте вид проецируемого изображения.

# **Выбор входного сигнала**

Выберите входной сигнал.

**1) Нажмите кнопку <INPUT> на панели управления или кнопки выбора входа (<RGB1/2>, <DIGITAL LINK>, <DVI-D>, <VIDEO>, <DisplayPort>, <HDMI>) на пульте дистанционного управления.**

f Будет проецироваться изображение для сигнала входа выбранного разъема.

#### **Внимание**

- В зависимости от используемого внешнего устройства, диска Blu-ray или DVD, которые необходимо воспроизвести, изображение может не отображаться должным образом.
- Выполните настройку в меню [ИЗОБРАЖЕНИЕ] → [СИСТЕМА ТВ]. f Проверьте соотношение сторон проекционного экрана и изображения, после чего выберите оптимальное соотношение сторон в меню [ПОЛОЖЕНИЕ] → [АСПЕКТ].

# **Регулировка фокуса, масштаба и смещения**

Если проецируемое изображение или положение не правильны при правильной установке положения проектора и экрана, отрегулируйте фокус, масштаб и смещение.

#### **Использование панели управления**

#### **1) Нажмите кнопку <LENS> на панели управления.**

- f При каждом нажатии этой кнопки экран настройки переключается в следующем порядке: [ФОКУС], [УВЕЛИЧЕНИЕ] и [ПЕРЕМЕЩЕНИЕ].
- **2)** Выберите элемент и нажмите ▲▼◀▶, чтобы настроить его.

#### **Использование пульта дистанционного управления**

- **1) Нажмите кнопки объектива (<FOCUS>, <ZOOM>, <SHIFT>) на пульте дистанционного управления.**
	- Кнопка <FOCUS>: настраивает фокус.
	- Кнопка <ZOOM>: настраивает увеличение.
	- Кнопка <SHIFT>: настраивает смещение.

#### **2)** Выберите элемент и нажмите ▲ ▼ **4**  $\blacktriangleright$ , чтобы настроить его.

# **Внимание!**

**Во время смещения объектива не помещайте руку в отверстия вокруг объектива.** Это может привести к защемлению руки и стать причиной травм.

- f Если прикреплен Проекционный объектив без функции масштабирования, будет отображаться экран регулировки масштаба. Однако работа будет невозможна.
- При использовании объектива с фиксированным фокусом (модель: ET-ELW21) установите его в исходное положение. (+ стр. 61)
- Настройку можно выполнить быстрее, если нажать и удерживать  $\blacktriangleleft\blacktriangledown\blacktriangleleft\blacktriangleright$  в течение не менее трех секунд.
- f Перед настройкой фокуса рекомендуется непрерывно проецировать изображения в течение не менее 30 минут.
- f Только [ФОКУС] отображается желтым, так что отображаемый элемент меню можно распознать по цвету, даже когда проектор не сфокусирован, а отображаемые знаки неразборчивы. (Настройка по умолчанию) Цвет отображения параметра [ФОКУС] зависит от настройки в меню [НАСТРОЙКИ ЭКРАНА] → [ЭКРАННОЕ МЕНЮ] → [ВИД ЭКРАННОГО МЕНЮ].

# **Перемещение объектива в исходное положение**

Для перемещения объектива в исходное положение выполните следующие действия.

- **1) Пока отображается экран настроек [ПЕРЕМЕЩЕНИЕ], нажмите кнопку <DEFAULT> на пульте дистанционного управления.**
	- **Отобразится экран <b>[ИСХОДНОЕ ПОЛОЖЕНИЕ**].

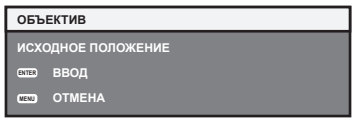

- **2) Пока отображается экран [ИСХОДНОЕ ПОЛОЖЕНИЕ] (в течение примерно пяти секунд), нажмите кнопку <ENTER>.**
	- **На экране [ИСХОДНОЕ ПОЛОЖЕНИЕ]** отобразится [В ПРОЦЕССЕ], и объектив возвратится в исходное положение.

#### **Примечание**

- Исходное положение объектива это положение объектива, при котором выполняется замена объектива или хранение проектора. Данное положение не является оптическим центром экрана.
- f Экран **[ИСХОДНОЕ ПОЛОЖЕНИЕ]** можно также отобразить, нажав и удерживая кнопку <LENS> на панели управления или кнопку <SHIFT> на пульте дистанционного управления в течение по крайней мере трех секунд.

# **Диапазон настроек с помощью смещения положения объектива (оптическое смещение)**

Выполните смещение положения объектива в пределах диапазона настроек.

Фокус может измениться, когда положение объектива смещается и выходит за пределы диапазона настроек. Это происходит потому, что перемещение объектива ограничено с целью защиты оптических деталей. Положение проецирования можно отрегулировать посредством смещения оптической оси на основании стандартного положения проецирования в пределах соответствующего диапазона.

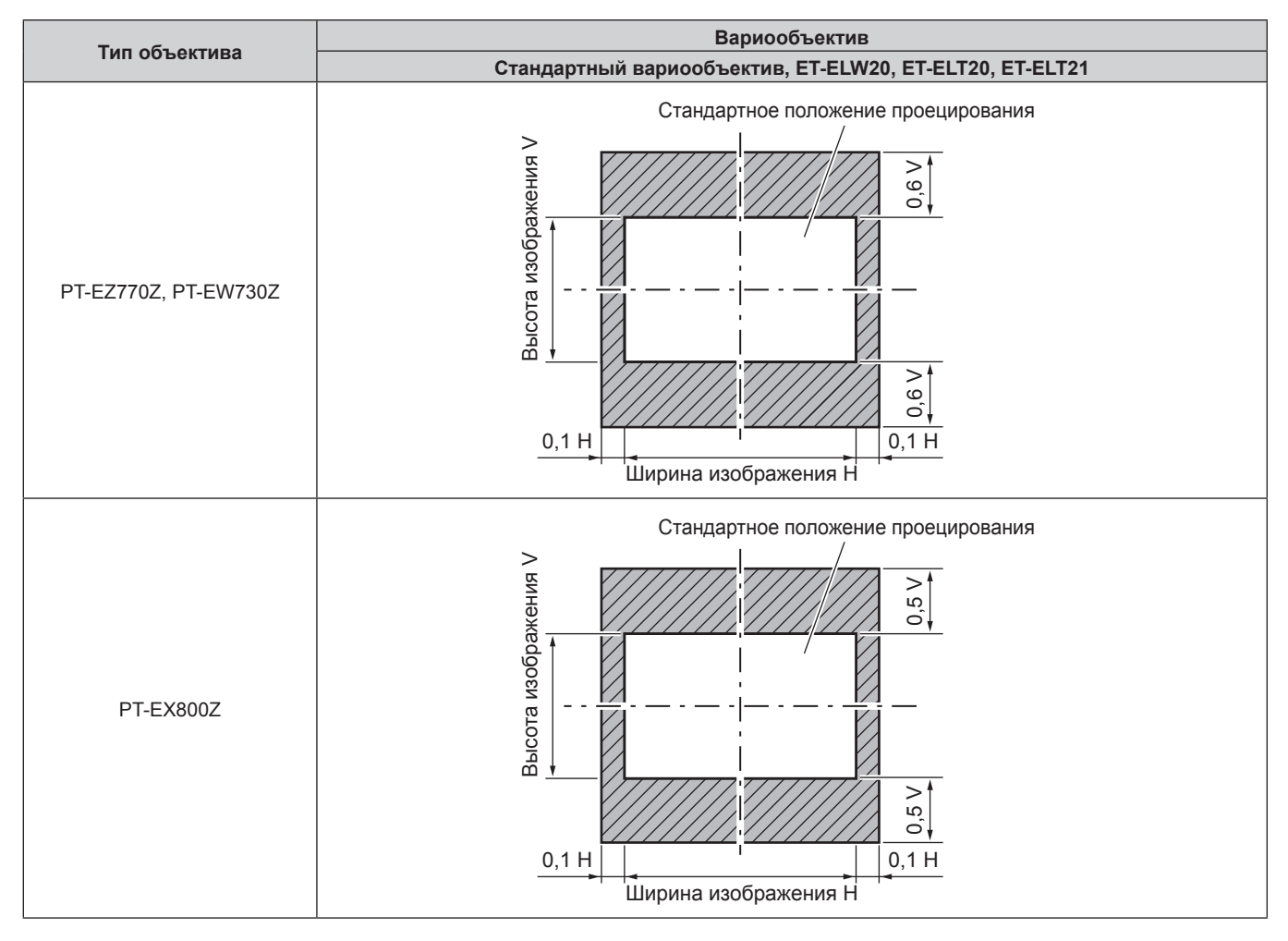

# **Примечание**

f Когда установлен дополнительный объектив с фиксированным фокусом (модель: ET‑ELW21), регулировка смещения недоступна.

# **Использование пульта дистанционного управления**

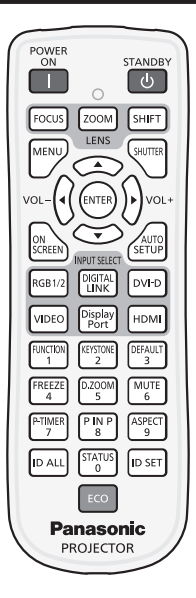

# **Переключение входа**

Входной сигнал для проецирования можно переключать.

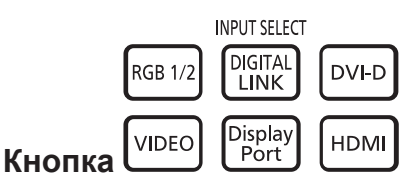

# **1) Нажмите кнопки выбора входа (<RGB1/2>, <DIGITAL LINK>, <DVI-D>, <VIDEO>, <DisplayPort>, <HDMI>).**

• Эту операцию также можно выполнить, нажав на панели управления кнопку <INPUT>.

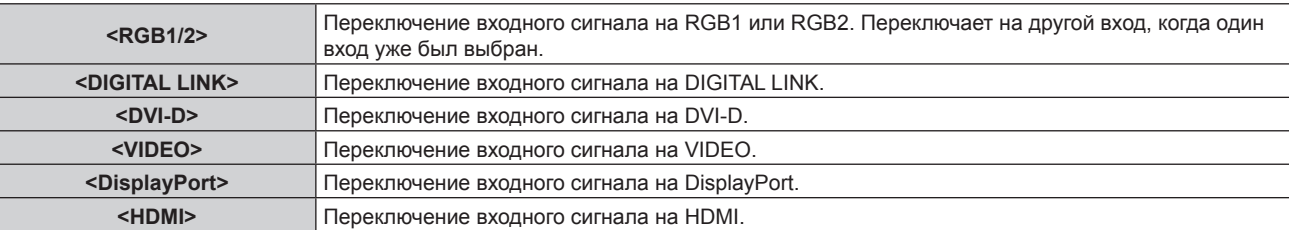

#### **Примечание**

f Когда дополнительный Цифровой Блок Сопряжения (модель: ET‑YFB100G) подключен к разъему <DIGITAL LINK/LAN>, входной сигнал ET‑YFB100G меняется при каждом нажатии кнопки <DIGITAL LINK>. Для этого также можно использовать команду управления RS‑232C.

Если используются передатчики по витой паре от других производителей, выберите на проекторе входной сигнал DIGITAL LINK, а затем переключите входной сигнал на передатчике по витой паре.

# **Использование функции затвора**

Если проектор не будет использоваться в течение определенного времени, например, в ходе перерыва деловой встречи, можно временно выключить изображение и аудио.

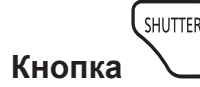

#### **1) Нажмите кнопку <SHUTTER>.**

- Изображение и аудио исчезнут.
- Эту операцию также можно выполнить, нажав на панели управления кнопку <SHUTTER>.

#### **2) Снова нажмите кнопку <SHUTTER>.**

• Изображение и аудио появятся снова.

#### **Внимание**

f Если для параметра в меню [УСТАНОВКИ ПРОЕКТОРА] → [УПРАВЛЕНИЕ ЭНЕРГОСБЕРЕЖЕНИЕМ] → [ПО ЗАТВОРА] установлено значение [ВКЛ], не выполняйте частое включение (закрыто)/выключение (открыто) затвора.

#### **Примечание**

f При использовании функции затвора индикатор питания <ON (G)/STANDBY (R)> будет медленно мигать зеленым цветом.

#### **Использование функции отключения**

Аудио можно временно отключить.

**NUTE** -6 **Кнопка** 

#### **1) Нажмите кнопку <MUTE>.**

• Аудио исчезнет.

#### **2) Снова нажмите кнопку <MUTE>.**

• Аудио появится снова.

#### **Регулировка громкости**

Можно отрегулировать громкость встроенного динамика или выходного сигнала аудио.

$$
\text{vol}(\text{vol})
$$

# **Кнопка**

- **1) Нажмите кнопку <VOL->/кнопку <VOL+> на пульте дистанционного управления.**
	- f Эту операцию также можно выполнить с помощью кнопки <VOL->/кнопки <VOL+> на панели управления.

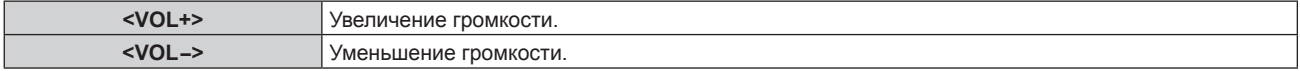

#### **Использование функции приостановки**

Можно приостановить проецируемое изображение и выключить аудио независимо от воспроизведения на внешнем устройстве.

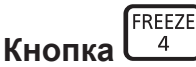

#### **1) Нажмите кнопку <FREEZE>.**

• Изображение приостановится и аудио исчезнет.

#### **2) Снова нажмите кнопку <FREEZE>.**

f Приостановка изображения будет отменена и аудио появится снова.

#### **Примечание**

• Когда видеосигнал приостановлен, на экране отображается индикация [СТОП-КАДР].

#### **Использование функции экранного меню**

Выключите функцию экранного меню (не отображать), когда Вы не желаете, чтобы зрители ее видели, например, меню или название входного разъема.

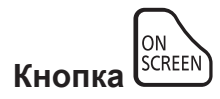

- **1) Нажмите кнопку <ON SCREEN>.**
	- Экранное меню исчезнет.

# 64 - PУССКИЙ

#### **2) Снова нажмите кнопку <ON SCREEN>.**

• Экранное меню появится.

#### **Примечание**

f Если удерживать нажатой кнопку <MENU> на панели управления в течение как минимум трех секунд, когда выключено (скрыто) экранное меню, то экранное меню включится.

# **Использование функции таймера презентации**

Можно использовать функцию таймера презентации.

Можно выполнять презентации и т. д., при этом контролируя время, прошедшее и оставшееся с предустановленного времени.

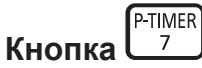

#### **1) Нажмите кнопку <P-TIMER>.**

- Начнется отсчет
- f Прошедшее или оставшееся время отображается в нижнем правом углу проецируемого изображения.

#### **2) Снова нажмите кнопку <P-TIMER>.**

- Отсчет остановится.
- **3) Снова нажмите кнопку <P-TIMER>.**
	- $\bullet$  Отсчет возобновится

#### **Примечание**

- f Для завершения таймера презентации нажмите и удерживайте кнопку <P-TIMER> не менее трех секунд.
- Для получения дополнительной информации, например, о настройках функции таймера презентации, см. меню [НАСТРОЙКИ  $\exists$  КРАНА]  $\rightarrow$  [ТАЙМЕР ПРЕЗЕНТАЦИИ] ( $\Rightarrow$  стр. 96).

# **Использование функции автоматической настройки**

Функцию автоматической настройки можно использовать для автоматической настройки разрешения, фазы синхросигнала и положения изображения, когда принимаются аналоговые сигналы RGB, состоящие из растровых изображений, например компьютерные сигналы, или для автоматической настройки положения изображения, когда принимаются сигналы DVI‑D/HDMI. Проецирование изображений с яркими белыми границами по краям и высококонтрастными черно-белыми символами рекомендуется, когда система находится в режиме автоматической регулировки. Избегайте проецирования изображений, содержащих полутона и градации цвета, например фотографий и компьютерной графики.

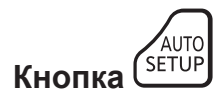

#### **1) Нажмите кнопку <AUTO SETUP>.**

f При успешном выполнении настройки отобразится индикация [ЗАВЕРШЕНО].

- f Фаза синхросигнала может смещаться даже при успешном выполнении настройки. В таких случаях произведите настройку в меню  $[TOIOXEHME] \rightarrow [ØA3A \ CHHXPOHM3AUMI] (\rightarrow crp. 82).$
- f При проецировании темного изображения или изображения с размытыми краями может отобразиться сообщение [НЕ ЗАВЕРШЕНО], или настройка может не быть выполнена надлежащим образом, даже если отобразится сообщение [ЗАВЕРШЕНО]. В этом случае отрегулируйте настройки в меню [ДОПОЛНИТЕЛЬНЫЕ НАСТРОЙКИ] → [ВХОДНОЕ РАЗРЕШЕНИЕ] (→ стр. 85),  $[$ ПОЛОЖЕНИЕ]  $\rightarrow$  [ФАЗА СИНХРОНИЗАЦИИ] ( $\rightarrow$  стр. 82) и [ПЕРЕМЕЩЕНИЕ] ( $\rightarrow$  стр. 80).
- Отрегулируйте специальные сигналы в соответствии с меню [НАСТРОЙКИ ЭКРАНА] → [АВТОНАСТРОЙКА] (+ стр. 89).
- Автоматическая настройка может не работать в зависимости от модели компьютера.
- Автоматическая настройка может не работать для сигналов синхронизации C-SY или SYNC ON GREEN.
- f Проецирование изображений может прерваться на несколько секунд во время автоматической настройки, но это не является неисправностью.
- f Настройка необходима для каждого входного сигнала.
- Автоматическую настройку можно отменить, нажав кнопку <MENU> в процессе автоматической настройки.
- f При выполнении функции автоматической настройки во время поступления динамических изображений, возможно, не удастся выполнить регулировку надлежащим образом даже для сигнала RGB, который может быть автоматически отрегулирован. Может отобразиться сообщение [НЕ ЗАВЕРШЕНО], или настройка может не быть выполнена надлежащим образом, даже если отобразится сообщение [ЗАВЕРШЕНО].

# **Использование функции коррекции трапецеидального искажения**

#### Можно отобразить меню [ТРАПЕЦИЯ].

Вы можете исправить трапецеидальное искажение, возникающее, когда проектор установлен под наклоном, или когда наклонен экран.

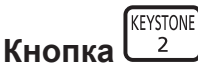

#### **1) Нажмите кнопку <KEYSTONE>.**

**• Отобразится отдельный экран настройки <b>[ТРАПЕЦИЯ]** или **[КОРРЕКЦИЯ УГЛА]** ([ВЕРХНИЙ ЛЕВЫЙ]).

#### **2) Снова нажмите кнопку <KEYSTONE>.**

• Отобразится другой отдельный экран настройки. При отображении отдельного экрана настройки **[ТРАПЕЦИЯ]** в шаге **1)** отображается отдельный экран настройки **[КОРРЕКЦИЯ УГЛА]** ([ВЕРХНИЙ ЛЕВЫЙ]).

#### **Примечание**

- f После отображения отдельного экрана настройки [ТРАПЕЦИЯ] или [КОРРЕКЦИЯ УГЛА] отрегулируйте трапецеидальное искажение с помощью кнопок  $\blacktriangle \blacktriangledown \blacktriangle \blacktriangleright$
- f Включена настройка [ТРАПЕЦИЯ] или [КОРРЕКЦИЯ УГЛА]. Если после выполнения настройки [ТРАПЕЦИЯ] или [КОРРЕКЦИЯ УГЛА] отрегулировать другой элемент, предыдущее значение настройки будет сброшено.
- f Для отображения отдельного экрана настройки для следующего угла нажмите кнопку <ENTER> при отображении отдельного экрана настройки [КОРРЕКЦИЯ УГЛА].
- Для получения дополнительной информации см. меню [ПОЛОЖЕНИЕ] → [ТРАПЕЦИЯ] ( $\blacktriangleright$  стр. 83).

### **Использование функции цифрового зума**

Можно отобразить меню [ЦИФРОВОЙ ТРАНСФОКАТОР]. Вы можете увеличить изображения.

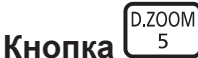

- **1) Нажмите кнопку <D.ZOOM>.**
	- **Отобразится экран [ЦИФРОВОЙ ТРАНСФОКАТОР]**
- **2)** Настройте увеличение с помощью кнопок **∢**
- **3) Нажмите кнопку <ENTER>.**
- **4)** Переместите положение масштабирования с помощью кнопок  $\blacktriangle \blacktriangledown \blacktriangle$ .

#### **Примечание**

• Для получения дополнительной информации см. меню [НАСТРОЙКИ ЭКРАНА] → [ЦИФРОВОЙ ТРАНСФОКАТОР] (+ стр. 98).

# **Переключение соотношения сторон изображения**

Вы можете переключать аспектные отношения согласно входному сигналу.

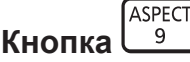

#### **1) Нажмите кнопку <ASPECT>.**

f При каждом нажатии этой кнопки настройка будет изменяться.

#### **Примечание**

• Для получения дополнительной информации см. меню [ПОЛОЖЕНИЕ] → [АСПЕКТ] ( $\blacklozenge$  стр. 80).

# **Использование функции P IN P**

Разместите отдельный маленький вспомогательный экран на главном экране для одновременного отображения двух изображений.

PINP **Кнопка**   $\overline{\mathbf{R}}$ 

#### **1) Нажмите кнопку <P IN P>.**

• При каждом нажатии этой кнопки настройка будет изменяться.

#### **Примечание**

 $\bullet$  Для получения дополнительной информации см. меню Меню [КАРТ В КАРТ] ( $\blacklozenge$  стр. 112).

#### **Использование функциональной кнопки**

Функции [ЯЧ. ВСП.ПАМЯТИ], [СИСТЕМА ТВ], [DAYLIGHT VIEW] или [ТЕСТОВОЕ ИЗОБРАЖЕНИЕ] можно назначить кнопке <FUNCTION> на пульте дистанционного управления, после чего ее можно будет использовать в качестве кнопки быстрого доступа.

**FUNCTION Кнопка**   $\overline{1}$ 

#### **1) Нажмите кнопку <FUNCTION>.**

#### **Примечание**

• Назначение функции выполняется из меню [УСТАНОВКИ ПРОЕКТОРА]  $\rightarrow$  [ФУНКЦИОНАЛЬНАЯ КНОПКА] ( $\rightarrow$  стр. 106).

#### **Использование функции состояния**

Можно отобразить состояние проектора.

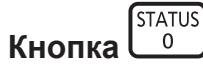

#### **1) Нажмите кнопку <STATUS>.**

f Отобразится экран **[СОСТОЯНИЕ]**.

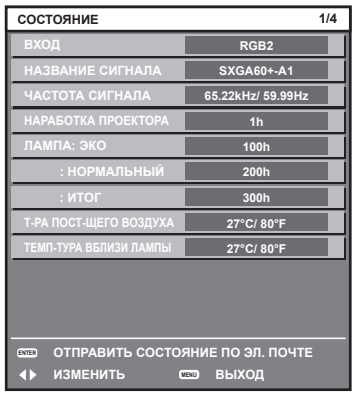

#### **Примечание**

• Это можно отобразить из меню [УСТАНОВКИ ПРОЕКТОРА]  $\rightarrow$  [СОСТОЯНИЕ] ( $\rightarrow$  стр. 108).

# **Использование функции управления энергосбережением**

Можно отобразить экран настройки, связанный с управлением энергосбережением.

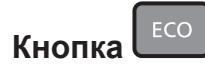

#### **1) Нажмите кнопку <ECO> на пульте дистанционного управления.**

#### **Примечание**

f Для получения дополнительной информации см. меню [УСТАНОВКИ ПРОЕКТОРА] → [УПРАВЛЕНИЕ ЭНЕРГОСБЕРЕЖЕНИЕМ]  $($  стр. 100).

# **Глава 4 Настройки**

В этой главе описываются настройки и регулировки, которые можно выполнить с помощью экранного меню.

# **Навигация по меню**

Экранное меню (меню) используется для выполнения различных настроек и регулировок проектора.

## **Навигация по меню**

## **Порядок работы**

MENU **Кнопка** 

**1) Нажмите кнопку <MENU> на пульте дистанционного управления или на панели управления. • Отобразится экран [ГЛАВНОЕ МЕНЮ].** 

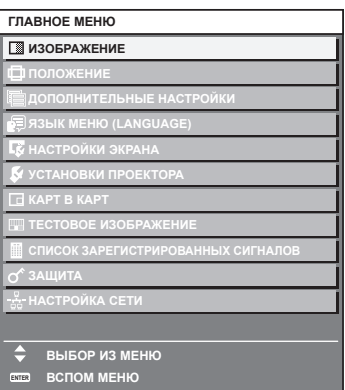

**2)** Нажмите ▲▼ для выбора элемента в главном меню.

• Выбранный элемент выделяется желтым цветом.

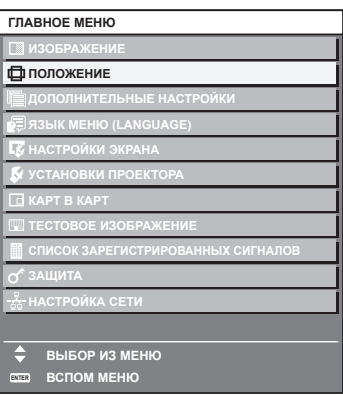

## **3) Нажмите кнопку <ENTER>.**

• Отобразятся элементы подменю выбранного главного меню.

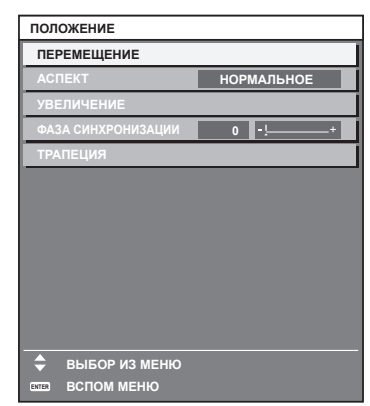

**4)** Нажмите ▲ **▼** для выбора подменю, а затем нажмите кнопку ◆ или <ENTER> для изменения **или регулировки настроек.**

• При каждом нажатии кнопки  $\blacklozenge$  некоторые элементы меню переключаются в следующем порядке.

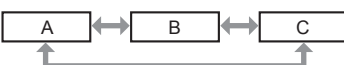

• При выборе некоторых элементов нажмите  $\blacklozenge$  для отображения отдельного экрана настроек со шкалой регулировки, как показано далее.

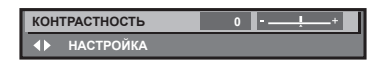

#### **Примечание**

- Нажатием кнопки <MENU> во время показа экрана меню можно вернуться к предыдущему меню.
- f Некоторые элементы могут не подлежать настройке или использоваться для определенных форматов сигналов, принимаемых проектором. Элементы меню, которые нельзя настроить или использовать, отображаются черным цветом, и их невозможно выбрать. [DIGITAL CINEMA REALITY] может не отображаться в зависимости от входного сигнала.
- Некоторые элементы можно настроить даже при отсутствии входных сигналов.
- f Отдельный экран настройки автоматически закрывается, если в течение примерно пяти секунд не выполняются никакие действия.
- Для получения информации об элементах меню см. разделы «Главное меню» (• стр. 70) и «Подменю» (• стр. 71).
- f Цвет курсора зависит от настроек в меню [НАСТРОЙКИ ЭКРАНА] → [ЭКРАННОЕ МЕНЮ] → [ВИД ЭКРАННОГО МЕНЮ]. Выбранный элемент отображается по умолчанию с желтым курсором.

#### **Возврат значений настройки к заводским установкам**

Если нажать кнопку <DEFAULT> на пульте дистанционного управления, то отрегулированные значения элементов меню будут возвращены к заводским установкам.

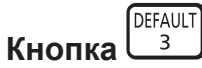

#### **1) Нажмите кнопку <DEFAULT> на пульте дистанционного управления.**

**КОНТРАСТНОСТЬ НАСТРОЙКА**

#### **Примечание**

- Не удастся восстановить все заводские установки одновременно.
- f Чтобы одновременно восстановить заводские установки измененного элемента подменю, выберите в меню [УСТАНОВКИ ПРОЕКТОРА]  $\rightarrow$  команду [ИНИЦИАЛИЗ] ( $\rightarrow$  стр. 110).
- f Заводские настройки некоторых элементов можно восстановить, нажав кнопку <DEFAULT> на пульте дистанционного управления. Настройте каждый элемент вручную.
- f Треугольная метка под шкалой регулировки на отдельном экране настройки обозначает значение по умолчанию. Положение треугольной метки различается в зависимости от выбранных входных сигналов.

Текущее значение настройки

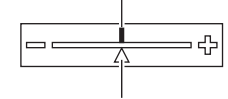

Настройка по умолчанию

# **Главное меню**

Следующие элементы находятся в главном меню.

При выборе элемента главного меню экран переключается на экран выбора подменю.

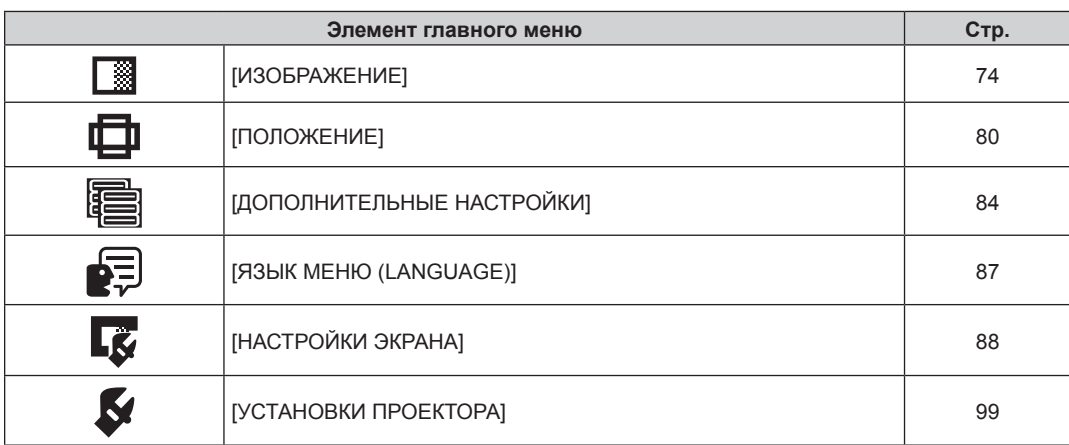

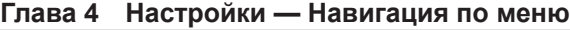

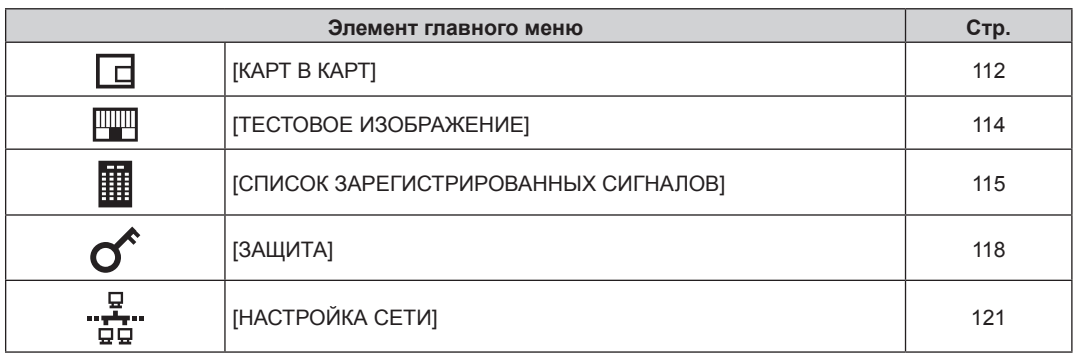

# **Подменю**

Отображается подменю выбранного элемента главного меню, после чего можно будет выбрать и настроить элементы подменю.

# **[ИЗОБРАЖЕНИЕ]**

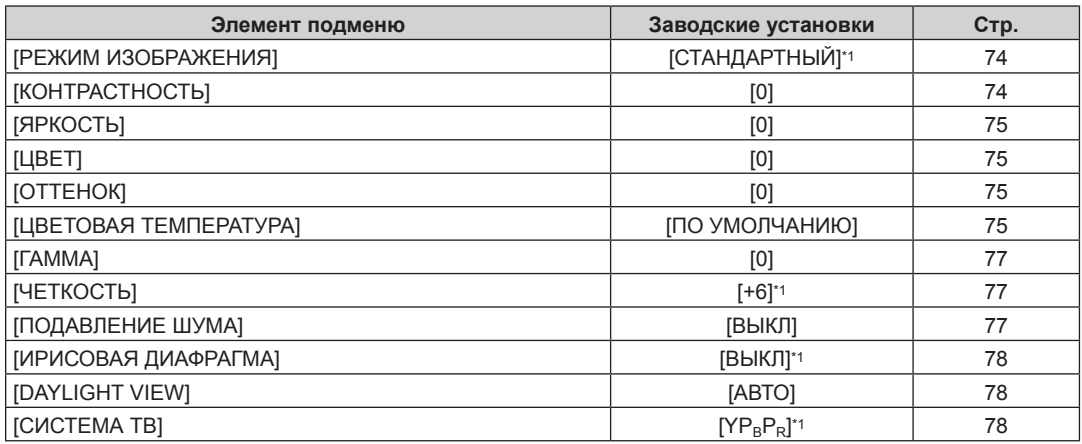

\*1 Зависит от входного сигнала.

#### **Примечание**

• Заводские установки могут различаться в зависимости от режима изображения.

# **[ПОЛОЖЕНИЕ]**

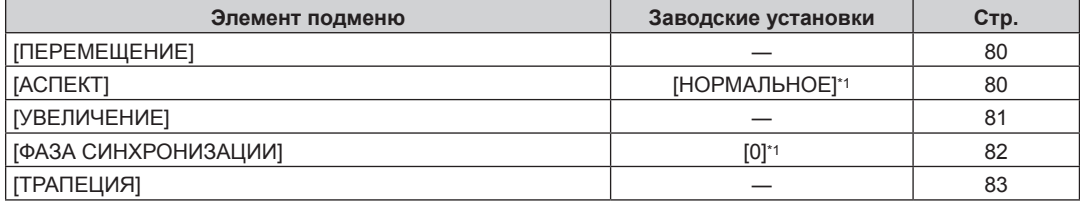

\*1 Зависит от входного сигнала.

# **[ДОПОЛНИТЕЛЬНЫЕ НАСТРОЙКИ]**

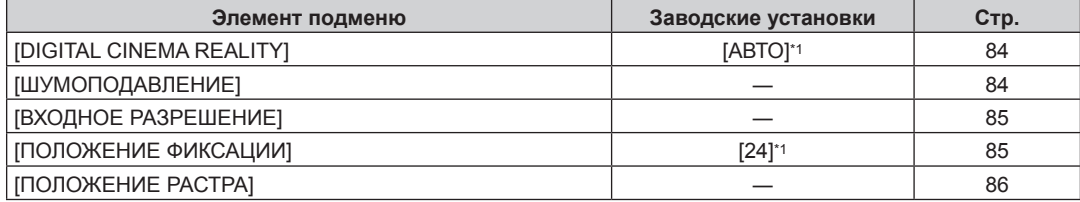

\*1 Зависит от входного сигнала.

#### **Примечание**

f Элементы подменю и настройки по умолчанию различаются в зависимости от выбранного разъема входного сигнала.

# **[ЯЗЫК МЕНЮ (LANGUAGE)]**

Для получения дополнительной информации см. раздел (• стр. 87)

# **[НАСТРОЙКИ ЭКРАНА]**

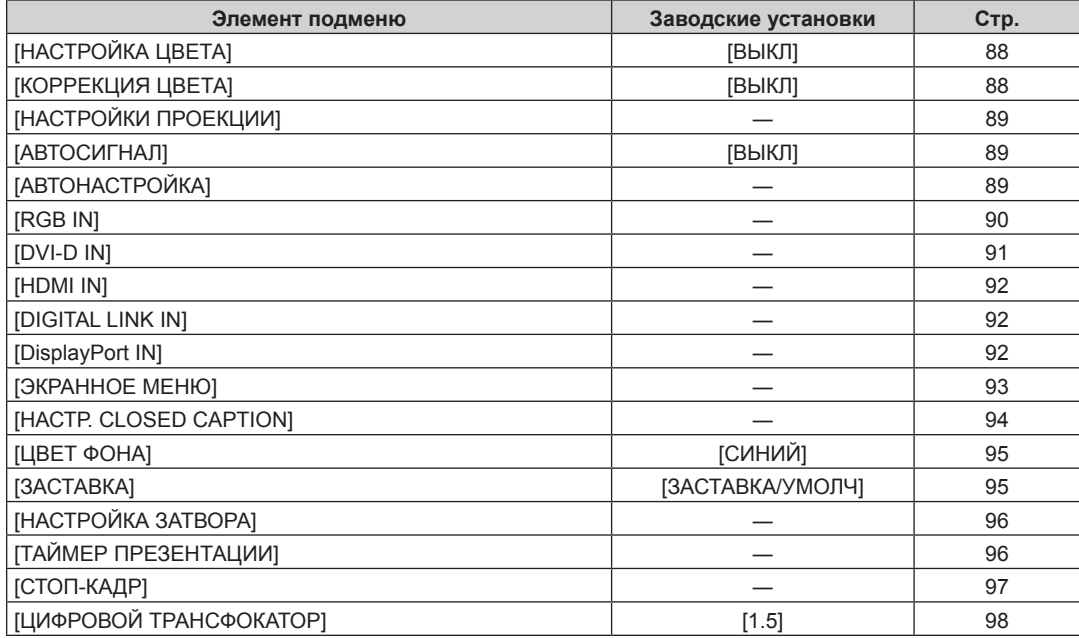

# **[УСТАНОВКИ ПРОЕКТОРА]**

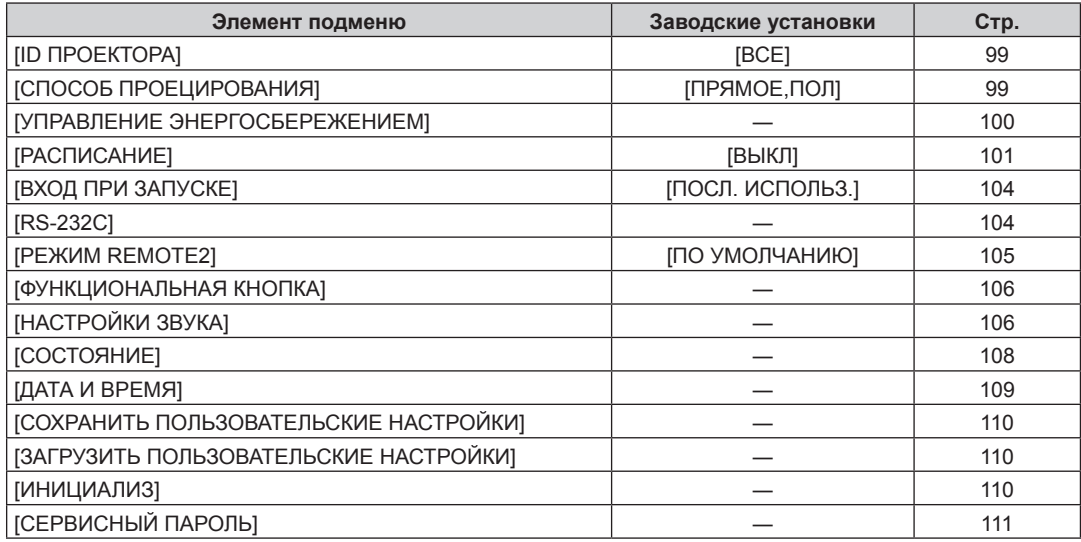

# **[КАРТ В КАРТ]**

Подробности (→ стр. 112)

# **[ТЕСТОВОЕ ИЗОБРАЖЕНИЕ]**

Для получения дополнительной информации см. раздел ( $\Rightarrow$  стр. 114)
# **[СПИСОК ЗАРЕГИСТРИРОВАННЫХ СИГНАЛОВ]**

Для получения дополнительной информации см. раздел (• стр. 115)

# **[ЗАЩИТА]**

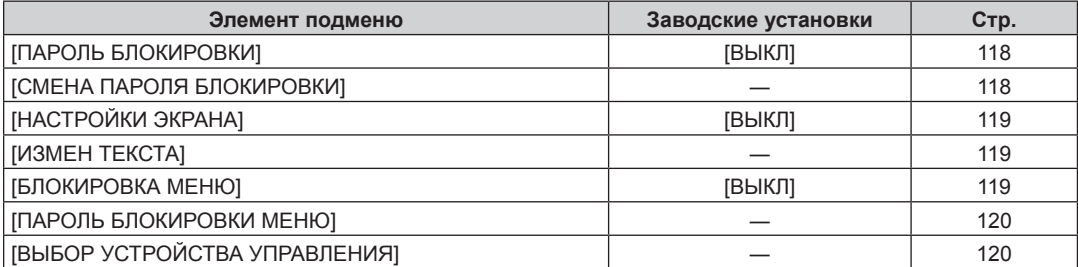

# **[НАСТРОЙКА СЕТИ]**

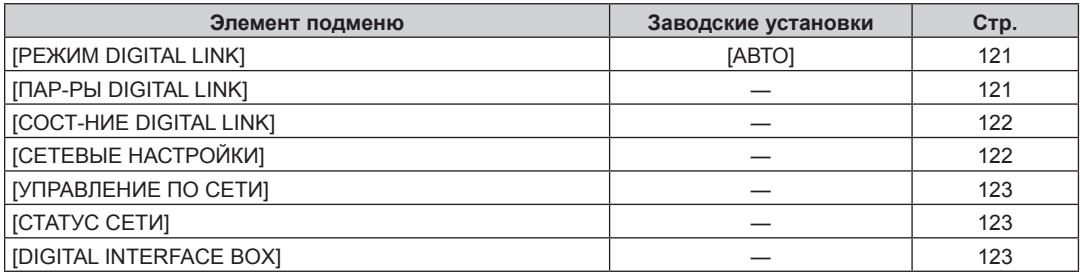

#### **Примечание**

• Некоторые элементы могут не подлежать настройке или использоваться для определенных форматов сигналов, принимаемых проектором.

Элементы меню, которые нельзя настроить или использовать, отображаются черным цветом, и их невозможно выбрать.

f Элементы подменю и настройки по умолчанию различаются в зависимости от выбранного разъема входного сигнала.

# **Меню [ИЗОБРАЖЕНИЕ]**

**На экране меню выберите [ИЗОБРАЖЕНИЕ] в главном меню, а затем выберите элемент в подменю. Для получения информации об использовании экрана меню см. раздел «Навигация по меню»** (→ стр. 69). • После выбора элемента нажимайте  $\blacktriangle\blacktriangledown\blacktriangle\blacktriangledown$  для регулировки.

# **[РЕЖИМ ИЗОБРАЖЕНИЯ]**

Можно переключиться в необходимый режим изображения, соответствующий источнику изображения и среде, в которой используется проектор.

#### **1)** Нажмите ▲▼ для выбора параметра [РЕЖИМ ИЗОБРАЖЕНИЯ].

#### **2)** Нажмите кнопку **∢** или <ENTER>.

**• Отобразится отдельный экран настройки [РЕЖИМ ИЗОБРАЖЕНИЯ]**.

#### **3) Нажимайте** qw **для переключения элементов.**

• При каждом нажатии этой кнопки элементы будут сменяться.

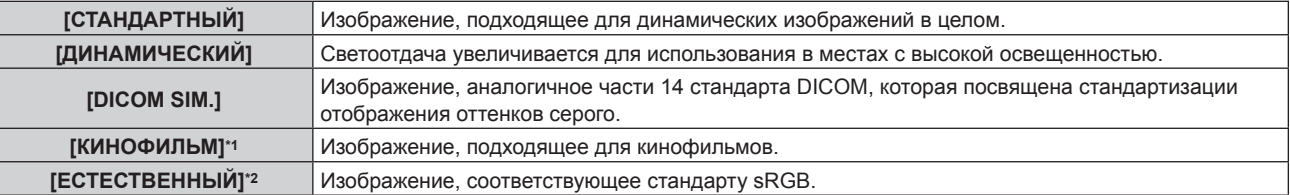

\*1 Только для входных видеосигналов

\*2 Только для входных сигналов неподвижного изображения

#### **Примечание**

- f Заводской режим изображения: [ДИНАМИЧЕСКИЙ] для входных сигналов неподвижного изображения и [СТАНДАРТНЫЙ] для входных видеосигналов.
- f Если для параметра [РЕЖИМ ИЗОБРАЖЕНИЯ] установлено значение [DICOM SIM.], для параметра [МОЩНОСТЬ ЛАМПЫ] (x стр. 100) фиксируется значение [НОРМАЛЬНЫЙ].
- f DICOM это сокращение названия «Digital Imaging and COmmunication in Medicine». Данное сокращение используется как обозначение стандарта для медицинских устройств визуализации. Несмотря на использование термина DICOM, данный проектор не является медицинским устройством, и его не следует использовать для отображения медицинских изображений в диагностических целях.

# **[КОНТРАСТНОСТЬ]**

Можно настроить контрастность цветов.

**1)** Нажмите **AV** для выбора параметра [КОНТРАСТНОСТЬ].

#### **2)** Нажмите кнопку **∢** или <ENTER>.

**• Отобразится отдельный экран настройки [КОНТРАСТНОСТЬ].** 

#### **3) Нажимайте** qw**, чтобы настроить уровень.**

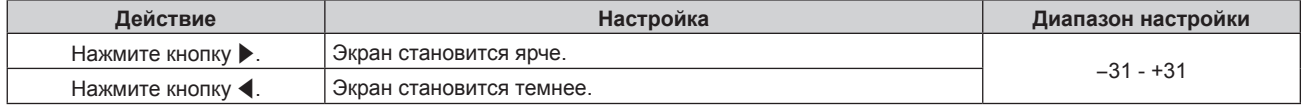

#### **Внимание**

<sup>•</sup> При необходимости настроить уровень черного сначала настройте параметр [ЯРКОСТЬ].

# **[ЯРКОСТЬ]**

Можно настроить темную (черную) часть проецируемого изображения.

#### **1)** Нажмите ▲ для выбора параметра [ЯРКОСТЬ].

#### **2)** Нажмите кнопку **◆ или <ENTER>**.

**• Отобразится отдельный экран настройки [ЯРКОСТЬ].** 

#### **3) Нажимайте** qw**, чтобы настроить уровень.**

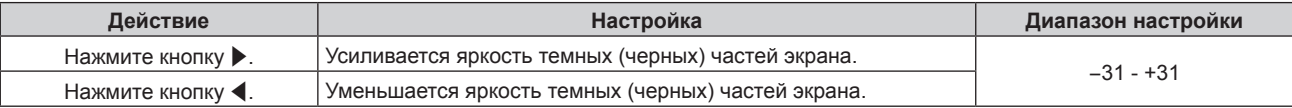

## **[ЦВЕТ]**

Можно настроить насыщенность цветов проецируемого изображения.

#### **1)** Нажмите **▲▼** для выбора параметра [ЦВЕТ].

#### **2)** Нажмите кнопку **◆ или <ENTER>**.

**• Отобразится отдельный экран настройки [ЦВЕТ].** 

#### **3) Нажимайте** qw**, чтобы настроить уровень.**

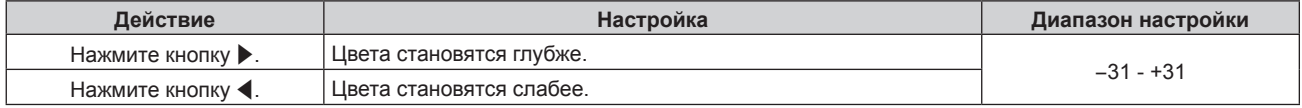

# **[ОТТЕНОК]**

Можно настроить телесные тона проецируемого изображения.

#### **1)** Нажмите **AV** для выбора параметра [ОТТЕНОК].

#### **2)** Нажмите кнопку **4** или <ENTER>.

**• Отобразится отдельный экран настройки [ОТТЕНОК].** 

#### **3) Нажимайте** qw**, чтобы настроить уровень.**

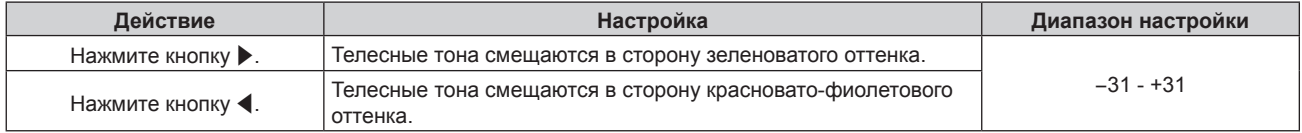

# **[ЦВЕТОВАЯ ТЕМПЕРАТУРА]**

Можно переключить цветовую температуру, если белые области проецируемого изображения имеют голубоватый или красноватый оттенок.

#### **Настройка с помощью цветовой температуры**

**1)** Нажмите **AV** для выбора параметра [ЦВЕТОВАЯ ТЕМПЕРАТУРА].

#### **2)** Нажмите кнопку **4** или <ENTER>.

**• Отобразится отдельный экран настройки <b>[ЦВЕТОВАЯ ТЕМПЕРАТУРА]**.

#### **3) Нажимайте** qw **для переключения элементов.**

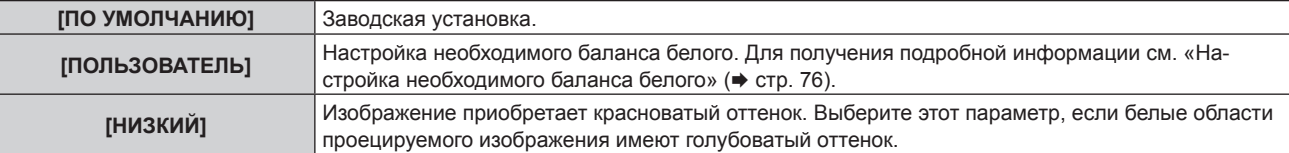

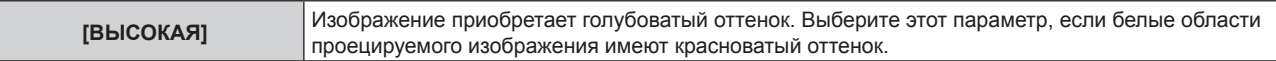

#### **Примечание**

• Если для параметра [НАСТРОЙКА ЦВЕТА] (→ стр. 88) установлено значение, отличное от [ВЫКЛ], для параметра [ЦВЕТОВАЯ ТЕМПЕРАТУРА] фиксируется значение [ПОЛЬЗОВАТЕЛЬ].

#### **Настройка необходимого баланса белого**

- **1)** Нажмите **AV** для выбора параметра [ЦВЕТОВАЯ ТЕМПЕРАТУРА].
- **2)** Нажмите кнопку **∢** или <ENTER>.

**• Отобразится отдельный экран настройки [ЦВЕТОВАЯ ТЕМПЕРАТУРА]**.

- **3) Нажмите кнопки** qw **для выбора [ПОЛЬЗОВАТЕЛЬ].**
- **4) Нажмите кнопку <ENTER>.**
	- **Отобразится экран [ЦВЕТОВАЯ ТЕМПЕРАТУРА].**
- **5)** Нажмите **▲▼** для выбора параметра [БАЛАНС БЕЛОГО].
- **6) Нажмите кнопку <ENTER>.**

**• Отобразится экран [БАЛАНС БЕЛОГО].** 

- **7) Нажмите** as **для выбора параметра [ХОЛОДНЫЙ:БАЛАНС БЕЛОГО] или [ТЕПЛЫЙ:БАЛАНС БЕЛОГО].**
- **8) Нажмите кнопку <ENTER>.**

f Отобразится экран **[ХОЛОДНЫЙ:БАЛАНС БЕЛОГО]** или экран **[ТЕПЛЫЙ:БАЛАНС БЕЛОГО]**.

- 9) С помощью кнопок ▲▼ выберите [КРАСНЫЙ], [ЗЕЛЕНЫЙ] или [СИНИЙ].
- **10) Нажимайте** qw**, чтобы настроить уровень.**

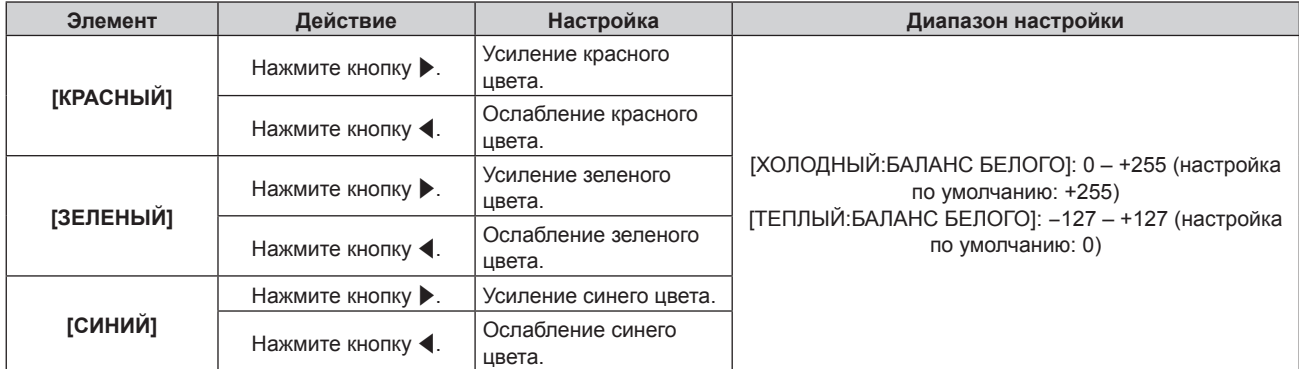

#### **Примечание**

f Правильно настройте параметр [ЦВЕТОВАЯ ТЕМПЕРАТУРА]. Все цвета не будут отображаться должным образом до выполнения надлежащей настройки. Если результат выполненной настройки не выглядит удовлетворительно, можно нажать кнопку <DEFAULT> на пульте дистанционного управления, чтобы возвратить заводские установки только для выбранного элемента.

• Если для параметра [НАСТРОЙКА ЦВЕТА] ( $\Rightarrow$  стр. 88) установлено значение, отличное от [ВЫКЛ], параметр [ХОЛОДНЫЙ:БАЛАНС БЕЛОГО] настроить не удастся.

#### **Изменение имени [ПОЛЬЗОВАТЕЛЬ]**

- **1)** Нажмите ▲▼ для выбора параметра [ЦВЕТОВАЯ ТЕМПЕРАТУРА].
- **2)** Нажмите кнопку ◆ или <ENTER>.
	- **Отобразится отдельный экран настройки [ЦВЕТОВАЯ ТЕМПЕРАТУРА].**
- **3) Нажмите** qw **для выбора [ПОЛЬЗОВАТЕЛЬ].**
- **4) Нажмите кнопку <ENTER>.**
	- **Отобразится экран <b>[ЦВЕТОВАЯ ТЕМПЕРАТУРА**].
- **5) Нажмите ▲▼ для выбора параметра [ИЗМЕНЕНИЕ НАЗВАНИЯ ЦВЕТОВОЙ ТЕМПЕРАТУРЫ].**
- **6) Нажмите кнопку <ENTER>.**
	- **Отобразится экран <b>[ИЗМЕНЕНИЕ НАЗВАНИЯ ЦВЕТОВОЙ ТЕМПЕРАТУРЫ**].
- **7)** Нажимайте **△▼◀▶**, чтобы выбрать текст, а затем нажмите кнопку <ENTER> для его ввода.
- **8) Нажмите** asqw **для выбора параметра [OK], а затем нажмите кнопку <ENTER>.**

• Имя, установленное для профиля цветовой температуры, изменится.

#### **Примечание**

f При изменении имени отображение [ПОЛЬЗОВАТЕЛЬ] также изменяется.

## **[ГАММА]**

Можно отрегулировать баланс контраста.

- **1)** Нажмите **AV** для выбора [ГАММА].
- **2)** Нажмите ◆ или кнопку <ENTER>.

**•** Отобразится отдельный экран настройки [ГАММА].

**3) С помощью** qw **настройте уровень.**

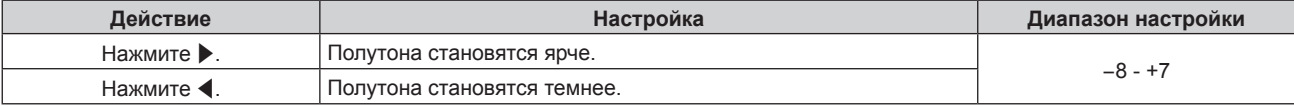

## **[ЧЕТКОСТЬ]**

Можно настроить резкость проецируемого изображения.

#### **1)** Нажмите **▲▼** для выбора параметра [ЧЕТКОСТЬ].

#### **2)** Нажмите кнопку ◆ или <ENTER>.

**• Отобразится отдельный экран настройки [ЧЕТКОСТЬ]**.

#### **3) Нажимайте** qw**, чтобы настроить уровень.**

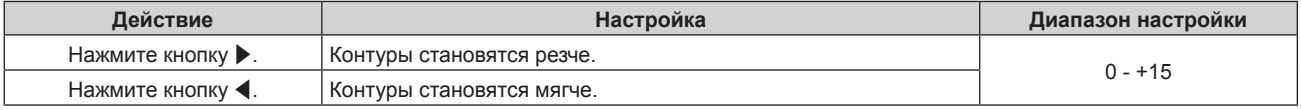

#### **Примечание**

• Если нажать • при значении настройки [+15], будет установлено значение [0]. Если нажать < при значении настройки [0], будет установлено значение [+15].

## **[ПОДАВЛЕНИЕ ШУМА]**

Можно уменьшить шум при ухудшении проецируемого изображения и возникновении шума в сигнале изображения.

#### **1)** Нажмите **▲▼** для выбора параметра [ПОДАВЛЕНИЕ ШУМА].

#### **2)** Нажмите кнопку **∢** или <ENTER>.

**• Отобразится отдельный экран настройки [ПОДАВЛЕНИЕ ШУМА]**.

#### **3) Нажимайте** qw **для переключения элементов.**

• При каждом нажатии этой кнопки элементы будут сменяться.

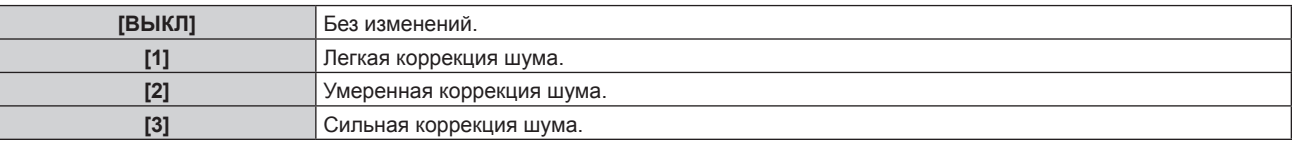

#### **Внимание**

**• Когда подавление шума применяется для входного сигнала с меньшим уровнем шума, изображение может выглядеть иначе, чем** исходное. В этом случае установите для параметра подавления шума значение [ВЫКЛ].

# **[ИРИСОВАЯ ДИАФРАГМА]**

Основываясь на имеющемся изображении, автоматически выполняется коррекция величины диафрагмы для получения оптимального контраста изображения.

#### **1)** Нажмите **AV** для выбора [ИРИСОВАЯ ДИАФРАГМА].

#### **2)** Нажмите ◆ или кнопку <ENTER>.

**• Отобразится отдельный экран настройки [ИРИСОВАЯ ДИАФРАГМА]**.

#### **3) Нажимайте** qw **для переключения элементов.**

• При каждом нажатии этой кнопки элементы будут сменяться.

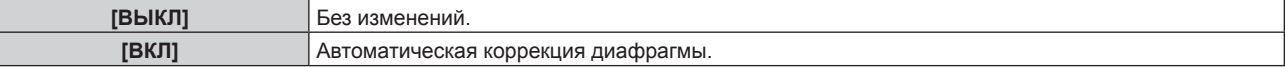

# **[DAYLIGHT VIEW]**

Можно установить оптимальную яркость изображения даже во время проецирования при ярком свете.

#### **1)** Нажмите **AV** для выбора [DAYLIGHT VIEW].

#### **2)** Нажмите кнопку **◆ или <ENTER>**.

• Отобразится отдельный экран настройки **[DAYLIGHT VIEW]**.

#### **3) Нажимайте** qw **для переключения элементов.**

• При каждом нажатии этой кнопки элементы будут сменяться.

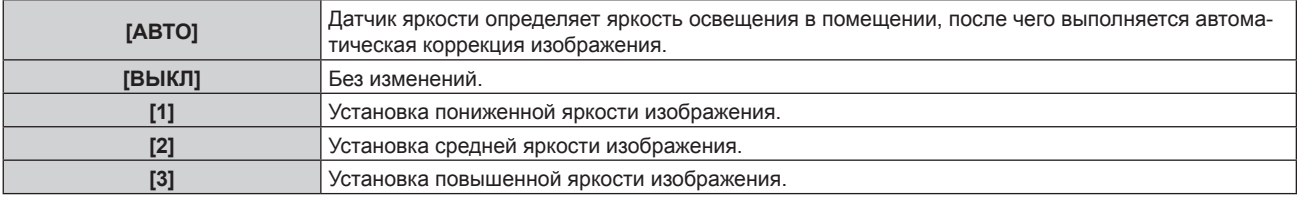

#### **Примечание**

- Если для [СПОСОБ ПРОЕЦИРОВАНИЯ] (→ стр. 99) установлен режим [ОБРАТНОЕ,ПОЛ] или [ОБРАТНОЕ,ПОТОЛОК], то [АВТО] выбрать нельзя.
- f Если на проекторе расположены какие-либо предметы, режим [АВТО] может не функционировать должным образом.

# **[СИСТЕМА ТВ]**

Проектор автоматически обнаружит входной сигнал, но можно установить формат системы вручную, когда подается неустойчивый сигнал. Установите формат системы в соответствии с входным сигналом.

#### **1)** Нажмите **AV** для выбора параметра [СИСТЕМА ТВ].

#### **2) Нажмите кнопку <ENTER>.**

#### **3)** Нажимайте ▲▼, чтобы выбрать формат системы.

f Доступные форматы системы могут различаться в зависимости от входного сигнала.

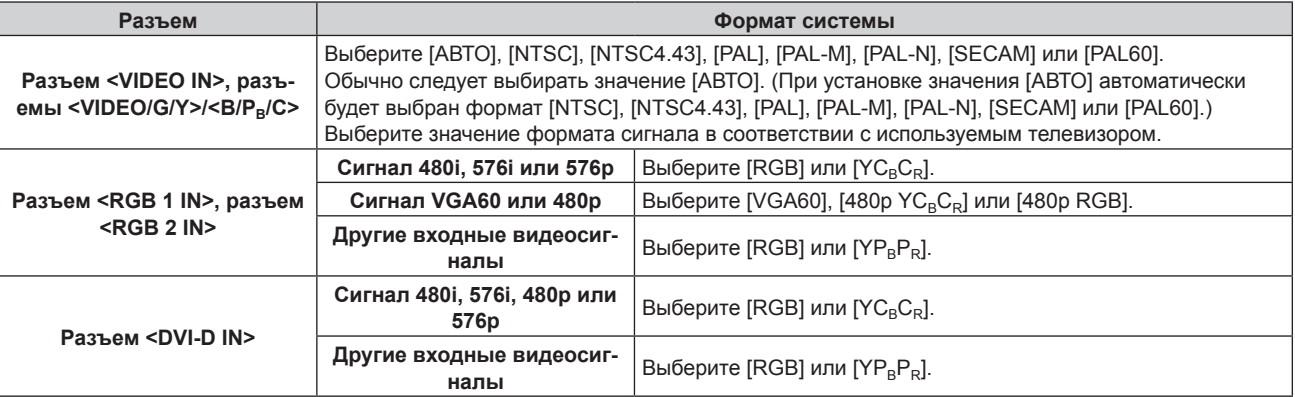

#### **Глава 4 Настройки — Меню [ИЗОБРАЖЕНИЕ]**

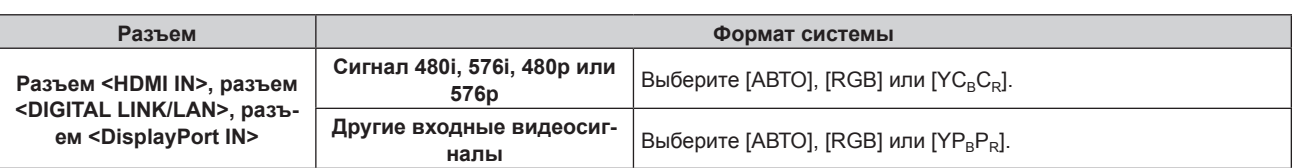

#### **4) Нажмите кнопку <ENTER>.**

#### **Примечание**

- f Для получения информации о типах видеосигналов, которые можно использовать с проектором, см. раздел «Список совместимых сигналов» ( $\Rightarrow$  стр. 163).
- f Эта функция может работать некорректно с некоторыми подключенными внешними устройствами.

#### **Видеосигнал, соответствующий стандарту sRGB**

sRGB - это международный стандарт (IEC61966-2-1) цветопередачи, определенный IEC (International Electrotechnical Commission). Выполните перечисленные далее шаги для более точного воспроизведения цветов, соответствующих профилю sRGB.

- **1) Установите для параметра [НАСТРОЙКА ЦВЕТА] значение [ВЫКЛ].**
	- $\bullet$  См. раздел [НАСТРОЙКА ЦВЕТА] ( $\bullet$  стр. 88).
- **2) Установите для параметра [КОРРЕКЦИЯ ЦВЕТА] значение [ВЫКЛ].**  $\bullet$  См. раздел [КОРРЕКЦИЯ ЦВЕТА] ( $\bullet$  стр. 88).
- **3) Отобразите меню [ИЗОБРАЖЕНИЕ].**  $\bullet$  См. раздел «Меню [ИЗОБРАЖЕНИЕ]» ( $\bullet$  стр. 74).
- **4)** Нажмите ▲▼ для выбора параметра [РЕЖИМ ИЗОБРАЖЕНИЯ].
- **5) Нажмите** qw **для выбора значения [ЕСТЕСТВЕННЫЙ].**
- **6)** Нажмите ▲▼ для выбора параметра [ЦВЕТ].
- **7) Нажмите кнопку <DEFAULT> на пульте дистанционного управления, чтобы вернуться к заводским установкам.**
- **8) Выполните шаги 6) 7), чтобы установить заводские настройки для параметров [ОТТЕНОК], [ЦВЕТОВАЯ ТЕМПЕРАТУРА] и [ГАММА].**
- **9) Отобразите меню [ИЗОБРАЖЕНИЕ].**
- **10)** Нажмите **▲▼** для выбора [DAYLIGHT VIEW].
- **11)** С помощью кнопок **∢** установите значение [ВЫКЛ].

#### **Примечание**

• Стандарт sRGB доступен только для входного сигнала RGB.

# **Меню [ПОЛОЖЕНИЕ]**

**На экране меню выберите [ПОЛОЖЕНИЕ] в главном меню, а затем выберите элемент в подменю. Для получения информации об использовании экрана меню см. раздел «Навигация по меню»** (→ стр. 69). • После выбора элемента нажимайте  $\blacktriangle\blacktriangledown\blacktriangle\blacktriangledown$  для регулировки.

# **[ПЕРЕМЕЩЕНИЕ]**

Сместите положение изображения по вертикали или горизонтали, если положение изображения, проецируемого на экране, смещается даже при соблюдении правильного относительного расположения проектора и экрана.

#### **1)** Нажмите **AV** для выбора параметра [ПЕРЕМЕЩЕНИЕ].

#### **2) Нажмите кнопку <ENTER>.**

**• Отобразится экран [ПЕРЕМЕЩЕНИЕ].** 

#### **3)** Нажимайте ▲▼◆, чтобы настроить положение.

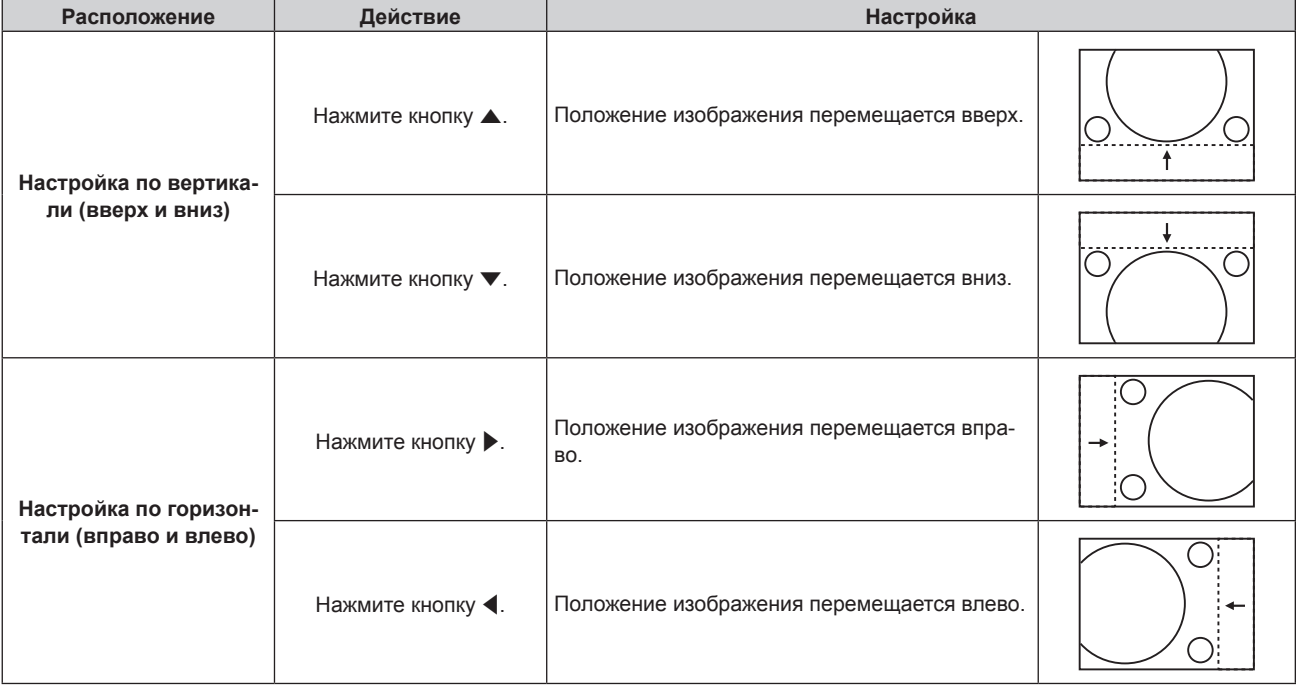

# **[АСПЕКТ]**

Вы можете переключить аспектное отношение изображения.

Аспектное отношение переключается в пределах размера экрана, выбранного для параметра [НАСТРОЙКИ ПРОЕКЦИИ]. Сначала настройте параметр [НАСТРОЙКИ ПРОЕКЦИИ]. (→ стр. 89)

#### **1)** Нажмите **▲▼** для выбора параметра [АСПЕКТ].

#### **2)** Нажмите кнопку **4** или <ENTER>.

**• Отобразится отдельный экран настройки [АСПЕКТ].** 

#### **3) Нажимайте** qw **для переключения элементов.**

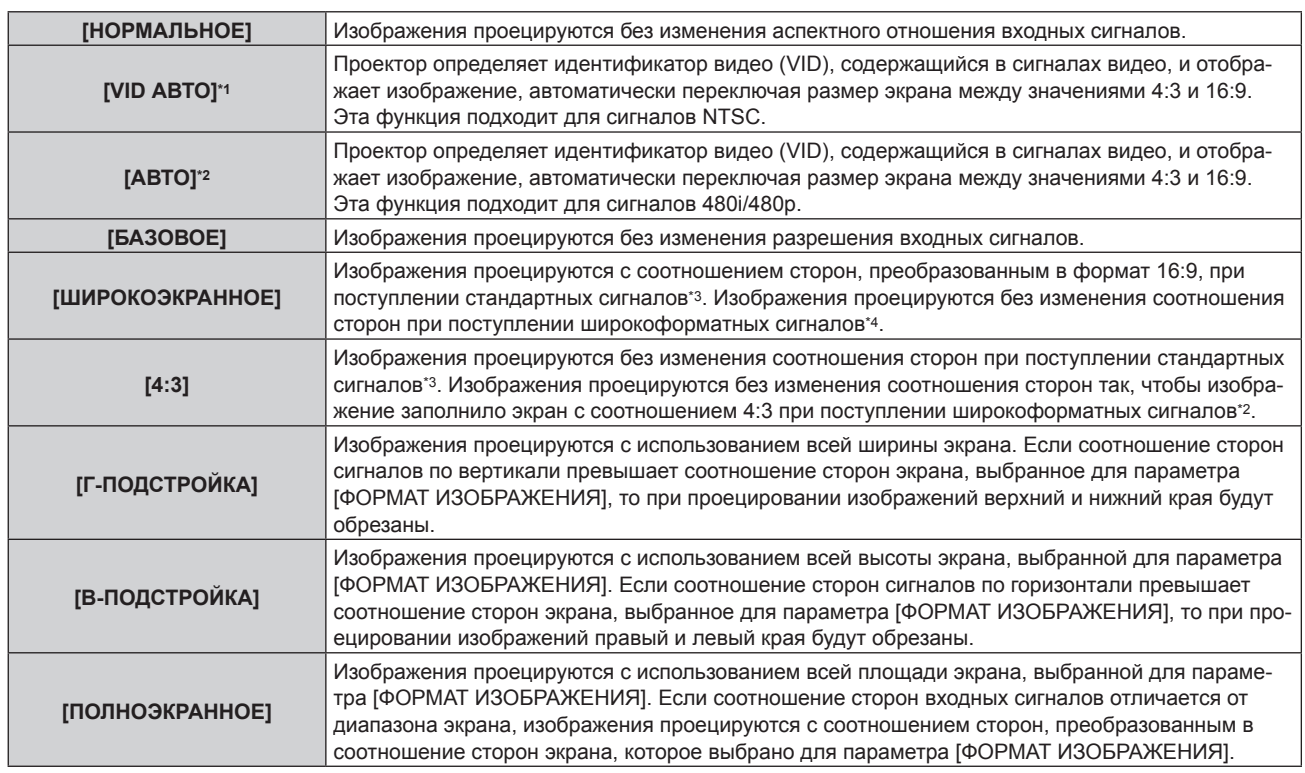

\*1 Только для видеосигналов (NTSC) и сигналов Y/C (NTSC)

\*2 Во время входа сигнала RGB (480i, 480p)

\*3 Стандартными сигналами являются входные сигналы с аспектным отношением 4:3 или 5:4.

\*4 Широкоформатными сигналами являются входные сигналы с аспектным отношением 16:10, 16:9, 15:9 или 15:10.

#### **Примечание**

- Некоторые режимы размеров экрана недоступны для определенных типов входных сигналов. Значение [НОРМАЛЬНОЕ] нельзя выбрать для видеосигнала (NTSC), сигнала Y/C (NTSC) и сигнала RGB (480i, 480p).
- f Если выбирается аспектное отношение, отличное от аспектного отношения входных сигналов, то проецируемые изображения будут отличаться от исходных. Имейте это в виду при выборе аспектного отношения.
- f Если проектор используется в таких местах, как кафе или гостиницы, для показа программ в коммерческих целях или для общественного показа, необходимо учитывать, что изменение аспектного отношения или использование функции масштабирования для проецируемых на экране изображений может быть нарушением прав владельца оригинальной программы в соответствии с законом о защите авторских прав. Будьте осторожны при использовании таких функций проектора, как настройка аспектного отношения и масштабирование.
- f При проецировании обычных (стандартных) изображений формата 4:3, которые не являются широкоформатными изображениями, на широкоформатном экране края изображения могут быть не видны или искажены. Такие изображения следует проецировать в исходном формате с аспектным отношением 4:3 согласно замыслу их создателя.

# **[УВЕЛИЧЕНИЕ]**

Можно отрегулировать размер изображения.

### **Если для параметра [АСПЕКТ] выбрано значение, отличное от [НОРМАЛЬНОЕ] и [БАЗОВОЕ]**

#### **1)** Нажмите **AV** для выбора параметра [УВЕЛИЧЕНИЕ].

**2) Нажмите кнопку <ENTER>.**

**• Отобразится экран [УВЕЛИЧЕНИЕ].** 

- **3) Нажмите** as **для выбора параметра [БЛОКИРОВАН].**
- **4) Нажимайте** qw **для переключения элементов.**

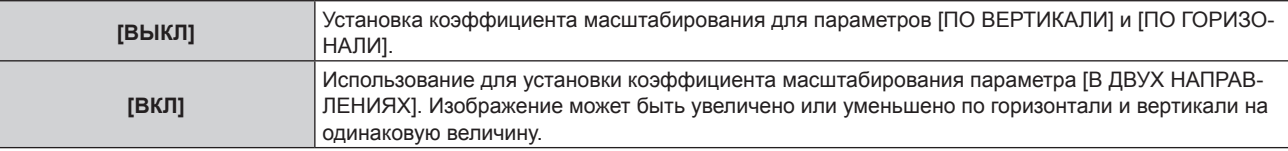

**5)** Нажмите ▲▼ для выбора параметра [ПО ВЕРТИКАЛИ] или [ПО ГОРИЗОНАЛИ].

f При выборе значения [ВКЛ] выберите параметр [В ДВУХ НАПРАВЛЕНИЯХ].

#### **6) Нажмите** qw **для выполнения настройки.**

#### **Примечание**

f Если для параметра [АСПЕКТ] выбрано значение [БАЗОВОЕ], параметр [УВЕЛИЧЕНИЕ] настроить не удастся.

#### **Если для параметра [АСПЕКТ] установлено значение [НОРМАЛЬНОЕ]**

#### **1)** Нажмите ▲▼ для выбора параметра [УВЕЛИЧЕНИЕ].

#### **2) Нажмите кнопку <ENTER>.**

**• Отобразится экран [УВЕЛИЧЕНИЕ].** 

#### **3)** Нажмите ▲▼ для выбора параметра [РЕЖИМ].

#### **4) Нажимайте** qw **для переключения элементов.**

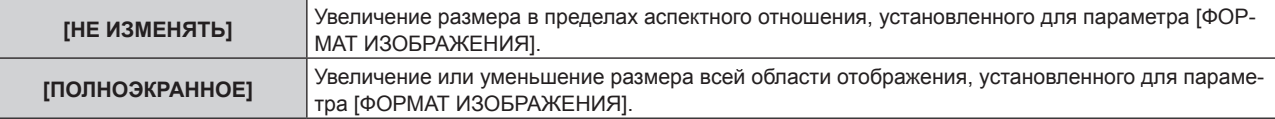

#### **5)** Нажмите **AV** для выбора параметра [БЛОКИРОВАН].

#### **6) Нажимайте** qw **для переключения элементов.**

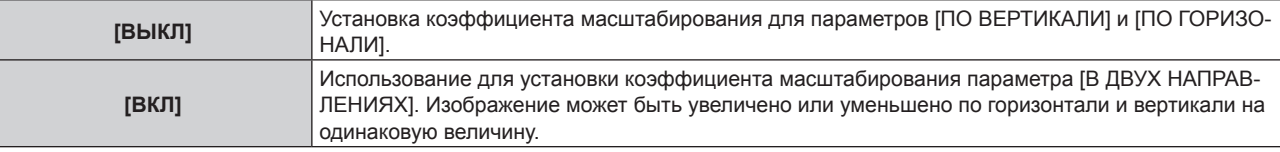

#### **7) Нажмите** as **для выбора параметра [ПО ВЕРТИКАЛИ] или [ПО ГОРИЗОНАЛИ].**

• При выборе значения [ВКЛ] выберите параметр [В ДВУХ НАПРАВЛЕНИЯХ].

#### **8) Нажмите** qw **для выполнения настройки.**

#### **Примечание**

**• Если для параметра [АСПЕКТ] не установлено значение [НОРМАЛЬНОЕ], параметр [РЕЖИМ] не отображается.** 

## **[ФАЗА СИНХРОНИЗАЦИИ]**

Вы можете выполнить настройку для получения оптимального изображения, если изображение мерцает или имеет размытые очертания.

#### **1)** Нажмите ▲▼ для выбора параметра [ФАЗА СИНХРОНИЗАЦИИ].

#### **2)** Нажмите кнопку ◆ или <ENTER>.

**• Отобразится отдельный экран настройки [ФАЗА СИНХРОНИЗАЦИИ]**.

#### **3) Нажмите** qw **для выполнения настройки.**

• Значение настройки будет изменяться в пределах от [0] до [+31]. Настройте его так, чтобы уровень помех был минимальным.

#### **Примечание**

- Определенные сигналы не могут быть отрегулированы.
- f Оптимальное значение может быть не установлено при неустойчивом выходном сигнале с компьютера.
- f Оптимальное значение может быть не установлено при наличии смещения в общем количестве точек.
- [ФАЗА СИНХРОНИЗАЦИИ] может настраиваться, только когда сигнал подается на разъем <RGB 1 IN> или <RGB 2 IN>.
- Параметр [ФАЗА СИНХРОНИЗАЦИИ] не удастся настроить, когда принимается цифровой входной сигнал.
- Если нажать при значении настройки [+31], будет установлено значение [0]. Если нажать < при значении настройки [0], будет установлено значение [+31].

# **[ТРАПЕЦИЯ]**

Можно исправить трапецеидальное искажение, возникающее, когда проектор установлен под наклоном, или когда наклонен экран.

#### **Настройка параметра [ТРАПЕЦИЯ]**

- **1)** Нажмите **AV** для выбора [ТРАПЕЦИЯ].
- **2) Нажмите кнопку <ENTER>.**
- **3)** Нажмите ▲▼ для выбора [ТРАПЕЦИЯ].
- **4) Нажмите кнопку <ENTER>.**
	- **Отобразится отдельный экран настройки [ТРАПЕЦИЯ].**
- **5)** Выполните настройку с помощью кнопок **AV**

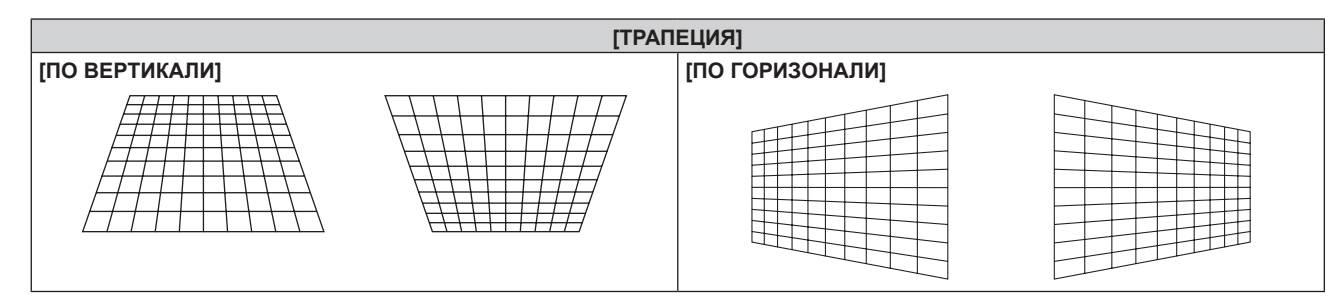

#### **Настройка [КОРРЕКЦИЯ УГЛА]**

- **1)** Нажмите **AV** для выбора [ТРАПЕЦИЯ].
- **2) Нажмите кнопку <ENTER>.**
- **3)** Нажмите ▲▼ для выбора [КОРРЕКЦИЯ УГЛА].
- **4) Нажмите кнопку <ENTER>.**
	- **Отобразится экран [КОРРЕКЦИЯ УГЛА].**
- **5)** С помощью кнопок ▲ ▼ выберите элемент для настройки и нажмите кнопку <ENTER>.
	- **Отобразится отдельный экран настройки <b>[КОРРЕКЦИЯ УГЛА]** ([ВЕРХНИЙ ЛЕВЫЙ], [ВЕРХНИЙ ПРАВЫЙ], [НИЖНИЙ ЛЕВЫЙ] или [НИЖНИЙ ПРАВЫЙ]).
- **6)** Нажмите **AV4** для регулировки.

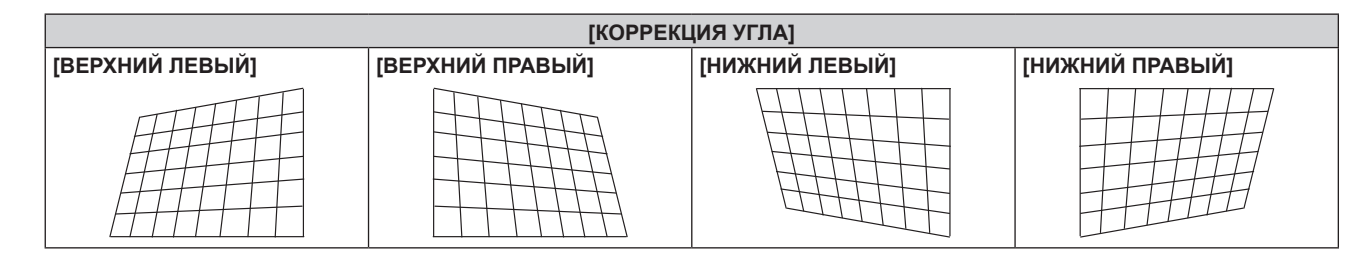

#### **Примечание**

- f Включена настройка [ТРАПЕЦИЯ] или [КОРРЕКЦИЯ УГЛА]. Если после выполнения настройки [ТРАПЕЦИЯ] или [КОРРЕКЦИЯ УГЛА] отрегулировать другой элемент, предыдущее значение настройки будет сброшено.
- f Если во время отображения экрана [ТРАПЕЦИЯ] или [КОРРЕКЦИЯ УГЛА] нажать кнопку <KEYSTONE> на пульте дистанционного управления, экран переключится на другой экран настройки.
- f Кроме того, если нажать кнопку <ENTER> во время отображения отдельного экрана настройки [КОРРЕКЦИЯ УГЛА], отобразится отдельный экран настройки для следующего угла.
- f Поправка на угол наклона до ±40° в вертикальном направлении (максимальное значение только при настройке [ПО ВЕРТИКАЛИ]) и на угол наклона до ±30° в горизонтальном направлении (максимальное значение только при настройке [ПО ГОРИЗОНАЛИ]) доступна для настроек с помощью [ТРАПЕЦИЯ]. (Максимальная величина коррекции может быть уменьшена в зависимости от используемого проекционного объектива или положения объектива с помощью регулировки смещения.) Однако качество изображения ухудшится, станет труднее выполнить фокусировку и потребуется более значительная коррекция. Установите проектор так, чтобы выполнять минимум коррекции.
- f Размер экрана также будет изменяться, если для выполнения настройки используется [ТРАПЕЦИЯ].

# **Меню [ДОПОЛНИТЕЛЬНЫЕ НАСТРОЙКИ]**

**На экране меню выберите [ДОПОЛНИТЕЛЬНЫЕ НАСТРОЙКИ] в главном меню, а затем выберите элемент в подменю. Для получения информации об использовании экрана меню см. раздел «Навигация по меню»** (→ стр. 69). • После выбора элемента нажимайте  $\blacktriangle\blacktriangledown\blacktriangle\blacktriangledown$  для регулировки.

# **[DIGITAL CINEMA REALITY]**

Можно увеличить разрешение по вертикали и улучшить качество изображения путем обработки видео, когда принимаются сигналы PAL (или SECAM) 576i, NTSC 480i и 1080/50i, 1080/60i.

#### 1) Нажмите **AV** для выбора параметра [DIGITAL CINEMA REALITY].

#### **2) Нажимайте** qw **для переключения элементов.**

• При каждом нажатии этой кнопки элементы будут сменяться.

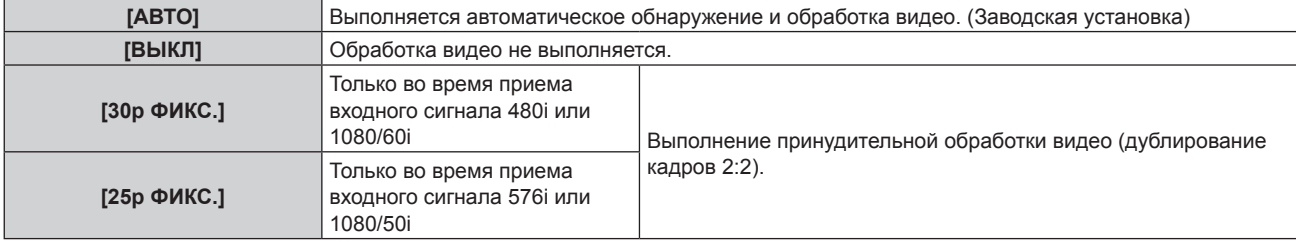

#### **Примечание**

f В режиме [DIGITAL CINEMA REALITY] качество изображения ухудшится, когда в качестве [25p ФИКС.] или [30p ФИКС.] установлен сигнал, отличный от сигнала дублирования кадров 2:2. (Вертикальное разрешение ухудшится.)

# **[ШУМОПОДАВЛЕНИЕ]**

Можно настроить ширину гашения, если на краях экрана присутствует шум или изображение слегка выходит за пределы экрана при проецировании с видеомагнитофона или другого устройства.

#### **1)** Нажмите ▲▼ для выбора параметра [ШУМОПОДАВЛЕНИЕ].

#### **2) Нажмите кнопку <ENTER>.**

- **Отображается экран настроек [ШУМОПОДАВЛЕНИЕ]**.
- **3) Нажмите** as **для выбора параметра [ВЕРХНИЙ], [НИЖНИЙ], [ЛЕВЫЙ] или [ПРАВЫЙ].**
- **4) С помощью** qw **отрегулируйте ширину гашения.**

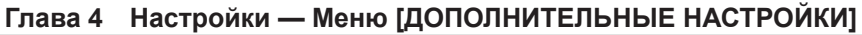

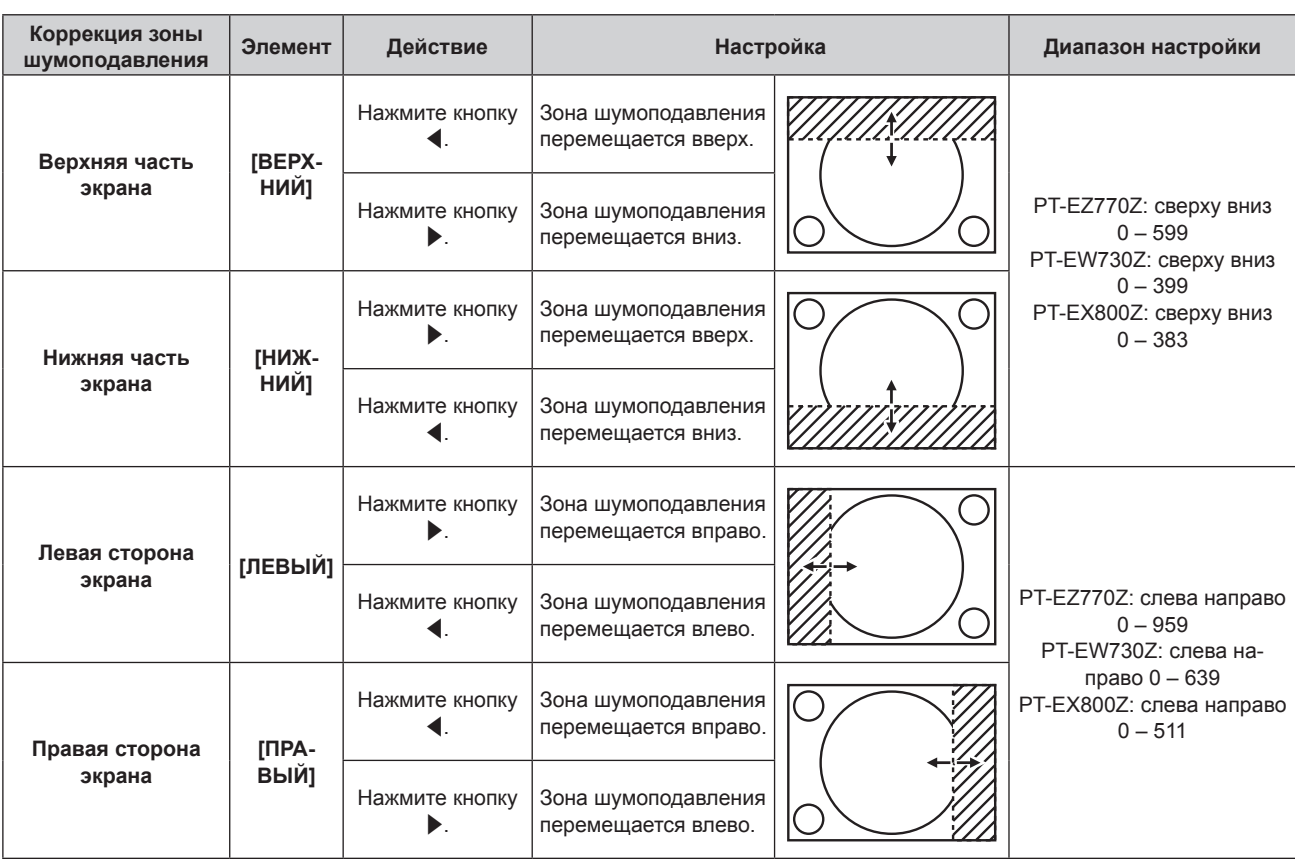

# **[ВХОДНОЕ РАЗРЕШЕНИЕ]**

Вы можете выполнить настройку для получения оптимального изображения, если изображение мерцает или имеет размытые очертания.

#### **1)** Нажмите ▲▼ для выбора параметра [ВХОДНОЕ РАЗРЕШЕНИЕ].

#### **2) Нажмите кнопку <ENTER>.**

- f Отобразится экран **[ВХОДНОЕ РАЗРЕШЕНИЕ]**.
- **3) С помощью ▲▼ выберите [ВСЕГО ПИКСЕЛЕЙ], [ОТОБР.ПИКСЕЛЕЙ], [ВСЕГО СТРОК] или [ОТОБР.СТРОК] и нажмите** qw **для регулировки каждого элемента.**
	- f Для каждого элемента автоматически отображаются значения, соответствующие входному сигналу. Увеличьте или уменьшите отображаемые значения и установите оптимальную точку, если на экране присутствуют вертикальные полосы или изображение частично не отображается на экране.

#### **Примечание**

- f Вышеупомянутые вертикальные полосы не будут появляться при проецировании полностью белого изображения сигнала.
- [ВХОДНОЕ РАЗРЕШЕНИЕ] может настраиваться, только когда сигнал RGB подается на разъем <RGB 1 IN> или <RGB 2 IN>.
- Определенные сигналы не могут быть отрегулированы.

# **[ПОЛОЖЕНИЕ ФИКСАЦИИ]**

Можно настроить оптимальную точку, когда черные области изображения искажены или имеют зеленый цвет.

# **1)** Нажмите ▲▼ для выбора параметра [ПОЛОЖЕНИЕ ФИКСАЦИИ].

# **2) Нажмите** qw **для выполнения настройки.**

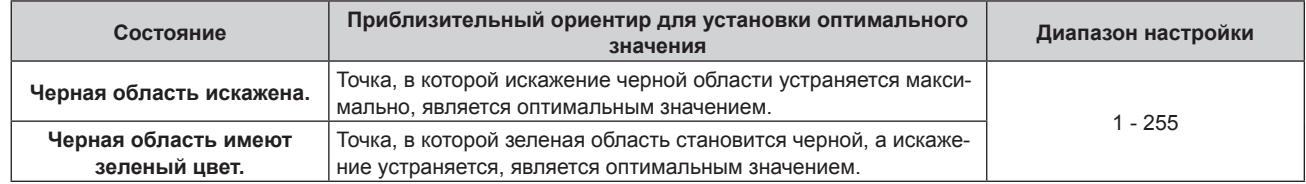

#### **Примечание**

• [ПОЛОЖЕНИЕ ФИКСАЦИИ] может настраиваться, только когда сигнал подается на разъем <RGB 1 IN> или <RGB 2 IN>.

• Определенные сигналы не могут быть отрегулированы.

# **[ПОЛОЖЕНИЕ РАСТРА]**

Благодаря этому можно будет произвольно перемещать положение изображения в пределах области проекции, когда проецируемое изображение не занимает всю проекционную область.

**1)** Нажмите ▲▼ для выбора параметра [ПОЛОЖЕНИЕ РАСТРА].

#### **2) Нажмите кнопку <ENTER>.**

- **Отобразится экран [ПОЛОЖЕНИЕ РАСТРА].**
- **3)** Нажимайте ▲▼◆, чтобы настроить положение.

# **Меню [ЯЗЫК МЕНЮ (LANGUAGE)]**

**На экране меню выберите [ЯЗЫК МЕНЮ (LANGUAGE)] в главном меню и откройте подменю.**

**Для получения информации об использовании экрана меню см. раздел «Навигация по меню»** (→ стр. 69).

 $\bullet$  Нажимайте  $\blacktriangle\nabla$ , чтобы выбрать язык, а затем нажмите кнопку <ENTER> для его установки.

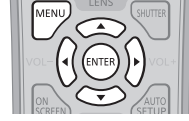

### **Изменение языка меню**

Можно выбрать язык экранного меню.

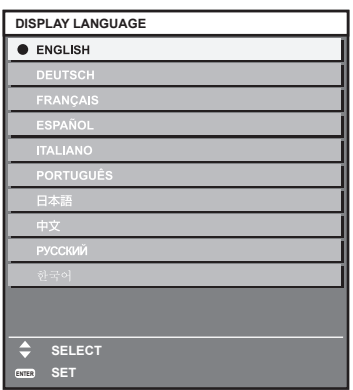

f Различные меню, установки, экраны настройки, названия кнопок управления и т. п. отображаются на выбранном языке.

• Можно выбрать один из следующих языков: английский, немецкий, французский, испанский, итальянский, португальский, японский, китайский, русский или корейский.

#### **Примечание**

• Английский устанавливается в качестве языка экранного меню проектора по умолчанию, а также при выполнении команды [ПОЛЬЗОВАТЕЛЬСКИЕ НАСТРОЙКИ] (→ стр. 111) в меню [ИНИЦИАЛИЗ].

# **Меню [НАСТРОЙКИ ЭКРАНА]**

**На экране меню выберите [НАСТРОЙКИ ЭКРАНА] в главном меню, а затем выберите элемент в подменю. Для получения информации об использовании экрана меню см. раздел «Навигация по меню»** (→ стр. 69). • После выбора элемента нажимайте  $\blacktriangle\blacktriangledown\blacktriangle\blacktriangledown$  для выполнения настройки.

# **[НАСТРОЙКА ЦВЕТА]**

Коррекция разницы в цветах между проекторами при одновременном использовании нескольких проекторов.

#### **1)** Нажмите ▲▼ для выбора [НАСТРОИКА ЦВЕТА].

#### **2) Нажимайте** qw **для переключения элементов.**

• При каждом нажатии этой кнопки элементы будут сменяться.

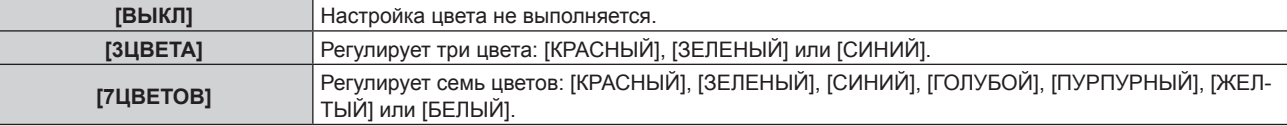

#### **3) Выберите [3ЦВЕТА] или [7ЦВЕТОВ], а затем нажмите кнопку <ENTER>.**

f Отобразится экран **[3ЦВЕТА]** или **[7ЦВЕТОВ]**.

4) Нажмите ▲▼ для выбора [КРАСНЫЙ], [ЗЕЛЕНЫЙ] или [СИНИЙ] ([КРАСНЫЙ], [ЗЕЛЕНЫЙ], **[СИНИЙ], [ГОЛУБОЙ], [ПУРПУРНЫЙ], [ЖЕЛТЫЙ] или [БЕЛЫЙ] для режима [7ЦВЕТОВ]).**

#### **5) Нажмите кнопку <ENTER>.**

- f Отобразится экран **[3ЦВЕТА:КРАСНЫЙ]**, **[3ЦВЕТА:ЗЕЛЕНЫЙ]** или **[3ЦВЕТА:СИНИЙ]**. Для параметра [7ЦВЕТОВ] отобразится экран **[7ЦВЕТОВ:КРАСНЫЙ]**, **[7ЦВЕТОВ:ЗЕЛЕНЫЙ]**, **[7ЦВЕТОВ:СИНИЙ]**, **[7ЦВЕТОВ:ГОЛУБОЙ]**, **[7ЦВЕТОВ:ПУРПУРНЫЙ]**, **[7ЦВЕТОВ:ЖЕЛТЫЙ]** или **[7ЦВЕТОВ:БЕЛЫЙ]**.
- f Установите [ТЕСТОВЫЙ ШАБЛОН] для [ВКЛ], чтобы отобразить тестовое изображение из выбранных цветов.

### **6)** С помощью кнопок ▲▼ выберите [КРАСНЫЙ], [ЗЕЛЕНЫЙ] или [СИНИЙ].

#### **7) Нажмите** qw **для выполнения настройки.**

- Значение настройки изменяется в пределах от 0\*1 до 2 048.
- \*1 Нижний предел зависит от настраиваемого цвета.

#### **Примечание**

- Процедура изменения цвета настройки Когда изменяется коррекционный цвет, идентичный цвету настройки: изменяется яркость цвета настройки. Когда изменяется красный коррекционный цвет: красный цвет добавляется к цвету настройки или отнимается от него. Когда изменяется зеленый коррекционный цвет: зеленый цвет добавляется к цвету настройки или отнимается от него. Когда изменяется синий коррекционный цвет: синий цвет добавляется к цвету настройки или отнимается от него.
- f Эта настройка должна выполняться лицом, знакомым с принципом работы проектора, или специалистом, так как для выполнения правильной настройки требуются специальные навыки.
- f Установите [ТЕСТОВЫЙ ШАБЛОН] на значение [ВКЛ], чтобы автоматически отображать тестовый шаблон для использования в процессе регулировки выбранных цветов настройки.
- **•** При нажатии кнопки <DEFAULT> на пульте дистанционного управления восстановятся заводские установки для всех элементов.
- f Если для параметра [НАСТРОЙКА ЦВЕТА] установлено значение, отличное от [ВЫКЛ], для параметра [КОРРЕКЦИЯ ЦВЕТА] фиксируется значение [ВЫКЛ], а для параметра [ЦВЕТОВАЯ ТЕМПЕРАТУРА] – значение [ПОЛЬЗОВАТЕЛЬ]. (Однако параметр [ХОЛОДНЫЙ:БАЛАНС БЕЛОГО] настроить не удастся.)

# **[КОРРЕКЦИЯ ЦВЕТА]**

Цвета можно настроить и зарегистрировать для каждого формата входного сигнала.

# 88 - PУССКИЙ

#### **1)** Нажмите **▲▼** для выбора [КОРРЕКЦИЯ ЦВЕТА].

#### **2)** Нажмите ◆ для переключения элемента.

• При каждом нажатии этой кнопки элементы будут сменяться.

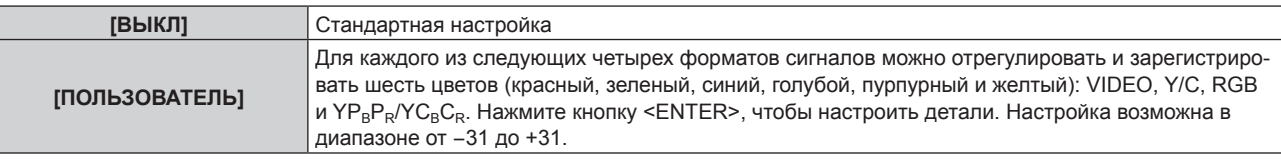

# **[НАСТРОЙКИ ПРОЕКЦИИ]**

Установите размера экрана.

Если меняется соотношение сторон проецируемого изображения, скорректируйте оптимальное положение изображения для установленного экрана. Установите изображение в подходящее положение для используемого экрана.

#### **1)** Нажмите ▲▼ для выбора параметра [НАСТРОЙКИ ПРОЕКЦИИ].

#### **2) Нажмите кнопку <ENTER>.**

**• Отобразится экран <b>[НАСТРОЙКИ ПРОЕКЦИИ**].

#### **3) Нажмите** qw **для переключения элемента [ФОРМАТ ИЗОБРАЖЕНИЯ].**

• При каждом нажатии этой кнопки элементы будут сменяться.

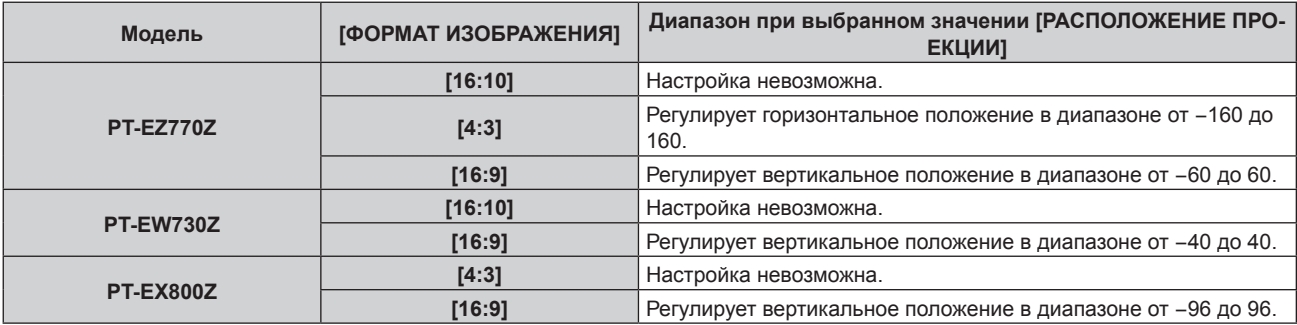

#### **4)** Нажмите **AV** для выбора параметра [РАСПОЛОЖЕНИЕ ПРОЕКЦИИ].

f Если для параметра [ФОРМАТ ИЗОБРАЖЕНИЯ] установлено значение [16:10] (модели PT‑EZ770Z, PT‑EW730Z) или для параметра [ФОРМАТ ИЗОБРАЖЕНИЯ] установлено значение [4:3] (модели PT‑EX800Z), выбор и настройка параметра [РАСПОЛОЖЕНИЕ ПРОЕКЦИИ] недоступны.

#### **5) Нажмите** qw**, чтобы настроить параметр [РАСПОЛОЖЕНИЕ ПРОЕКЦИИ].**

# **[АВТОСИГНАЛ]**

Установка автоматического выполнения автоматической настройки сигналов.

Регулировку положения отображаемого экрана или уровня сигнала можно выполнять автоматически, не нажимая каждый раз кнопку <AUTO SETUP> на пульте дистанционного управления при частой отправке на вход незарегистрированных сигналов, например, на собрании и т. п.

#### **1)** Нажмите **AV** для выбора параметра [АВТОСИГНАЛ].

#### **2) Нажимайте** qw **для переключения элементов.**

• При каждом нажатии этой кнопки элементы будут сменяться.

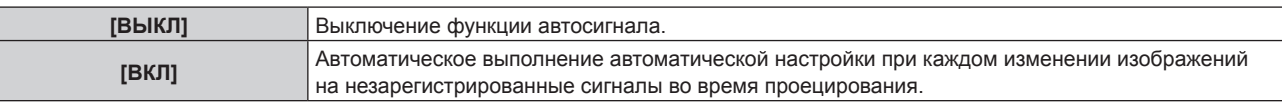

# **[АВТОНАСТРОЙКА]**

Этот параметр необходимо устанавливать при настройке специального или горизонтально удлиненного (например, 16:9) сигнала.

#### **Настройка с помощью меню [РЕЖИМ]**

**1)** Нажмите ▲▼ для выбора параметра [АВТОНАСТРОЙКА].

#### **2) Нажмите кнопку <ENTER>.**

**• Отобразится экран [АВТОНАСТРОЙКА].** 

### **3)** Нажмите ▲▼ для выбора [РЕЖИМ].

#### **4) Нажимайте** qw **для переключения элементов.**

f При каждом нажатии этой кнопки элементы будут сменяться.

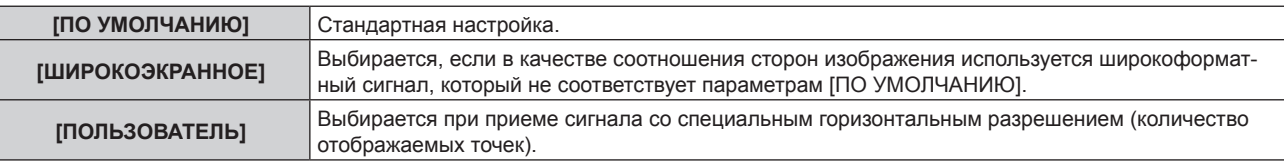

f Если выбран параметр [ПО УМОЛЧАНИЮ] или [ШИРОКОЭКРАННОЕ], перейдите к шагу **7)**.

f Если выбран параметр [ПОЛЬЗОВАТЕЛЬ], перейдите к шагу **5)**.

- **5)** Нажимайте ▲▼, чтобы выбрать параметр [ОТОБР.ПИКСЕЛЕЙ], а затем нажимайте ◀▶, пока **значение [ОТОБР.ПИКСЕЛЕЙ] не будет равным горизонтальному разрешению источника сигнала.**
- **6)** Нажмите ▲▼ для выбора параметра [РЕЖИМ].

#### **7) Нажмите кнопку <ENTER>.**

f Будет выполнена автоматическая настройка. Во время нее будет отображаться индикация [В ПРОЦЕССЕ]. После выполнения операции система возвращается к экрану **[АВТОНАСТРОЙКА]**.

#### **Автоматическая регулировка положения**

#### **1)** Нажмите **▲▼** для выбора [АВТОНАСТРОЙКА].

#### **2) Нажмите кнопку <ENTER>.**

**• Отобразится экран <b>[АВТОНАСТРОЙКА**].

#### **3) Нажмите** as **для выбора [НАСТРОЙКА РАСПОЛОЖЕНИЯ].**

**4) Нажимайте** qw **для переключения элементов.**

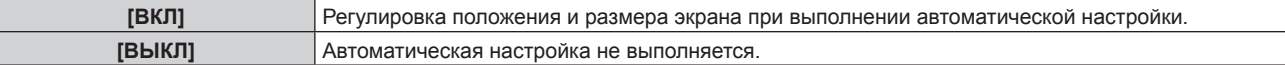

#### **Автоматическая регулировка уровня сигнала**

#### **1)** Нажмите ▲▼ для выбора [АВТОНАСТРОЙКА].

#### **2) Нажмите кнопку <ENTER>.**

**• Отобразится экран [АВТОНАСТРОЙКА].** 

#### **3) Нажмите** as **для выбора [НАСТРОЙКА УРОВНЯ СИГНАЛА].**

#### **4) Нажимайте** qw **для переключения элементов.**

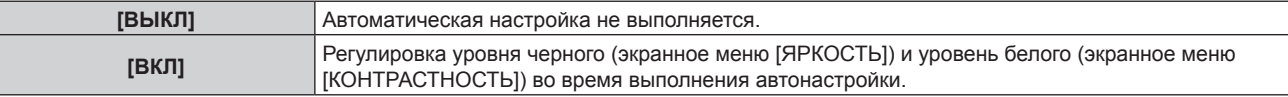

#### **Примечание**

f [НАСТРОЙКА УРОВНЯ СИГНАЛА] может функционировать некорректно, пока на вход не подается неподвижное изображение с абсолютно черными и белыми цветами.

#### **[RGB IN]**

Настройте в соответствии со входным сигналом на разъеме <RGB 1 IN> и разъеме <RGB 2 IN>.

# 90 - PУССКИЙ

#### **Переключение уровня сектора входного синхронизирующего сигнала**

- **1)** Нажмите **AV** для выбора [RGB IN].
- **2) Нажмите кнопку <ENTER>. • Отобразится экран <b>[RGB IN]**.
- 3) С помощью **▲▼** выберите [ПОРОГ СИНХРОНИЗАЦИИ RGB1] или [ПОРОГ СИНХРОНИЗАЦИИ **RGB2].**
- **4) Нажимайте** qw **для переключения элементов.**

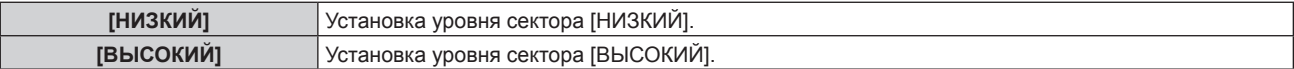

### **Настройка параметра [НАСТРОЙКА ВХОДА RGB2]**

- **1)** Нажмите ▲▼ для выбора параметра [RGB IN].
- **2) Нажмите кнопку <ENTER>.**
	- **Отобразится экран [RGB IN].**

#### **3) Нажмите** as **для выбора [НАСТРОЙКА ВХОДА RGB2].**

#### **4) Нажимайте** qw **для переключения элементов.**

• При каждом нажатии этой кнопки элементы будут сменяться.

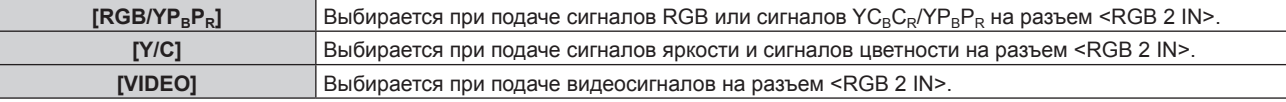

# **[DVI-D IN]**

Переключение настройки, если к разъему <DVI-D IN> проектора подключено внешнее устройство, а изображение не проецируется должным образом.

#### **1)** Нажмите **AV** для выбора [DVI-D IN].

#### **2) Нажмите кнопку <ENTER>.**

- f Отобразится экран **[DVI-D IN]**.
- **3)** Нажмите **▲▼** для выбора [EDID].

#### **4) Нажимайте** qw **для переключения элементов.**

• При каждом нажатии этой кнопки элементы будут сменяться.

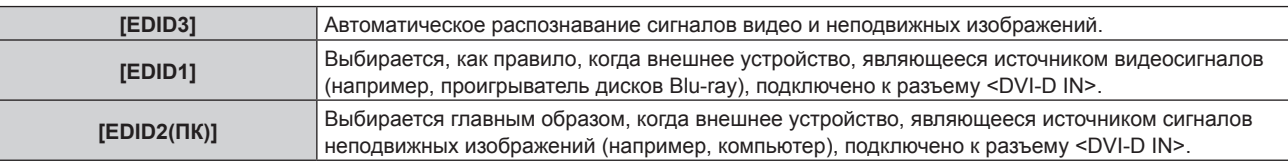

#### **5)** Нажмите **AV** для выбора параметра [УРОВЕНЬ СИГНАЛА].

#### **6) Нажимайте** qw **для переключения элементов.**

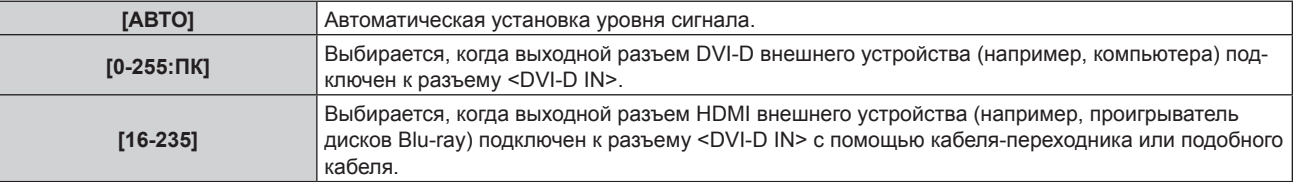

#### **Примечание**

- Оптимальная настройка различается в зависимости от настройки выходного сигнала подключенного внешнего устройства. Для получения дополнительной информации о выходных сигналах внешнего устройства см. инструкции по эксплуатации внешнего устройства.
- f Данные для «горячего подключения» изменятся при изменении настройки. Для получения информации о разрешении, поддерживающем «горячее подключение», см. раздел «Список совместимых сигналов» (• стр. 163).

### **[HDMI IN]**

Установка уровня сигнала, когда выбран входной сигнал HDMI.

#### **1)** Нажмите **AV** для выбора параметра [HDMI IN].

#### **2) Нажмите кнопку <ENTER>.**

• Отобразится экран [HDMI IN].

#### **3) Нажмите** qw **для переключения элемента [УРОВЕНЬ СИГНАЛА].**

• При каждом нажатии этой кнопки элементы будут сменяться.

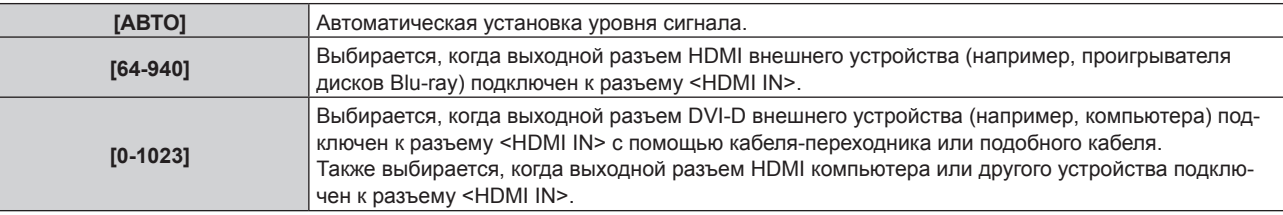

#### **Примечание**

- f Оптимальная настройка различается в зависимости от настройки выходного сигнала подключенного внешнего устройства. Для получения дополнительной информации о выходных сигналах внешнего устройства см. инструкции по эксплуатации внешнего устройства.
- Отображенный уровень сигнала допускается, когда входной сигнал составляет 30 бит.

## **[DIGITAL LINK IN]**

Установка уровня сигнала, когда выбран входной сигнал DIGITAL LINK.

#### **1)** Нажмите **AV** для выбора [DIGITAL LINK IN].

#### **2) Нажмите кнопку <ENTER>.**

**• Отобразится экран [DIGITAL LINK IN].** 

#### **3) Нажмите** qw **для изменения параметра [УРОВЕНЬ СИГНАЛА].**

• При каждом нажатии этой кнопки элементы будут сменяться.

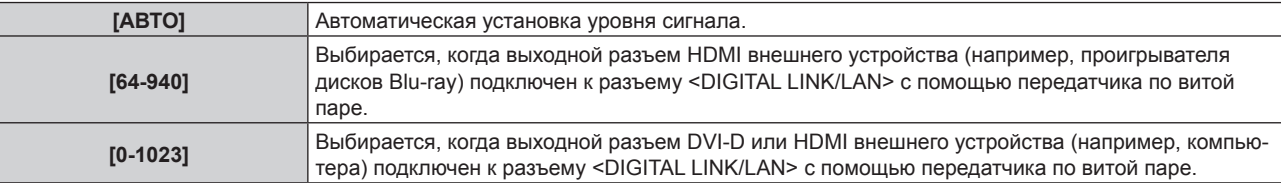

#### **Примечание**

- f Оптимальная настройка различается в зависимости от настройки выходного сигнала подключенного внешнего устройства. Для получения дополнительной информации о выходных сигналах внешнего устройства см. инструкции по эксплуатации внешнего устройства.
- Отображенный уровень сигнала допускается, когда входной сигнал составляет 30 бит.

# **[DisplayPort IN]**

Установка уровня сигнала, когда выбран входной сигнал DisplayPort.

#### **1)** Нажмите **AV** для выбора [DisplayPort IN].

#### **2) Нажмите кнопку <ENTER>.**

- f Отобразится экран **[DisplayPort IN]**.
- **3) Нажмите** qw **для изменения параметра [УРОВЕНЬ СИГНАЛА].**
	- При каждом нажатии этой кнопки элементы будут сменяться.

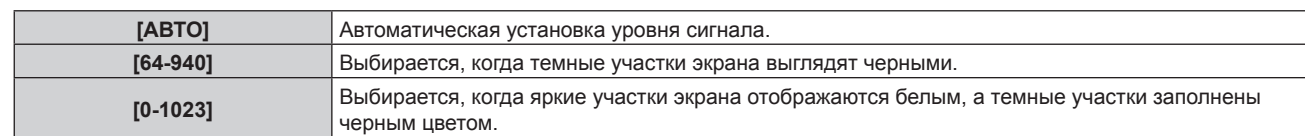

#### **Примечание**

- f Оптимальная настройка различается в зависимости от настройки выходного сигнала подключенного внешнего устройства. Для получения дополнительной информации о выходных сигналах внешнего устройства см. инструкции по эксплуатации внешнего устройства.
- Отображенный уровень сигнала допускается, когда входной сигнал составляет 30 бит.

# **[ЭКРАННОЕ МЕНЮ]**

Настройка экранного меню.

#### **Настройка параметра [РАСПОЛОЖЕНИЕ МЕНЮ]**

Установка положения экрана меню (OSD).

#### **1)** Нажмите ▲▼ для выбора параметра [ЭКРАННОЕ МЕНЮ].

#### **2) Нажмите кнопку <ENTER>.**

f Отобразится экран **[ЭКРАННОЕ МЕНЮ]**.

#### **3)** Нажмите ▲▼ для выбора параметра [РАСПОЛОЖЕНИЕ МЕНЮ].

#### **4) Нажимайте** qw **для переключения элементов.**

• При каждом нажатии этой кнопки элементы будут сменяться.

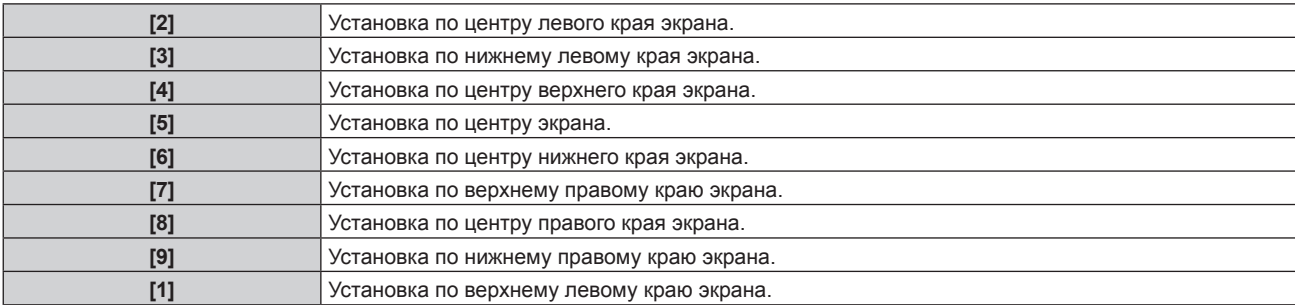

#### **Настройка параметра [ВИД ЭКРАННОГО МЕНЮ]**

Установка цвета экрана меню (OSD).

#### **1)** Нажмите **AV** для выбора параметра [ЭКРАННОЕ МЕНЮ].

# **2) Нажмите кнопку <ENTER>.**

**• Отобразится экран <b>[ЭКРАННОЕ МЕНЮ**].

#### **3)** Нажмите ▲▼ для выбора параметра [ВИД ЭКРАННОГО МЕНЮ].

#### **4) Нажимайте** qw **для переключения элементов.**

• При каждом нажатии этой кнопки элементы будут сменяться.

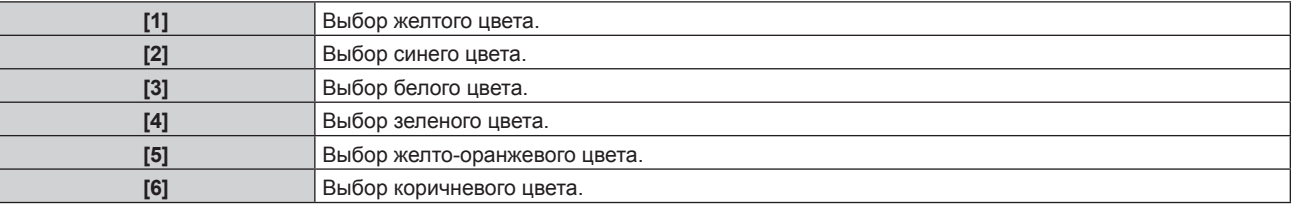

#### **Настройка параметра [ПАМЯТЬ ЭКРАННЫХ МЕНЮ]**

Установка сохранения положения курсора меню экрана (OSD).

**1)** Нажмите ▲▼ для выбора параметра [ЭКРАННОЕ МЕНЮ].

#### **2) Нажмите кнопку <ENTER>.**

**• Отобразится экран [ЭКРАННОЕ МЕНЮ].** 

#### **3)** Нажмите ▲▼ для выбора параметра [ПАМЯТЬ ЭКРАННЫХ МЕНЮ].

#### **4) Нажимайте** qw **для переключения элементов.**

f При каждом нажатии этой кнопки элементы будут сменяться.

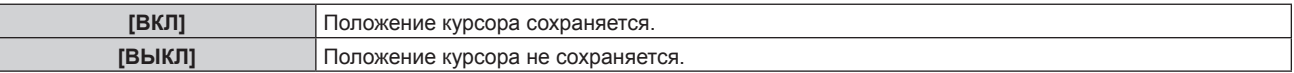

#### **Примечание**

f Даже если для параметра [ПАМЯТЬ ЭКРАННЫХ МЕНЮ] установлено значение [ВКЛ], положение курсора не будет сохраняться, если переключатель <MAIN POWER> на корпусе проектора установлен в положение <OFF>.

#### **Настройка параметра [ПОМОЩЬ]**

Установка отображения информации о входе (выбранные на данный момент имя входного разъема, имя сигнала и номер ячейки памяти) в положении, заданном параметром [РАСПОЛОЖЕНИЕ МЕНЮ].

#### **1)** Нажмите **▲▼** для выбора параметра [ЭКРАННОЕ МЕНЮ].

#### **2) Нажмите кнопку <ENTER>.**

**• Отобразится экран [ЭКРАННОЕ МЕНЮ].** 

#### **3) Нажмите** as **для выбора параметра [ПОМОЩЬ].**

#### **4) Нажимайте** qw **для переключения элементов.**

• При каждом нажатии этой кнопки элементы будут сменяться.

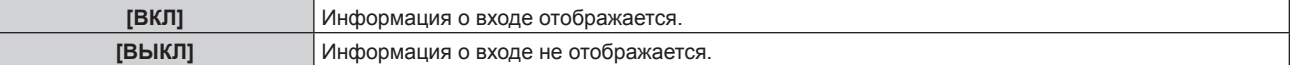

#### **Настройка параметра [ПРЕДУПРЕЖДЕНИЕ]**

Можно установить отображение или скрытие предупреждающих сообщений.

#### **1)** Нажмите **AV** для выбора параметра [ЭКРАННОЕ МЕНЮ].

#### **2) Нажмите кнопку <ENTER>.**

**• Отобразится экран [ЭКРАННОЕ МЕНЮ]**.

#### **3) Нажмите** as **для выбора параметра [ПРЕДУПРЕЖДЕНИЕ].**

#### **4) Нажимайте** qw **для переключения элементов.**

• При каждом нажатии этой кнопки элементы будут сменяться.

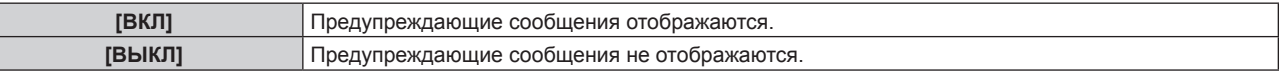

## **[НАСТР. CLOSED CAPTION] (только входной сигнал NTSC или 480i YCBCR)**

Установка скрытых титров.

Γ

#### **Выбор отображения скрытых титров**

- 1) Нажмите **AV** для выбора [HACTP. CLOSED CAPTION].
- **2) Нажмите кнопку <ENTER>.**
	- **Отобразится экран [HACTP. CLOSED CAPTION].**
- **3)** Нажмите ▲▼ для выбора [CLOSED CAPTION].

#### **4) Нажмите** qw **для переключения элемента.**

• При каждом нажатии этой кнопки элементы будут сменяться.

**[ВЫКЛ]** Скрытые титры отображаются.

# 94 - PУССКИЙ

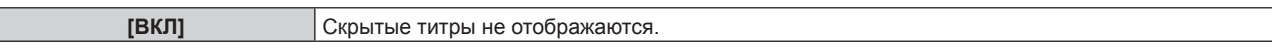

f Если выбран параметр [ВКЛ], перейдите к шагу **5)**.

**5) Когда отобразится экран подтверждения, нажмите** qw**, чтобы выбрать [ДА], а затем нажмите кнопку <ENTER>.**

#### **Настройка отображения скрытых титров**

#### **1)** Нажмите **AV** для выбора [HACTP. CLOSED CAPTION].

#### **2) Нажмите кнопку <ENTER>.**

**• Отобразится экран [HACTP. CLOSED CAPTION].** 

#### **3)** Нажмите ▲▼ для выбора [РЕЖИМ].

#### **4) Нажмите** qw **для переключения элемента.**

• При каждом нажатии этой кнопки элементы будут сменяться.

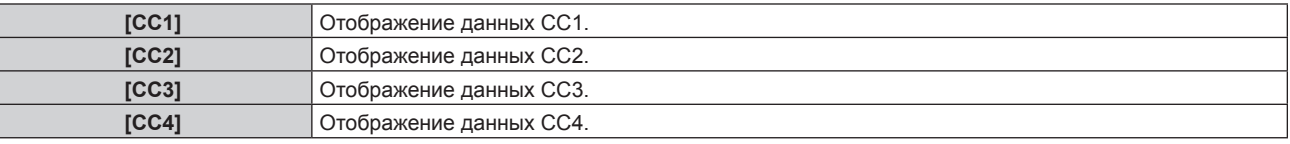

#### **Примечание**

- f Скрытые субтитры это функция для отображения текстовой информации видеосигналов, которая в основном используется в Северной Америке. Субтитры могут не отображаться в зависимости от подключенных устройств или содержимого, которые используются для воспроизведения.
- Параметр [HACTP. CLOSED CAPTION] можно выбрать только при наличии входного сигнала NTSC или 480i YCRCR.
- f Если для параметра [CLOSED CAPTION] установлено значение [ВКЛ], яркость изображений можно изменить в зависимости от внешних устройств, совместимых с функцией скрытых субтитров, которые нужно подключить, или содержимого, которое нужно использовать.
- f Если сигнал скрытых субтитров в выбранном режиме является входным, предупреждающее сообщение, заданное в меню  $[3A\Box M T A] \rightarrow [HACTPO\breve M K W S K P A H A] (\rightarrow crp. 119)$ , не отображается.
- f Скрытые титры не отображаются при отображении экрана меню.

# **[ЦВЕТ ФОНА]**

Установка отображения экрана проекции при отсутствии входного сигнала.

#### **1)** Нажмите ▲▼ для выбора параметра [ЦВЕТ ФОНА].

#### **2) Нажмите** qw **для переключения элемента.**

• При каждом нажатии этой кнопки элементы будут сменяться.

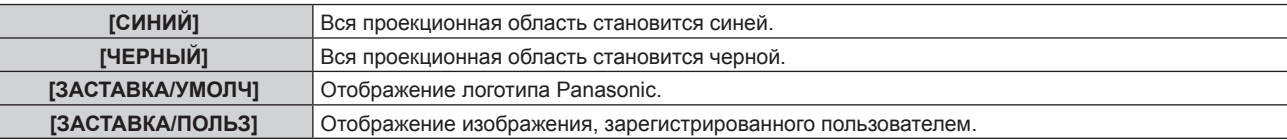

#### **Примечание**

f Чтобы создать или зарегистрировать изображение [ЗАСТАВКА/ПОЛЬЗ], используйте программу «Logo Transfer Software», которую можно найти на прилагаемом компакт-диске.

# **[ЗАСТАВКА]**

Отображение логотипа при включении питания.

#### **1)** Нажмите **▲▼ для выбора параметра [ЗАСТАВКА].**

#### **2) Нажимайте** qw **для переключения элементов.**

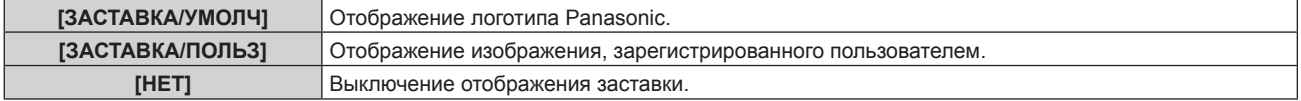

#### **Примечание**

- Заставка исчезнет примерно через 15 секунд.
- f Чтобы создать или зарегистрировать изображение [ЗАСТАВКА/ПОЛЬЗ], используйте программу «Logo Transfer Software», которую можно найти на прилагаемом компакт-диске.

# **[НАСТРОЙКА ЗАТВОРА]**

Установка автоматического открытия и закрытия затвора при включении/выключении питания.

#### **Настройка [ПРИ ЗАПУСКЕ]**

**1)** Нажмите ▲▼ для выбора [НАСТРОЙКА ЗАТВОРА].

#### **2) Нажмите кнопку <ENTER>.**

- f Отобразится экран **[НАСТРОЙКА ЗАТВОРА]**.
- **3)** Нажмите **▲▼** для выбора [ПРИ ЗАПУСКЕ].
- **4) Нажимайте** qw **для переключения элементов.**

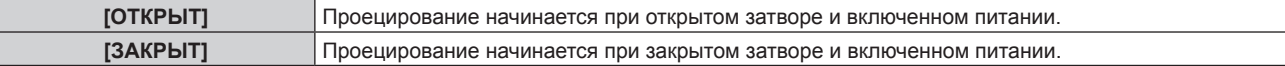

#### **Настройка [ПРИ ВЫКЛЮЧЕНИИ]**

- **1)** Нажмите **▲▼** для выбора [НАСТРОЙКА ЗАТВОРА].
- **2) Нажмите кнопку <ENTER>.**
	- **Отобразится экран [НАСТРОЙКА ЗАТВОРА].**
- **3)** Нажмите ▲▼ для выбора [ПРИ ВЫКЛЮЧЕНИИ].
- **4) Нажмите** qw **для переключения элемента.**

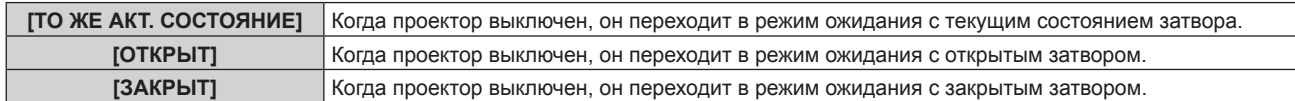

# **[ТАЙМЕР ПРЕЗЕНТАЦИИ]**

Настройка и использование функции таймера презентации.

#### **Настройка режима**

- **1)** Нажмите ▲▼ для выбора [ТАЙМЕР ПРЕЗЕНТАЦИИ].
- **2) Нажмите кнопку <ENTER>. • Отобразится экран ГТАЙМЕР ПРЕЗЕНТАЦИИ**І.
- **3)** Нажмите ▲▼ для выбора [РЕЖИМ].
- **4) Нажмите** qw **для переключения элемента.**

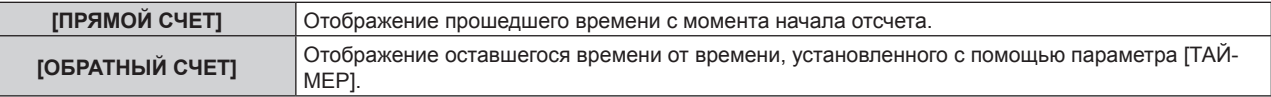

#### **Настройка таймера**

- **1)** Нажмите ▲▼ для выбора [ТАЙМЕР ПРЕЗЕНТАЦИИ].
- **2) Нажмите кнопку <ENTER>. • Отобразится экран [ТАЙМЕР ПРЕЗЕНТАЦИИ].**
- **3) Нажмите** as **для выбора [ТАЙМЕР].**

# 96 - PУССКИЙ

#### **4)** С помощью кнопок **()** установите время.

- f Время можно установить в диапазоне от 1 до 180 минут с шагом в 1 минуту.
- $\bullet$  Значение по умолчанию 10 минут.

#### **Примечание**

f Параметр [ТАЙМЕР] включен, когда для параметра [РЕЖИМ] установлено значение [ОБРАТНЫЙ СЧЕТ].

#### **Использование таймера презентации**

#### **1)** Нажмите ▲▼ для выбора [ТАЙМЕР ПРЕЗЕНТАЦИИ].

#### **2) Нажмите кнопку <ENTER>.**

**• Отобразится экран [ТАЙМЕР ПРЕЗЕНТАЦИИ].** 

#### **3)** С помощью кнопок ▲ ■ выберите элемент и нажмите кнопку <ENTER>.

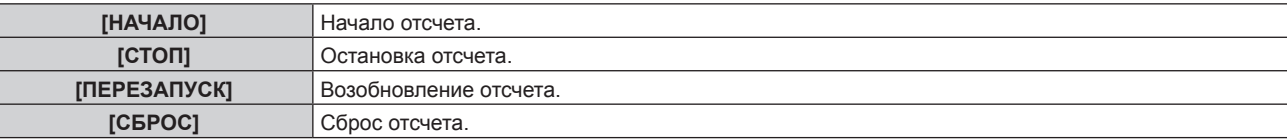

- f При выборе параметра [НАЧАЛО] или [ПЕРЕЗАПУСК] прошедшее или оставшееся время отображается в нижнем правом углу проецируемого изображения.
- f При выборе параметра [СТОП] прошедшее или оставшееся время отображаются в нижнем правом углу проецируемого изображения после остановки отсчета.
- f При выборе параметра [СБРОС] перейдите к шагу **4)**.

#### **4) Трижды нажмите кнопку <MENU> для очистки поля.**

• Время начала отображается в нижнем правом углу проецируемого изображения.

#### **Примечание**

- f Операции с таймером презентации можно также выполнять с помощью кнопки <P-TIMER> на пульте дистанционного управления. (→ стр. 65)
- $\bullet$  При отображении прошедшего или оставшегося времени предупреждающее сообщение, заданное в меню [ЗАЩИТА]  $\rightarrow$ [НАСТРОЙКИ ЭКРАНА] (→ стр. 119), не отображается.
- 
- Прошедшее или оставшееся время не отображается при отображении экрана меню.
- **Если для параметра [РЕЖИМ] установлено значение [ПРЯМОЙ СЧЕТ], время начала становится «000:00».**
- f Если для параметра [РЕЖИМ] установлено значение [ОБРАТНЫЙ СЧЕТ], в качестве времени начала устанавливается значение, заданное в меню [ТАЙМЕР].
- f При установке значения [ПРЯМОЙ СЧЕТ] время отсчитывается в прямом порядке, а при установке значения [ОБРАТНЫЙ СЧЕТ] в обратном.

#### **Завершение таймера презентации**

#### **1)** Нажмите ▲▼ для выбора ГТАЙМЕР ПРЕЗЕНТАЦИИЈ.

#### **2) Нажмите кнопку <ENTER>.**

- **Отобразится экран [ТАЙМЕР ПРЕЗЕНТАЦИИ]**.
- **3)** Нажмите **AV** для выбора [ВЫХОД].
- **4) Нажмите кнопку <ENTER>.**

## **[СТОП-КАДР]**

Приостановка проецируемого изображения и выключение аудио независимо от воспроизведения на внешнем устройстве.

#### **1)** Нажмите ▲▼ для выбора параметра [СТОП-КАДР].

#### **2) Нажмите кнопку <ENTER>.**

• Нажмите кнопку <MENU> для отмены.

#### **Примечание**

• Когда видеосигнал приостановлен, на экране отображается индикация [СТОП-КАДР].

# **[ЦИФРОВОЙ ТРАНСФОКАТОР]**

Увеличение изображений и перемещение положения масштабирования изображения.

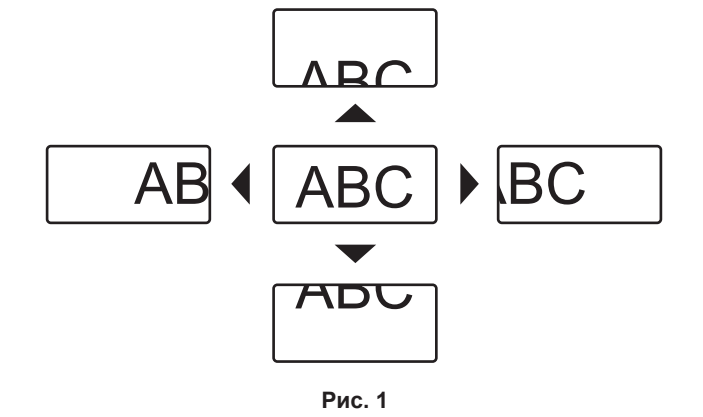

#### 1) Нажмите **▲▼** для выбора [ЦИФРОВОЙ ТРАНСФОКАТОР].

#### **2) Нажмите кнопку <ENTER>.**

**• Отобразится экран [ЦИФРОВОЙ ТРАНСФОКАТОР].** 

#### **3) Настройте увеличение с помощью кнопок** qw**.**

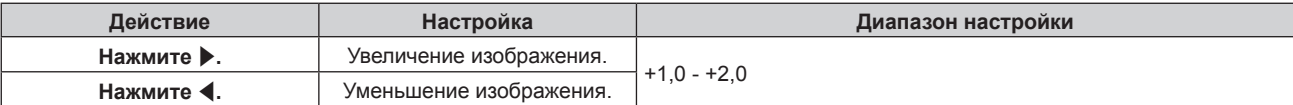

#### **4) Нажмите кнопку <ENTER>.**

#### **5)** Переместите положение масштабирования с помощью кнопок **AV**(**P**ис. 1)

#### **Примечание**

• Увеличение можно отрегулировать в диапазоне 1,0x и 2,0x с шагом 0,1. Для некоторых сигналов компьютера увеличение можно отрегулировать до 3,0x.

f Если во время выполнения цифрового зума нажать кнопку <MENU>, функция цифрового зума будет отменена.

f В случае изменения входного сигнала во время выполнения цифрового зума функция цифрового зума будет отменена.

• Во время выполнения цифрового зума функция приостановки отключена.

# **Меню [УСТАНОВКИ ПРОЕКТОРА]**

**На экране меню выберите [УСТАНОВКИ ПРОЕКТОРА] в главном меню, а затем выберите элемент в подменю. Для получения информации об использовании экрана меню см. раздел «Навигация по меню»** (→ стр. 69). • После выбора элемента нажимайте  $\blacktriangle\blacktriangledown\blacktriangle\blacktriangledown$  для выполнения настройки.

# **[ID ПРОЕКТОРА]**

У проектора есть функция настройки номера ID. Ее можно применить при использовании нескольких проекторов, если они расположены близко друг к другу, для управления всеми проекторами параллельно или индивидуально с одного пульта дистанционного управления.

#### **1)** Нажмите **AV** для выбора параметра [ID ПРОЕКТОРА].

#### **2) Нажимайте** qw **для переключения элементов.**

• При каждом нажатии этой кнопки элементы будут сменяться.

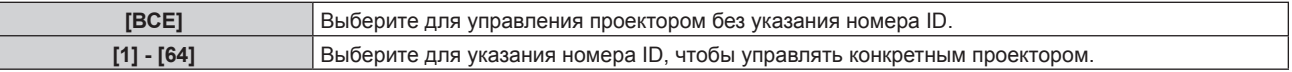

#### **Примечание**

- f Чтобы задать номер ID для индивидуального управления, номер ID пульта дистанционного управления должен совпадать с номером ID проектора.
- f Если для номера ID установлен параметр [ВСЕ], проектор будет работать независимо от того, какой номер ID указан с пульта дистанционного управления или компьютера.
- Если используются несколько проекторов и номера ID установлены на [ВСЕ], то ими нельзя будет управлять отдельно от проекторов, имеющих другие номера ID.
- f Для получения информации об установке номера ID на пульте дистанционного управления см. раздел «Установка номера ID пульта дистанционного управления» (• стр. 33).

# **[СПОСОБ ПРОЕЦИРОВАНИЯ]**

Установка способа проецирования в соответствии со способом установки проектора.

Измените способ проецирования, если изображение на экране перевернуто или инвертировано.

#### **1)** Нажмите ▲ для выбора параметра [СПОСОБ ПРОЕЦИРОВАНИЯ].

#### **2) Нажмите кнопку <ENTER>.**

**• Отобразится экран <b>[СПОСОБ ПРОЕЦИРОВАНИЯ**].

#### **3)** Нажмите ▲▼ для выбора способа проецирования.

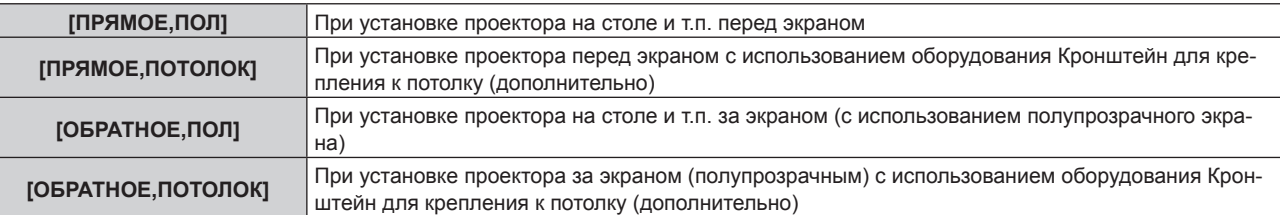

#### **4) Нажмите кнопку <ENTER>.**

#### **Примечание**

• Если выбран параметр [ПРЯМОЕ,ПОТОЛОК] или [ОБРАТНОЕ,ПОТОЛОК], направление действий с помощью кнопок  $\blacktriangle\blacktriangledown$  на панели управления изменяется на обратное.

# **[УПРАВЛЕНИЕ ЭНЕРГОСБЕРЕЖЕНИЕМ]**

Эта функция оптимизирует мощность лампы в соответствии с рабочим состоянием для уменьшения уровня потребляемой мощности.

### **Настройка параметра [МОЩНОСТЬ ЛАМПЫ]**

Переключите яркость лампы в соответствии с условиями и целью эксплуатации проектора.

#### **1)** Нажмите ▲▼ для выбора [УПРАВЛЕНИЕ ЭНЕРГОСБЕРЕЖЕНИЕМ].

#### **2) Нажмите кнопку <ENTER>.**

**• Отобразится экран [УПРАВЛЕНИЕ ЭНЕРГОСБЕРЕЖЕНИЕМ].** 

#### **3) Нажмите** as **для выбора [МОЩНОСТЬ ЛАМПЫ].**

#### **4) Нажимайте** qw **для переключения элементов.**

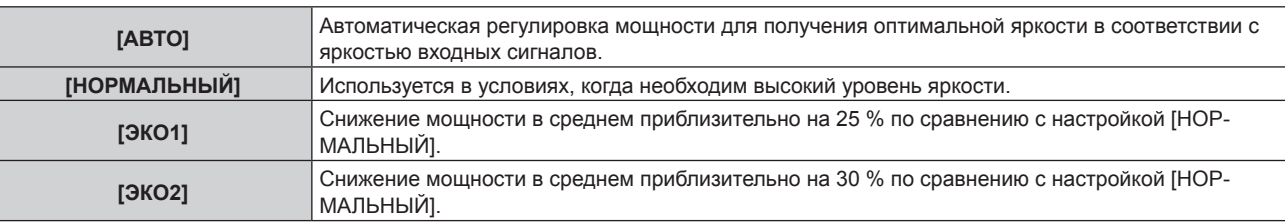

#### **Примечание**

f При включенных режимах [ЭКО1] и [ЭКО2] можно снизить уровень потребляемой мощности и эксплуатационный шум, а также продлить срок службы лампы.

- f Если для параметра [МОЩНОСТЬ ЛАМПЫ] установлен режим [ЭКО1] или [ЭКО2], параметр [ПО НИЗКОЙ ОСВЕЩЕННОСТИ] выбрать не удастся.
- Если для параметра [РЕЖИМ ИЗОБРАЖЕНИЯ] ( $\Rightarrow$  стр. 74) выбрано значение [DICOM SIM.], не удастся настроить параметр [МОЩНОСТЬ ЛАМПЫ]. Для параметра [МОЩНОСТЬ ЛАМПЫ] фиксируется значение [НОРМАЛЬНЫЙ].

#### **Настройка параметра [ЭКОНОМИЧНЫЕ РЕЖИМЫ ЛАМПЫ]**

Установка необходимости включения трех функций: [ПО НИЗКОЙ ОСВЕЩЕННОСТИ], [ПО ОТСУТСТВИЮ СИГНАЛА] и [ПО ЗАТВОРА].

#### **1)** Нажмите ▲▼ для выбора [УПРАВЛЕНИЕ ЭНЕРГОСБЕРЕЖЕНИЕМ].

#### **2) Нажмите кнопку <ENTER>.**

**• Отобразится экран [УПРАВЛЕНИЕ ЭНЕРГОСБЕРЕЖЕНИЕМ].** 

#### **3) Нажмите** as **для выбора [ЭКОНОМИЧНЫЕ РЕЖИМЫ ЛАМПЫ].**

#### **4) Нажмите** qw **для переключения элемента.**

• При каждом нажатии этой кнопки элементы будут сменяться.

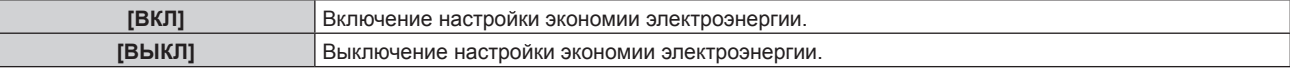

#### **5) Нажмите** as **для выбора [ПО НИЗКОЙ ОСВЕЩЕННОСТИ], [ПО ОТСУТСТВИЮ СИГНАЛА], [ПО ЗАТВОРА].**

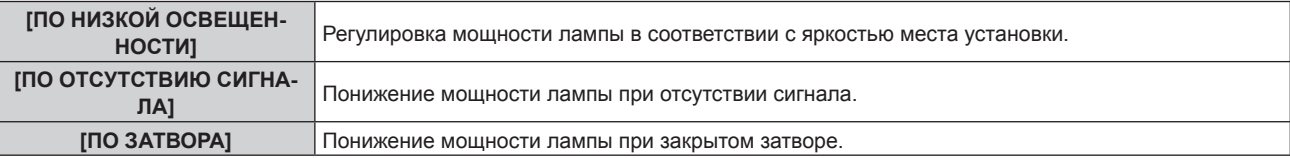

#### **6) Нажмите** qw **для переключения элемента.**

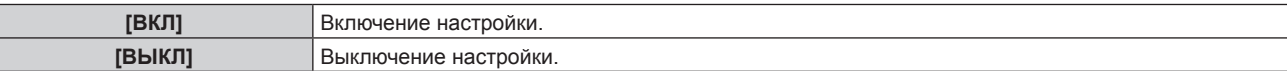

#### **Примечание**

- f Если для параметра [ЭКОНОМИЧНЫЕ РЕЖИМЫ ЛАМПЫ] выбрано значение [ВЫКЛ], параметры [ПО НИЗКОЙ ОСВЕЩЕННОСТИ], [ПО ОТСУТСТВИЮ СИГНАЛА], [ПО ЗАТВОРА] настроить не удастся.
- f Если вокруг датчика яркости на проекторе расположены какие-либо предметы, режим [ПО НИЗКОЙ ОСВЕЩЕННОСТИ] может не функционировать должным образом.

#### **Настройка параметра [ВЫКЛ. БЕЗ СИГНАЛА]**

Функция автоматического переключения питания проектора в режим ожидания при отсутствии входного сигнала в течение определенного времени. Время перед переключением в режим ожидания можно изменить.

#### **1)** Нажмите ▲▼ для выбора [УПРАВЛЕНИЕ ЭНЕРГОСБЕРЕЖЕНИЕМ].

#### **2) Нажмите кнопку <ENTER>.**

**• Отобразится экран ГУПРАВЛЕНИЕ ЭНЕРГОСБЕРЕЖЕНИЕМ1.** 

#### **3) Нажмите** as **для выбора [ВЫКЛ. БЕЗ СИГНАЛА].**

#### **4) Нажимайте** qw **для переключения элементов.**

• При каждом нажатии этой кнопки элементы будут сменяться.

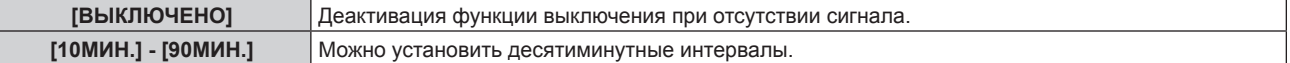

#### **Настройка параметра [РЕЖИМ ОЖИДАНИЯ]**

Установка потребляемой мощности в режиме ожидания.

#### **1)** Нажмите ▲▼ для выбора [УПРАВЛЕНИЕ ЭНЕРГОСБЕРЕЖЕНИЕМ].

#### **2) Нажмите кнопку <ENTER>.**

**• Отобразится экран [УПРАВЛЕНИЕ ЭНЕРГОСБЕРЕЖЕНИЕМ].** 

#### **3)** Нажмите ▲▼ для выбора [РЕЖИМ ОЖИДАНИЯ].

#### **4) Нажимайте** qw **для переключения элементов.**

• При каждом нажатии этой кнопки элементы будут сменяться.

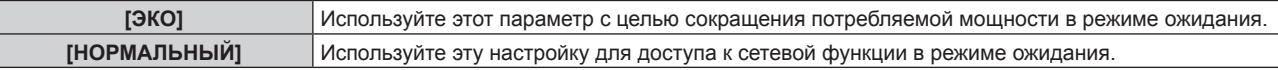

#### **Примечание**

- f При включенном режиме [ЭКО] функция подключения по сети и некоторые команды RS‑232C в режиме ожидания становятся недоступными. При выборе режима [НОРМАЛЬНЫЙ] функция подключения по сети в режиме ожидания становится доступной.
- f При установке параметра [ЭКО] запуск проецирования после включения питания может потребовать прибл. на 10 секунд больше, чем при установке параметра [НОРМАЛЬНЫЙ].
- f Если выполняется команда [ПОЛЬЗОВАТЕЛЬСКИЕ НАСТРОЙКИ] в меню [УСТАНОВКИ ПРОЕКТОРА] → [ИНИЦИАЛИЗ] (x стр. 110), параметры [РЕЖИМ ОЖИДАНИЯ] не будут возвращены к заводским установкам.

# **[РАСПИСАНИЕ]**

Установка расписания выполнения команд на каждый день недели.

#### **Включение/выключение функции расписания**

#### **1)** Нажмите ▲▼ для выбора параметра [РАСПИСАНИЕ].

#### **2) Нажимайте** qw **для переключения элементов.**

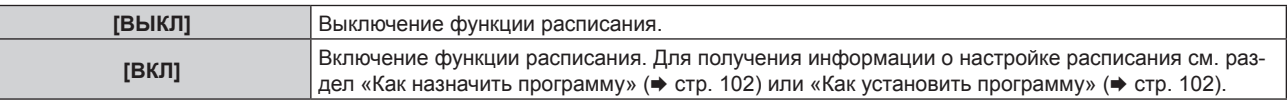

#### **Примечание**

f Если для параметра [РАСПИСАНИЕ] установлено значение [ВКЛ], настройка [РЕЖИМ ОЖИДАНИЯ] автоматически переключается на [НОРМАЛЬНЫЙ], и изменить ее нельзя. Даже если в этом состоянии для параметра [РАСПИСАНИЕ] позже устанавливается значение [ВЫКЛ], значение [НОРМАЛЬНЫЙ] параметра [РЕЖИМ ОЖИДАНИЯ] не изменяется.

#### **Как назначить программу**

- **1)** Нажмите ▲▼ для выбора параметра [РАСПИСАНИЕ].
- **2) Нажмите** qw **для выбора параметра [ВКЛ], а затем нажмите кнопку <ENTER>. • Отобразится экран [РАСПИСАНИЕ].**
- **3) Выберите и назначьте программу для каждого дня недели.**
	- Нажмите  $\blacktriangle\blacktriangledown$  для выбора дня недели, а затем нажмите  $\blacktriangle\blacktriangledown$  для выбора номера программы.
	- Можно установить программу под номером от 1 до 7. «- » означает, что номер программы еще не назначен.

#### **Как установить программу**

Установка до 16 команд для каждой программы.

- **1)** Нажмите **AV** для выбора параметра [РАСПИСАНИЕ].
- **2) Нажмите** qw **для выбора параметра [ВКЛ], а затем нажмите кнопку <ENTER>. • Отобразится экран [РАСПИСАНИЕ].**
- **3) Нажмите** as **для выбора параметра [РЕДАКТИРОВАНИЕ ПРОГРАММЫ].**
- **4) Нажмите** qw **для выбора номера программы, затем нажмите кнопку <ENTER>.**
- **5) Нажмите** as **для выбора номера команды, а затем нажмите кнопку <ENTER>.** • С помощью **+** можно изменить страницу.
- **6) Нажмите** asqw**, чтобы выбрать [ВРЕМЯ], а затем нажмите кнопку <ENTER>.**
- **7)** Нажмите (▶, чтобы выбрать значение «час» или «минута», нажимайте ▲ или кнопки с **цифрами (<0> - <9>), чтобы установить время, а затем нажмите кнопку <ENTER>.**
- **8)** Нажмите **AV4** для выбора [КОМАНДА].
- **9) Нажмите кнопку <ENTER>.**
	- **•** Отобразится экран [КОМАНДА] для ввода детальной информации.
- **10)** Нажмите ▲▼ для выбора параметра [КОМАНДА].
	- f Для параметра [КОМАНДА], для которого необходимы расширенные настройки, элементы расширенных настроек будут переключаться при каждом нажатии  $\blacklozenge$ .
	- Когда выбран элемент [ВХОД], нажмите кнопку <ENTER>, а затем нажмите  $\blacktriangle\blacktriangledown\blacktriangle\blacktriangledown$  для выбора входного сигнала, который нужно настроить.

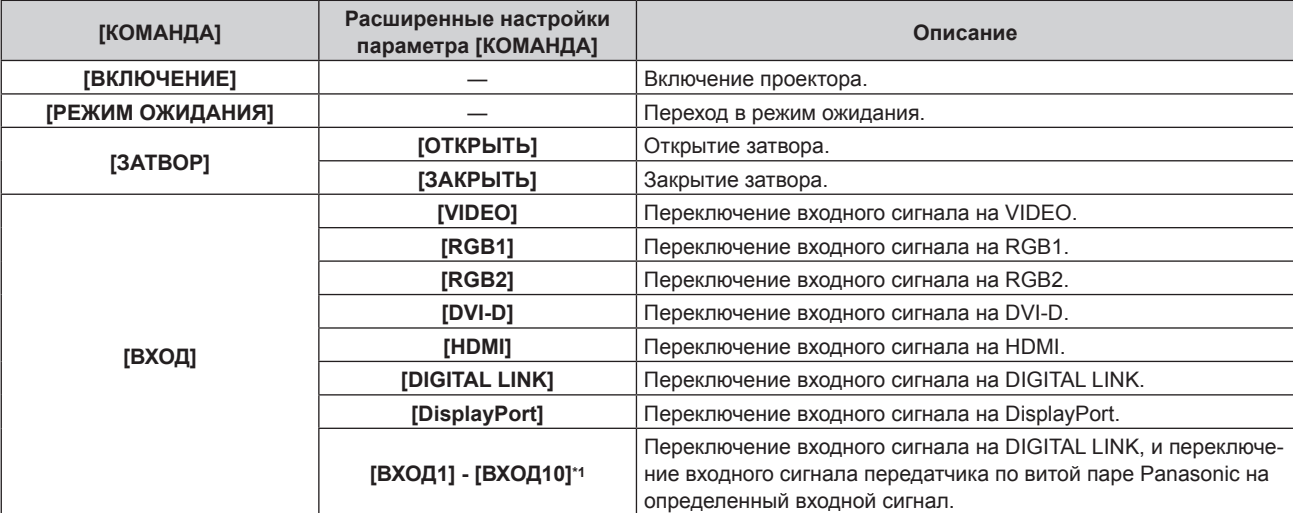

#### **Глава 4 Настройки — Меню [УСТАНОВКИ ПРОЕКТОРА]**

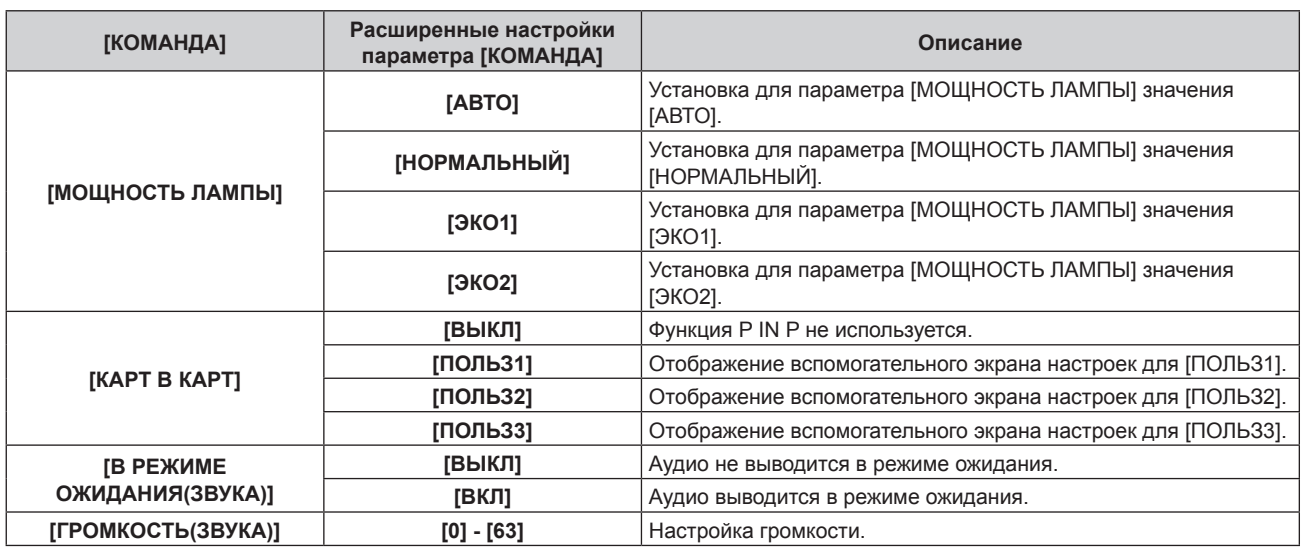

\*1 При подключении к проектору передатчика Panasonic по витой паре, такого как дополнительный Цифровой Блок Сопряжения (модель: ET‑YFB100G), имя его входного сигнала устанавливается автоматически в диапазоне от [ВХОД1] до [ВХОД10]. Элемент, для которого не отображается имя входного сигнала, отключается.

#### **11) Нажмите кнопку <ENTER>.**

- Команда зафиксирована, и отображается слева от выбранной команды.
- Установив команду, нажмите кнопку <MENU>, чтобы закрыть экран подробных настроек.

#### 12) Нажмите ▲ **▼ < ▶**, чтобы выбрать [ЗАПОМНИТЬ], а затем нажмите кнопку <ENTER>.

#### **Примечание**

- В случае попытки регистрации настройки для включения лампы на короткое время в течение одного дня на экране отобразится сообщение об ошибке. Установите время и команду заново. При установке графика для включения лампы на короткое время в течение двух или более дней сообщение об ошибке отображаться не будет. При выполнении команды для включения проектора установите между командами [РЕЖИМ ОЖИДАНИЯ] и [ВКЛЮЧЕНИЕ] интервал не менее четырех минут. При выполнении команды для установки проектора в режим ожидания установите между командами [ВКЛЮЧЕНИЕ] и [РЕЖИМ ОЖИДАНИЯ] интервал не менее 31 минуты.
- f Для удаления уже установленной команды нажмите кнопку <DEFAULT> на пульте дистанционного управления на экране шага **5)** или выберите [УДАЛИТЬ] на экране шага **6)** и нажмите кнопку <ENTER>.
- f Если на одно и то же время установлено несколько команд, то они выполняются в хронологическом порядке, начиная с наименьшего номера команды.
- $\bullet$  Время работы будет соответствовать местному времени. ( $\Rightarrow$  стр. 109)
- f Если прежде чем выполнится команда, установленная в [РАСПИСАНИЕ], выполняется операция, назначенная с помощью пульта дистанционного управления, панели управления проектора или команды управления, то команда, установленная с помощью данной функции, может не выполниться.

# **[ВХОД ПРИ ЗАПУСКЕ]**

Установите входной сигнал при включении проектора, чтобы начать проецирование.

#### **1)** Нажмите **AV** для выбора [ВХОД ПРИ ЗАПУСКЕ].

#### **2) Нажмите кнопку <ENTER>.**

**• Отобразится экран [ВХОД ПРИ ЗАПУСКЕ].** 

#### **3)** Нажмите **AV +** для выбора входного сигнала.

• При каждом нажатии этой кнопки элементы будут сменяться.

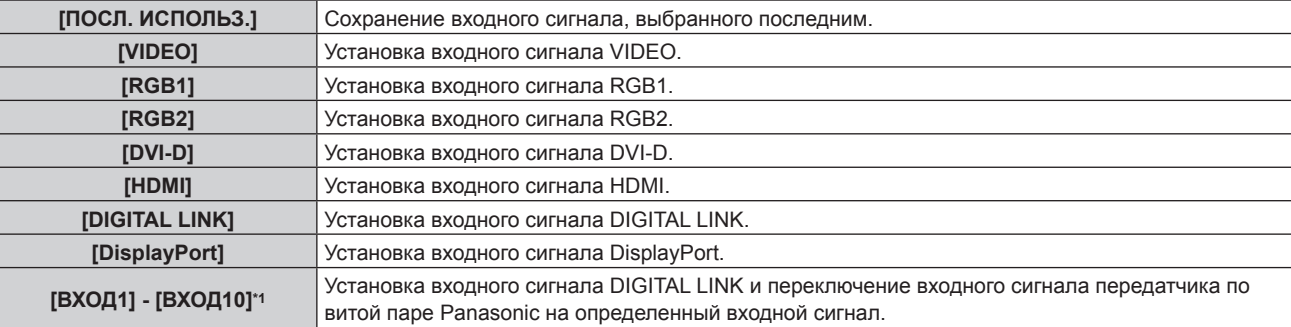

\*1 При подключении к проектору передатчика Panasonic по витой паре, такого как дополнительный Цифровой Блок Сопряжения (модель: ET‑YFB100G), имя его входного сигнала устанавливается автоматически в диапазоне от [ВХОД1] до [ВХОД10]. Элемент, для которого не отображается имя входного сигнала, отключается.

#### **4) Нажмите кнопку <ENTER>.**

## **[RS-232C]**

Установка условий связи разъема <SERIAL IN>.

#### **Установка условия связи разъема <SERIAL IN>**

#### **1)** Нажмите **AV** для выбора параметра [RS-232C].

#### **2) Нажмите кнопку <ENTER>.**

**• Отобразится экран [RS-232C].** 

#### **3)** Нажмите **▲▼** для выбора [ВЫБОР ВХОДА].

#### **4) Нажмите** qw **для переключения элемента.**

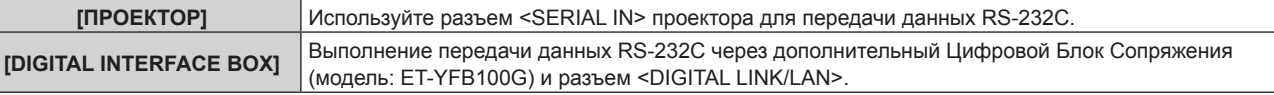

#### **5)** Нажмите **AV** для выбора [СКОР БОД].

#### **6) Нажимайте** qw **для переключения элементов.**

• При каждом нажатии этой кнопки элементы будут сменяться.

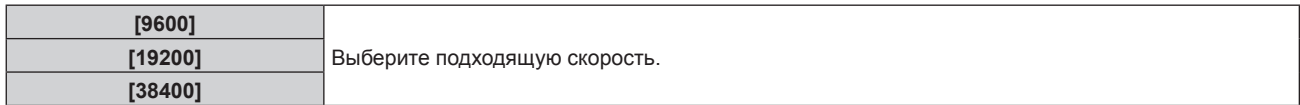

#### **7)** Нажмите **▲▼** для выбора [ЧЕТНОСТЬ].

#### **8) Нажимайте** qw **для переключения элементов.**

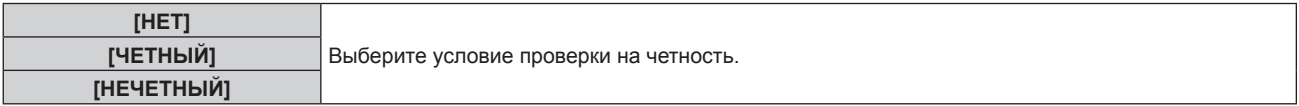

#### **Установка команд управления текущего проектора**

При управлении проектором с компьютера можно использовать команды управления, действующие на ранее приобретенном проекторе Panasonic. Это позволяет наследовать и использовать контрольное программное обеспечение для текущего проектора Panasonic.

- **1)** Нажмите **AV** для выбора [RS-232C].
- **2) Нажмите кнопку <ENTER>.**
	- f Отобразится экран **[RS-232C]**.

#### **3)** Нажмите **▲▼** для выбора [ЭМУЛЯЦИЯ].

#### **4) Нажмите кнопку <ENTER>.**

#### **5)** С помощью кнопок **AV** выберите элемент.

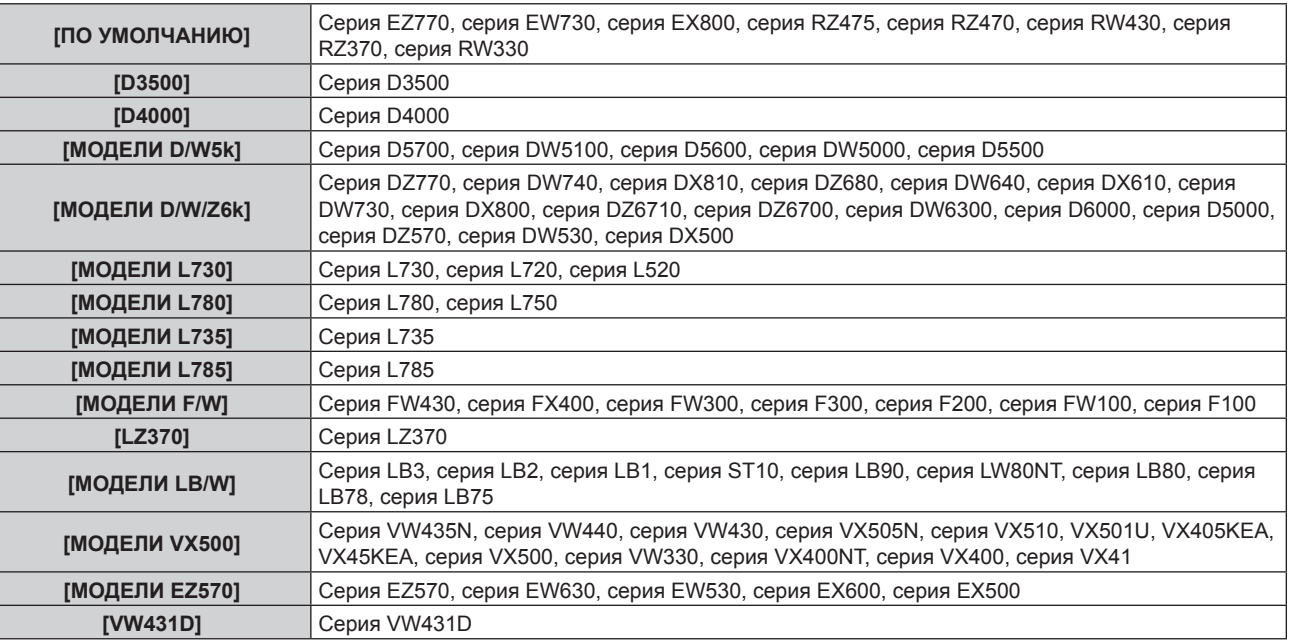

#### **6) Нажмите кнопку <ENTER>.**

#### **7) Когда отобразится экран подтверждения, с помощью кнопок** qw **выберите [ДА], затем нажмите кнопку <ENTER>.**

#### **Примечание**

- f Если для параметра [ВЫБОР ВХОДА] установлено значение [DIGITAL INTERFACE BOX], передача данных через последовательный разъем возможна только при подключении соответствующего устройства, такого как дополнительный Цифровой Блок Сопряжения (модель: ET‑YFB100G), к разъему <DIGITAL LINK/LAN>.
- f При передаче логотипов через дополнительный Цифровой Блок Сопряжения (модель: ET‑YFB100G) для параметра «NO SIGNAL SLEEP» модели ET‑YFB100G должно быть установлено значение «OFF», чтобы избежать сбоев при передаче данных.
- f Если для параметра [ВЫБОР ВХОДА] выбрано значение [DIGITAL INTERFACE BOX], устанавливается фиксированная скорость передачи данных 9 600 bps.

# **[РЕЖИМ REMOTE2]**

Настройка разъема <REMOTE 2 IN>.

#### **1)** Нажмите **AV** для выбора [РЕЖИМ REMOTE2].

#### **2) Нажимайте** qw **для переключения элементов.**

• При каждом нажатии этой кнопки элементы будут сменяться.

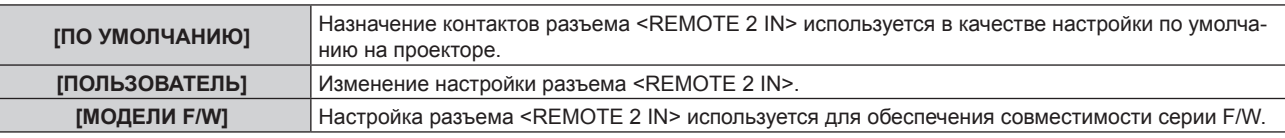

f Если выбран параметр [ПОЛЬЗОВАТЕЛЬ], перейдите к шагу **3)**.

- **3) Нажмите кнопку <ENTER>.**
- **4)** Нажмите **▲▼**, чтобы выбрать одну из настроек [PIN2] [PIN8], а затем нажмите <▶, чтобы **изменить значение.**

# **[ФУНКЦИОНАЛЬНАЯ КНОПКА]**

Задайте функции кнопке <FUNCTION> на пульте дистанционного управления.

#### **1)** Нажмите ▲▼ для выбора параметра [ФУНКЦИОНАЛЬНАЯ КНОПКА].

#### **2) Нажмите кнопку <ENTER>.**

**• Отобразится экран [ФУНКЦИОНАЛЬНАЯ КНОПКА].** 

#### **3)** Нажмите ▲▼, чтобы выбрать функцию.

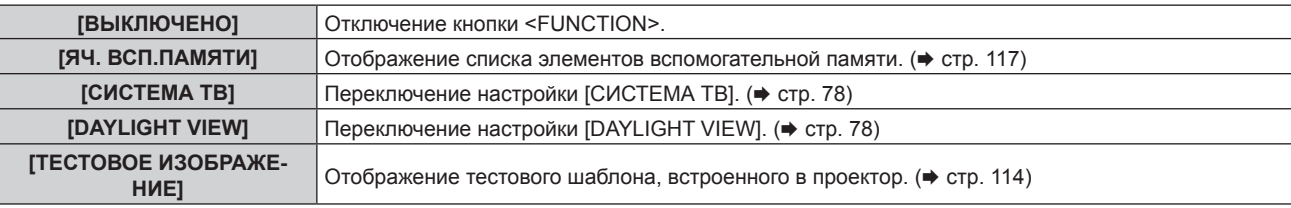

#### **4) Нажмите кнопку <ENTER>.**

### **[НАСТРОЙКИ ЗВУКА]**

Детальная настройка функций аудио.

#### **Регулировка громкости**

- **1)** Нажмите ▲▼ для выбора [НАСТРОЙКИ ЗВУКА].
- **2) Нажмите кнопку <ENTER>.**
	- **Отобразится экран [НАСТРОЙКИ ЗВУКА].**
- **3)** Нажмите **▲▼** для выбора [ГРОМКОСТЬ].
- **4) С помощью кнопок** qw **отрегулируйте уровень.**

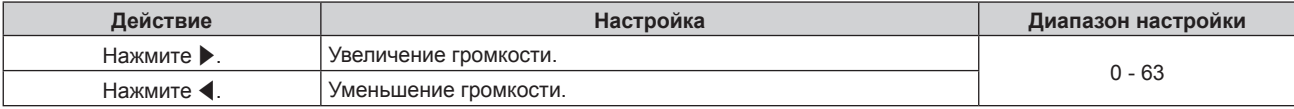

#### **Регулировка баланса громкости между левой и правой стороной**

**1)** Нажмите ▲▼ для выбора [НАСТРОЙКИ ЗВУКА].

#### **2) Нажмите кнопку <ENTER>.**

- **Отобразится экран [НАСТРОЙКИ ЗВУКА].**
- **3)** Нажмите **AV** для выбора [БАЛАНС].
- **4) С помощью кнопок** qw **отрегулируйте уровень.**

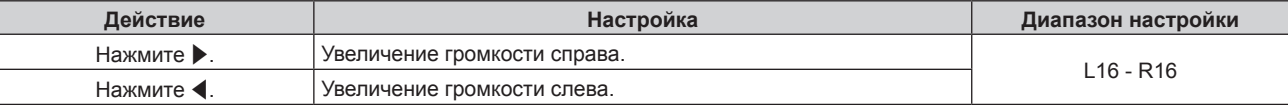

#### **Настройка вывода аудио со встроенного динамика**

- **1)** Нажмите ▲▼ для выбора [НАСТРОЙКИ ЗВУКА].
- **2) Нажмите кнопку <ENTER>.**
	- **Отобразится экран [НАСТРОЙКИ ЗВУКА].**

# 106 - PУССКИЙ

#### **3) Нажмите** as **для выбора [ВСТРОЕННЫЙ ДИНАМИК].**

#### **4) Нажмите** qw **для переключения элемента.**

• При каждом нажатии этой кнопки элементы будут сменяться.

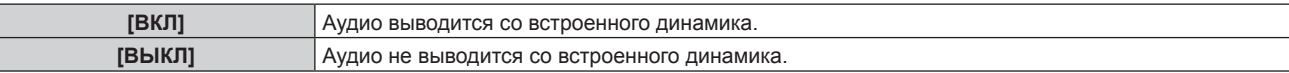

#### **Примечание**

f Аудио выводится со встроенного динамика, даже если к разъему <VARIABLE AUDIO OUT> подключен кабель. Для вывода аудио с внешних аудиоустройств, подключенных к разъему <VARIABLE AUDIO OUT>, а не со встроенного динамика, установите для параметра [ВСТРОЕННЫЙ ДИНАМИК] значение [ВЫКЛ].

#### **Настройка вывода аудио в режиме ожидания**

#### **1)** Нажмите ▲▼ для выбора [НАСТРОЙКИ ЗВУКА].

#### **2) Нажмите кнопку <ENTER>.**

**• Отобразится экран [НАСТРОЙКИ ЗВУКА].** 

#### 3) Нажмите **▲▼** для выбора [В РЕЖИМЕ ОЖИДАНИЯ].

#### **4) Нажмите** qw **для переключения элемента.**

• При каждом нажатии этой кнопки элементы будут сменяться.

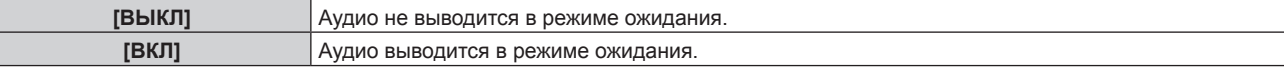

#### **Примечание**

• Если для параметра [РЕЖИМ ОЖИДАНИЯ] (→ стр. 101) в меню [УСТАНОВКИ ПРОЕКТОРА] → [УПРАВЛЕНИЕ ЭНЕРГОСБЕРЕЖЕНИЕМ] установлено значение [ЭКО], в режиме ожидания невозможно выводить аудио.

#### **Настройка режима отключения аудио/видео**

#### **1)** Нажмите **▲▼** для выбора [НАСТРОЙКИ ЗВУКА].

#### **2) Нажмите кнопку <ENTER>.**

**• Отобразится экран <b>[НАСТРОЙКИ ЗВУКА**].

#### **3) Нажмите** as **для выбора [ОТКЛЮЧЕНИЕ ЗВУКА].**

#### **4) Нажмите** qw **для переключения элемента.**

• При каждом нажатии этой кнопки элементы будут сменяться.

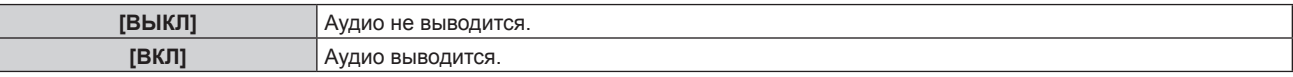

#### **Настройка вывода аудио с подключенного устройства**

#### **1)** Нажмите ▲▼ для выбора [НАСТРОЙКИ ЗВУКА].

#### **2) Нажмите кнопку <ENTER>.**

**• Отобразится экран [НАСТРОЙКИ ЗВУКА].** 

#### **3)** С помощью кнопок ▲▼ выберите входной сигнал аудио.

#### **4) Нажмите** qw **для переключения элемента.**

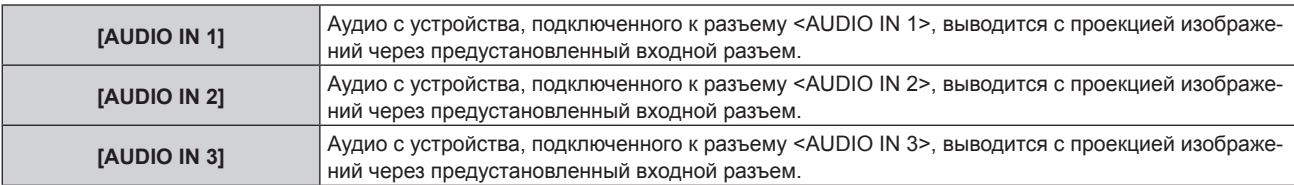

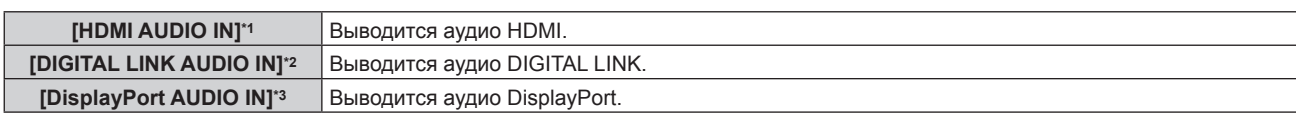

- \*1 Только при выборе входного разъема HDMI
- \*2 Только при выборе входного разъема DIGITAL LINK
- \*3 Только при выборе входного разъема DisplayPort

# **[СОСТОЯНИЕ]**

Отображение состояния проектора.

#### **1)** Нажмите ▲▼ для выбора параметра [СОСТОЯНИЕ].

#### **2) Нажмите кнопку <ENTER>.**

**• Отобразится экран [СОСТОЯНИЕ].** 

#### **3) Нажмите** qw **для переключения страниц.**

• При каждом нажатии этой кнопки страница будет сменяться.

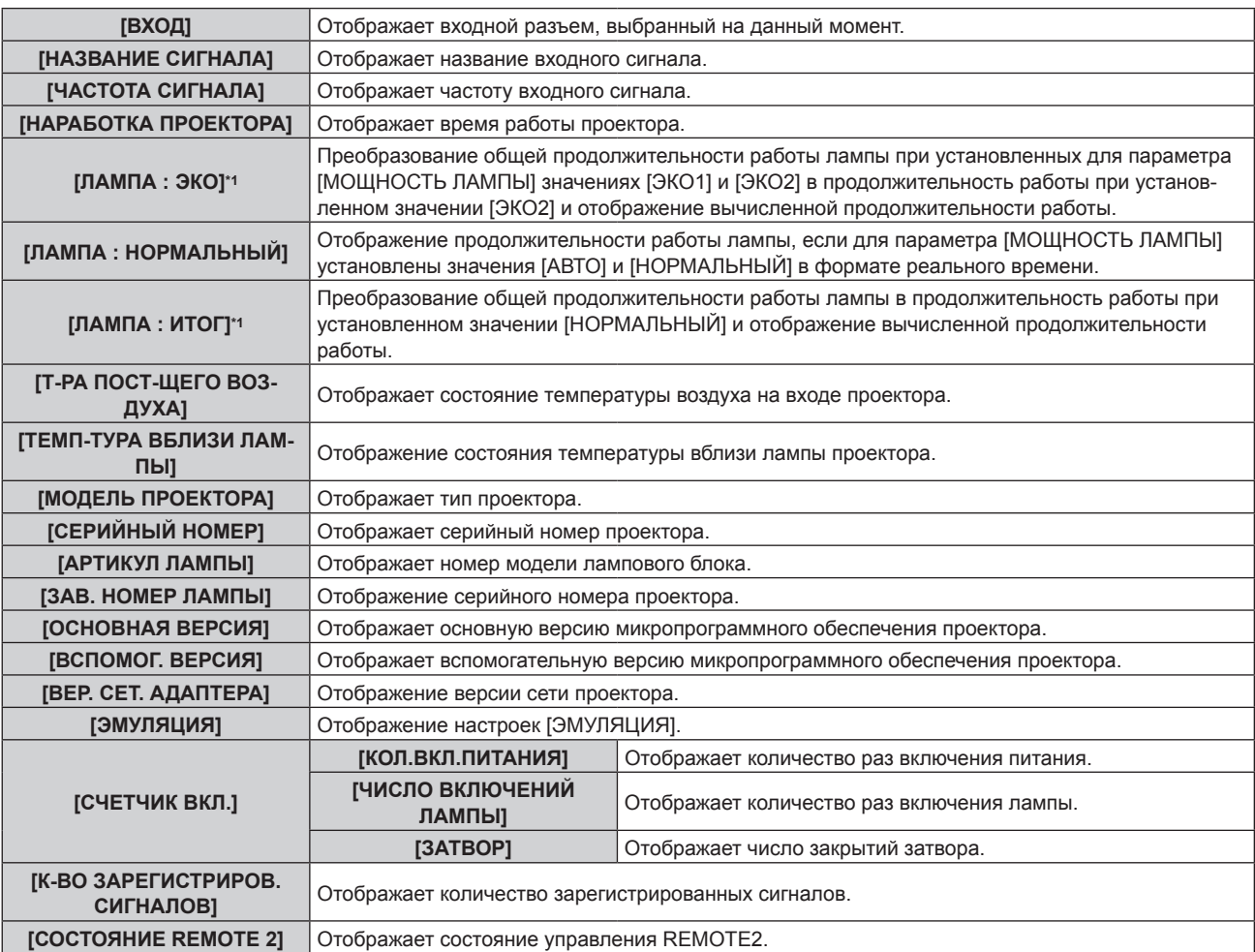
### **Глава 4 Настройки — Меню [УСТАНОВКИ ПРОЕКТОРА]**

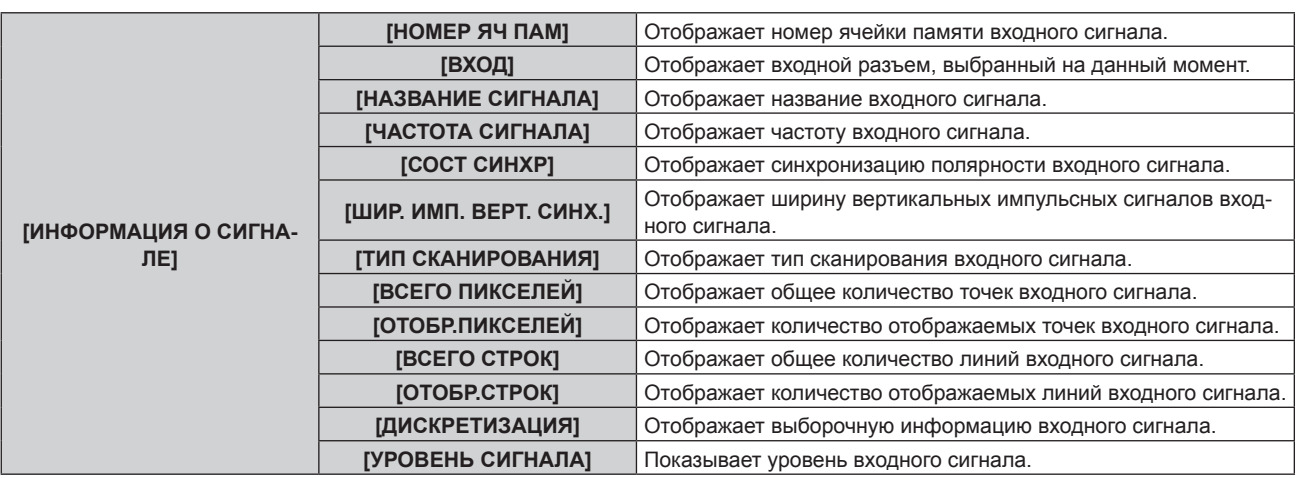

\*1 Отображаемая продолжительность работы лампы рассчитывается путем внутренних вычислений с помощью следующих преобразований.

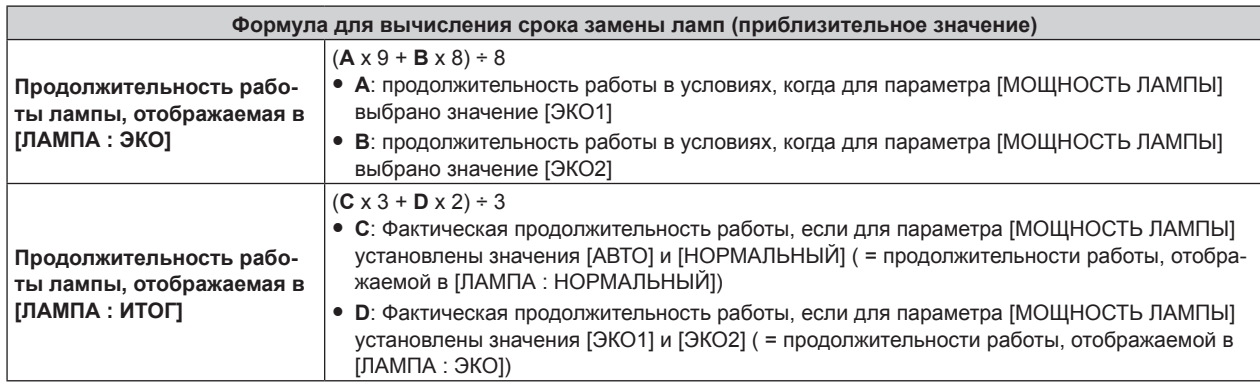

### **Примечание**

- Содержание состояния можно отправить по электронной почте, нажав кнопку <ENTER> во время отображения экрана **[СОСТОЯНИЕ]**.
- f Некоторые элементы в [ИНФОРМАЦИЯ О СИГНАЛЕ] могут отображаться, а другие нет, в зависимости от входного сигнала.

### **[ДАТА И ВРЕМЯ]**

Установите часовой пояс, дату и время встроенных часов проектора.

### **Установка часового пояса**

**1)** Нажмите ▲ **▼** для выбора параметра [ДАТА И ВРЕМЯ].

### **2) Нажмите кнопку <ENTER>.**

- **Отобразится экран <b>[ДАТА И ВРЕМЯ**].
- **3) Нажмите** as **для выбора параметра [ЧАСОВОЙ ПОЯС].**
- **4) Нажмите** qw **для изменения параметра [ЧАСОВОЙ ПОЯС].**

### **Ручная настройка даты и времени**

- **1)** Нажмите **▲▼** для выбора параметра [ДАТА И ВРЕМЯ].
- **2) Нажмите кнопку <ENTER>.**
	- f Отобразится экран **[ДАТА И ВРЕМЯ]**.
- **3)** Нажмите ▲▼ для выбора параметра [НАСТРОЙКА ВРЕМЕНИ].

### **4) Нажмите кнопку <ENTER>.**

- **Отобразится экран [НАСТРОЙКА ВРЕМЕНИ].**
- **5)** Нажмите **AV** для выбора элемента, а затем нажмите **◆** для установки местной даты и **времени.**
- **6) Нажмите** as **для выбора параметра [ПРИМЕНИТЬ], а затем нажмите кнопку <ENTER>.**
	- Установка даты и времени будет завершена.

### **Автоматическая настройка даты и времени.**

- **1)** Нажмите **AV** для выбора параметра [ДАТА И ВРЕМЯ].
- **2) Нажмите кнопку <ENTER>. • Отобразится экран [ДАТА И ВРЕМЯ].**
- **3) Нажмите** as **для выбора параметра [НАСТРОЙКА ВРЕМЕНИ].**
- **4) Нажмите кнопку <ENTER>. • Отобразится экран [НАСТРОЙКА ВРЕМЕНИ].**
- **5)** Нажмите **▲▼** для выбора параметра [СИНХРОНИЗАЦИЯ ПО NTP], а затем нажмите ◆ для **выбора значения [ВКЛ].**
- **6) Нажмите** as **для выбора параметра [ПРИМЕНИТЬ], а затем нажмите кнопку <ENTER>.**
	- Установка даты и времени будет завершена.

### **Примечание**

- f Чтобы устанавливать дату и время автоматически, проектор должен быть подключен к сети.
- f Если синхронизация с NTP-сервером не удастся сразу после перехода параметра [СИНХРОНИЗАЦИЯ ПО NTP] в состояние [ВКЛ] или если параметр [СИНХРОНИЗАЦИЯ ПО NTP] перешел в состояние [ВКЛ] в то время, как NTP-сервер не настроен, параметр [СИНХРОНИЗАЦИЯ ПО NTP] вернется в состояние [ВЫКЛ].
- f Для настройки NTP-сервера подключитесь к проектору через веб-браузер. Для получения дополнительной информации см. раздел «Страница [Adjust clock]» ( $\Rightarrow$  стр. 132).

### **[СОХРАНИТЬ ПОЛЬЗОВАТЕЛЬСКИЕ НАСТРОЙКИ]**

Сохраните различные значения настроек во встроенной памяти проектора в качестве резервных копий.

- **1)** Нажмите ▲▼ для выбора параметра [СОХРАНИТЬ ПОЛЬЗОВАТЕЛЬСКИЕ НАСТРОЙКИ].
- **2) Нажмите кнопку <ENTER>.**
	- **Отобразится экран ГПАРОЛЬ БЛОКИРОВКИ**].
- **3) Введите пароль доступа и нажмите кнопку <ENTER>.**
- **4) Когда отобразится экран подтверждения, нажмите** qw**, чтобы выбрать [ДА], а затем нажмите кнопку <ENTER>.**
	- [В ПРОЦЕССЕ] отображается в процессе сохранения данных.

### **Примечание**

f Данные, заданные с помощью компьютерного приложения, не включены в [ПОЛЬЗОВАТЕЛЬСКИЕ НАСТРОЙКИ].

### **[ЗАГРУЗИТЬ ПОЛЬЗОВАТЕЛЬСКИЕ НАСТРОЙКИ]**

Загрузите различные значения настроек во встроенной памяти проектора, сохраненных в качестве резервных копий.

- **1)** Нажмите ▲▼ для выбора параметра [ЗАГРУЗИТЬ ПОЛЬЗОВАТЕЛЬСКИЕ НАСТРОЙКИ].
- **2) Нажмите кнопку <ENTER>.**
	- f Отобразится экран **[ПАРОЛЬ БЛОКИРОВКИ]**.
- **3) Введите пароль доступа и нажмите кнопку <ENTER>.**
- **4) Когда отобразится экран подтверждения, нажмите** qw**, чтобы выбрать [ДА], а затем нажмите кнопку <ENTER>.**

### **Примечание**

f После выполнения команды [ЗАГРУЗИТЬ ПОЛЬЗОВАТЕЛЬСКИЕ НАСТРОЙКИ] проектор перейдет в режим ожидания для отображения значений настроек.

f Данные, зарегистрированные с помощью компьютера, не включены в [ПОЛЬЗОВАТЕЛЬСКИЕ НАСТРОЙКИ].

### **[ИНИЦИАЛИЗ]**

Восстановите заводские установки для различных настроек.

## 110 - PУССКИЙ

**1)** Нажмите **▲▼** для выбора [ИНИЦИАЛИЗ].

### **2) Нажмите кнопку <ENTER>.**

- f Отобразится экран **[ПАРОЛЬ БЛОКИРОВКИ]**.
- **3) Введите пароль доступа и нажмите кнопку <ENTER>.**
	- **Отобразится экран [ИНИЦИАЛИЗ].**
- **4)** Нажмите **▲▼** для выбора элемента для инициализации.

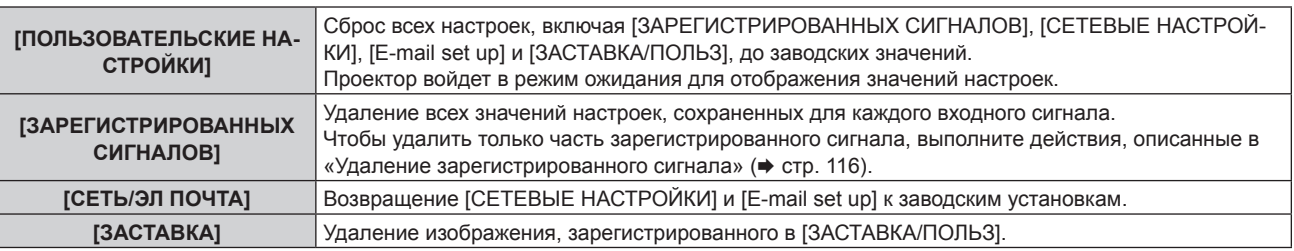

- **5) Нажмите кнопку <ENTER>.**
- **6) Когда отобразится экран подтверждения, нажмите** qw**, чтобы выбрать [ДА], а затем нажмите кнопку <ENTER>.**

### **[СЕРВИСНЫЙ ПАРОЛЬ]**

Эта функция используется специалистом по обслуживанию.

## **Меню [КАРТ В КАРТ]**

**На экране меню выберите [КАРТ В КАРТ] в главном меню, а затем выберите элемент в подменю.**

Информацию о работе экрана меню см. в разделе «Навигация по меню» (→ стр. 69).

 $\bullet$  После выбора элемента нажмите  $\blacktriangle \blacktriangledown \blacktriangle \blacktriangledown$  для настройки.

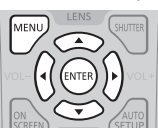

### **Использование функции P IN P**

Разместите отдельный, маленький вспомогательный экран на главном экране для одновременного отображения двух изображений.

### **1)** Нажмите **AV** для выбора [РЕЖИМ КАРТ В КАРТ].

### **2) Нажмите кнопку <ENTER>.**

- **Отобразится экран [РЕЖИМ КАРТ В КАРТ].**
- **3)** Нажмите ▲▼, чтобы выбрать функцию.

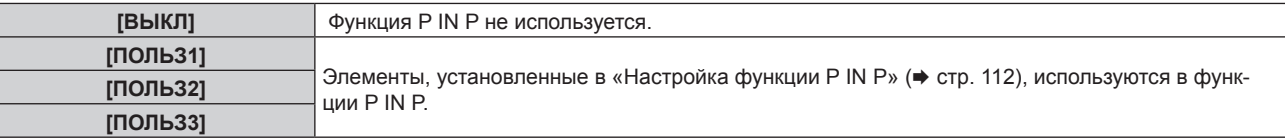

### **4) Нажмите кнопку <ENTER>.**

### **Настройка функции P IN P**

Настройки функций P IN P можно сохранить в [ПОЛЬЗ1], [ПОЛЬЗ2] и [ПОЛЬЗ3].

### **1)** Нажмите **AV** для выбора [РЕЖИМ КАРТ В КАРТ].

- **2) Нажмите кнопку <ENTER>.**
	- **Отобразится экран [РЕЖИМ КАРТ В КАРТ].**
- **3) Нажмите** as**, чтобы выбрать необходимый режим: [ПОЛЬЗ1], [ПОЛЬЗ2] или [ПОЛЬЗ3], а затем нажмите кнопку <ENTER>.**
- **4) Нажмите кнопку <MENU>.**
- **5) Нажмите** as**, чтобы выбрать [ГЛАВНОЕ ОКНО] или [ВСПОМ ОКНО], и нажмите кнопку <ENTER>.**
- **6) Нажмите** as**, чтобы выбрать входной разъем для отображения в окне, а затем нажмите кнопку <ENTER>.**
- **7) Нажмите кнопку <MENU>.**
- **8)** Нажмите **▲▼** для выбора элемента.

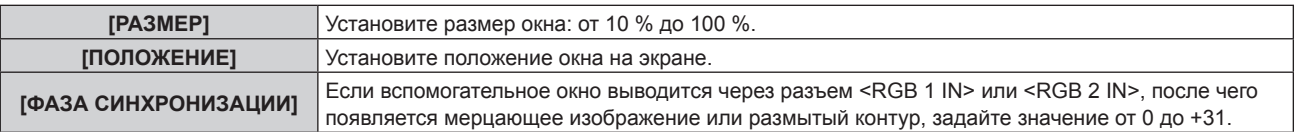

**9) Если на шаге 8) выбран параметр [РАЗМЕР], нажмите кнопку <ENTER>.**

• Отобразится подменю.

- **10)** Нажмите **AV** для выбора элемента.
- **11) Нажмите** qw **для регулировки, а затем нажмите кнопку <MENU>.**
- **12) Если на шаге 8) выбран параметр [ПОЛОЖЕНИЕ], нажмите кнопку <ENTER>.**

## 112 - PУССКИЙ

- 13) Нажмите  $\blacktriangle \blacktriangledown \blacktriangleleft \blacktriangleright$ , чтобы отрегулировать положение, а затем нажмите кнопку <MENU>.
- 14) Если на шаге 8) выбран параметр [ФАЗА СИНХРОНИЗАЦИИ], нажмите **∢** для регулировки.
- **15)** Нажмите ▲▼ для выбора [БЛОКИРОВКА КАДРА].
- **16)** Нажмите **◆** для переключения элемента.

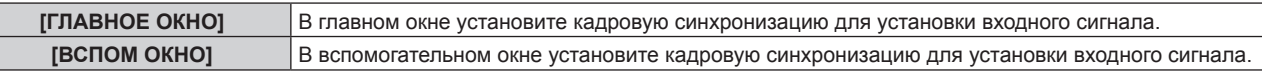

### **17)** Нажмите ▲▼ для выбора [ТИП].

### **18) Нажмите** qw **для переключения элемента.**

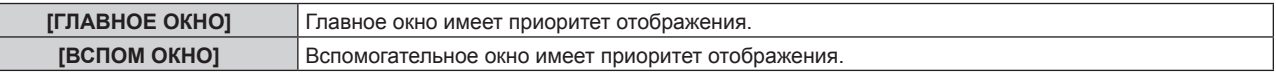

### **Примечание**

f Функция P IN P может быть недоступна для некоторых входных сигналов или выбранных разъемов. Для получения подробной информации см. «Список комбинаций при использовании двух окон» ( $\Rightarrow$  стр. 161).

f Значения настройки главного окна применяются к таким значениям регулировки, как [РЕЖИМ ИЗОБРАЖЕНИЯ], [ГАММА] и [ЦВЕТОВАЯ ТЕМПЕРАТУРА].

• На стандартном экране (когда не отображается меню) нажмите  $\blacktriangle\blacktriangledown$  для переключения размера и положения главного и вспомогательного окон во время работы в режиме P IN P.

 $\bullet$  Если сигналы с разъема <RGB 1 IN> или <RGB 2 IN> поступают на главное или вспомогательное окно и являются аналоговыми сигналами RGB или YC<sub>B</sub>C<sub>R</sub>/YP<sub>B</sub>P<sub>R</sub>, сигналы выводятся с разъема <MONITOR OUT>. Если комбинация входного сигнала главного и вспомогательного окон включает RGB1 и RGB2, сигналы главного окна будут иметь приоритет для выхода.

## **Меню [ТЕСТОВОЕ ИЗОБРАЖЕНИЕ]**

**На экране меню выберите элемент [ТЕСТОВОЕ ИЗОБРАЖЕНИЕ] в главном меню. Для получения информации об использовании экрана меню см. раздел «Навигация по**  меню» (→ стр. 69).

 $\bullet$  Нажмите  $\blacklozenge$  для изменения параметра.

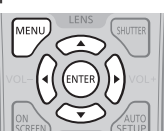

### **[ТЕСТОВОЕ ИЗОБРАЖЕНИЕ]**

Отображение тестового шаблона, встроенного в проектор.

Настройки положения, размера и других факторов не будут отражены в тестовых шаблонах. Перед выполнением различных настроек обязательно спроецируйте входной сигнал.

### **1) Нажмите** qw **для переключения элемента [ТЕСТОВОЕ ИЗОБРАЖЕНИЕ].**

• При каждом нажатии этой кнопки элементы будут сменяться.

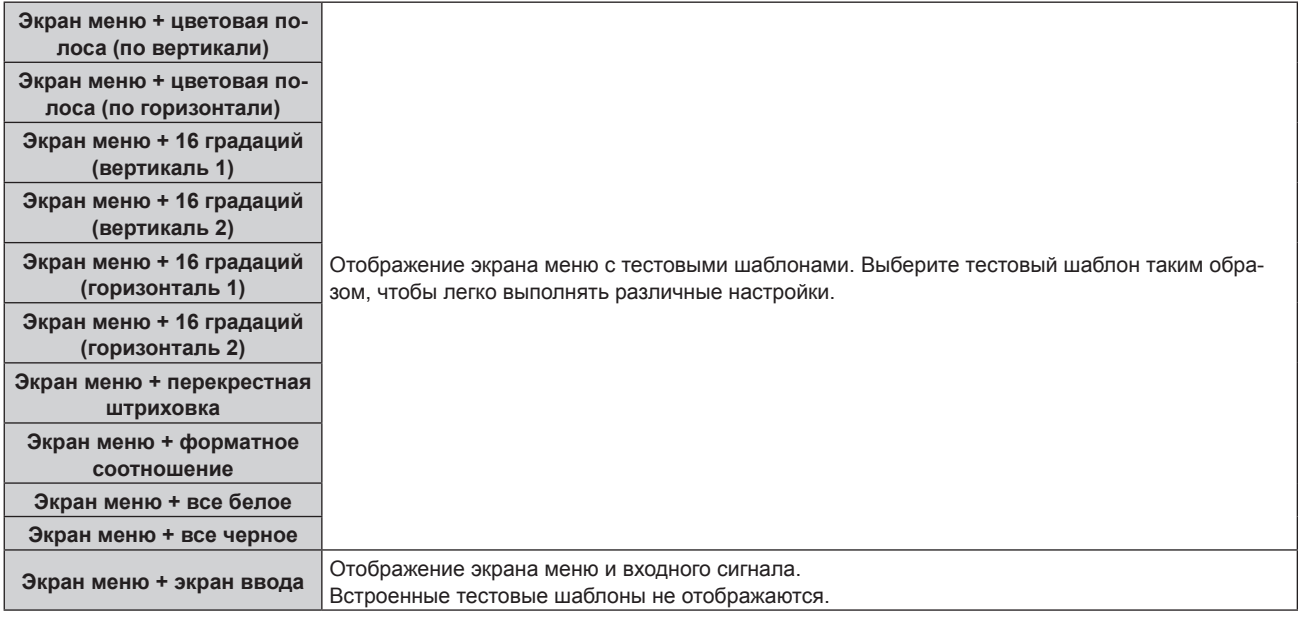

### **Примечание**

• Нажмите кнопку <ON SCREEN> на пульте дистанционного управления во время показа тестового изображения, чтобы скрыть экран меню.

## **Меню [СПИСОК ЗАРЕГИСТРИРОВАННЫХ СИГНАЛОВ]**

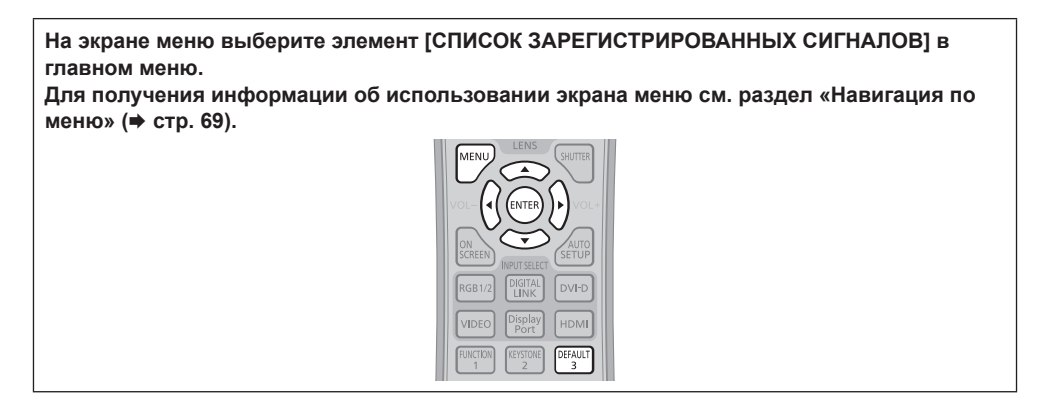

### r **Дополнительные сведения о зарегистрированных сигналах**

**A1 (1-2) Номер ячейки памяти:**

**Номер вспомогательной памяти**

**При регистрации сигнала номера адреса (A1, A2, ... L7, L8)**

 $\bullet$  Для каждого элемента вспомогательной памяти можно задать имя ( $\Rightarrow$  стр. 117).

### **Регистрация новых сигналов**

После ввода нового сигнала и нажатия кнопки <MENU> на пульте дистанционного управления или панели управления регистрация заканчивается и открывается экран **[ГЛАВНОЕ МЕНЮ]**.

### **Примечание**

- f В проекторе можно зарегистрировать до 96 сигналов, включая элементы вспомогательной памяти.
- f Имеется 12 страниц (восемь элементов памяти от A до L, по восемь элементов памяти на каждой странице) для номеров элементов памяти. Сигнал регистрируется под номером с наименьшим имеющимся значением. При отсутствии свободного номера элемента памяти, он будет переписан с самого старого сигнала.
- **Названия для регистрации автоматически определяются входными сигналами и номерами элементов памяти.**
- Если отображается меню, регистрация новых сигналов выполняется в момент их поступления.

### **Переименование зарегистрированного сигнала**

Зарегистрированные сигналы могут быть переименованы.

**1)** Нажмите ▲  $\blacktriangledown$  • чтобы выбрать сигнал, название которого необходимо изменить.

### **2) Нажмите кнопку <ENTER>.**

- **Отобразится экран <b>[СОСТОЯНИЕ ЗАРЕГИСТРИРОВАННЫХ СИГНАЛОВ**].
- f Будут отображены номер элемента памяти, входной разъем, имя входного сигнала, частота, полярность синхронизации и т. д.
- **Нажмите кнопку <MENU> для возврата к экрану [СПИСОК ЗАРЕГИСТРИРОВАННЫХ СИГНАЛОВ]**.

### **3) Нажмите кнопку <ENTER>.**

- **Отобразится экран [НАСТРОЙКА ЗАРЕГИСТРИРОВ. СИГНАЛОВ].**
- **4)** Нажмите **AV** для выбора [СМЕНА НАЗВАНИЯ СИГНАЛА].

### **5) Нажмите кнопку <ENTER>.**

- **Отобразится экран <b>[СМЕНА НАЗВАНИЯ СИГНАЛА**].
- **6)** Нажимайте **△▼◀▶**, чтобы выбрать текст, а затем нажмите кнопку <ENTER> для его ввода.
- 7) После изменения названия нажимайте  $\blacktriangle \blacktriangledown \blacktriangleleft$  для выбора [OK] и нажмите кнопку <ENTER>.
	- f После завершения регистрации снова отобразится экран **[НАСТРОЙКА ЗАРЕГИСТРИРОВ. СИГНАЛОВ]**.
	- Если нажать  $\blacktriangle \blacktriangledown \blacktriangle \blacktriangledown$  для выбора [CANCEL] и нажать кнопку <ENTER>, измененное название сигнала не будет сохранено, и будет использовано автоматически сохраненное название сигнала.

### **Расширение диапазона синхронизации сигнала**

- 1) Нажимайте **AV4>**, чтобы выбрать сигнал, который нужно установить.
- **2) Нажмите кнопку <ENTER>.**
	- **Отобразится экран <b>[СОСТОЯНИЕ ЗАРЕГИСТРИРОВАННЫХ СИГНАЛОВ**].
- **3) Нажмите кнопку <ENTER>.**

**• Отобразится экран [НАСТРОЙКА ЗАРЕГИСТРИРОВ. СИГНАЛОВ].** 

### **4)** Нажмите ▲▼ для выбора [ДИАПАЗОН БЛОКИРОВКИ].

### **5) Нажимайте** qw **для переключения элементов.**

• При каждом нажатии этой кнопки элементы будут сменяться.

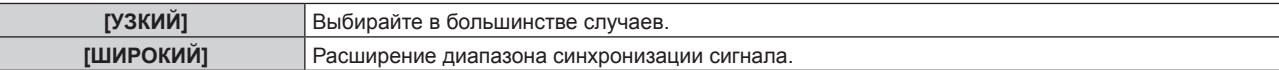

### **Примечание**

Ī

- Переключите диапазон, определяющий, что входящим сигналом будет уже зарегистрированный сигнал.
- f Для придания приоритета определению, что это тот же самый, уже зарегистрированный сигнал, установите параметр [ШИРОКИЙ]. f Используйте в случаях, если синхронизация частоты сигнала для входа слегка изменилась или были зарегистрированы несколько списков сигналов.
- f Можно использовать, только если сигнал подается с разъема <RGB 1 IN>, <RGB 2 IN>, <DVI-D IN>, <HDMI IN>, <DIGITAL LINK/LAN> и <DisplayPort IN>.
- f Если установлен параметр [ШИРОКИЙ], изображение может быть искажено, т.к. сигнал остается тем же, даже если синхронизация частоты сигнала немного изменилась.
- f Если входной сигнал соответствует нескольким сигналам с параметром [ШИРОКИЙ], то приоритет получает зарегистрированный сигнал с большим номером ячейки памяти. Пример. Входной сигнал, соответствующий номерам ячеек памяти A2, A4 и B1, будет определен как B1.
- При удалении зарегистрированного сигнала установки также удаляются.
- f В условиях, когда несколько типов сигналов подаются на один и тот же разъем, иногда сигналы не определяются правильно, если для настройки установлено значение [ШИРОКИЙ].

### **Защита зарегистрированного сигнала**

**1)** Нажимайте ▲▼◀▶, чтобы выбрать сигнал, который необходимо защитить.

### **2) Нажмите кнопку <ENTER>.**

- **Отобразится экран <b>[СОСТОЯНИЕ ЗАРЕГИСТРИРОВАННЫХ СИГНАЛОВ**].
- **3) Нажмите кнопку <ENTER>.**
	- **Отобразится экран [НАСТРОЙКА ЗАРЕГИСТРИРОВ. СИГНАЛОВ].**

### **4)** Нажмите **AV** для выбора [БЛОКИРОВКА].

### **5) Нажимайте** qw **для переключения элементов.**

• При каждом нажатии этой кнопки элементы будут сменяться.

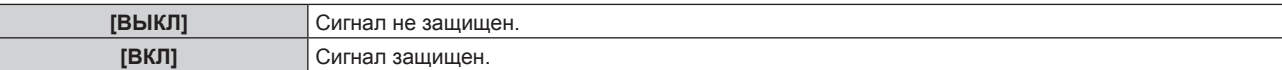

### **Примечание**

- f Когда для параметра [БЛОКИРОВКА] установлено значение [ВКЛ], функции удаления сигнала, регулировки изображения и автонастройки недоступны. Для выполнения данных операций установите [БЛОКИРОВКА] на [ВЫКЛ].
- f Сигнал можно сохранить во вспомогательной памяти, даже если он защищен.
- При выполнении [ИНИЦИАЛИЗ] будет удален даже защищенный сигнал.

### **Удаление зарегистрированного сигнала**

Зарегистрированные сигналы могут быть удалены.

### **1)** Нажмите ▲▼◀▶ для выбора сигнала, который требуется удалить.

### **2) Нажмите кнопку <DEFAULT> на пульте дистанционного управления.**

- **Отобразится экран <b>[СБРОС ЗАРЕГИСТРИРОВ. СИГНАЛОВ**].
- f Чтобы отменить удаление, нажмите кнопку <MENU> для возврата к экрану **[СПИСОК ЗАРЕГИСТРИРОВАННЫХ СИГНАЛОВ]**.

## 116 - PУССКИЙ

### **3) Нажмите кнопку <ENTER>.**

• Выбранный сигнал будет удален.

### **Примечание**

f Зарегистрированный сигнал также можно удалить из окна [СБРОС ЗАРЕГИСТРИРОВ. СИГНАЛОВ] на экране **[НАСТРОЙКА ЗАРЕГИСТРИРОВ. СИГНАЛОВ]**.

### **Вспомогательная память**

Проектор имеет функцию вспомогательной памяти, в которой можно регистрировать данные настройки изображений с нескольких источников, даже если они распознаются как один и тот же сигнал по частоте или формату источника сигнала синхронизации. Используйте эту функцию, когда Вам нужно настроить качество изображения, например, при изменении аспектного отношения или баланса белого одним и тем же источником сигнала синхронизации. Вспомогательная память включает все данные, которые можно настраивать для каждого сигнала, например аспектное отношение экрана и данные, настроенные в меню [ИЗОБРАЖЕНИЕ] ([КОНТРАСТНОСТЬ], [ЯРКОСТЬ] и т. д.).

### **Регистрация во вспомогательной памяти**

### **1)** На стандартном экране (когда не отображается меню) нажмите ▲▼.

- f Если элемент вспомогательной памяти не зарегистрирован, отобразится экран регистрации элементов вспомогательной памяти. Перейдите к Шагу **3)**.
- f Отобразится список элементов вспомогательной памяти, зарегистрированных для входящего на данный момент сигнала.
- f После выбора [ЯЧ. ВСП.ПАМЯТИ] в меню [УСТАНОВКИ ПРОЕКТОРА] → [ФУНКЦИОНАЛЬНАЯ КНОПКА] можно использовать кнопку <FUNCTION> на пульте дистанционного управления, вместо  $\blacklozenge$ .
- **2)** С помощью **△▼◀▶** выберите номер элемента вспомогательной памяти, который нужно **зарегистрировать в [СПИСОК ЯЧЕЕК ВСП. ПАМЯТИ].**

### **3) Нажмите кнопку <ENTER>.**

- **Отобразится экран [СМЕНА НАЗВАНИЯ СИГНАЛА].**
- **4) Нажмите** asqw**, чтобы выбрать [OK], а затем нажмите кнопку <ENTER>.**
	- f Чтобы переименовать зарегистрированный сигнал, выполните действия, описанные в шагах **6)** и **7)** в разделе «Переименование зарегистрированного сигнала» ( $\Rightarrow$  стр. 115).

### **Переключение вспомогательной памяти**

### **1)** На стандартном экране (когда не отображается меню) нажмите ▲▼.

• Отобразится список элементов вспомогательной памяти, зарегистрированных для входящего на данный момент сигнала.

### **2)** Нажмите ▲▼◀▶, чтобы выбрать сигнал для переключения в [СПИСОК ЯЧЕЕК ВСП. ПАМЯТИ].

### **3) Нажмите кнопку <ENTER>.**

f Переключает на сигнал, выбранный в Шаге **2)**.

### **Удаление вспомогательной памяти**

- **1)** На стандартном экране (когда не отображается меню) нажмите ▲▼. **• Отобразится экран [СПИСОК ЯЧЕЕК ВСП. ПАМЯТИ].** 
	-
- **2)** С помощью **△▼◀▶** выберите вспомогательную память, которую необходимо удалить, и **нажмите кнопку <DEFAULT> на пульте дистанционного управления.**
	- **Отобразится экран <b>[СБРОС ЗАРЕГИСТРИРОВ. СИГНАЛОВ**].
	- f Чтобы отменить удаление, нажмите кнопку <MENU> для возврата к экрану **[СПИСОК ЯЧЕЕК ВСП. ПАМЯТИ]**.
- **3) Нажмите кнопку <ENTER>.**
	- Выбранная вспомогательная память будет удалена.

## **Меню [ЗАЩИТА]**

**На экране меню выберите [ЗАЩИТА] в главном меню, а затем выберите элемент в подменю.**

**Для получения информации об использовании экрана меню см. раздел «Навигация по**  меню» (→ стр. 69).

- Когда проектор используется в первый раз
- Исходный пароль: нажимайте по порядку ▲▶▼◀▲▶▼◀, а затем нажмите кнопку <ENTER>.  $\bullet$  После выбора элемента нажимайте  $\blacktriangle\blacktriangledown\blacktriangle\blacktriangledown$  для выполнения настройки.

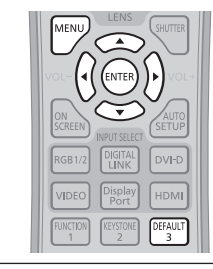

### **Внимание**

- f Если выбрать меню [ЗАЩИТА] и нажать кнопку <ENTER>, необходимо будет ввести пароль. Введите предварительно установленный пароль и продолжите операции меню [ЗАЩИТА].
- $\bullet$  Если пароль был предварительно изменен, введите измененный пароль и нажмите кнопку <ENTER>.

### **Примечание**

- Вводимый пароль отображается на экране звездочками (\*).
- f Когда вводится неправильный пароль, на экране появляется сообщение об ошибке. Повторно введите правильный пароль.

### **[ПАРОЛЬ БЛОКИРОВКИ]**

Когда включается питание, отображается экран **[ПАРОЛЬ БЛОКИРОВКИ]**. Если введен неправильный пароль, управление ограничивается кнопкой питания < $\phi$ / |> на панели управления, а также кнопкой режима ожидания < $\phi$ >, кнопкой <SHUTTER> и кнопками <LENS> (<FOCUS>, <ZOOM> и <SHIFT>) на пульте дистанционного управления.

### **1)** Нажмите ▲▼ для выбора параметра [ПАРОЛЬ БЛОКИРОВКИ].

### **2) Нажимайте** qw **для переключения элементов.**

• При каждом нажатии этой кнопки элементы будут сменяться.

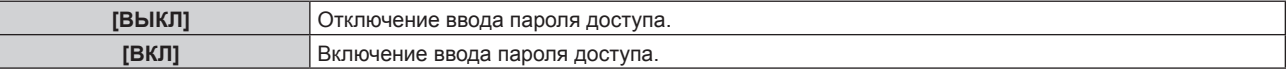

### **Примечание**

- В заводской установке или после выполнения команды [ПОЛЬЗОВАТЕЛЬСКИЕ НАСТРОЙКИ] в меню [ИНИЦИАЛИЗ] ( $\Rightarrow$  стр. 110) для настройки [ПАРОЛЬ БЛОКИРОВКИ] устанавливается значение [ВЫКЛ].
- Периодически меняйте пароль, чтобы его трудно было угадать.
- f Пароль доступа будет активирован после установки для параметра [ПАРОЛЬ БЛОКИРОВКИ] значения [ВКЛ] и установки переключателя <MAIN POWER> в положение <OFF>.

### **[СМЕНА ПАРОЛЯ БЛОКИРОВКИ]**

Измените пароль доступа.

- **1)** Нажмите ▲▼ для выбора параметра [СМЕНА ПАРОЛЯ БЛОКИРОВКИ].
- **2) Нажмите кнопку <ENTER>.**
	- **Отобразится экран [СМЕНА ПАРОЛЯ БЛОКИРОВКИ].**
- 3) Чтобы установить пароль, нажимайте **▲ ▼ <4** > , а затем кнопки с цифрами (<0> <9>). • Пароль можно установить, нажимая кнопки до восьми раз.
- **4) Нажмите кнопку <ENTER>.**
- **5) Повторно введите пароль для его подтверждения.**
- **6) Нажмите кнопку <ENTER>.**

### **Примечание**

 $\bullet$  Вводимый пароль отображается на экране звездочками (\*).

### **[НАСТРОЙКИ ЭКРАНА]**

Покажите сообщение защиты (текст или изображение) поверх проецируемого изображения.

### **1)** Нажмите ▲▼ для выбора параметра [НАСТРОЙКИ ЭКРАНА].

### **2) Нажимайте** qw **для переключения элементов.**

• При каждом нажатии этой кнопки элементы будут сменяться.

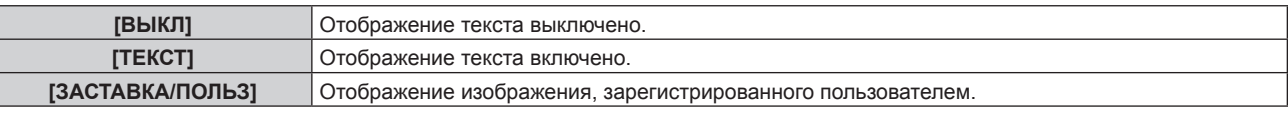

### **Примечание**

f Чтобы создать или зарегистрировать изображение [ЗАСТАВКА/ПОЛЬЗ], используйте программу «Logo Transfer Software», которую можно найти на прилагаемом компакт-диске.

### **[ИЗМЕН ТЕКСТА]**

Измените отображаемый текст, когда отображение текста включено с помощью выбора [ТЕКСТ] в [НАСТРОЙКИ ЭКРАНА].

- **1)** Нажмите **AV** для выбора параметра [ИЗМЕН ТЕКСТА].
- **2) Нажмите кнопку <ENTER>.**
	- **Отобразится экран [ИЗМЕН ТЕКСТА].**
- **3) Нажимайте** asqw**, чтобы выбрать текст, а затем нажмите кнопку <ENTER> для его ввода.**
- **4)** Нажмите **AV < >** для выбора параметра [OK], а затем нажмите кнопку <ENTER>.
	- Текст изменен.

### **[БЛОКИРОВКА МЕНЮ]**

Отображение меню с помощью кнопки <MENU> и установка необходимости включения операций меню.

### **1)** Нажмите **▲▼** для выбора [БЛОКИРОВКА МЕНЮ].

### **2) Нажмите** qw **для переключения элемента.**

• При каждом нажатии этой кнопки элементы будут сменяться.

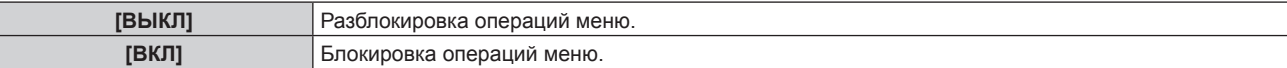

### **Примечание**

- f Если после установки для параметра [БЛОКИРОВКА МЕНЮ] значения [ВКЛ] ввести неправильный пароль, управление кнопкой <MENU> будет невозможно.
- f Для параметра [БЛОКИРОВКА МЕНЮ] устанавливается значение [ВЫКЛ] на момент приобретения или при выполнении команды [ПОЛЬЗОВАТЕЛЬСКИЕ НАСТРОЙКИ] в меню [ИНИЦИАЛИЗ] (→ стр. 110).
- Состояние разблокировки сохраняется до перехода проектора в режим ожидания.

### **[ПАРОЛЬ БЛОКИРОВКИ МЕНЮ]**

Пароль блокировки меню можно изменить.

- **1)** Нажмите **AV** для выбора [ПАРОЛЬ БЛОКИРОВКИ МЕНЮ].
- **2) Нажмите кнопку <ENTER>.**
	- **Отобразится экран [ПАРОЛЬ БЛОКИРОВКИ МЕНЮ].**
- **3) Нажимайте** asqw**, чтобы выбрать текст, а затем нажмите кнопку <ENTER> для его ввода.**
- **4)** Нажмите **AV < >** для выбора параметра [OK], а затем нажмите кнопку <ENTER>.
	- Для отмены выберите [CANCEL].

### **Внимание**

- Значение «AAAA» устанавливается для исходного пароля по умолчанию, а также при выполнении команды [ПОЛЬЗОВАТЕЛЬСКИЕ НАСТРОЙКИ] в меню [ИНИЦИАЛИЗ] (→ стр. 110).
- f Периодически меняйте пароль, чтобы его трудно было угадать.

### **[ВЫБОР УСТРОЙСТВА УПРАВЛЕНИЯ]**

Включите/выключите работу кнопок на панели управления и пульте дистанционного управления.

### **1)** Нажмите ▲▼ для выбора параметра [ВЫБОР УСТРОЙСТВА УПРАВЛЕНИЯ].

### **2) Нажмите кнопку <ENTER>.**

**• Отобразится экран [ВЫБОР УСТРОЙСТВА УПРАВЛЕНИЯ].** 

### 3) Нажмите **▲ ▼** для выбора параметра [ПАНЕЛЬ УПРАВЛЕНИЯ] или [ПУЛЬТ ДИСТ. УПРАВЛЕНИЯ].

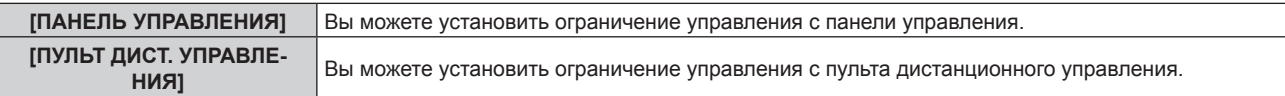

### **4) Нажмите кнопку <ENTER>.**

f Отобразится экран **[ПАНЕЛЬ УПРАВЛЕНИЯ]** или экран **[ПУЛЬТ ДИСТ. УПРАВЛЕНИЯ]**.

### **5)** С помощью кнопок ▲▼ выберите [ВКЛЮЧЕНО] или [ВЫКЛЮЧЕНО].

• Можно установить ограничение управления с панели управления или пульта дистанционного управления.

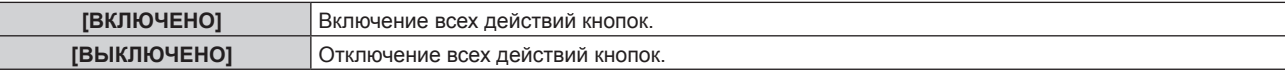

### **6) Нажмите кнопку <ENTER>.**

• Отобразится экран подтверждения.

### **7) Нажмите** qw**, чтобы выбрать [ДА], а затем нажмите кнопку <ENTER>.**

### **Примечание**

- f При нажатии кнопки, когда на устройстве установлен режим [ВЫКЛЮЧЕНО], отображается экран **[ПАРОЛЬ БЛОКИРОВКИ МЕНЮ]**. Введите пароль блокировки меню.
- f Экран **[ПАРОЛЬ БЛОКИРОВКИ МЕНЮ]** исчезнет, если в течение прибл.10 секунд не будут выполнены никакие действия.
- f Если операции [ПАНЕЛЬ УПРАВЛЕНИЯ] и [ПУЛЬТ ДИСТ. УПРАВЛЕНИЯ] установлены на [ВЫКЛЮЧЕНО], то проектор нельзя будет выключить (не сможет войти в режим ожидания).
- f После завершения установки экран меню исчезнет. Для непрерывной работы нажмите кнопку <MENU>, чтобы отобразить главное меню.
- Даже если отключить операции кнопок на пульте дистанционного управления, операции кнопок <ID ALL> и <ID SET> на пульте дистанционного управления будут включены.

## **Меню [НАСТРОЙКА СЕТИ]**

**На экране меню выберите [НАСТРОЙКА СЕТИ] в главном меню, а затем выберите элемент в подменю. Для получения информации об использовании экрана меню см. раздел «Навигация по меню»** (→ стр. 69). • После выбора элемента нажимайте  $\blacktriangle\blacktriangledown\blacktriangle\blacktriangledown$  для выполнения настройки.

### **[РЕЖИМ DIGITAL LINK]**

Изменение метода связи разъема <DIGITAL LINK/LAN> проектора.

### **1)** Нажмите **AV** для выбора [РЕЖИМ DIGITAL LINK].

### **2) Нажмите** qw **для переключения элемента.**

• При каждом нажатии этой кнопки элементы будут сменяться.

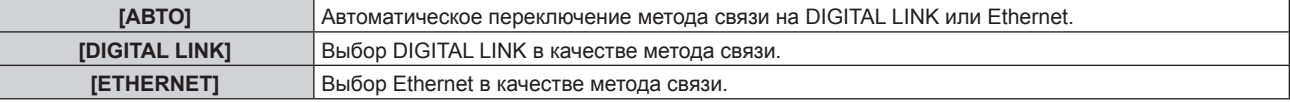

### **Возможные режимы передачи данных**

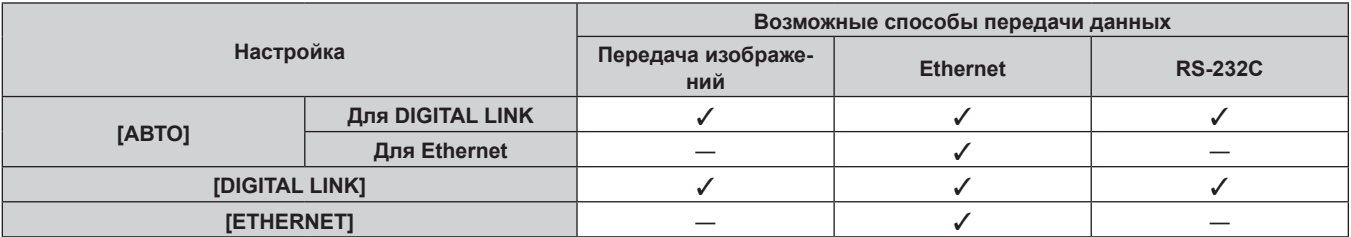

l: Возможные способы передачи данных

―: передача данных невозможна

### **[ПАР-РЫ DIGITAL LINK]**

Установка метода связи DIGITAL LINK или Ethernet.

### **При прямом подключении проектора по сети Ethernet**

### **1)** Нажмите **AV** для выбора [ПАР-РЫ DIGITAL LINK].

### **2) Нажмите кнопку <ENTER>.**

f Отобразится экран **[ПАР-РЫ DIGITAL LINK]**.

### 3) Нажмите ▲▼ для выбора [ДУПЛЕКС(ETHERNET)].

### **4) Нажмите** qw **для переключения метода связи.**

• При каждом нажатии этой кнопки элементы будут сменяться.

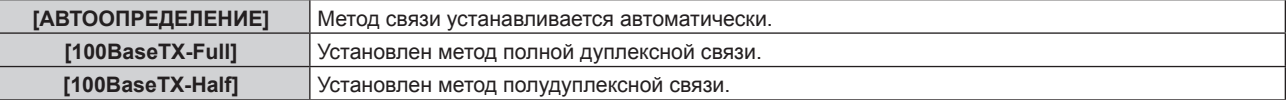

### **5)** Нажмите **AV** для выбора [СОХРАНИТЬ].

- **6) Нажмите кнопку <ENTER>.**
- **7) Когда отобразится экран подтверждения, нажмите** qw**, чтобы выбрать [ДА], а затем нажмите кнопку <ENTER>.**

### **Примечание**

• Проектор не поддерживает 10BaseT Full/Half.

### **При подключении проектора к передатчику по витой паре**

### **1)** Нажмите **▲▼** для выбора [ПАР-РЫ DIGITAL LINK].

- **2) Нажмите кнопку <ENTER>.**
	- **Отобразится экран [ПАР-РЫ DIGITAL LINK].**
- 3) Нажмите ▲▼ для выбора [ДУПЛЕКС(DIGITAL LINK)].
- **4) Нажмите** qw **для переключения метода связи.**

• При каждом нажатии этой кнопки элементы будут сменяться.

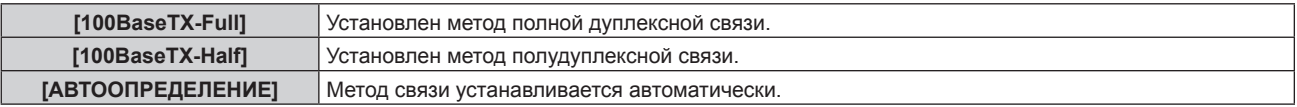

- **5)** Нажмите **▲▼** для выбора [СОХРАНИТЬ].
- **6) Нажмите кнопку <ENTER>.**
- **7) Когда отобразится экран подтверждения, нажмите** qw**, чтобы выбрать [ДА], а затем нажмите кнопку <ENTER>.**

### **[СОСТ-НИЕ DIGITAL LINK]**

Отображение среды подключения DIGITAL LINK.

### **1)** Нажмите ▲▼ для выбора [СОСТ-НИЕ DIGITAL LINK].

### **2) Нажмите кнопку <ENTER>.**

**• Отобразится экран [СОСТ-НИЕ DIGITAL LINK].** 

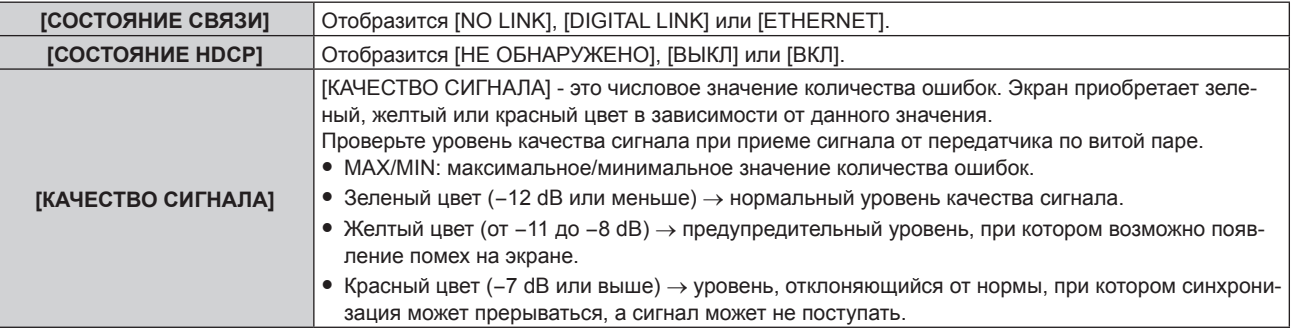

### **[СЕТЕВЫЕ НАСТРОЙКИ]**

Выполните исходную настройку сети, прежде чем использовать сетевую функцию.

### **1)** Нажмите ▲▼ для выбора параметра [СЕТЕВЫЕ НАСТРОЙКИ].

### **2) Нажмите кнопку <ENTER>.**

- **Отобразится экран <b>[СЕТЕВЫЕ НАСТРОЙКИ**].
- 3) Нажмите ▲▼, чтобы выбрать элемент, и измените настройки в соответствии с инструкциями **по эксплуатации меню.**

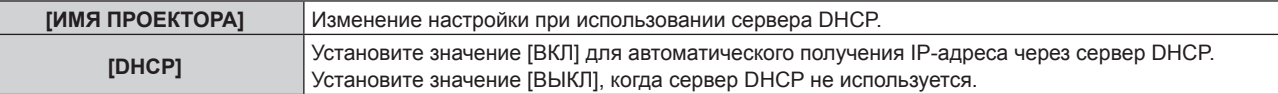

## 122 - PУССКИЙ

### **Глава 4 Настройки — Меню [НАСТРОЙКА СЕТИ]**

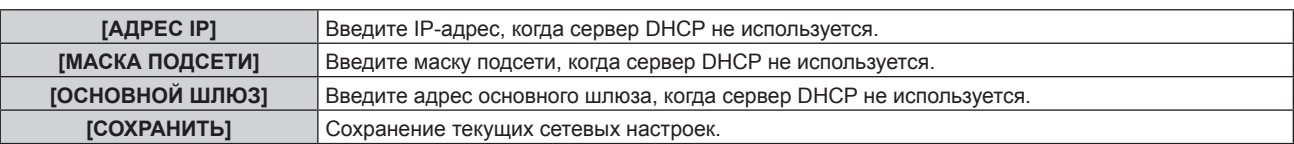

- **4) Нажмите** as **для выбора параметра [СОХРАНИТЬ], а затем нажмите кнопку <ENTER>.**
- **5) Когда отобразится экран подтверждения, нажмите** qw**, чтобы выбрать [ДА], а затем нажмите кнопку <ENTER>.**

### **Примечание**

- f Когда используется сервер DHCP, убедитесь, что сервер DHCP работает.
- f Для получения дополнительной информации об IP-адресе, маске подсети и основном шлюзе обратитесь к сетевому администратору.

### **[УПРАВЛЕНИЕ ПО СЕТИ]**

Установите метод управления сетью.

**1)** Нажмите **AV** для выбора параметра [УПРАВЛЕНИЕ ПО СЕТИ].

### **2) Нажмите кнопку <ENTER>.**

**• Отобразится экран [УПРАВЛЕНИЕ ПО СЕТИ].** 

### **3) Нажимайте** as**, чтобы выбрать элемент, а затем нажмите кнопку** qw**, чтобы его настроить.**

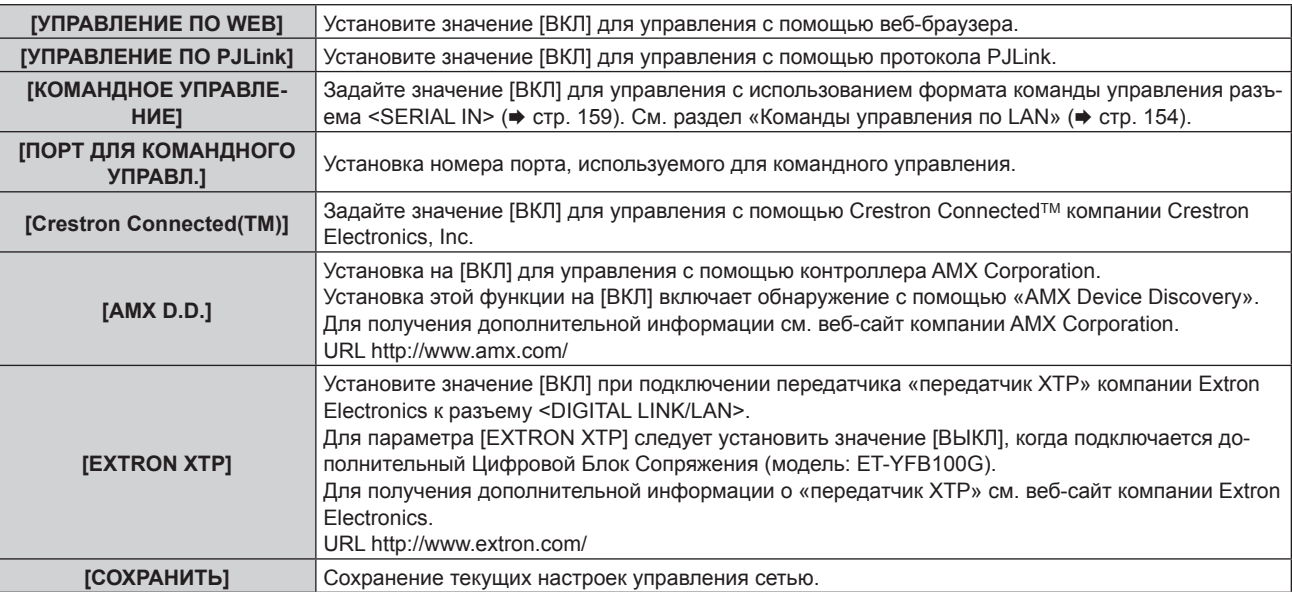

- **4) Нажмите** as **для выбора параметра [СОХРАНИТЬ], а затем нажмите кнопку <ENTER>.**
- **5) Когда отобразится экран подтверждения, нажмите** qw**, чтобы выбрать [ДА], а затем нажмите кнопку <ENTER>.**

### **[СТАТУС СЕТИ]**

Отображение состояние сети проектора.

**1)** Нажмите **AV** для выбора параметра [СТАТУС СЕТИ].

### **2) Нажмите кнопку <ENTER>.**

**• Отобразится экран <b>[СТАТУС СЕТИ**].

### **[DIGITAL INTERFACE BOX]**

Если дополнительный Цифровой Блок Сопряжения (модель: ET‑YFB100G) подключен к разъему <DIGITAL LINK/LAN>, отобразится главное меню ET‑YFB100G. Для получения дополнительной информации см. Инструкции по эксплуатации раздела ET‑YFB100G.

### **Примечание**

<sup>•</sup> Если для параметра [EXTRON XTP] выбрано значение [BКЛ], не удастся выбрать параметр [DIGITAL INTERFACE BOX].

• Руководство по использованию кнопки «RETURN» отображается на экране меню Цифровой Блок Сопряжения. У проектора нет кнопки «RETURN», но такое же действие доступно с помощью кнопки <MENU>.

### **Сетевые подключения**

Проектор имеет функцию подключения по сети, и доступны следующие операции с компьютера с использованием управления по **WFB** 

- Установка и настройка проектора
- Отображение состояния проектора
- Отправление сообщений по электронной почте при возникновении неисправности проектора

Проектор поддерживает «Crestron ConnectedTM» и следующее прикладное программное обеспечение компании Crestron Electronics, Inc.

- RoomView Express
- Fusion RV
- RoomView Server Edition

### **Внимание**

f Если кабель LAN подключен напрямую к проектору, то сетевое подключение должно быть выполнено внутри помещения.

### **Примечание**

- «Crestron Connected<sup>TM</sup>» является системой компании Crestron Electronics, Inc. Эта система осуществляет групповое управление устройствами (а также их контроль) в многочисленных системах, подключенных к сети с помощью компьютера.
- f Для получения дополнительной информации о «Crestron ConnectedTM» см. веб-сайт компании Crestron Electronics, Inc. (только на английском)
- URL http://www.crestron.com

Для загрузки «RoomView Express» перейдите на веб-сайт компании Crestron Electronics, Inc. (только на английском) URL http://www.crestron.com/getroomview

f Кабель LAN необходим для использования функции подключения по сети.

### $\blacksquare$  **Пример нормального сетевого подключения**

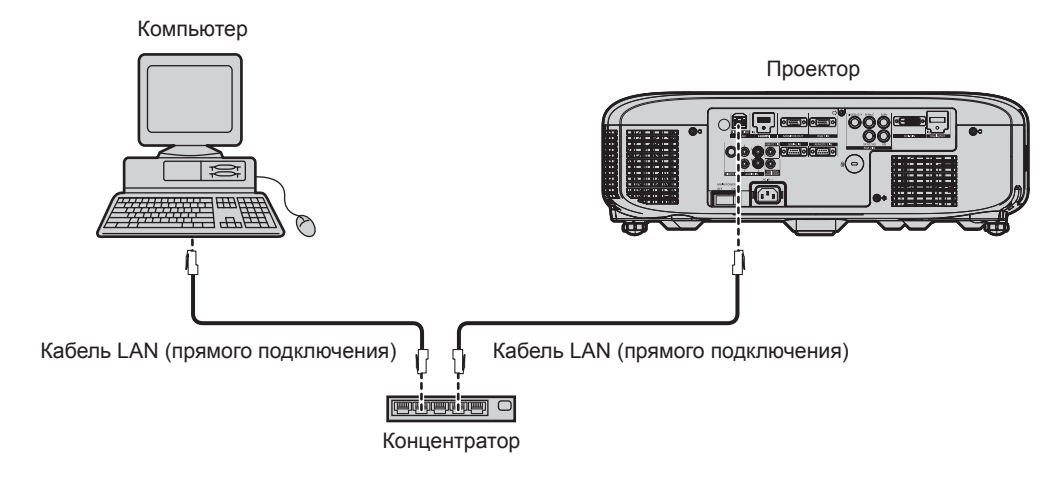

- f Для использования данной функции требуется веб-браузер. Предварительно проверьте, можно ли использовать веб-браузер. Совместимая ОС: Windows XP/Windows Vista/Windows 7/Windows 8, Mac OS X v10.4/v10.5/v10.6/v10.7/v10.8 Совместимый браузер: Internet Explorer 7.0/8.0/9.0/10.0, Safari 4.0/5.0/6.0 (Mac OS)
- f Для использования функции передачи сообщений по электронной почте необходима связь с почтовым сервером. Предварительно проверьте, можно ли использовать электронную почту.
- Используйте кабель LAN, совместимый с категорией 5 или выше.
- Используйте кабель LAN длиной не более 100 m (328'1").

### **Подключение к передатчику по витой паре**

В проекторе есть функция, с помощью которой можно получать сигналы Ethernet из передатчика по витой паре вместе с видео- и аудиосигналами по кабелю LAN. Подсоедините кабель LAN к разъему <DIGITAL LINK/LAN> проектора. (→ стр. 22, 32)

### r **Пример сетевых подключений через передатчик по витой паре**

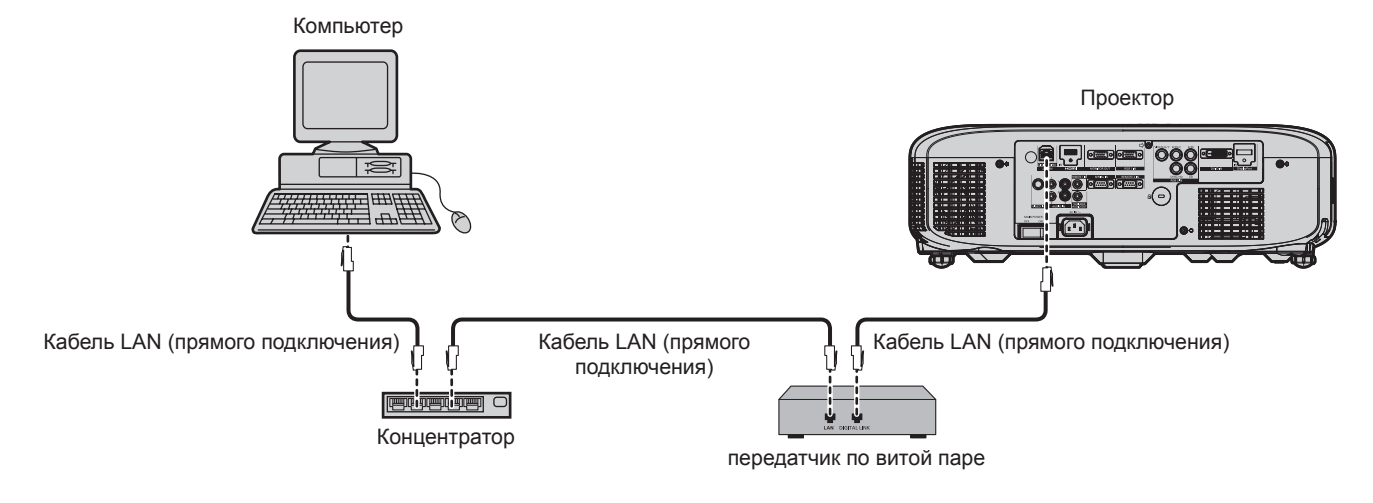

- **•** В качестве кабеля LAN, соединяющего передатчик по витой паре и проектор, используйте кабель, который отвечает следующим требованиям.
	- Совместимость с категорией CAT5e или выше.
	- Экранированный тип кабеля (включая разъемы).
	- Кабель прямого подключения.
	- Однопроводной кабель.
- Максимальное расстояние передачи между передатчиком по витой паре и проектором составляет 100 m (328'1"). Превышение расстояния может привести к искажению изображения и звука и стать причиной неисправности подключения LAN.
- При прокладывании кабелей между передатчиком по витой паре и проектором убедитесь, что характеристики кабеля совместимы с категорией CAT5e или выше с помощью таких инструментов, как тестер кабеля или кабельный анализатор. При использовании промежуточного соединительного блока с реле его необходимо учесть при измерении.
- Не используйте концентратор между передатчиком по витой паре и проектором.
- f Не тяните кабели с силой. Кроме того, не сгибайте и не перегибайте кабели без необходимости.
- f Чтобы уменьшить помехи как можно больше, протяните кабели между передатчиком по витой паре и проектором без образования петель.
- f Проложите кабели между передатчиком по витой паре и проектором вдали от других кабелей, в особенности от шнуров питания.
- f При установке многожильных кабелей прокладывайте их рядом друг с другом по самому короткому пути без сматывания.
- f После прокладки кабелей убедитесь, что значение параметра [КАЧЕСТВО СИГНАЛА] в меню [НАСТРОЙКА СЕТИ] → [СОСТ-НИЕ DIGITAL LINK] отображается зеленым цветом (это означает нормальное качество). ( $\blacklozenge$  стр. 122)
- Информацию о сторонних передатчиках по витой паре, которые прошли проверку на совместимость с проектором DIGITAL LINK, см. на веб-сайте Panasonic (http://panasonic.net/avc/projector/). Обратите внимание, что устройства от других производителей прошли проверку по пунктам, сформулированным корпорацией Panasonic Corporation. Поэтому были проверены не все операции. Если неисправности, связанные с функционированием или производительностью, появились вследствие работы устройств от других производителей, свяжитесь с соответствующими производителями.

### **Доступ с веб-браузера**

- **1) Запустите веб-браузер на компьютере.**
- **2) Введите IP-адрес, установленный на проекторе, в поле для ввода URL-адреса веб-браузера.**

### **3) Введите имя пользователя и пароль.**

• Заводское имя пользователя - user1 (права пользователя)/admin1 (права администратора), а пароль - panasonic (строчными буквами).

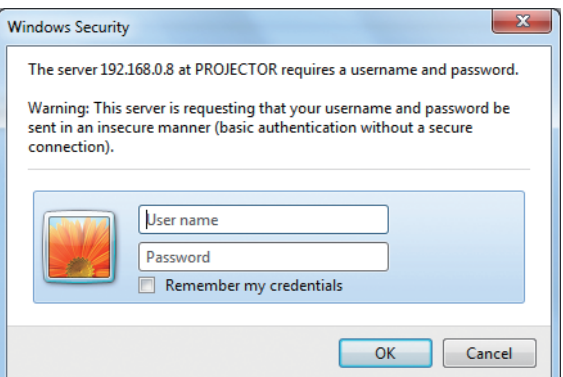

### **4) Нажмите OK.**

• Отобразится страница [Projector status].

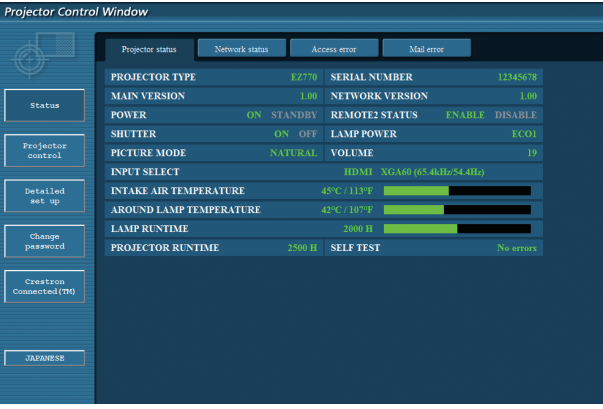

### **Примечание**

- f При использовании веб-браузера для управления проектором установите [УПРАВЛЕНИЕ ПО WEB] на [ВКЛ] в [УПРАВЛЕНИЕ ПО СЕТИ] (→ стр. 123).
- Не выполняйте настройки и управление одновременно с нескольких запущенных веб-браузеров. Не настраивайте проектор и не управляйте им с нескольких компьютеров.
- Сначала измените пароль. (→ стр. 138)
- f Права администратора позволяют использовать все функции. Права пользователя позволяют использовать только следующие функции: [Projector status] (+ стр. 127), просмотр страницы информации об ошибках (+ стр. 128), [Network status] (+ стр. 129), [Access error] (→ стр. 129), [Mail error] (→ стр. 130), [Basic control] (→ стр. 130), [Advanced control] (→ стр. 130), [Change password] (→ стр. 138).
- **Если три раза подряд будет введен неправильный пароль, доступ будет заблокирован на несколько минут.**
- Некоторые элементы станицы настройки проектора используют функцию Javascript веб-браузера. Возможно, не удастся четко управлять проектором, если при настройке использовался браузер с отключенной данной функцией.
- **Если экран управления по WEB не отображается, обратитесь к администратору сети.**
- При обновлении экрана для управления по WEB экран на мгновение может стать белым, но это не считается неисправностью.
- f Следующие экраны управления по WEB отображают примеры для моделей PT‑EZ770Z. Содержание экрана может отличаться в зависимости от модели.

### **Описания элементов**

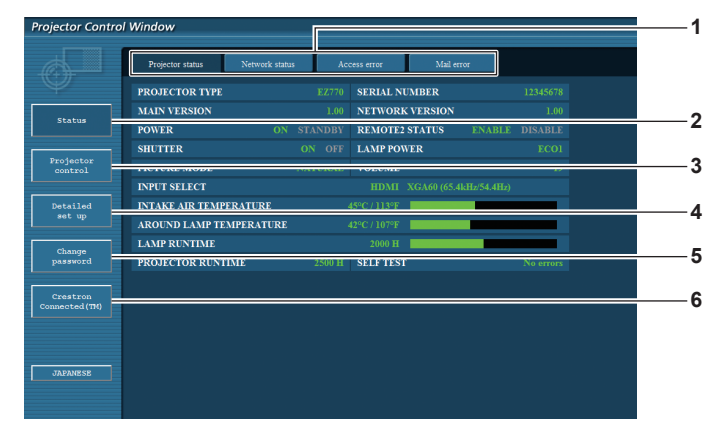

#### **1 Закладка страницы**

При нажатии этого элемента происходит переключение между страницами.

**2 [Status]**

При нажатии этого элемента отображается состояние проектора.

**3 [Projector control]**

При нажатии этого элемента отображается страница [Projector control].

- **4 [Detailed set up]** При нажатии этого элемента отображается страница [Detailed set up].
- **5 [Change password]** При нажатии этого элемента отображается страница [Change password].
- **6 [Crestron Connected(TM)]** При нажатии этого элемента отображается страница управления Crestron ConnectedTM.

### **Страница [Projector status]**

Нажмите [Status] → [Projector status].

Отображение состояния следующих элементов проектора.

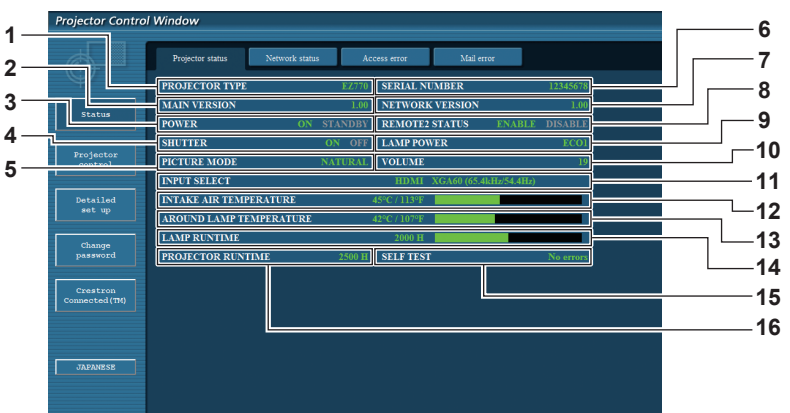

**1 [PROJECTOR TYPE]** Отображает тип проектора.

### **2 [MAIN VERSION]**

Отображает версию микропрограммного обеспечения проектора.

**3 [POWER]**

Отображение состояния питания.

**4 [SHUTTER]**

Отображается состояние затвора (ВКЛ.: закрыт, ВЫКЛ.: открыт).

- **5 [PICTURE MODE]** Отображение состояния настройки [РЕЖИМ ИЗОБРАЖЕНИЯ].
- **6 [SERIAL NUMBER]**

Отображает серийный номер проектора.

- **7 [NETWORK VERSION]** Отображение версии прошивки сети.
- **8 [REMOTE2 STATUS]**

Отображает состояние управления разъемом <REMOTE 2  $IN>$ .

**9 [LAMP POWER]**

Отображает состояние настройки [МОЩНОСТЬ ЛАМПЫ] (→ стр. 100).

**10 [VOLUME]**

Отображение состояния громкости.

- **11 [INPUT SELECT]**
- Отображает состояние выбранного входа. **12 [INTAKE AIR TEMPERATURE]**
	- Отображает состояние температуры воздуха на входе проектора.
- **13 [AROUND LAMP TEMPERATURE]** Отображает состояние температуры вблизи ламп проектора.
- **14 [LAMP RUNTIME]** Отображение продолжительности работы ламп
- (преобразованное значение). **15 [SELF TEST]** Отображает информацию самодиагностики.
- **16 [PROJECTOR RUNTIME]** Отображает время работы проектора.

### **Страница информации об ошибках**

При отображении [Error (Detail)] или [Warning (Detail)] на дисплее самодиагностики экрана **[Projector status]** нажмите на него для отображения деталей ошибки/предупреждения.

f Проектор может перейти в режим ожидания для защиты проектора в зависимости от содержания ошибки.

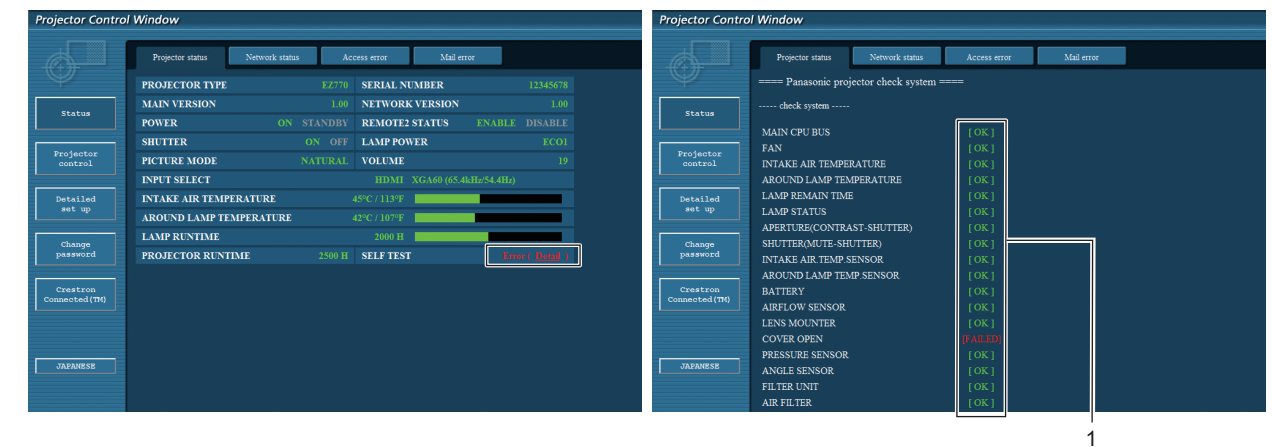

**1 Отображение результата самодиагностики** Отображение результатов проверки элемента. **[OK]:** Указывает на нормальную работу. **[FAILED]:** Указывает на неисправность.

### **■ Элементы [FAILED]**

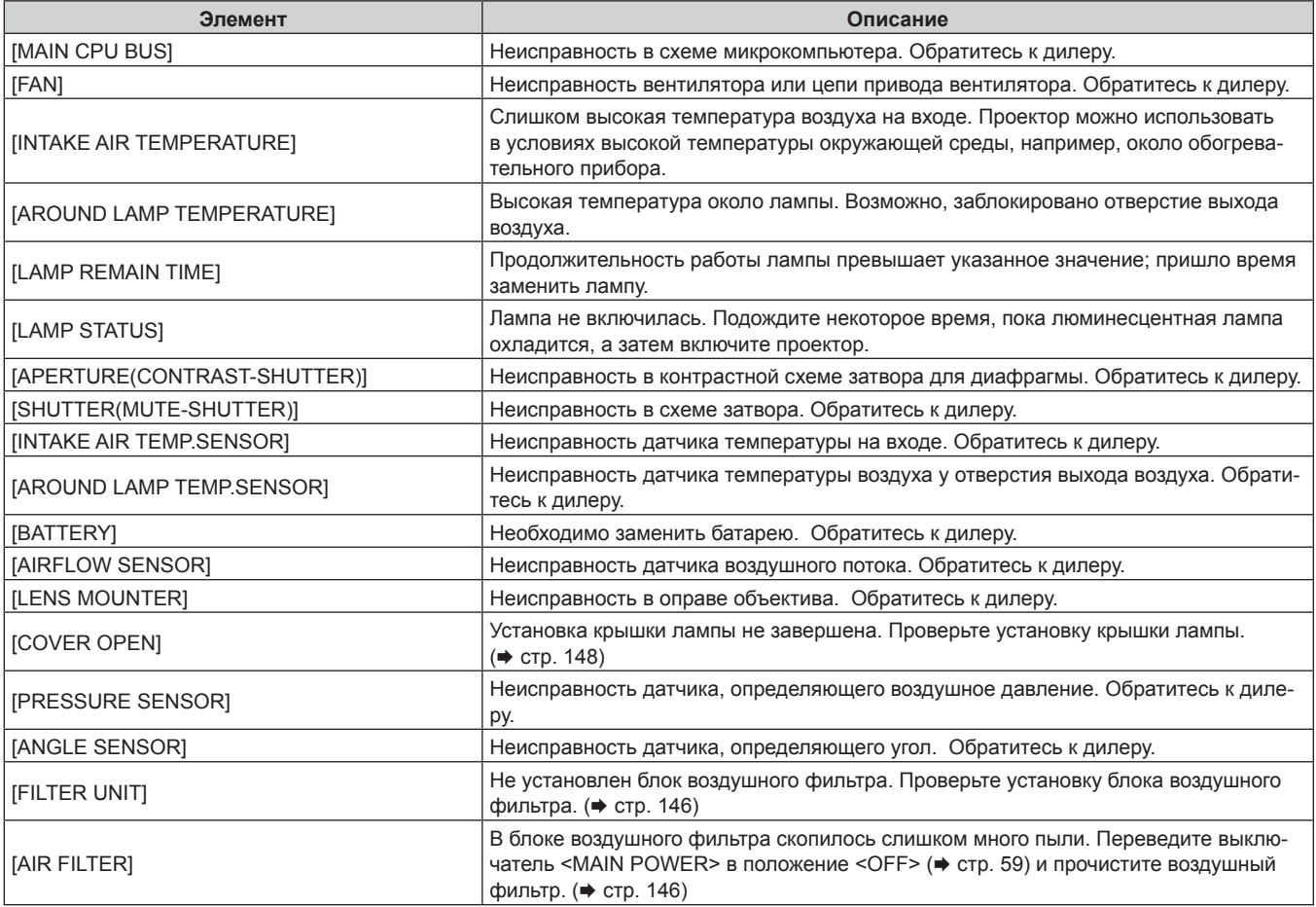

### **Страница [Network status]**

Нажмите [Status] → [Network status].

Отображается состояние текущей сетевой настройки.

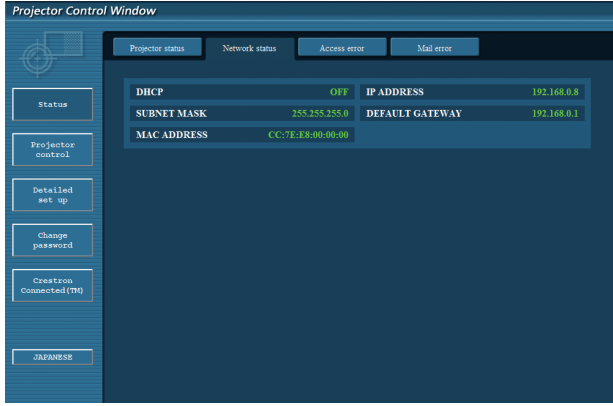

### **Страница [Access error]**

#### Нажмите [Status] → [Access error].

Отобразится журнал регистрации ошибок, размещенный на веб-сервере. В этом журнале содержится информация о таких ошибках, как ошибка доступа к несуществующим страницам или ошибка доступа с помощью неавторизованных имен пользователей либо паролей.

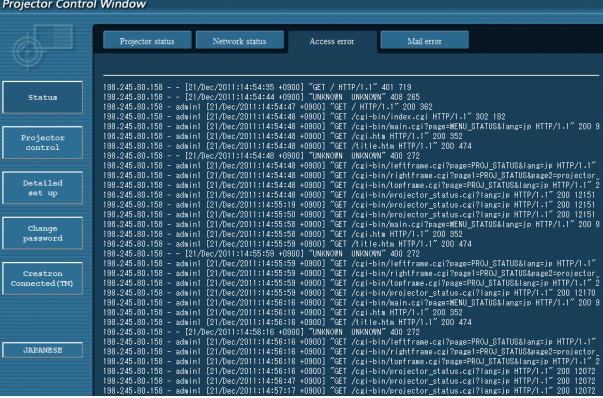

### **Страница [Mail error]**

### Нажмите [Status] → [Mail error].

Отображает информационное сообщение об ошибке отправления электронной почты, если не удалось отправить периодическую электронную почту.

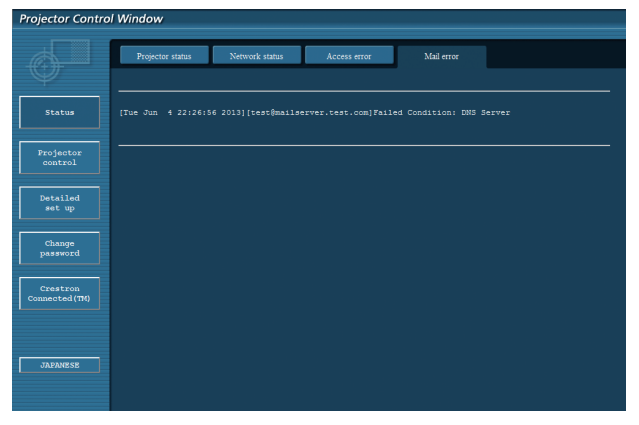

### **Примечание**

- f [Access error] и [Mail error] отображают последние несколько сотен случаев доступа/запросов. Информация может отображаться не полностью, если одновременно было предпринято несколько попыток доступа или отправлено несколько запросов.
- f Когда информация в разделах [Access error] и [Mail error] превышает определенное количество, старая информация стирается.
- f Периодически проверяйте [Access error] и [Mail error].

### **Страница [Basic control]**

Нажмите [Projector control] → [Basic control].

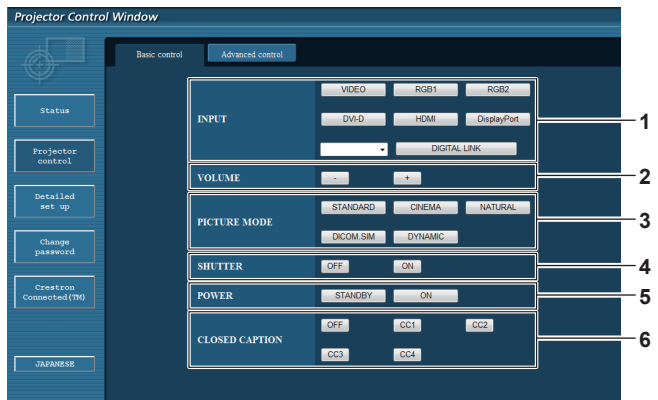

- **1 [INPUT]** Переключение входного сигнала.
- **2 [VOLUME]**
- Регулировка громкости.
- **3 [PICTURE MODE]** Переключение режима изображения.

### **4 [SHUTTER]**

Переключение настройки использования функции затвора (открытия/закрытия).

**5 [POWER]** Включение/выключение питания.

#### **6 [CLOSED CAPTION]**

Переключение настройки скрытых субтитров.

### **Страница [Advanced control]**

Нажмите [Projector control] → [Advanced control].

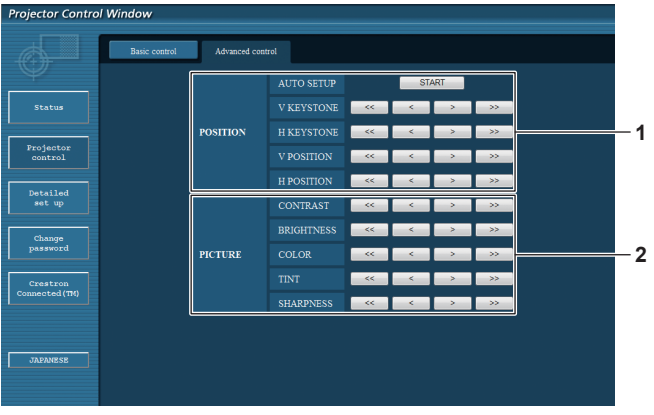

## 130 - PУССКИЙ

### **1 [POSITION]**

Управление настройками угла поля.

### **2 [PICTURE]**

Управление настройками качества изображения.

### **Страница [Network config]**

Нажмите [Detailed set up]  $\rightarrow$  [Network config].

- f Нажмите [Network config] для отображения экрана **[CAUTION!]**.
- Нажмите кнопку [Next] для отображения текущих настроек.
- Нажмите кнопку [Change] для отображения экрана изменения настроек.

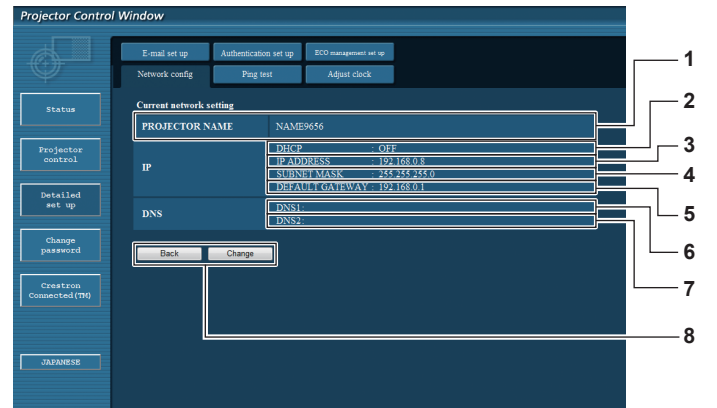

### **1 [PROJECTOR NAME]**

Введите название проектора. Введите имя хоста, если это необходимо при использовании сервера DHCP и т. п.

#### **2 [DHCP ON], [DHCP OFF]**

Чтобы включить функцию клиента DHCP, установите [DHCP ON].

### **3 [IP ADDRESS]**

Введите IP-адрес, когда сервер DHCP не используется. **4 [SUBNET MASK]**

Введите маску подсети, когда сервер DHCP не используется.

**5 [DEFAULT GATEWAY]**

Введите адрес основного шлюза, когда сервер DHCP не используется.

### **6 [DNS1]**

Введите адрес сервера DNS1. При вводе адреса сервера DNS1 (первичный) допустимы следующие знаки: числа (от 0 до 9), точка (.) (пример: 192.168.0.253)

### **7 [DNS2]**

Введите адрес сервера DNS2. При вводе адреса сервера DNS2 (вторичный) допустимы следующие знаки: числа (от 0 до 9), точка (.) (пример: 192.168.0.254)

#### **8 [Back], [Change]**

Нажмите кнопку [Back], чтобы вернуться к исходному экрану. Экран подтверждения текущих настроек можно отобразить, нажав кнопку [Change]. Нажмите кнопку [Submit] для обновления настроек.

### **Примечание**

- f При использовании функций браузера «Вперед» и «Назад» может появиться предупреждающее сообщение «Страница устарела». В таком случае нажмите [Network config] еще раз, поскольку следующая операция не будет гарантирована.
- **Изменение настроек LAN при подключению к LAN может вызвать обрыв соединения.**

### **Страница [Ping test]**

Проверьте, подключена ли сеть к серверу электронной почты, серверу POP, серверу DNS и т. п. Нажмите [Detailed set up]  $\rightarrow$  [Ping test].

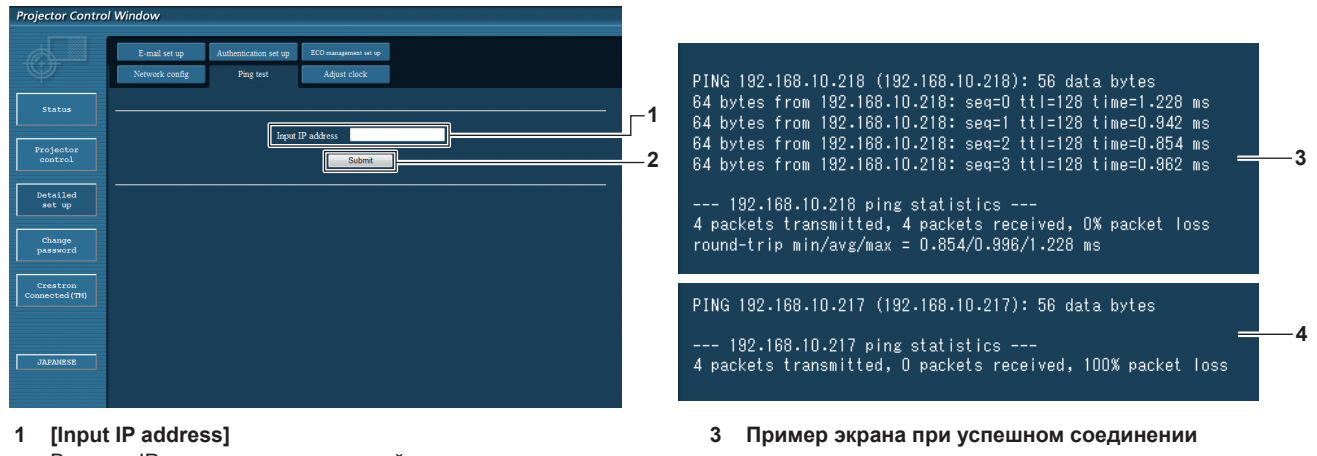

**4 Пример экрана при неудавшемся соединении**

Введите IP-адрес сервера, который нужно проверить. **2 [Submit]**

Выполнение проверки соединения.

### **Страница [Adjust clock]**

Нажмите [Detailed set up] → [Adjust clock].

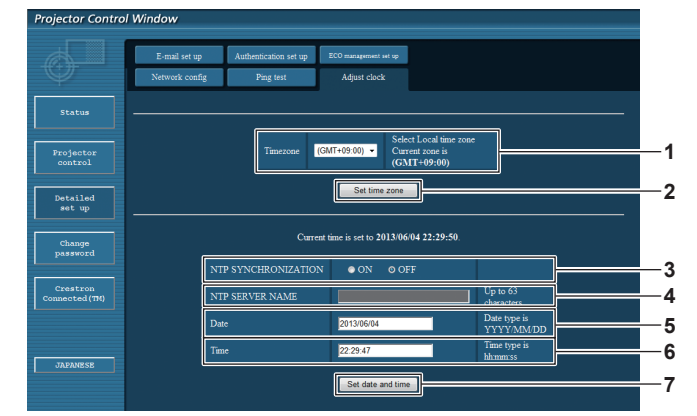

- **1 [Timezone]**
- Выбор часового пояса.

**2 [Set time zone]** Обновление установки часового пояса.

- **3 [NTP SYNCHRONIZATION]** Задайте значение [ON] для выполнения автоматической регулировки даты и времени.
- **4 [NTP SERVER NAME]**

Введите IP-адрес или название NTP-сервера при установке ручной регулировки даты и времени. (Чтобы ввести имя сервера, необходимо настроить DNS-

сервер.)

- **5 [Date]**
	- Введите дату, которую нужно изменить.

#### **6 [Time]**

Введите время, которое нужно изменить.

**7 [Set date and time]** Обновление настроек даты и времени.

### **Примечание**

f Необходима замена батареи внутри проектора, когда время перестает соответствовать действительному сразу после настройки. Обратитесь к дилеру.

### **Страница [E-mail set up]**

В случае возникновения неисправности или когда продолжительность работы лампы достигает определенного значения, на заранее указанные адреса электронной почты (не более двух) может быть отправлено сообщение.

Нажмите [Detailed set up]  $\rightarrow$  [E-mail set up].

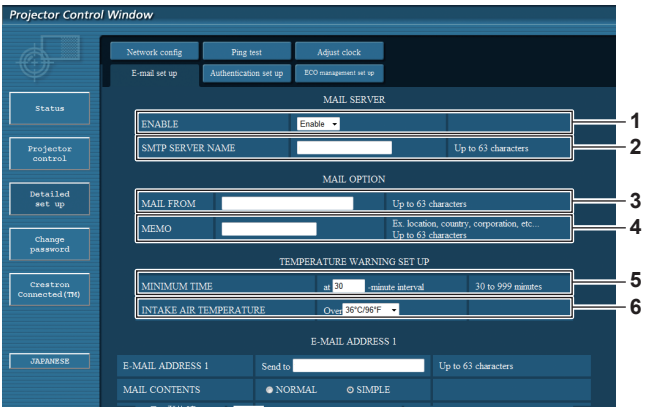

#### **1 [ENABLE]**

Выберите [Enable] для использования функции электронной почты.

#### **2 [SMTP SERVER NAME]**

Введите IP-адрес или имя сервера электронной почты (SMTP). Чтобы ввести имя сервера, необходимо настроить DNS-сервер.

#### **3 [MAIL FROM]**

Введите адрес электронной почты проектора. (До 63 однобайтовых знаков)

#### **4 [MEMO]**

Введите информацию, например, местоположение проектора, для уведомления отправителя электронного сообщения. (До 63 однобайтовых знаков)

### **5 [MINIMUM TIME]**

Измените минимальный интервал для получения электронных сообщений с предупреждением о температуре. Значение по умолчанию - 60 минут. В этом случае следующее электронное сообщение не будет отправлено в течение 60 минут после отправки электронного сообщения с предупреждением о температуре, даже если температура достигнет уровня, при котором отправляется сообщение.

### **6 [INTAKE AIR TEMPERATURE]**

Измените установку температуры для отправки электронного сообщения с предупреждением о температуре. Электронное сообщение с предупреждением о температуре отправляется, когда температура превышает это значение.

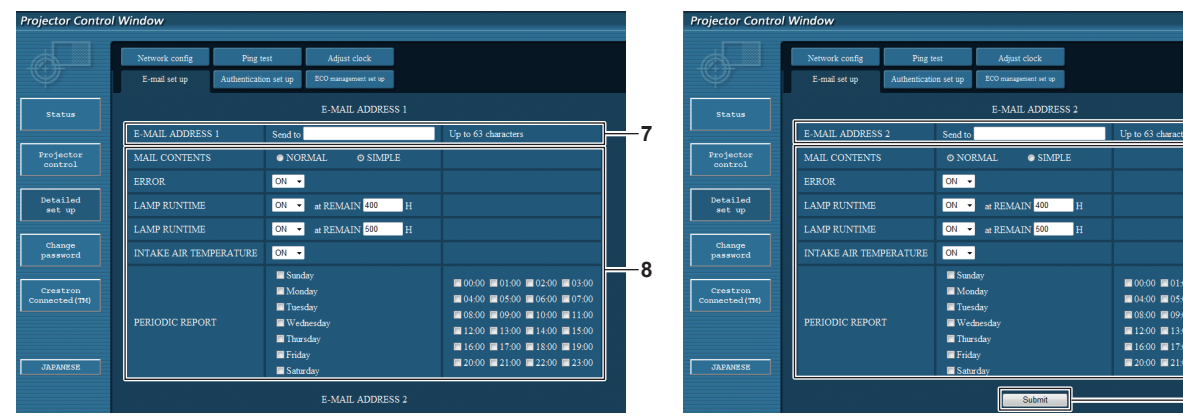

**7 [E-MAIL ADDRESS 1], [E-MAIL ADDRESS 2]** Введите адрес электронной почты для отправки сообщения. Оставьте поле [E-MAIL ADDRESS 2] пустым, если нет необходимости использовать два электронных адреса.

**8 Настройка условий для отправки электронного сообщения**

Выбор условий для отправки электронного сообщения. **[MAIL CONTENTS]:** 

**8**

**9**

**7**

Выбор значения [NORMAL] или [SIMPLE].

#### **[ERROR]:**

Отправка электронного сообщения при возникновении ошибки в процессе самодиагностики.

#### **[LAMP RUNTIME]:**

Отправка электронного сообщения в случае, если оставшееся время для лампы достигло значения, указанного в поле справа.

### **[INTAKE AIR TEMPERATURE]:**

Отправка электронного сообщения, когда температура воздуха на входе достигла значения, установленного в указанном выше поле.

### **[PERIODIC REPORT]:**

Отметьте этот элемент галочкой, чтобы периодически отправлять электронное сообщение.

Сообщение будет отправляться в дни и время, отмеченные галочкой.

### **9 [Submit]**

Обновление настроек.

### **Страница [Authentication set up]**

Установка способа проверки подлинности, когда для отправки электронного сообщения необходима проверка подлинности POP или **SMTP** 

Нажмите [Detailed set up]  $\rightarrow$  [Authentication set up].

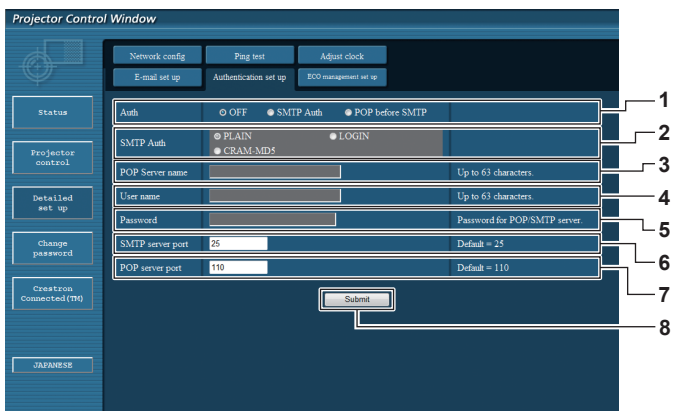

### **1 [Auth]**

Выбор способа проверки подлинности, указанного вашим поставщиком услуг Интернета.

### **2 [SMTP Auth]**

Установите при выборе проверки подлинности SMTP.

### **3 [POP Server name]**

Введите имя сервера POP.

Можно использовать следующие знаки: Буквенно-цифровые (от A до Z, от a до z, от 0 до 9) Знак минуса (-) и точку (.)

### **4 [User name]**

Введите имя пользователя для сервера POP или SMTP.

**5 [Password]**

Введите пароль для сервера POP или SMTP.

- **6 [SMTP server port]** Введите номер порта сервера SMTP. (Обычно 25)
- **7 [POP server port]** Введите номер порта сервера POP. (Обычно 110)
- **8 [Submit]** Обновление настроек.

## 134 - PУССКИЙ

### **Страница [ECO management set up]**

Можно выполнить настройки, связанные с функцией управления энергосбережением проектора. Нажмите [Detailed set up]  $\rightarrow$  [ECO management set up].

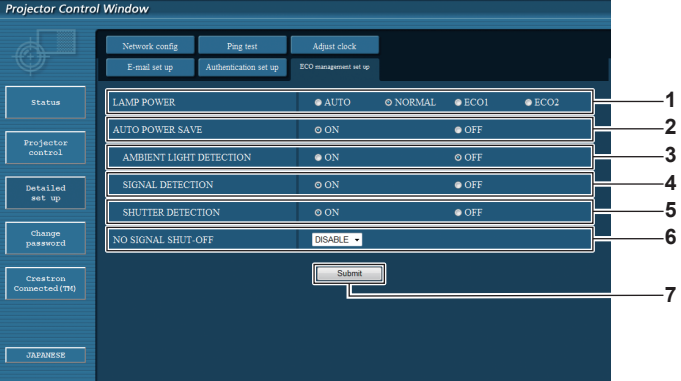

**1 [LAMP POWER]**

Выбор настройки [МОЩНОСТЬ ЛАМПЫ].

- **2 [AUTO POWER SAVE]** Задайте значение [ON] при настройке параметров [AMBIENT LIGHT DETECTION], [SIGNAL DETECTION] и
- [SHUTTER DETECTION]. **3 [AMBIENT LIGHT DETECTION]** Включение ([ON])/выключение ([OFF]) функции блокировки яркости окружающей среды.
- **4 [SIGNAL DETECTION]** Включение ([ON])/выключение ([OFF]) функции блокировки отсутствия сигнала.

### **5 [SHUTTER DETECTION]**

Включение ([ON])/выключение ([OFF]) функции блокировки затвора.

### **6 [NO SIGNAL SHUT-OFF]**

При использовании функции отключения при отсутствия сигнала выберите время, по истечению которого будет выполнен переход в режим ожидания.

### **7 [Submit]**

Обновление настроек.

### **Примечание**

f Для получения дополнительной информации о каждом элементе настройки см. меню [УСТАНОВКИ ПРОЕКТОРА] → [УПРАВЛЕНИЕ ЭНЕРГОСБЕРЕЖЕНИЕМ] (→ стр. 100) проектора.

### **Содержание отправленного сообщения**

### **Пример отправляемого электронного сообщения, когда установлена функция электронной почты**

Когда установлены настройки электронной почты, отправляется следующее электронное сообщение.

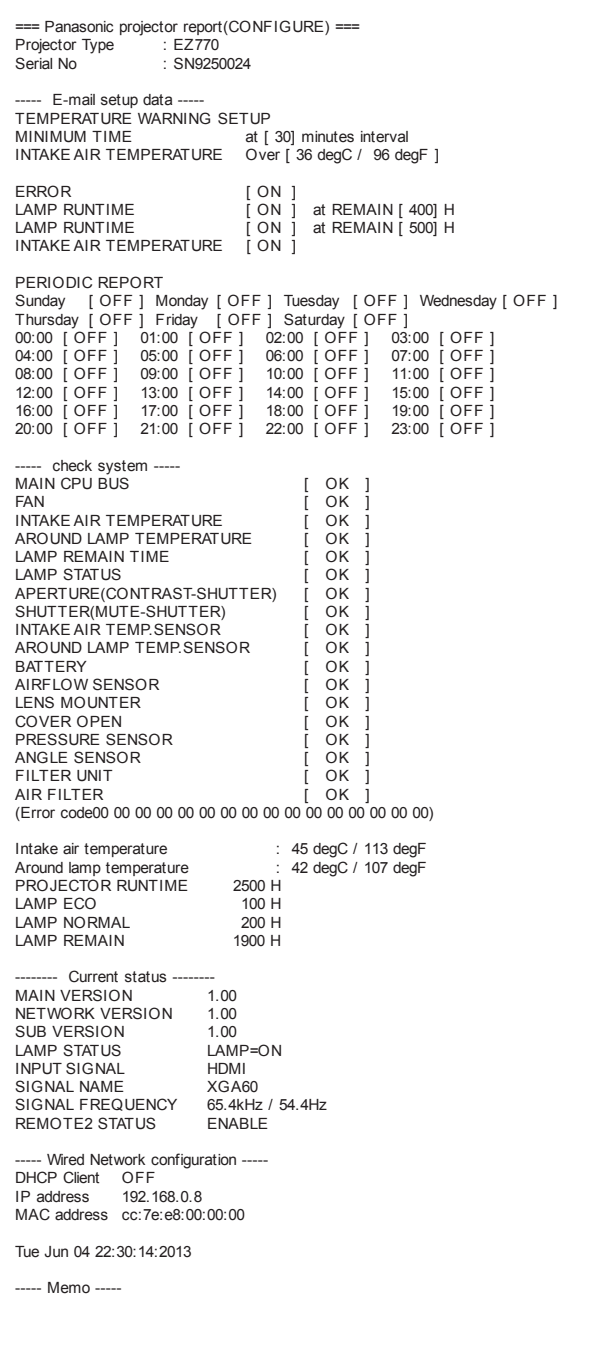

### **Пример электронного сообщения, отправляемого при возникновении ошибки**

При возникновении ошибки отправляется следующее электронное сообщение.

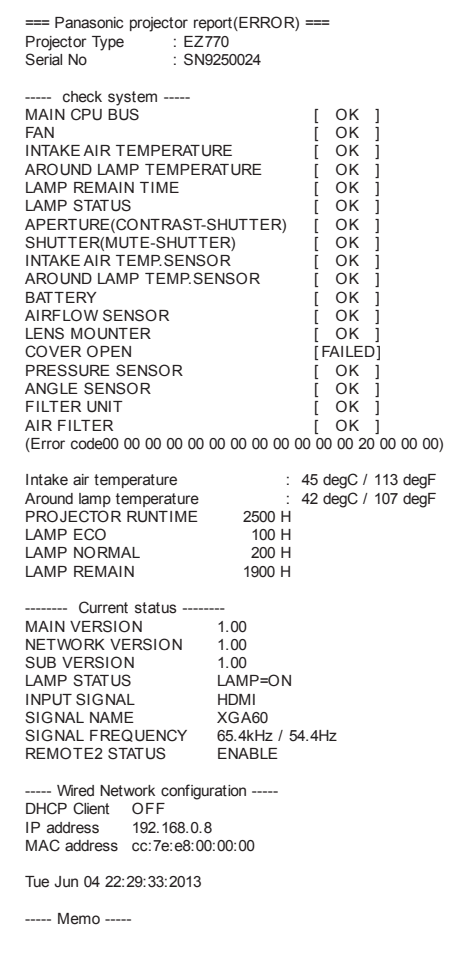

### **Страница [Change password]**

Нажмите [Change password].

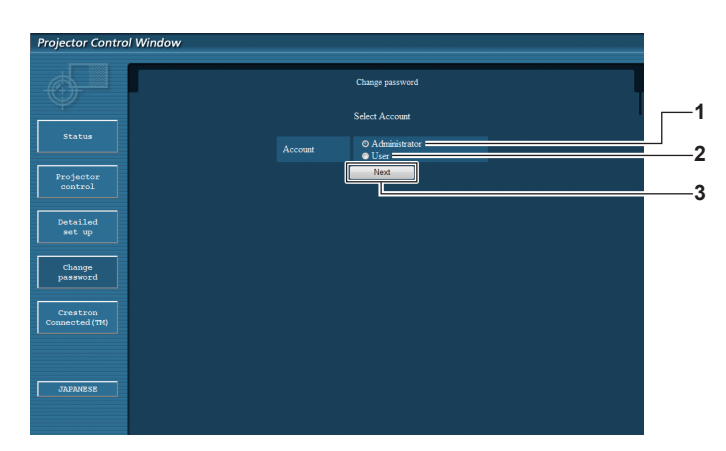

### **1 [Administrator]**

Используется для изменения настройки [Administrator].

**3 [Next]** Используется для отображения экрана для изменения пароля.

### **2 [User]**

Используется для изменения настройки [User].

### **Учетная запись [Administrator]**

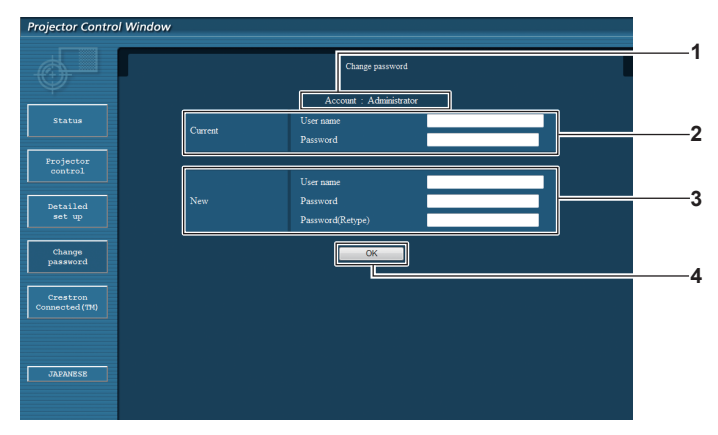

### **1 [Account]**

Отображение учетной записи, которую нужно изменить.

#### **2 [Current]**

**[User name]:** Введите имя пользователя, прежде чем выполнить изменение.

### **[Password]:**

Введите действующий пароль.

### **3 [New]**

**[User name]:** Введите новое имя пользователя по желанию. (До 16 однобайтовых знаков) **[Password]:**

Введите новый пароль по желанию. (До 16 однобайтовых знаков)

#### **[Password(Retype)]:**

Введите необходимый новый пароль еще раз.

**4 [OK]**

Установка измененного пароля.

### **Учетная запись [User]**

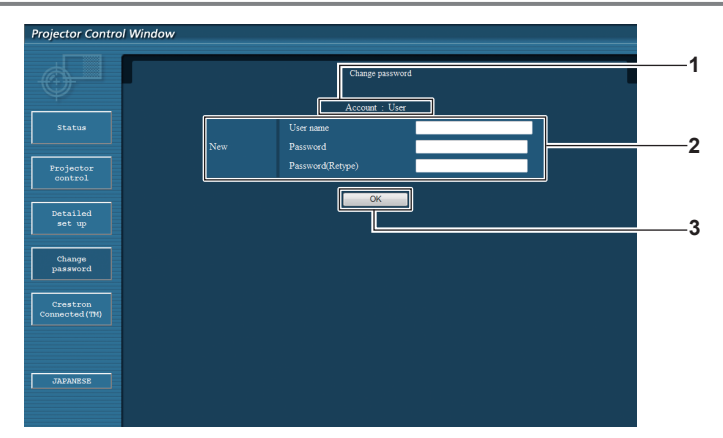

#### **1 [Account]**

Отображение учетной записи, которую нужно изменить.

### **2 [New]**

#### **[User name]:**

Введите новое имя пользователя по желанию. (До 16 однобайтовых знаков) **[Password]:** Введите новый пароль по желанию. (До 16 однобайтовых знаков) **[Password(Retype)]:**

**3 [OK]** Установка измененного пароля.

Введите необходимый новый пароль еще раз.

### **[Change password] (при доступе с правами пользователя)**

При доступе с правами пользователя можно изменять только пароль.

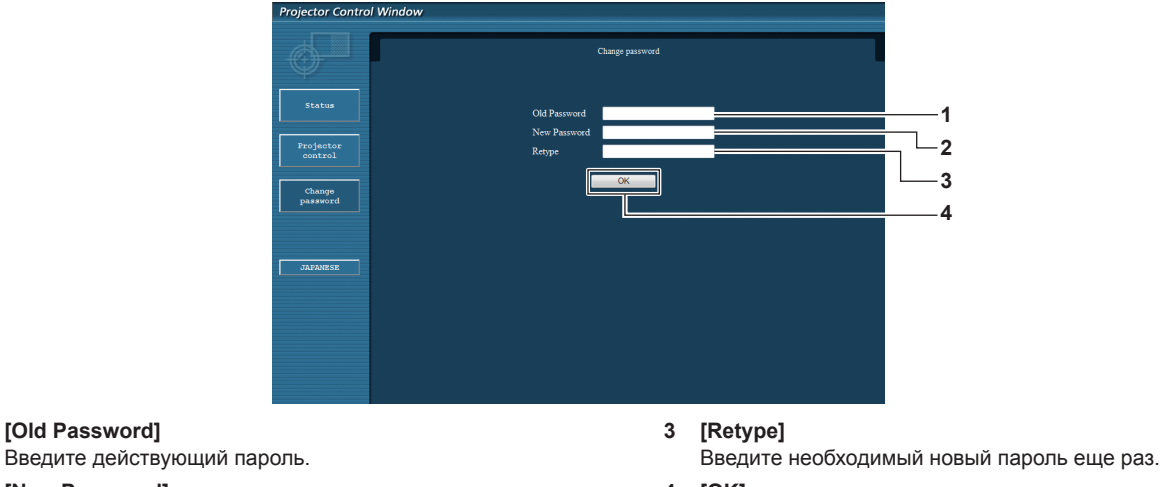

#### **4 [OK]**

Установка измененного пароля.

### знаков) **Примечание**

**1 [Old Password]**

**2 [New Password]**

f Для изменения учетной записи администратора необходимо ввести [User name] и [Password] в [Current].

### **Страница [Crestron Connected(TM)]**

Введите новый пароль по желанию. (До 16 однобайтовых

Проектор можно отслеживать/контролировать с помощью Crestron ConnectedTM.

Для запуска страницы управления Crestron ConnectedTM с экрана управления по WEB необходимо войти в систему с правами администратора. (Для прав пользователя кнопка [Crestron Connected(TM)] не отображается на экране управления по WEB.) При нажатии [Crestron Connected(TM)] отображается страница управления Crestron ConnectedTM.

Данный пункт не отображается, если Adobe® Flash® Player не установлен на используемый компьютер или используемый браузер не поддерживает Flash. В этом случае нажмите [Back] на странице управления для возвращения на предыдущую страницу.

## PУССКИЙ - 139

### **Страница управления**

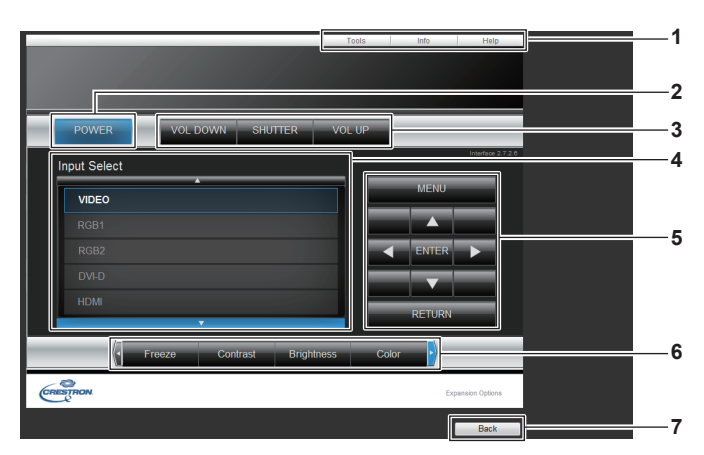

### **1 [Tools], [Info], [Help]**

Вкладки для выбора страницы настроек, информации или справки проектора.

#### **2 [POWER]**

Выключение/включение питания.

**3 [VOL DOWN], [VOL UP]** Регулировка громкости. **[SHUTTER]**

Переключение настройки использования функции затвора (открытия/закрытия).

- **4 [Input Select]** Выбор ввода управления. Не доступен, если питание проектора выключено.
- **5 Кнопки управления экраном меню** Перемещение по экрану меню.
- **6 Стоп-кадр/регулировка качества изображения** Управление элементами, относящимися к стоп-кадру/ качеству изображения.
- **7 [Back]**
	- Выполняет возврат к предыдущей странице.

### **Страница [Tools]**

Нажмите [Tools] на странице управления.

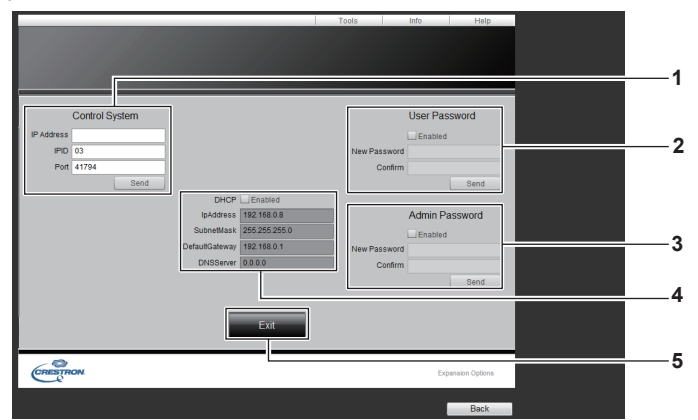

#### **1 [Control System]**

Настройка информации, необходимой для связи с контроллером, подключенным к проектору.

#### **2 [User Password]**

Настройка пароля с правами пользователя для страницы управления Crestron ConnectedTM.

#### **3 [Admin Password]**

Настройка пароля с правами администратора для страницы управления Crestron ConnectedTM.

#### **4 Состояние сети**

Отображение настроек LAN. **[DHCP]** Отображение текущей настройки. **[IpAddress]** Отображение текущей настройки. **[SubnetMask]** Отображение текущей настройки. **[DefaultGateway]** Отображение текущей настройки. **[DNSServer]** Отображение текущей настройки.

**5 [Exit]** Возврат на страницу управления.

### **Страница [Info]**

Нажмите [Info] на странице управления.

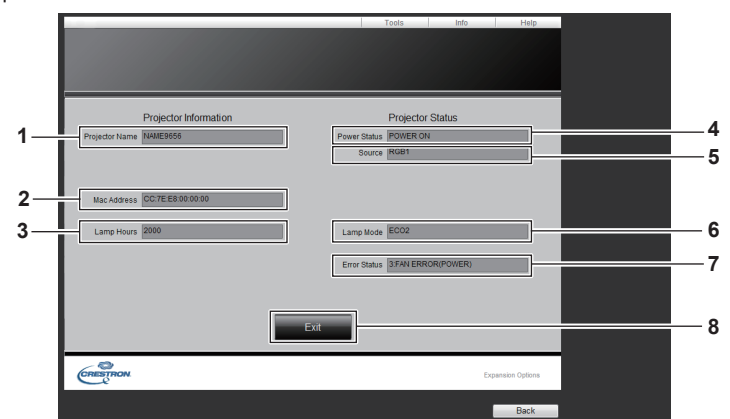

**1 [Projector Name]** Отображает имя проектора.

### **2 [Mac Address]**

Отображает MAC-адрес.

### **3 [Lamp Hours]**

Отображает продолжительность работы ламп (преобразованное значение).

**4 [Power Status]** Отображение состояния питания.

### **Страница [Help]**

Нажмите [Help] на странице управления.

Отобразится окно [Help Desk].

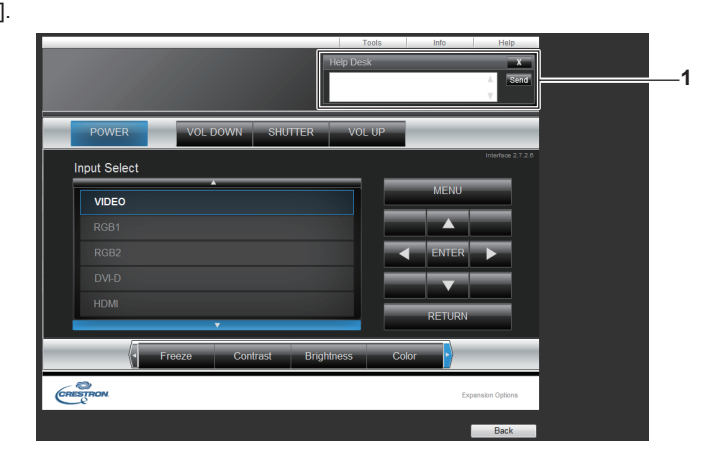

### **1 [Help Desk]**

Сообщения, отправленные или полученные от администратора, который использует Crestron ConnectedTM.

### **5 [Source]**

Отображает выбранный входной сигнал.

#### **6 [Lamp Mode]**

Отображает состояние настройки [МОЩНОСТЬ ЛАМПЫ]  $\leftrightarrow$  стр. 100).

### **7 [Error Status]**

Отображает статус ошибки.

### **8 [Exit]**

Возврат на страницу управления.

# **Глава 5 Обслуживание**

В этом разделе описаны методы проверки проектора при возникновении неисправностей, действия при техническом обслуживании и замене блоков.

## **Индикаторы ламп/температуры/фильтра**

### **При включении индикатора**

При возникновении неисправности проектора индикатор ламп <LAMP>, индикатор температуры <TEMP> и индикатор фильтра <FILTER> загораются или начинают мигать для информирования пользователя. Проверьте состояние индикаторов и устраните указанные неисправности следующим образом.

### **Внимание**

f При выключении питания проектора с целью устранения неисправностей обязательно следуйте процедуре раздела «Выключение проектора» ( $\Rightarrow$  стр. 59).

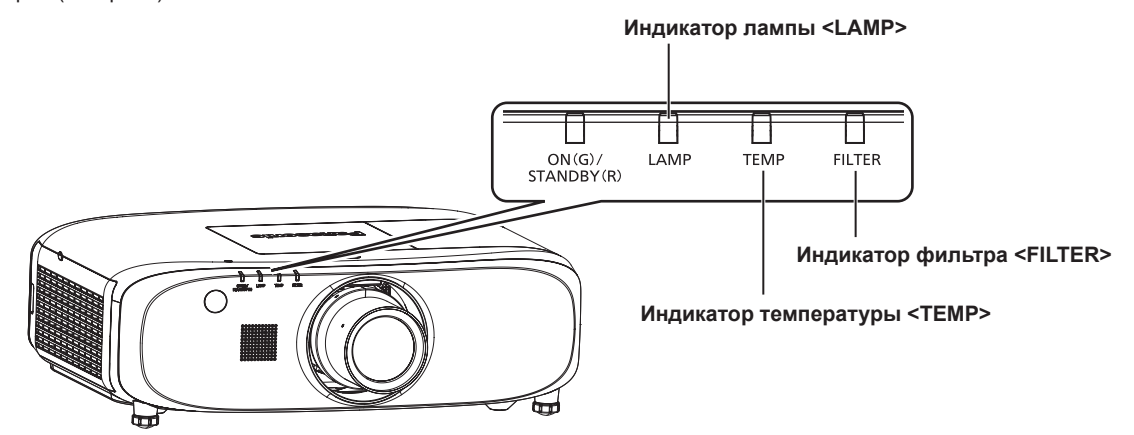

### **Индикатор лампы <LAMP>**

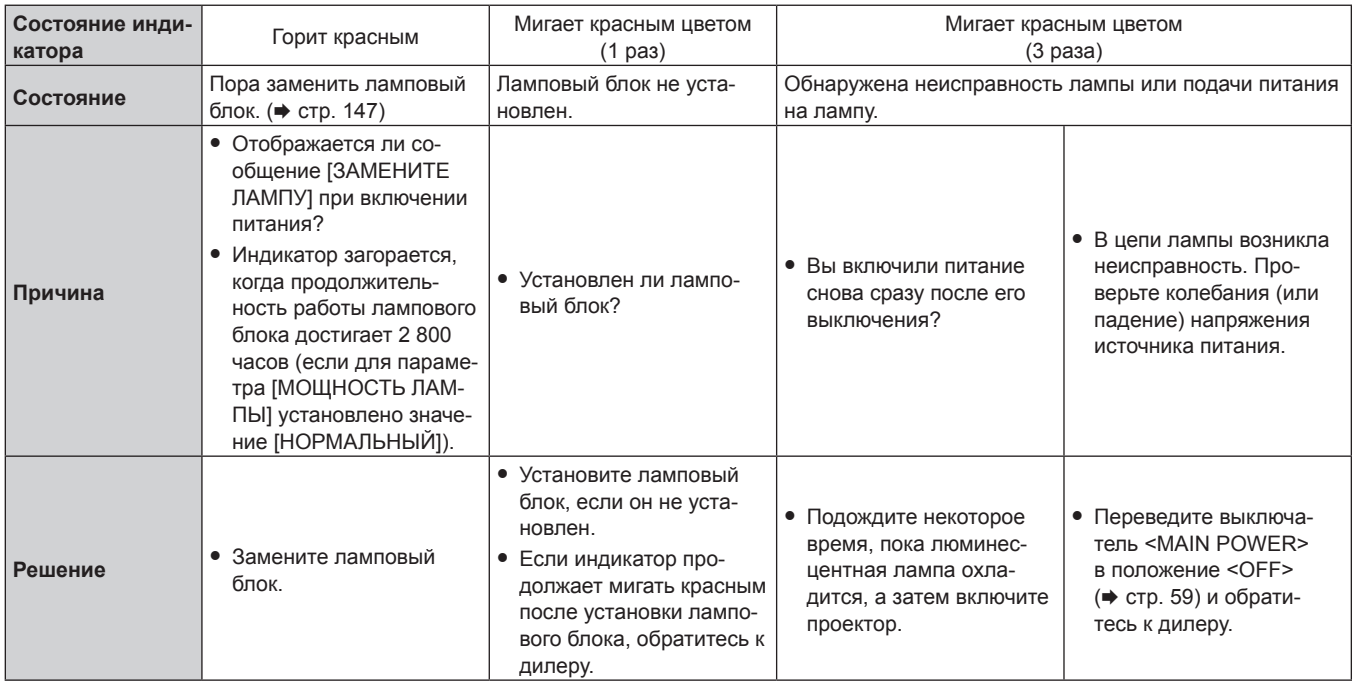

### **Примечание**

• Если индикатор лампы <LAMP> продолжает гореть или мигать после выполнения вышеуказанных мер, обратитесь к своему дилеру для осуществления ремонта.

### **Индикатор температуры <TEMP>**

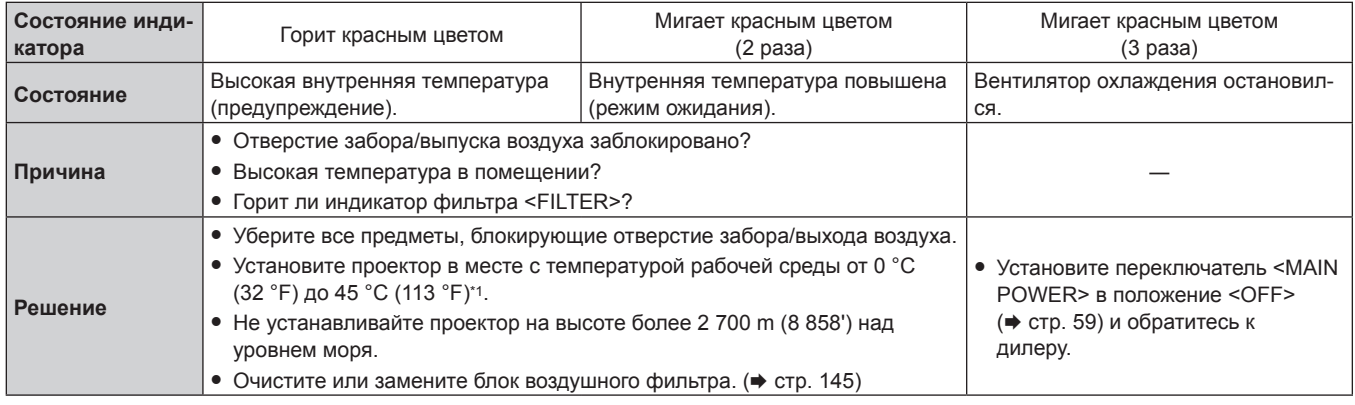

\*1 При использовании проектора на большой высоте (от 1 400 m (4 593') до 2 700 m (8 858') над уровнем моря) температура рабочей среды должна составлять от 0 °C (32 °F) до 40 °C (104 °F).

### **Примечание**

- Если индикатор температуры <TEMP> продолжает гореть или мигать после выполнения вышеуказанных мер, обратитесь к своему дилеру для осуществления ремонта.
- f При использовании проектора со следующими настройками параметр [МОЩНОСТЬ ЛАМПЫ] может быть принудительно установлен на [ЭКО2] для защиты проектора, когда температура рабочей среды достигает 40 °C (104 °F) или выше (35 °C (95 °F) или выше при использовании на большой высоте).
	- Если для параметра [МОЩНОСТЬ ЛАМПЫ] в меню выбрано значение [АВТО] или [НОРМАЛЬНЫЙ]

### **Индикатор фильтра <FILTER>**

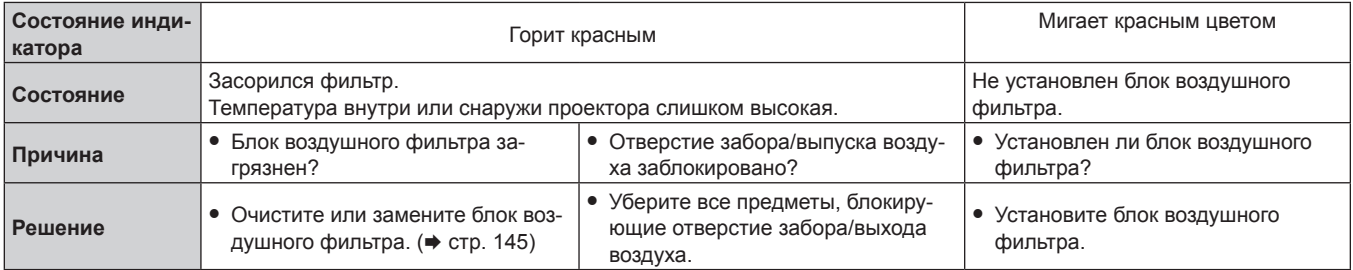

### **Примечание**

• Если индикатор фильтра <FILTER> продолжает гореть или мигать после выполнения вышеуказанных мер, обратитесь к своему дилеру для осуществления ремонта.
## **Обслуживание/замена**

## **Перед выполнением обслуживания/замены**

- $\bullet$  Перед обслуживанием проектора или заменой блока обязательно отключайте питание. ( $\bullet$  стр. 56, 59)
- При выключении проектора обязательно следуйте инструкциям, описанным в «Выключение проектора» (+ стр. 59).

## **Обслуживание**

## **Корпус**

Вытрите грязь и пыль мягкой, сухой тканью.

- f Если грязь прилипла, смочите ткань в воде и тщательно ее выжмите перед вытиранием. Высушите проектор, протерев сухой тканью.
- f Не используйте бензин, разбавитель или спирт, а также другие растворители или бытовые чистящие средства. Это может повредить корпус.
- f При использовании химически обработанной пыльной ткани следуйте инструкциям, написанным на ее упаковке.

## **Передняя поверхность объектива**

Удаляйте грязь и пыль с передней поверхности объектива мягкой, чистой тканью.

- Не используйте ворсистую, пыльную или пропитанную в масле/воде ткань.
- Так как объектив хрупкий, не применяйте чрезмерных усилий при вытирании.

#### **Внимание**

f Объектив сделан из стекла. Удары или чрезмерные усилия при чистке могут повредить его поверхность. Обращайтесь с устройством осторожно.

## **Блок воздушного фильтра**

Выполняйте обслуживание воздушного фильтра в следующем случае.

• Воздушный фильтр засорен пылью, из-за чего на экране появляется сообщение о замене фильтра, а индикатор фильтра <FILTER> загорается красным.

#### **Внимание**

- f Перед выполнением технического обслуживания блока воздушного фильтра обязательно отключайте питание.
- f Убедитесь в том, что проектор находится в устойчивом положении, и выполните техническое обслуживание в безопасном месте, где блок воздушного фильтра не будет поврежден в случае падения.

## **Извлечение блока воздушного фильтра**

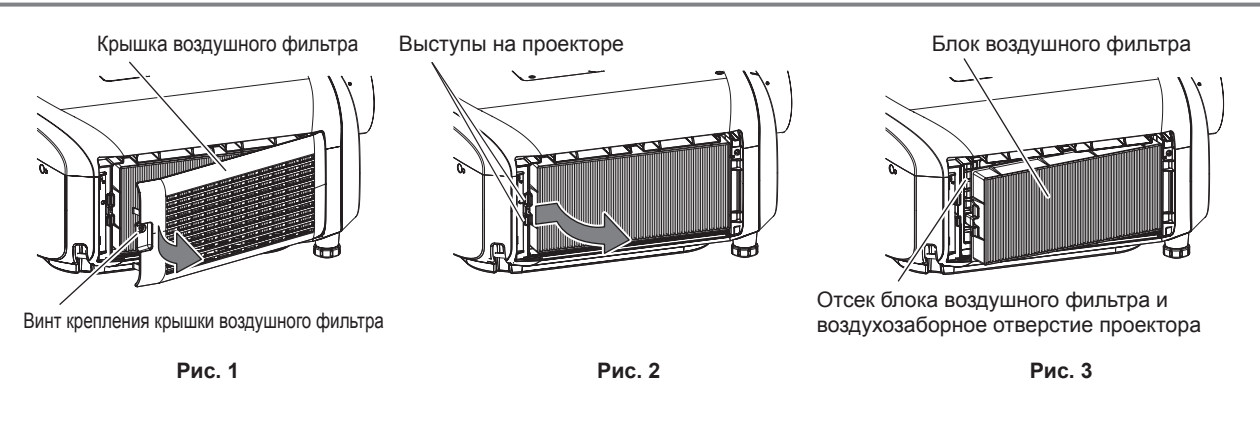

#### **1) Снимите крышку воздушного фильтра. (Рис. 1)**

- С помощью крестообразной отвертки открутите винт крепления (x1) крышки воздушного фильтра против часовой стрелки, пока он не будет свободно поворачиваться, осторожно потяните в направлении стрелки, поместив палец на выступ крышки воздушного фильтра, и снимите крышку.
- f Вытягивая крышку воздушного фильтра, крепко удерживайте ее рукой. Быстрое снятие крышки воздушного фильтра может привести к ее падению.

#### **2) Извлеките блок воздушного фильтра.**

- f Снимите блок воздушного фильтра с выступов на проекторе, слегка нажав на выступ в центре рамки со стороны разъема для подключения (задняя панель) в направлении, указанном стрелкой, и отсоедините блок воздушного фильтра. (Рис. 2)
- f После извлечения блока воздушного фильтра очистите отсек блока воздушного фильтра и воздухозаборное отверстие проектора от пыли и посторонних предметов (при наличии таковых). (Рис. 3)

## **Чистка блока воздушного фильтра**

Извлеките блок воздушного фильтра, выполнив процедуру, описанную в «Извлечение блока воздушного фильтра».

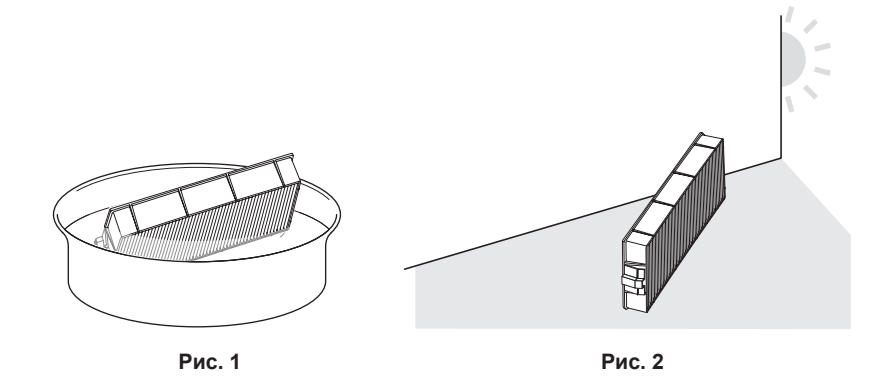

### **1) Промойте блок воздушного фильтра. (Рис. 1)**

- i) Смочите блок воздушного фильтра в холодной или теплой воде и слегка ополосните его.
	- Не используйте чистящие приспособления, например, шетки.
	- f Во время полоскания держите блок воздушного фильтра за корпус, не нажимая сильно на фильтр.
- ii) Ополосните блок воздушного фильтра два-три раза, каждый раз чистой водой.
	- Недостаточное ополаскивание может стать причиной появления запахов.

#### **2) Высушите блок воздушного фильтра. (Рис. 2)**

- f Дайте блоку высохнуть естественным образом в хорошо проветриваемом помещении так, чтобы на него не попадали пыль и прямой солнечный свет.
- Не используйте устройства для сушки, такие как фены.
- Как только блок воздушного фильтра высохнет, перейдите к разделу «Установка блока воздушного фильтра» (• стр. 146).

#### **Установка блока воздушного фильтра**

#### **1) Установите блок воздушного фильтра в проектор.**

- f Выполните действия шага **2)** в разделе «Извлечение блока воздушного фильтра» в обратном порядке.
- Плотно задвиньте блок воздушного фильтра до щелчка.

#### **2) Установите крышку воздушного фильтра.**

- f Чтобы закрыть крышку воздушного фильтра, выполните действия шага **1)** в разделе «Извлечение блока воздушного фильтра» в обратном порядке, и надавите на крышку воздушного фильтра до щелчка.
- f С помощью крестообразной отвертки туго затяните винт крепления (x1) крышки воздушного фильтра.

#### **Внимание**

- f После промывки блока воздушного фильтра тщательно высушите его, прежде чем вставить его обратно в проектор. Установка мокрого блока приведет к поражению электрическим током или неисправности.
- Не разбирайте блок воздушного фильтра.
- f Перед использованием проектора убедитесь, что блок воздушного фильтра установлен правильно. Если он не установлен, в проектор попадут грязь и пыль, что может стать причиной неисправности.

#### **Примечание**

- f Если проектор используется без установки блока воздушного фильтра, индикатор фильтра <FILTER> мигает красным, а на проецируемом изображении в течение прибл. 30 секунд отображается сообщение.
- f Замените блок воздушного фильтра на новый дополнительный Сменный блок фильтра (модель: ET‑RFE300), если он поврежден, или если загрязнение не удается удалить мытьем.
- f Замену воздушного фильтра рекомендуется производить после двух чисток блока.
- Пылезащитные свойства могут ухудшаться после каждой чистки.

## **Замена блока**

## **Ламповый блок**

Ламповый блок является расходным элементом. Дополнительные сведения о цикле замены см. в разделе «Когда производить замену лампового блока» ( $\Rightarrow$  стр. 147).

Приобретая дополнительное устройство Сменная лампа (модель: ET‑LAE300), проконсультируйтесь с дилером. Рекомендуется обращаться к квалифицированному техническому специалисту для замены лампового блока. Обратитесь к дилеру.

## **Предупреждение**

**Замените ламповый блок после того, как лампа остынет (не ранее, чем через час).** Высокая температура на внутренней стороне крышки может стать причиной ожогов.

#### **Примечания относительно замены лампового блока**

- При замене лампового блока потребуется крестообразная отвертка.
- f Поскольку люминесцентная лампа сделана из стекла, она может взорваться, если ее уронить или ударить твердым предметом. Обращайтесь с устройством осторожно.
- Не разбирайте ламповый блок и не изменяйте его конструкцию.
- f При замене лампового блока обязательно держите его за ручки, т.к. он имеет заостренную поверхность и выступающую форму.
- f Лампа может разбиться. Осторожно замените ламповый блок, чтобы не рассыпать осколки стекла лампы. При потолочной установке проектора не находитесь непосредственно под ламповым блоком и не выполняйте никаких операций, если ваше лицо находится близко к ламповому блоку.
- **Лампа содержит ртуть. При утилизации использованных ламповых блоков свяжитесь с местными властями или дилером и узнайте** правильные способы утилизации.

### **Внимание**

**• Компания Panasonic не несет ответственности за какие-либо повреждения или неисправности продукта, возникшие в результате** использования ламповых блоков, изготовленных не компанией Panasonic. Используйте только рекомендованные ламповые блоки.

#### **Примечание**

• Номера моделей аксессуаров и дополнительных аксессуаров могут быть изменены без уведомления.

#### **Когда производить замену лампового блока**

Ламповый блок является расходным компонентом. Поскольку яркость лампового блока постепенно снижается со временем, необходимо регулярно производить его замену. Приблизительный срок работы до замены составляет 3 000 часов, однако лампа может отключиться до истечения срока в 3 000 часов в зависимости от индивидуальных характеристик, условий использования и установки лампы. Рекомендуется подготовить Сменная лампа заранее.

Если продолжить использование лампового блока после истечения 3 000 часов, лампа автоматически отключится прибл. через 10 минут для предотвращения неисправности проектора.

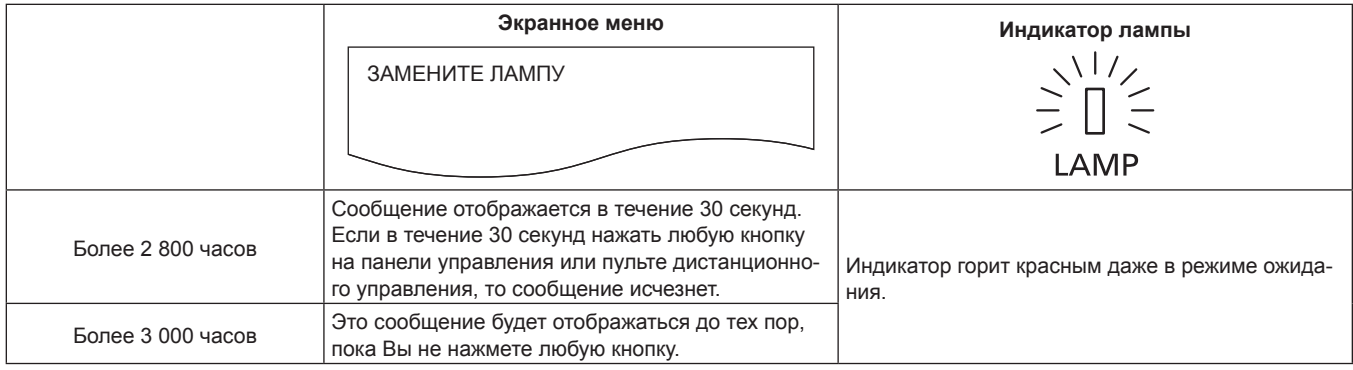

#### **Примечание**

f Для прогнозирования времени замены лампы проверьте продолжительность работы ламп, отображаемую в поле [ЛАМПА : ИТОГ] окна  $[COCTOSHME]$  ( $\Rightarrow$  стр. 108).

• 3 000 часов – это только целевое время для замены, а не время истечения гарантийного срока.

## **Замена лампового блока**

#### **Внимание**

- f При потолочной установке проектора не находитесь непосредственно под ламповым блоком и не выполняйте никаких операций, если ваше лицо находится близко к ламповому блоку.
- f При замене лампового блока не извлекайте или не откручивайте винты кроме тех, которые указаны в инструкции.
- Надежно прикрепите ламповый блок и крышку лампы.
- f Если ламповый блок установлен неправильно, извлеките его и снова медленно вставьте внутрь. Если вставлять ламповый блок быстро или с силой, можно повредить разъем.

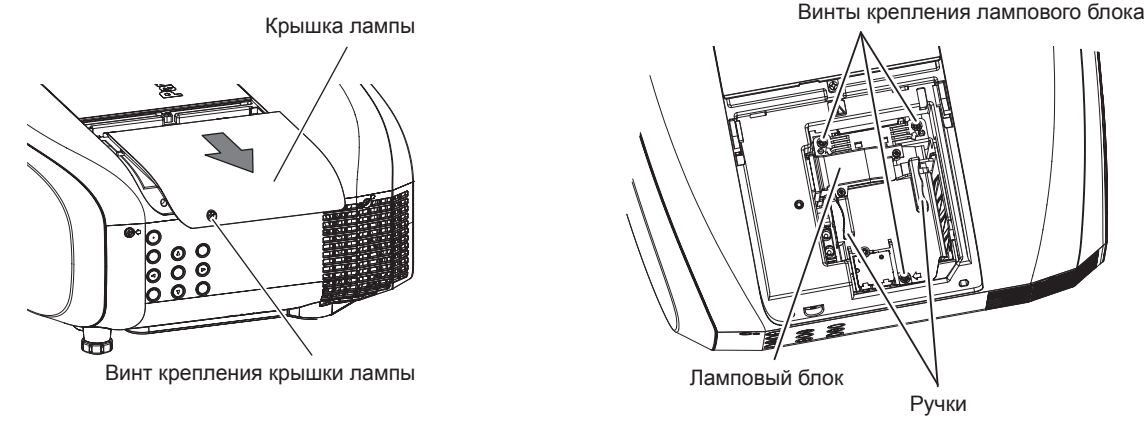

**Рис. 1 Рис. 2**

## **1) Установите выключатель <MAIN POWER> в положение <OFF> и отключите вилку питания от сети.**

f Не ранее, чем через час, проверьте, остыл ли ламповый блок.

#### **2) Снимите крышку лампы. (Рис. 1)**

- С помощью крестообразной отвертки открутите винт крепления (x1) крышки лампы против часовой стрелки, пока он не будет свободно поворачиваться, и осторожно подвиньте крышку лампы в направлении стрелки, чтобы снять ее.
- Быстрое снятие крышки лампы может привести к ее падению.

## **3) Извлеките ламповый блок. (Рис. 2)**

- С помощью крестообразной отвертки открутите винты крепления лампового блока (x3) против часовой стрелки, пока они не будут свободно поворачиваться, затем снимите ламповый блок.
- Возьмитесь за ручки лампового блока и извлеките его в направлении прямо.

#### **4) Вставьте новый ламповый блок, обращая внимание на его положение.**

f Если ламповый блок установлен неправильно, извлеките его и снова медленно вставьте внутрь. Если вставлять ламповый блок быстро или с силой, можно повредить разъем.

## **5) С помощью крестообразной отвертки туго затяните винты крепления лампового блока (x3).**

• Надежно прикрепите ламповый блок.

#### **6) Прикрепите крышку лампы.**

- i) Для прикрепления крышки лампы выполните действия шага **2)** в обратном порядке.
- ii) С помощью крестообразной отвертки туго затяните винт крепления крышки лампы (x1).
	- Прикрепляйте крышку лампы осторожно и надежно.

#### **Примечание**

f При замене лампового блока на новый блок проектор автоматически сбрасывает продолжительность работы лампового блока.

### **Блок воздушного фильтра**

Если после чистки остается пыль, пришло время замены фильтра.

Сменный блок фильтра (модель: ET‑RFE300) является дополнительным аксессуаром. Чтобы приобрести этот продукт, обратитесь к своему дилеру.

## **Замена блока воздушного фильтра**

#### **Внимание**

- Перед заменой блока воздушного фильтра обязательно отключайте питание.
- f Убедитесь в том, что проектор находится в устойчивом положении, и выполните замену в безопасном месте, где блок воздушного фильтра не будет поврежден в случае падения.

## **1) Извлеките блок воздушного фильтра.**

• См. раздел «Извлечение блока воздушного фильтра» (• стр. 145).

## **2) Прикрепите дополнительный Сменный блок фильтра (модель: ET‑RFE300) к проектору.**

 $\bullet$  См. раздел «Установка блока воздушного фильтра» ( $\bullet$  стр. 146).

#### **Внимание**

f Перед использованием проектора убедитесь в том, что блок воздушного фильтра установлен. Если он не установлен, в проектор попадут грязь и пыль, что может стать причиной неисправности.

#### **Примечание**

f Если проектор используется без установки блока воздушного фильтра, индикатор фильтра <FILTER> мигает красным, а на проецируемом изображении в течение прибл. 30 секунд отображается сообщение.

## **Поиск и устранение неисправностей**

Проверьте следующие пункты. Дополнительные сведения приведены на соответствующих страницах.

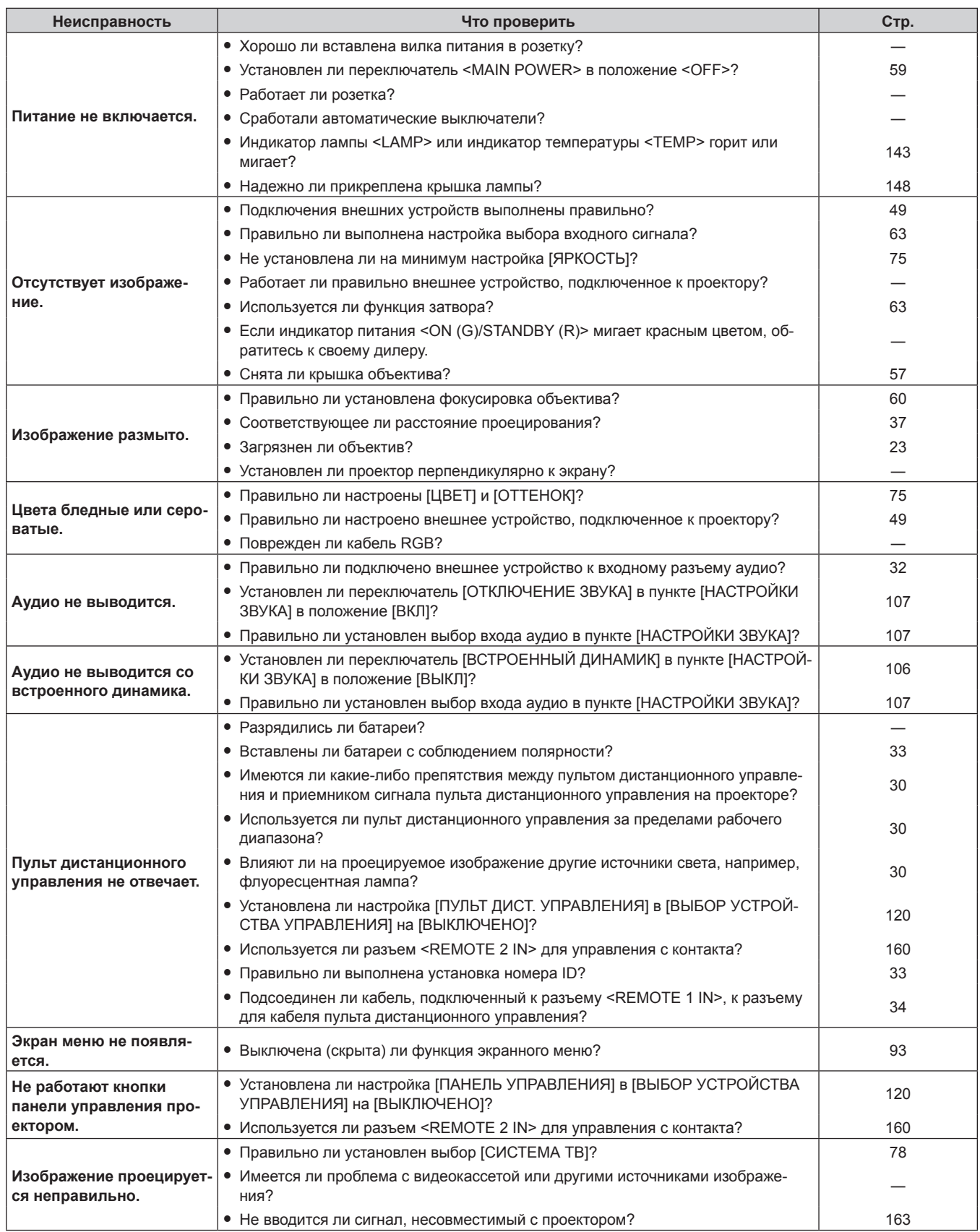

## **Глава 5 Обслуживание — Поиск и устранение неисправностей**

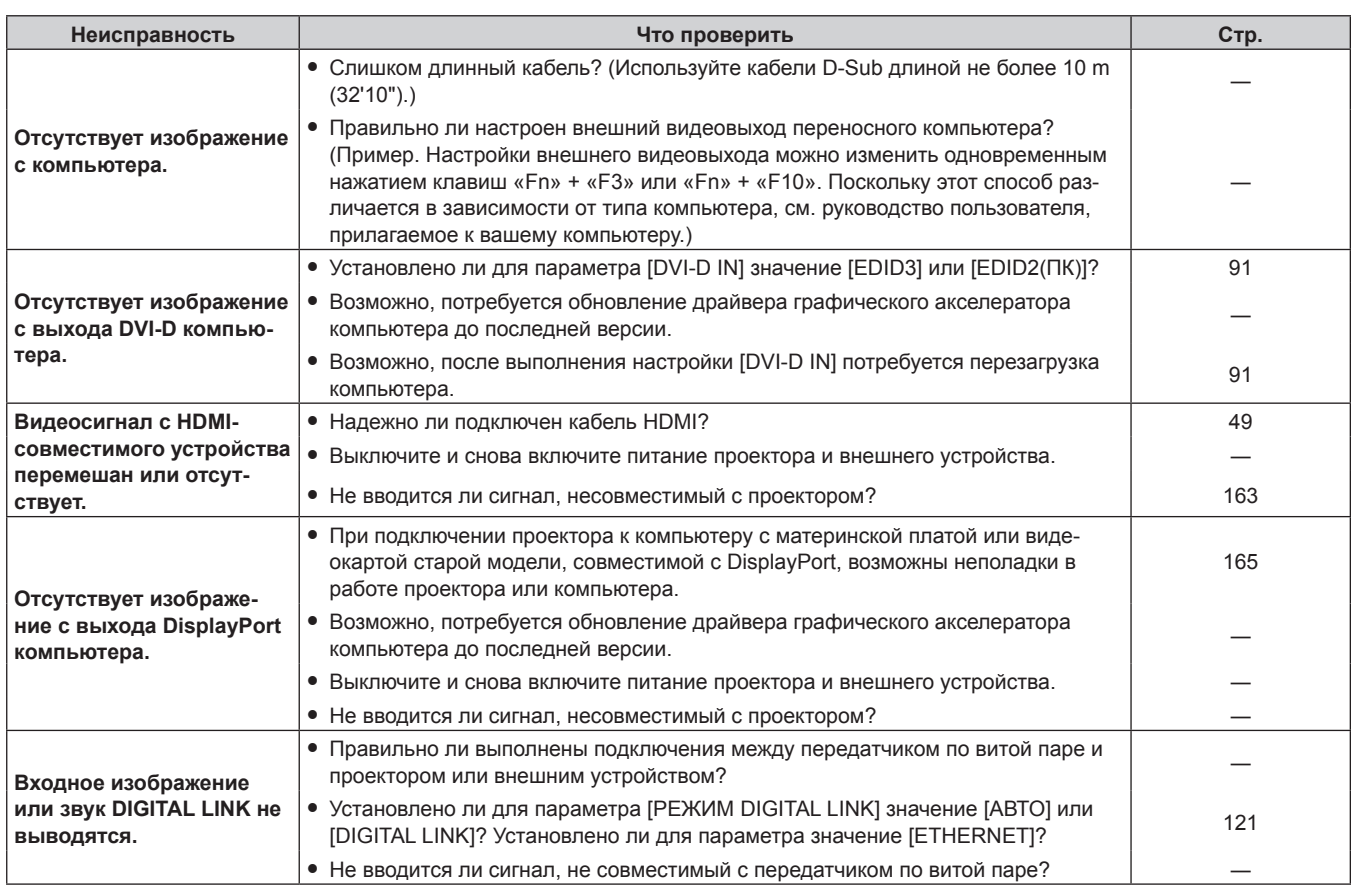

## **Внимание**

f Если неисправность не устраняется даже после проверки вышеуказанных пунктов, обратитесь к своему дилеру.

# **Глава 6 Приложение**

В этой главе приводятся технические характеристики проектора.

## **Техническая информация**

## **Протокол PJLink**

Функция настройки по сети данного проектора поддерживает PJLink класса 1, и протокол PJLink можно использовать для выполнения настройки проектора и проверки состояния проектора с помощью компьютера.

## **Команды управления**

В следующей таблице приведены команды протокола PJLink, которые можно использовать для управления проектором. • Под «x» в таблицах подразумеваются неопределенные символы.

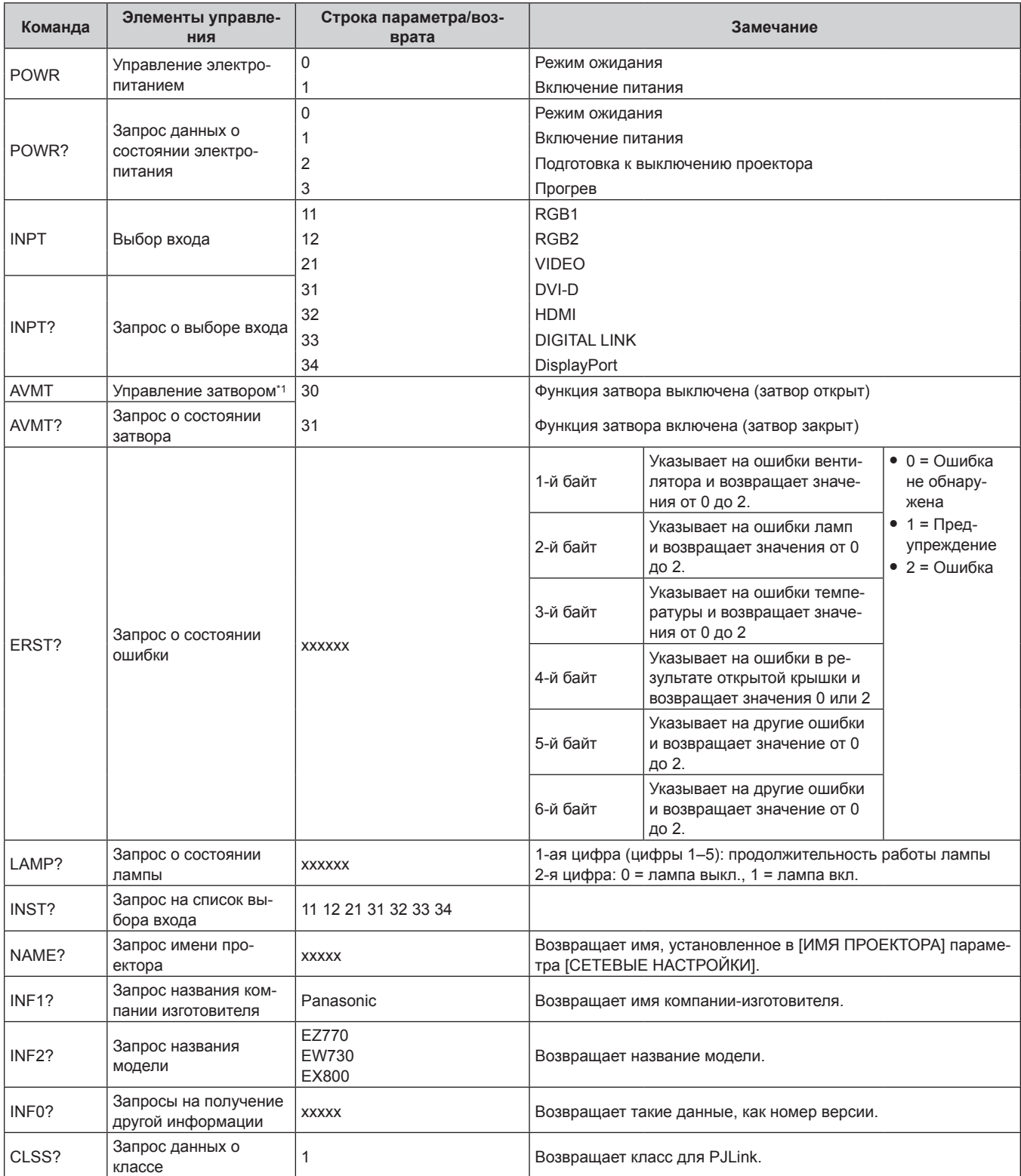

\*1 Если в меню [УСТАНОВКИ ПРОЕКТОРА] для параметра → [УПРАВЛЕНИЕ ЭНЕРГОСБЕРЕЖЕНИЕМ] → [ПО ЗАТВОРА] установлено значение [ВКЛ], не выполняйте частое включение/выключение функции отключения аудио/видео.

## **PJLink авторизация безопасности**

Пароль, используемый для PJLink, тот же, что и пароль, установленный для управления по WEB.

- При использовании проектора без авторизации безопасности не устанавливайте пароль для управления по WEB.
- f Для получения информации по техническим характеристикам PJLink см. веб-сайт компании «Japan Business Machine and Information System Industries Association».

URL http://pjlink.jbmia.or.jp/english/

## **Команды управления по LAN**

## **Если задан пароль прав администратора при использовании метода управления по WEB (защищенный режим)**

## **Подключение**

- **1) Получите IP-адрес и номер порта (начальное установленное значение = 1024) проектора и выполните запрос на подключение к проектору.**
	- IP-адрес и номер порта можно получить на экране меню проектора.

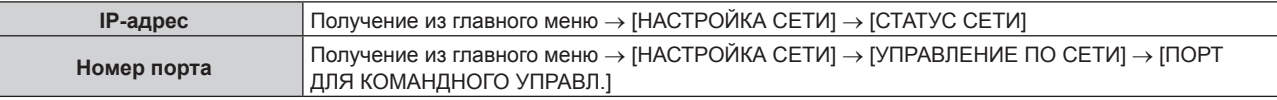

## **2) Проверьте ответ, полученный от проектора.**

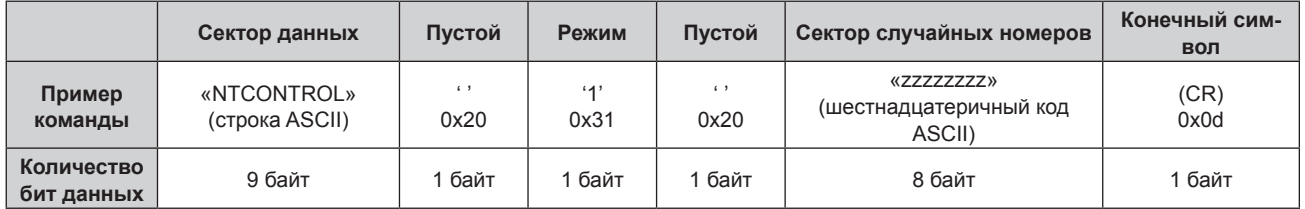

 $\bullet$  Режим: 1 = Защищенный режим

#### **3) Создайте из следующих данных 32-битное хэш-значение, используя алгоритм MD5.**

f «xxxxxx:yyyyy:zzzzzzzz»

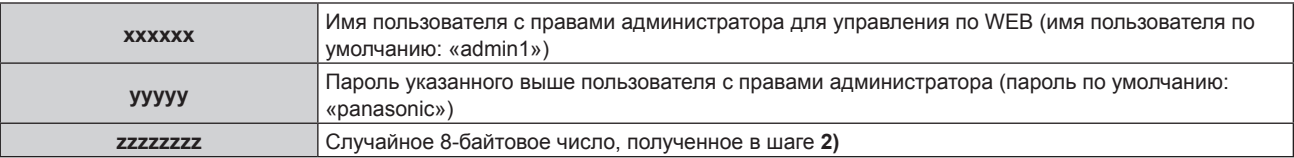

#### **Метод передачи команды**

Передайте команду, используя следующие форматы.

### **• Передаваемые данные**

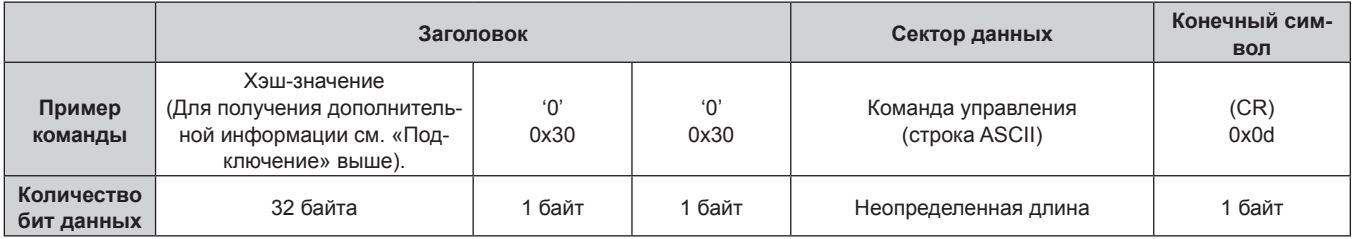

## **Полученные данные**

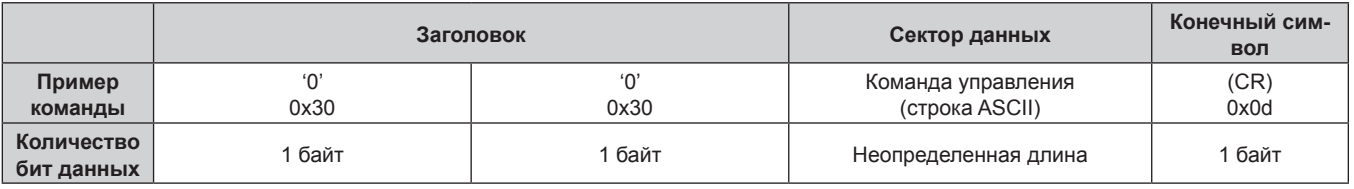

## **• Ответ с ошибкой**

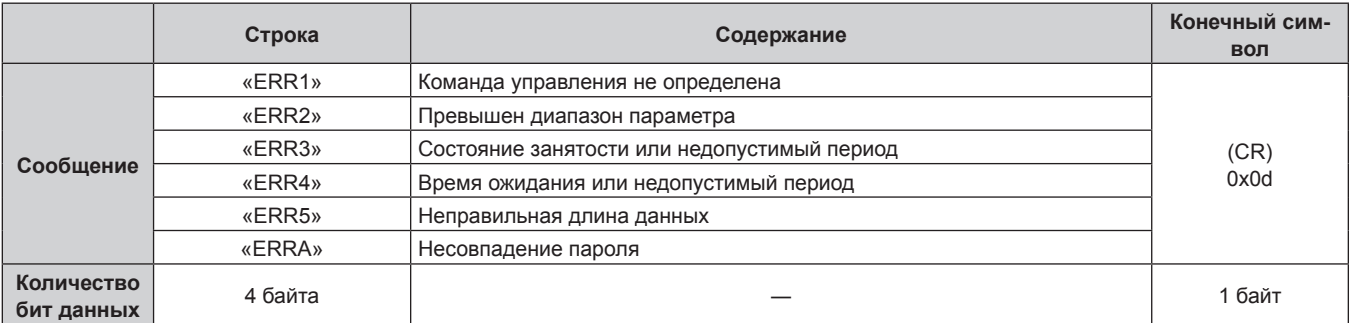

## **Если не задан пароль прав администратора при использовании метода управления по WEB (незащищенный режим)**

## **Подключение**

## **1) Получите IP-адрес и номер порта (начальное установленное значение = 1024) проектора и выполните запрос на подключение к проектору.**

• IP-адрес и номер порта можно получить на экране меню проектора.

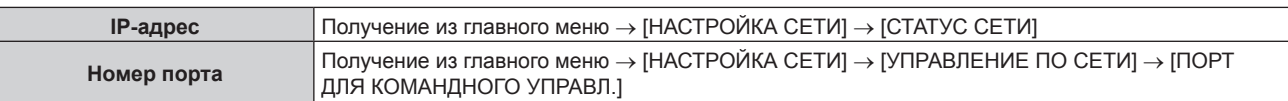

### **2) Проверьте ответ, полученный от проектора.**

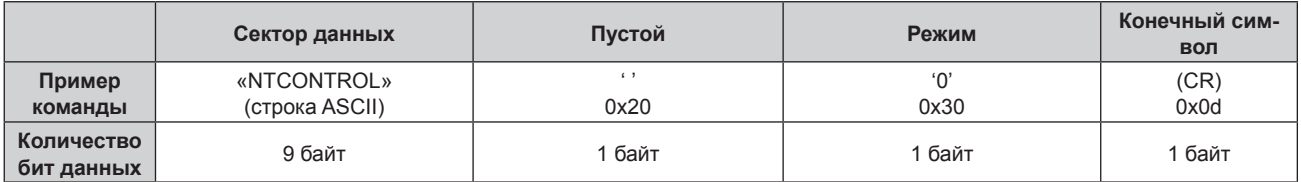

• Режим: 0 = Незащищенный режим

#### **Метод передачи команды**

Передайте команду, используя следующие форматы.

## **• Передаваемые данные**

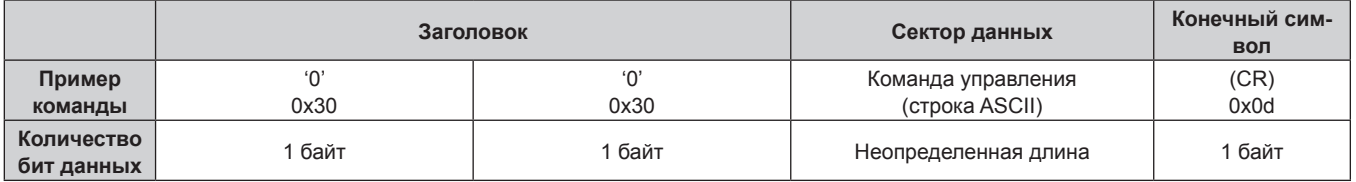

## **Полученные данные**

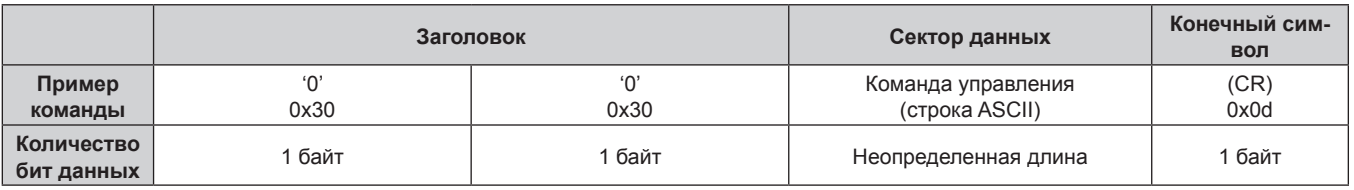

## **• Ответ с ошибкой**

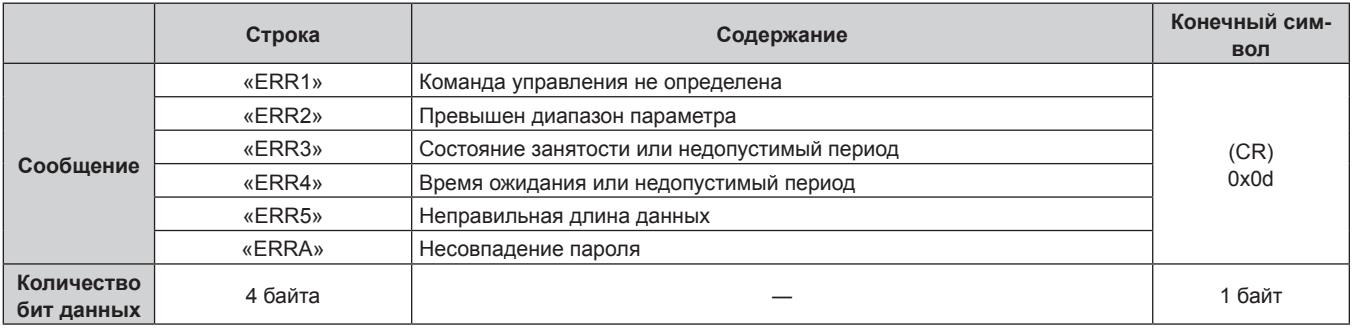

## **Разъем <SERIAL IN>**

Разъем <SERIAL IN> проектора соответствует RS‑232C, так что проектор можно подключить к компьютеру и управлять им с компьютера.

## **Подключение**

## **При прямом подключении**

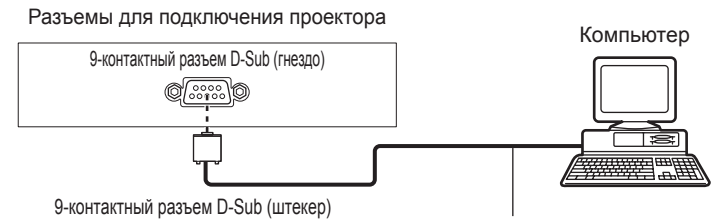

Кабель передачи данных (прямого подключения)

## **При подключении к устройствам, совместимым с DIGITAL LINK**

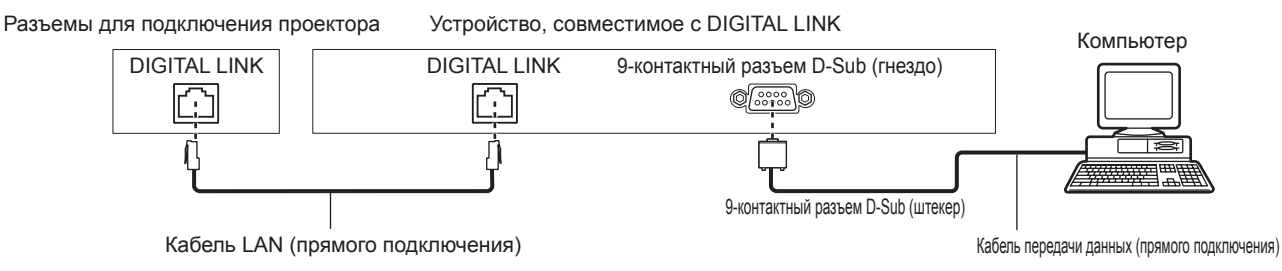

## **Примечание**

- Место назначения [RS-232C] (• стр. 104) необходимо указывать в соответствии с методом подключения.
- f При подключении с помощью устройства, совместимого с DIGITAL LINK, установите для параметра в меню [УСТАНОВКИ ПРОЕКТОРА] → [УПРАВЛЕНИЕ ЭНЕРГОСБЕРЕЖЕНИЕМ] → [РЕЖИМ ОЖИДАНИЯ] (→ стр. 101) значение [НОРМАЛЬНЫЙ] для управления проектором в режиме ожидания.

Если для параметра [РЕЖИМ ОЖИДАНИЯ] выбрано значение [ЭКО], управлять проектором в режиме ожидания не удастся.

## **Назначение контактов и названия сигналов**

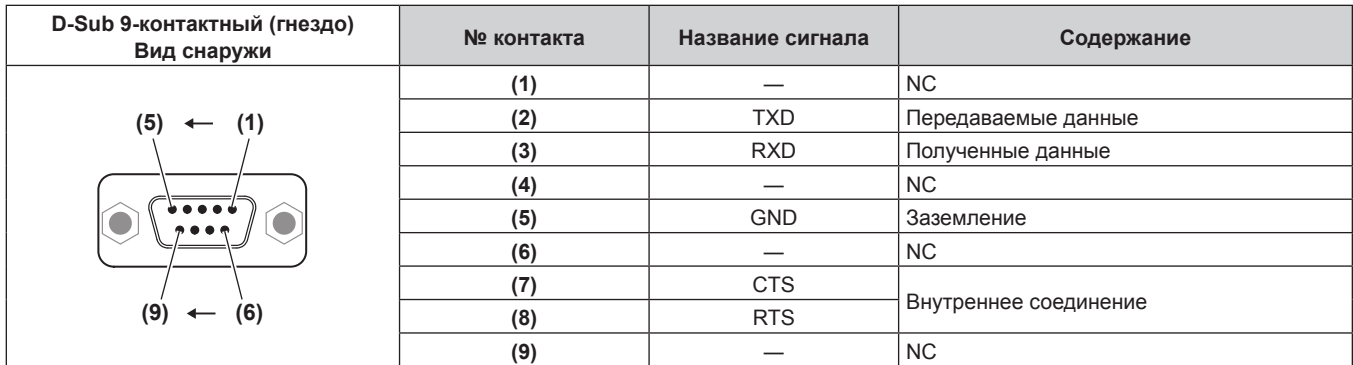

## **Условия связи (заводские установки)**

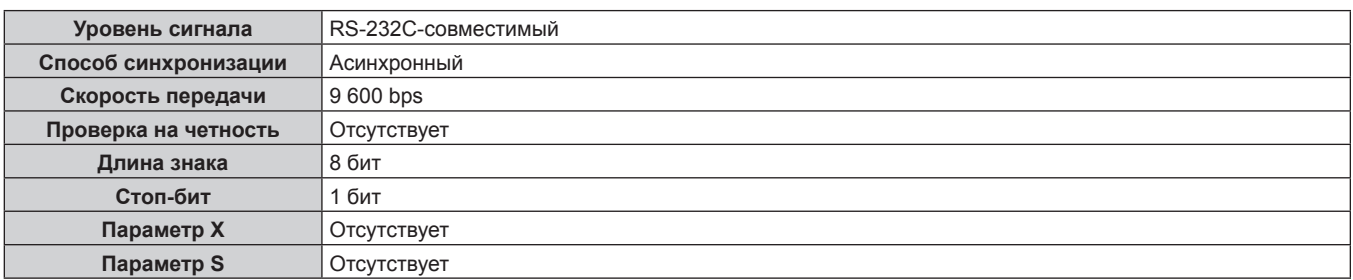

## **Основной формат**

Передача с компьютера начинается с STX, затем продолжается в следующем порядке: ID, команда, параметр и ETX. Добавляйте параметры в соответствии с элементами управления.

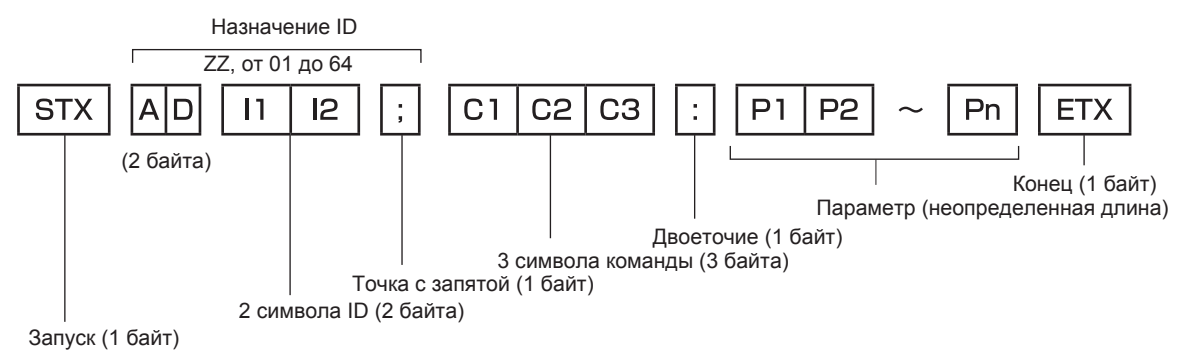

## **Основной формат (имеются подкоманды)**

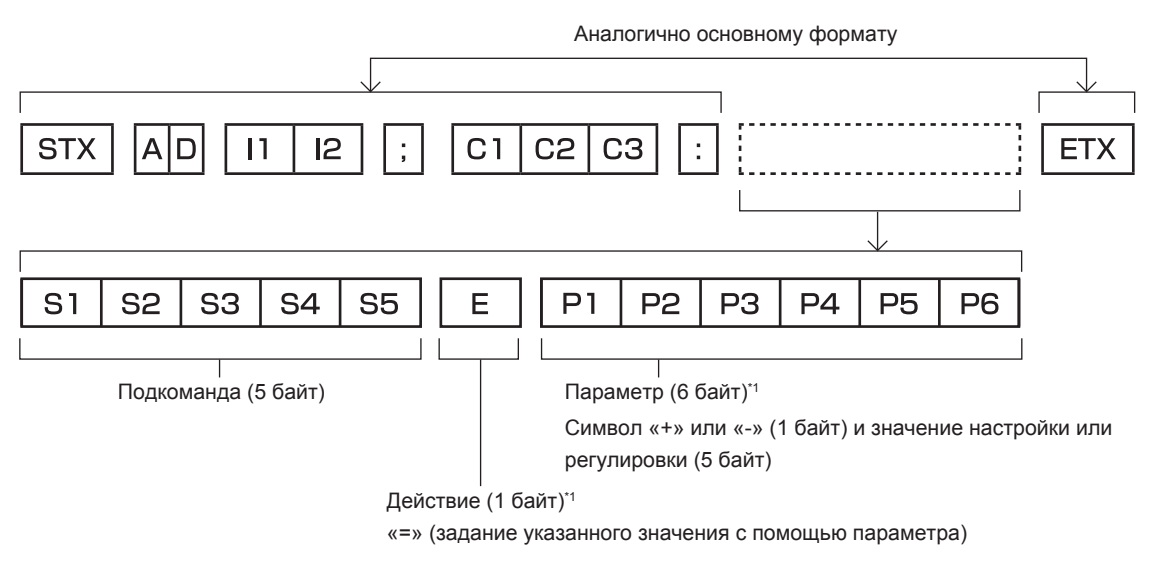

\*1 При передаче команды, для которой не требуется параметр, операция (E) и параметр необязательны.

#### **Внимание**

- Если команда передается после того, как загорается лампа, может происходить задержка ответа или команда может быть не выполнена. Попробуйте отправить или получить команду через 60 секунд.
- f При передаче нескольких команд перед отправкой следующей команды убедитесь, что прошло 0,5 секунды после получения ответа проектора. При передаче команды, для которой не требуется параметр, двоеточие (:) необязательно.

#### **Примечание**

- $\bullet$  Если команду нельзя выполнить, то с проектора на компьютер будет отправлен код «ER401».
- Если отправлен недействительный параметр, то с проектора на компьютер будет отправлен код «ER402».
- f Передача ID в RS‑232C поддерживает значения ZZ (ВСЕ) и от 01 до 64.
- f Если команда отправляется с указанным номером ID, ответ будет отправлен на компьютер только в следующих случаях.
	- g Он совпадает с ID проектора
- Когда для параметра [ID ПРОЕКТОРА] (+ стр. 99) проектора установлено значение [ВСЕ]
- f STX и ETX являются кодами символов. STX, показанный в шестнадцатеричном виде, 02, а ETX, показанный в таком же виде, 03.

#### **Технические характеристики кабеля**

При подключении к компьютеру

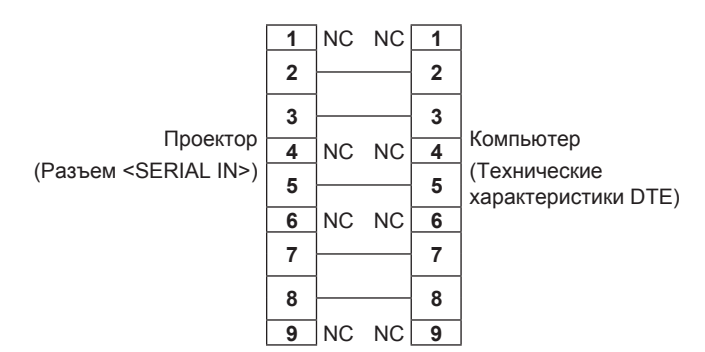

## **Команда управления**

В следующей таблице приведены команды, которые можно использовать для управления проектором с помощью компьютера.

## **• Команда управления проектором**

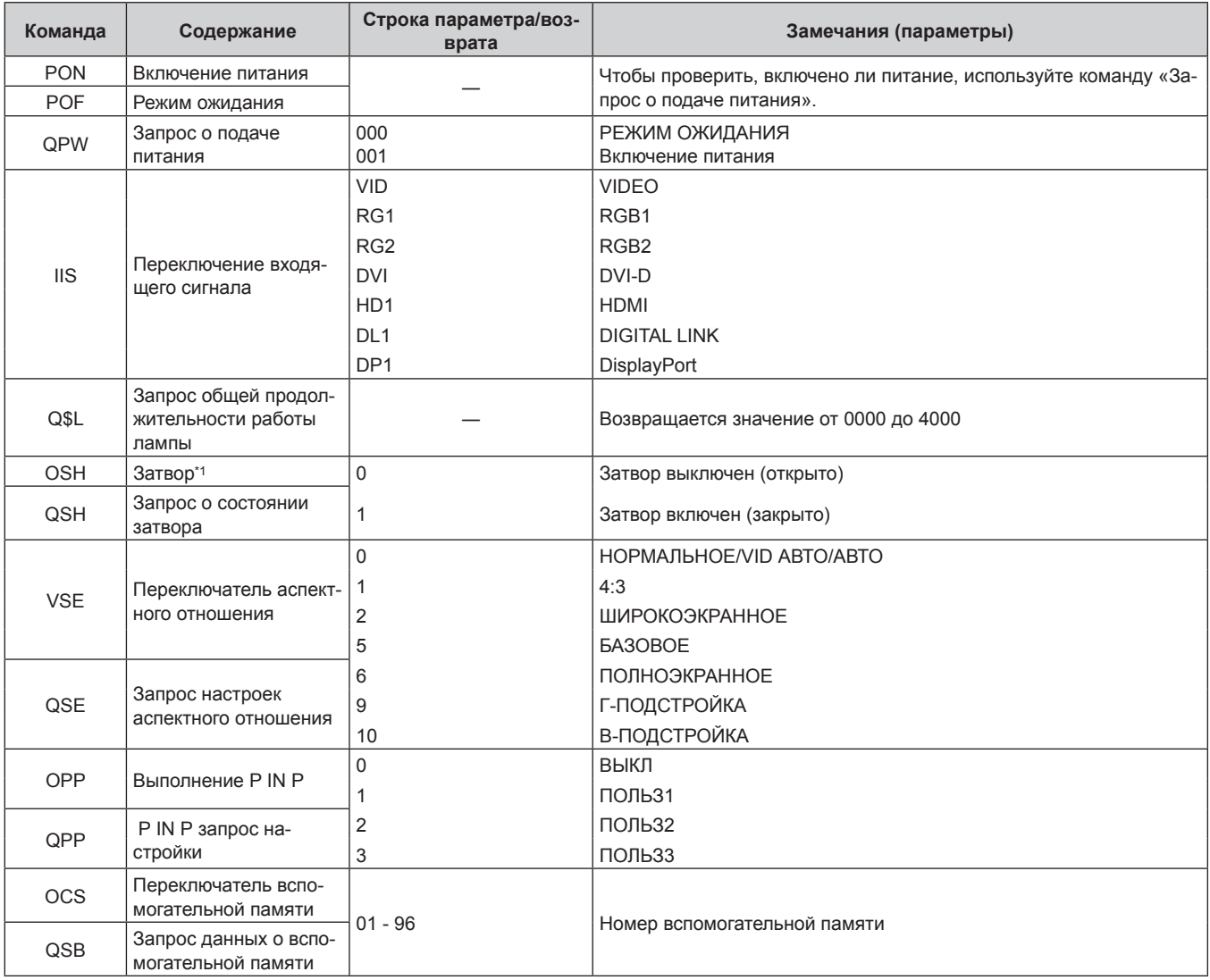

\*1 Если в меню [УСТАНОВКИ ПРОЕКТОРА] для параметра → [УПРАВЛЕНИЕ ЭНЕРГОСБЕРЕЖЕНИЕМ] → [ПО ЗАТВОРА] установлено значение [ВКЛ], не выполняйте частое включение/выключение функции отключения аудио/видео.

## r **Команда управления проектором (со вспомогательной командой)**

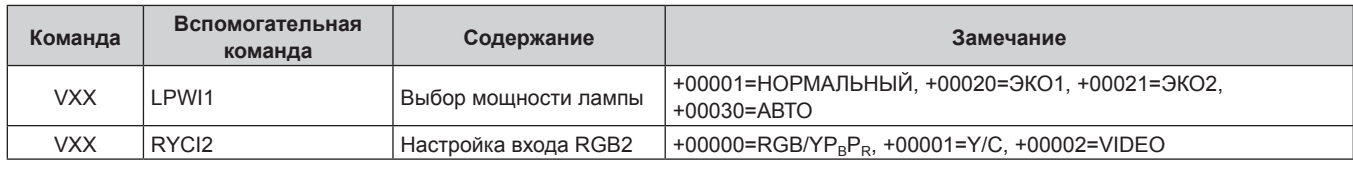

## **• Команда управления объективом**

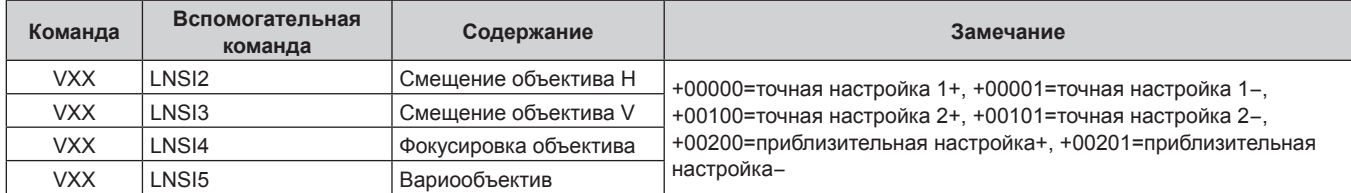

## **Разъем <REMOTE 2 IN>**

Можно управлять проектором на расстоянии (через внешний контакт) с панели управления, расположенной там, где до него не могут достать сигналы пульта дистанционного управления.

Для подключения панели управления используйте разъем <REMOTE 2 IN> на разъемах для подключения проектора.

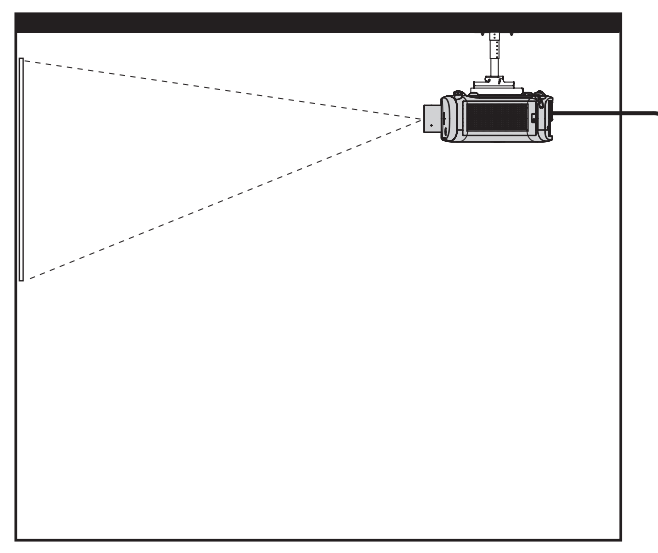

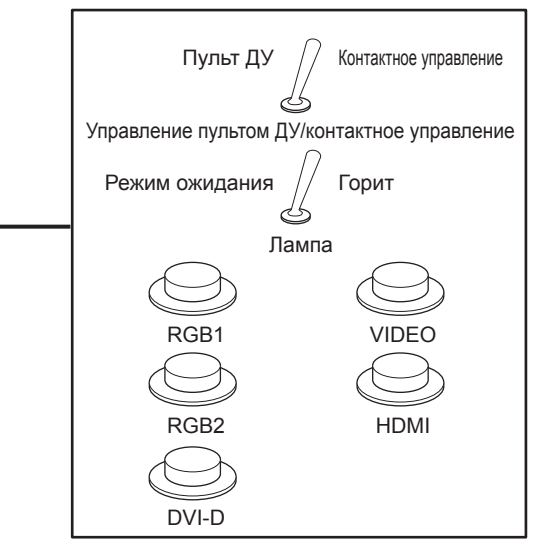

**Места установки в конференц-залах и т. д. Пульт дистанционного управления в другом расположении**

## **Назначение контактов и названия сигналов**

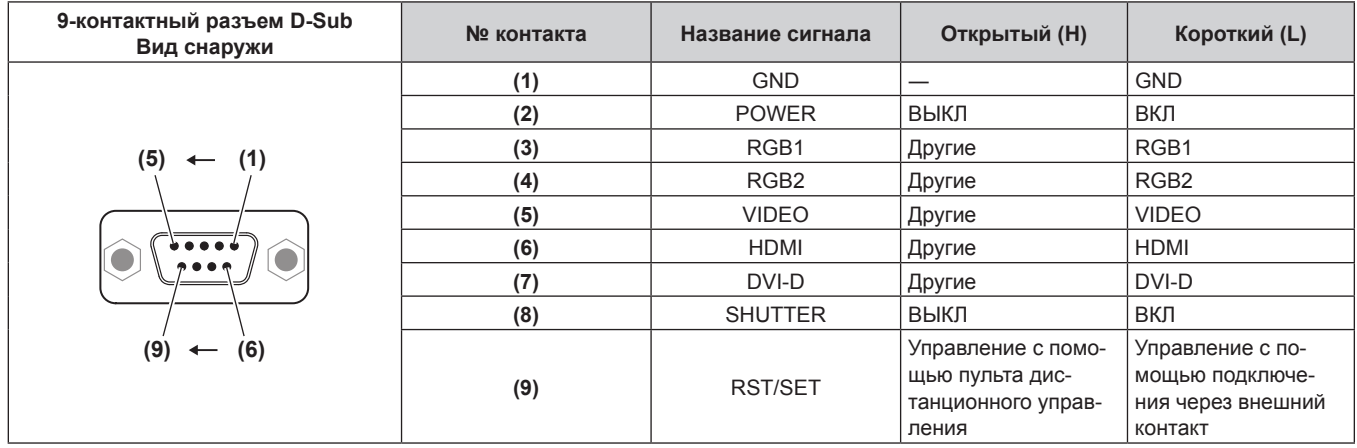

#### **Внимание**

- Во время управления замкните контакты (1) и (9) накоротко.
- Когда контакты (1) и (9) замкнуты накоротко, следующие кнопки на панели управления и пульте дистанционного управления отключены. Команды для RS‑232C и функции сети, соответствующие данным функциям, также отключены.
- $K$ нопка питания < $\phi$ / $\geq$  на панели управления или кнопка включения питания < $\geq$ , кнопка питания в режиме ожидания < $\phi$ > и кнопка <SHUTTER> на пульте дистанционного управления
- Если контакты (1) и (9) замкнуты накоротко, а затем любые контакты с (3) по (7) замкнуты с контактом (1), следующие кнопки на панели управления и пульте дистанционного управления отключены. Команды для RS‑232C и функции сети, соответствующие данным функциям, также отключены.
	- $K$ нопка питания < $\phi$ / | > на панели управления или кнопка включения питания < | >, кнопка питания в режиме ожидания < $\phi$ >, кнопка <RGB1/2>, кнопка <DVI-D>, кнопка <VIDEO>, кнопка <HDMI>, кнопка <DIGITAL LINK>, кнопка <DisplayPort> и кнопка <SHUTTER> на пульте дистанционного управления

#### **Примечание**

f Настройки контактов с (2) по (8) можно изменить, установив для параметра [РЕЖИМ REMOTE2] значение [ПОЛЬЗОВАТЕЛЬ]. (→ стр. 105)

## **Список комбинаций при использовании двух окон**

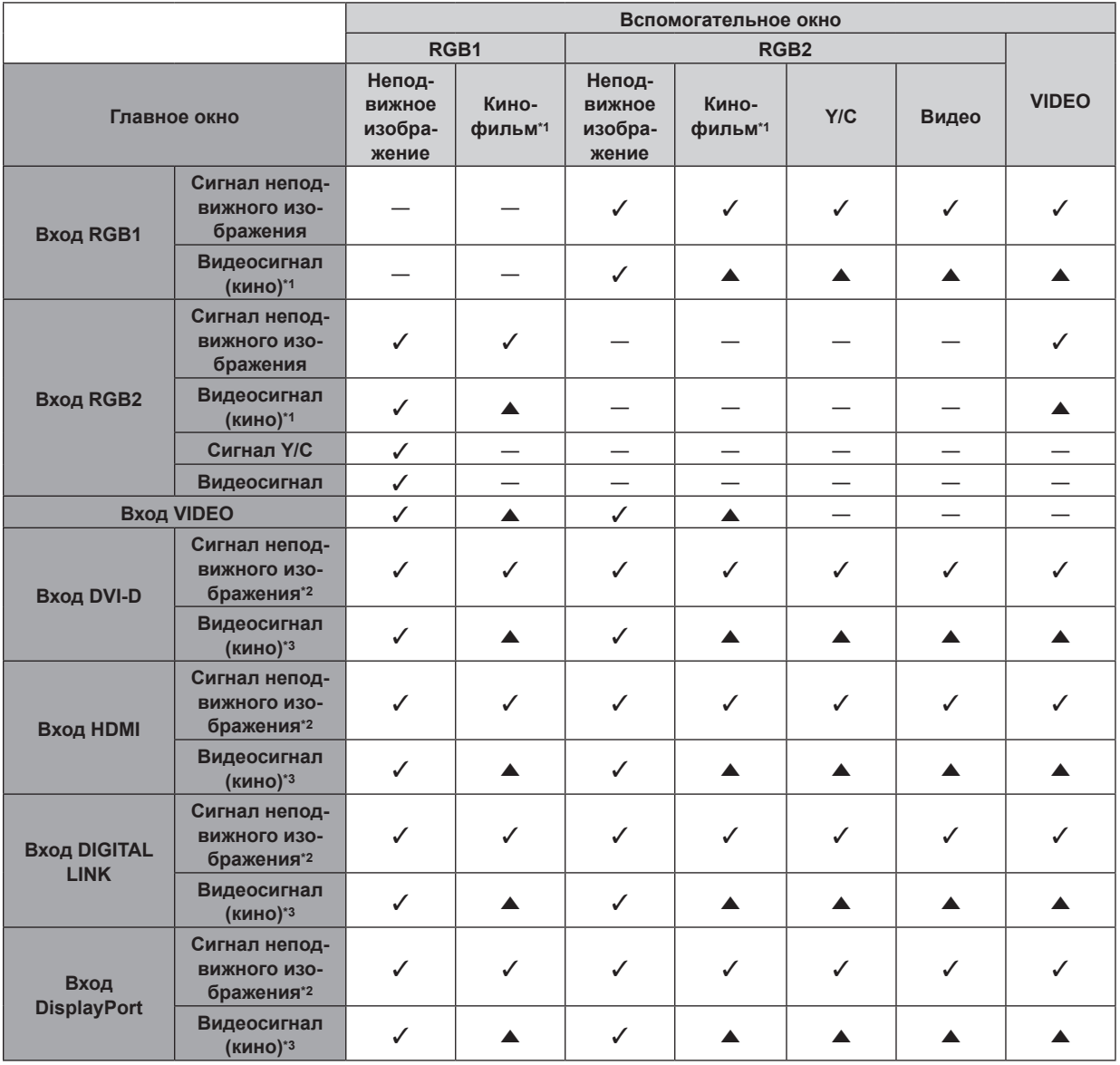

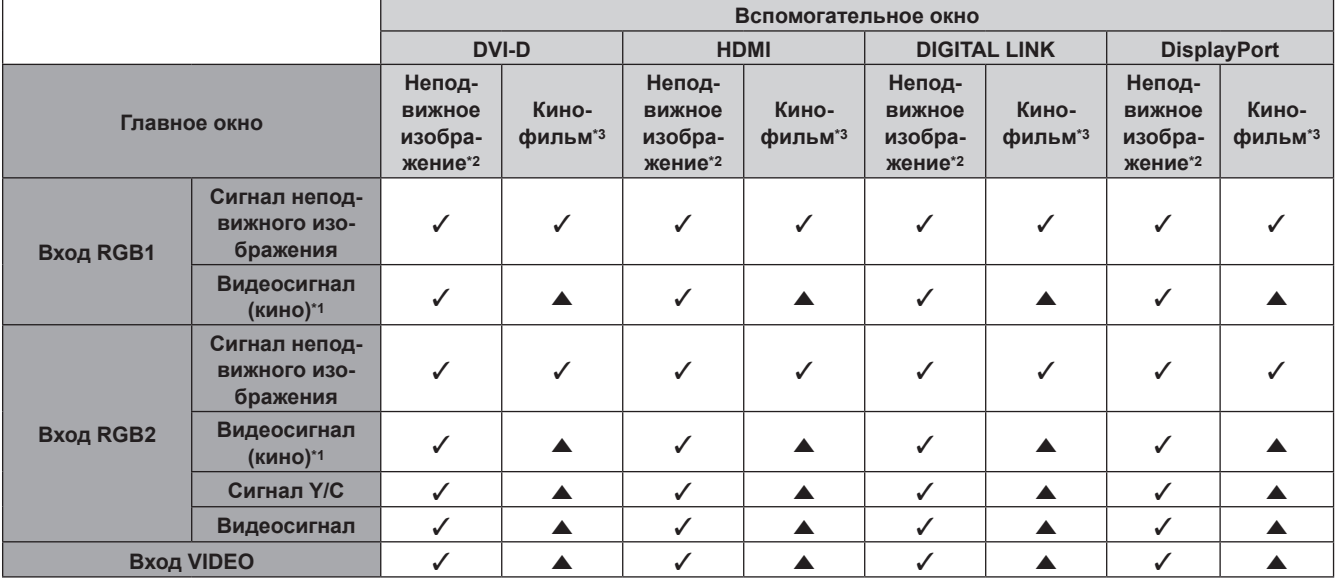

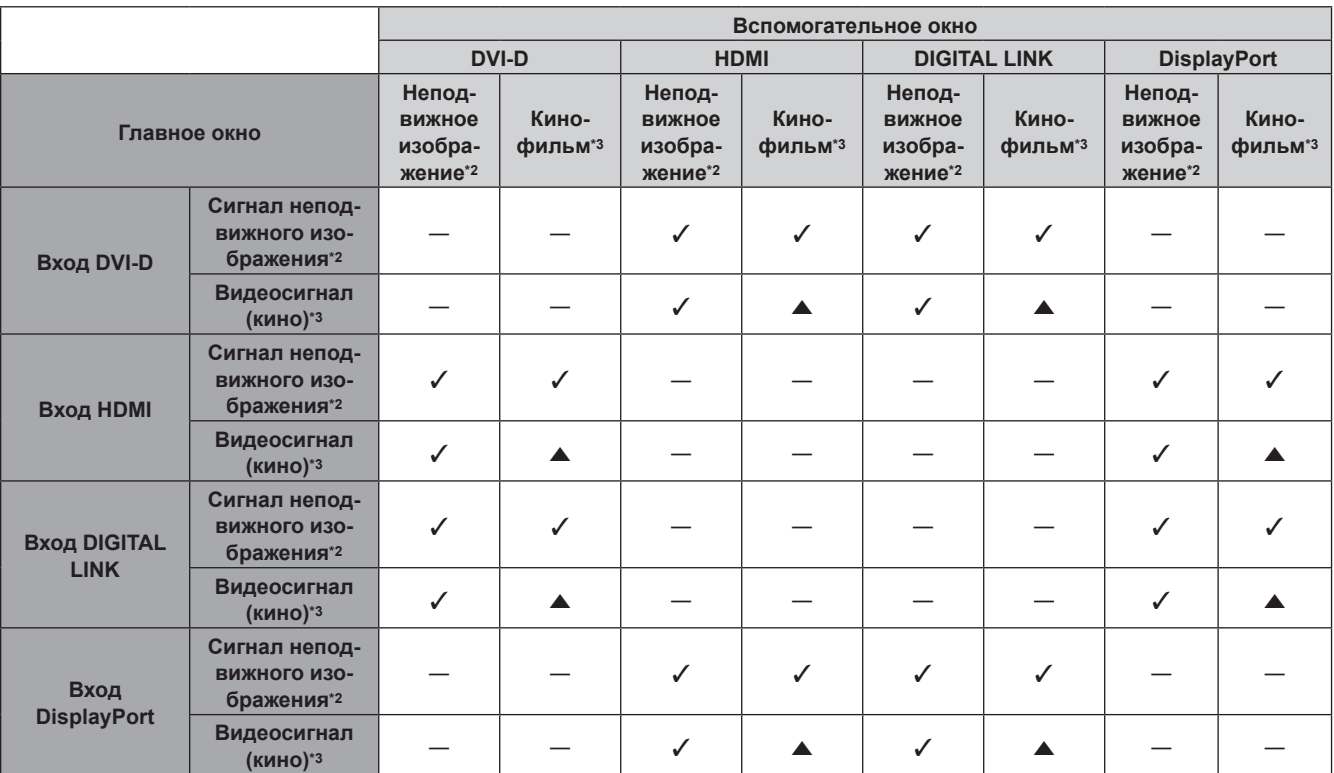

## **Глава 6 Приложение — Техническая информация**

l: возможна комбинация P IN P (картинка в картинке)

a: комбинация P IN P возможна при следующих условиях. (изображение во вспомогательном окне может быть искажено.)

• Сигналы Р IN Р обладают одинаковой частотой сканирования по вертикали.

• Комбинация P IN P состоит из сигналов, отличных от комбинации связанных сигналов в соответствии со связанными сигналами.

―: комбинация P IN P (картинка в картинке) недоступна

\*1 480i, 480p, 576i, 576p, 720/60p, 720/50p, 1080/60i, 1080/50i, 1080/24sF, 1080/24p, 1080/25p, 1080/30p, 1080/50p, 1080/60p

VGA (640 x 480) - WUXGA (1 920 x 1 200) Непрерывный сигнал, ширина спектра: от 25 MHz до 162 MHz (сигнал WUXGA совместим только с сигналами VESA CVT RB (Reduced Blanking))

\*3 Поддерживает только 480p, 576p, 720/60p, 720/50p, 1080/60i, 1080/50i, 1080/24sF, 1080/24p, 1080/25p, 1080/30p, 1080/50p и 1080/60p

## **Операции [ПАРОЛЬ БЛОКИРОВКИ МЕНЮ]**

Чтобы инициализировать пароль, обратитесь к дистрибьютору.

## **Список совместимых сигналов**

В следующей таблице указаны видеосигналы, совместимые с проектором.

- На форматы указывают следующие символы.
	- g V: VIDEO, Y/C
	- $R: RGB$
	- $-$  Y:  $YC_BC_R/YP_BP_R$
	- g D: DVI‑D
	- $-$  H: HDMI
	- DP: DisplayPort

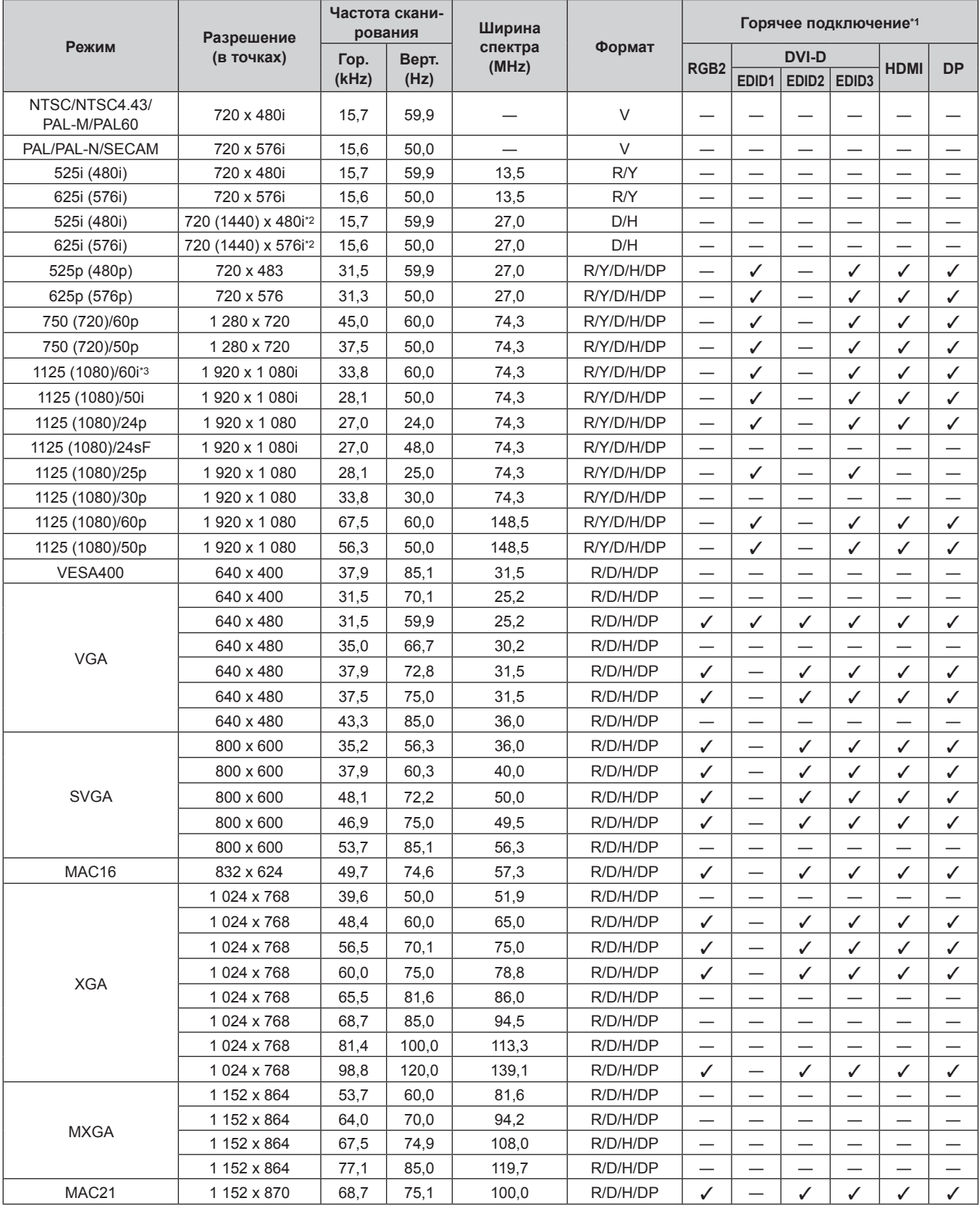

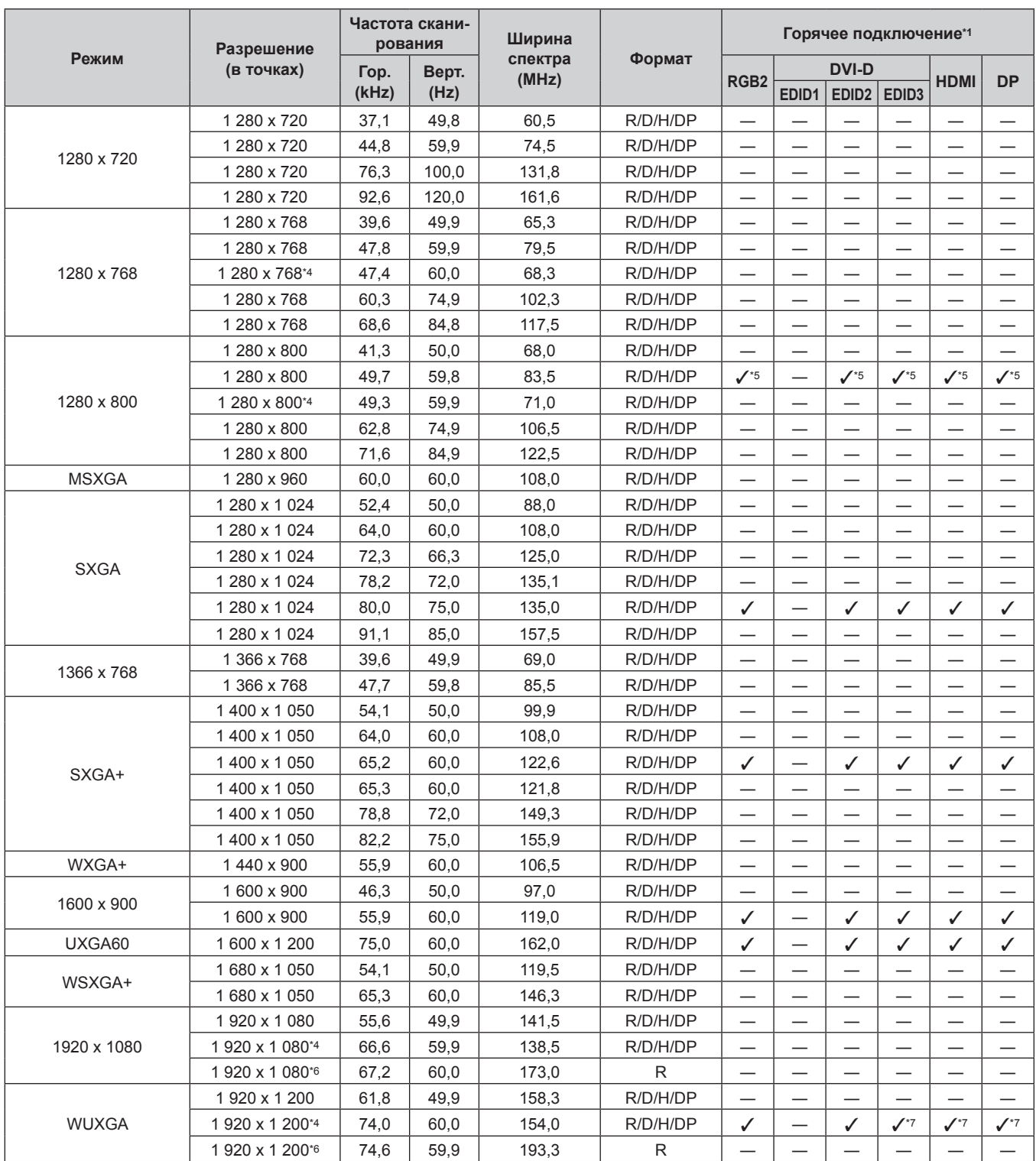

## **Глава 6 Приложение — Техническая информация**

\*1 Сигналы, отмеченные символом У в колонках «горячее подключение», описаны в разделе проектора EDID (расширенные данные идентификации дисплея). Возможен ввод сигнала, который не отмечен символом У в колонках «горячее подключение», но имеет данные в колонке формата. Для сигналов, не отмеченных символом У в колонках «горячее подключение», разрешение нельзя выбрать на компьютере, даже если проектор их поддерживает.

\*2 Только сигнал Pixel-Repetition (ширина спектра 27,0 MHz) \*3 При поступлении сигнала 1125 (1035)/60i он отображается как сигнал 1125 (1080)/60i.

\*4 VESA CVT-RB (Reduced Blanking)-совместимый<br>\*5 Только для PT-FW7307

\*5 Только для PT‑EW730Z

\*6 Производит выборку пикселей в цепи обработки изображения и отображает изображение.<br>\*7 Полько для РТ-ЕZ770Z

\*7 Только для PT‑EZ770Z

#### **Примечание**

f Количество отображаемых точек для PT‑EZ770Z составляет 1 920 x 1 200. Количество отображаемых точек для PT‑EW730Z составляет 1 280 x 800. Количество отображаемых точек для PT‑EX800Z составляет 1 024 x 768. Сигнал с другим разрешением преобразуется в количество отображаемых точек.

• Символ «i», стоящий после разрешения, обозначает чередующийся сигнал.

• При подаче чередующихся сигналов на проецируемом изображении может возникнуть мерцание.

• Входной совместимый сигнал DIGITAL LINK аналогичен входному совместимому сигналу HDMI.

## 164 - PУССКИЙ

f При подключении проектора к компьютеру с материнской платой или видеокартой старой модели, совместимой с разъемом DisplayPort, возможны неполадки в работе проектора или компьютера, когда выходной сигнал из разъема DisplayPort компьютера подается на проектор. В этом случае выключите и затем включите проектор или компьютер. Если выходной сигнал из разъема DisplayPort подается на проектор, рекомендуется использовать компьютер с материнской платой или видеокартой последней модели.

## **Технические характеристики**

Далее приведены технические характеристики проектора.

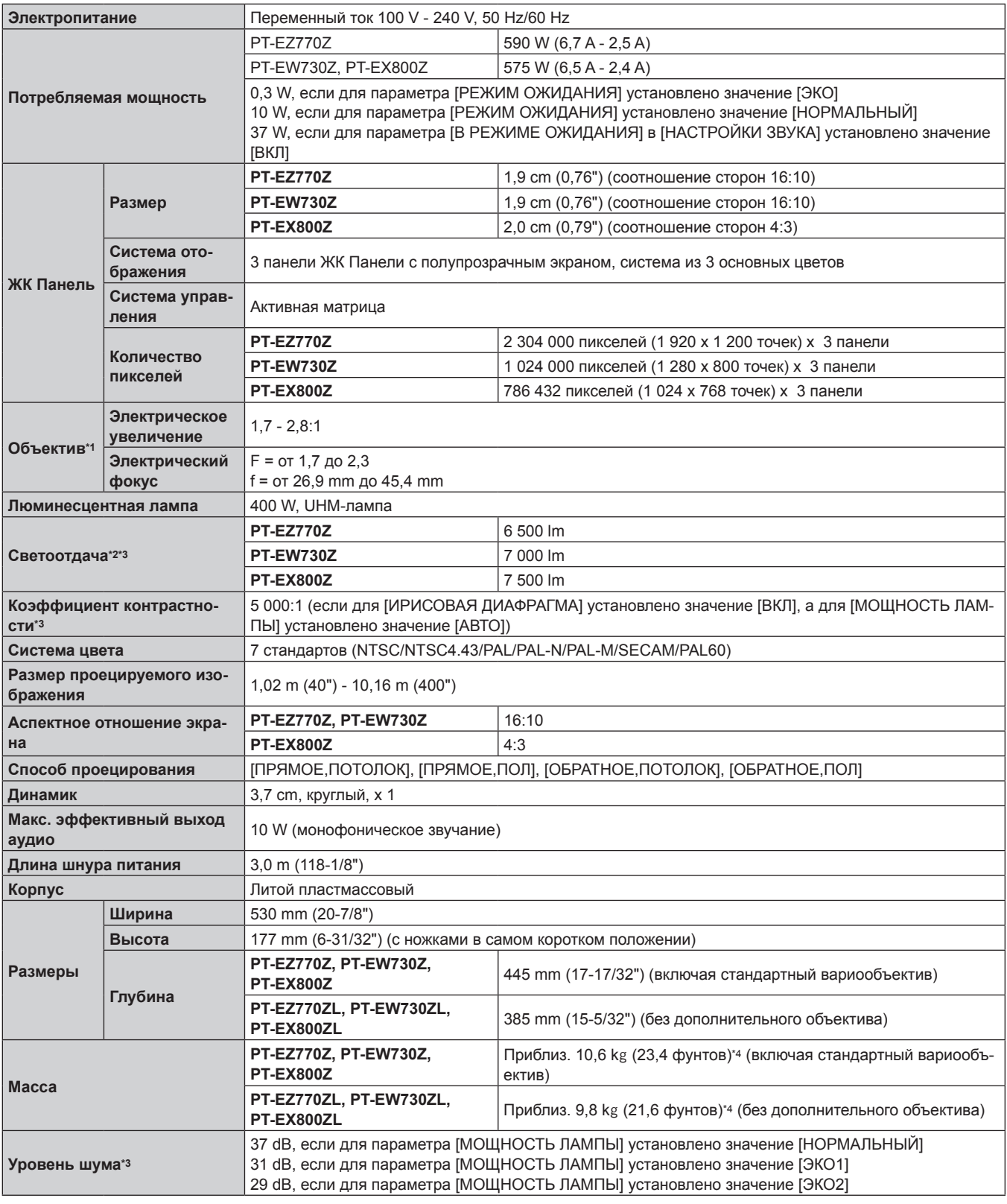

\*1 Для PT‑EZ770ZL, PT‑EW730ZL, PT‑EX800ZL объектив продается отдельно.

\*2 Значение приведено для входящего в комплект стандартного вариообъектива. Значение меняется в зависимости от объектива.

\*3 Измерения, условия измерения и метод обозначения соответствуют международным стандартам ISO21118.

\*4 Среднее значение. Масса отличается в зависимости от продукта.

## **Глава 6 Приложение — Технические характеристики**

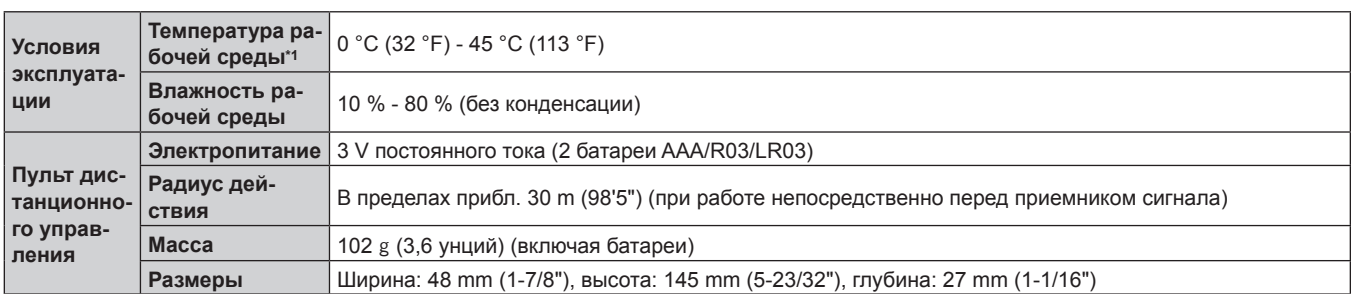

\*1 При использовании проектора на большой высоте (от 1 400 m (4 593') до 2 700 m (8 858') над уровнем моря) температура рабочей среды должна составлять от 0 °C (32 °F) до 40 °C (104 °F).

Если в меню [УСТАНОВКИ ПРОЕКТОРА] для параметра → [УПРАВЛЕНИЕ ЭНЕРГОСБЕРЕЖЕНИЕМ] → [МОЩНОСТЬ ЛАМПЫ] установлено значение [АВТО] или [НОРМАЛЬНЫЙ], параметр [МОЩНОСТЬ ЛАМПЫ] может быть принудительно установлен на [ЭКО2] для защиты проектора, когда температура рабочей среды достигает 40 °C (104 °F) или выше (35 °C (95 °F) или выше при использовании на большой высоте).

## **• Допустимая частота сканирования**

Для получения информации о типах видеосигналов, которые можно использовать с проектором, см. раздел «Список совместимых сигналов» ( $\rightarrow$  стр. 163).

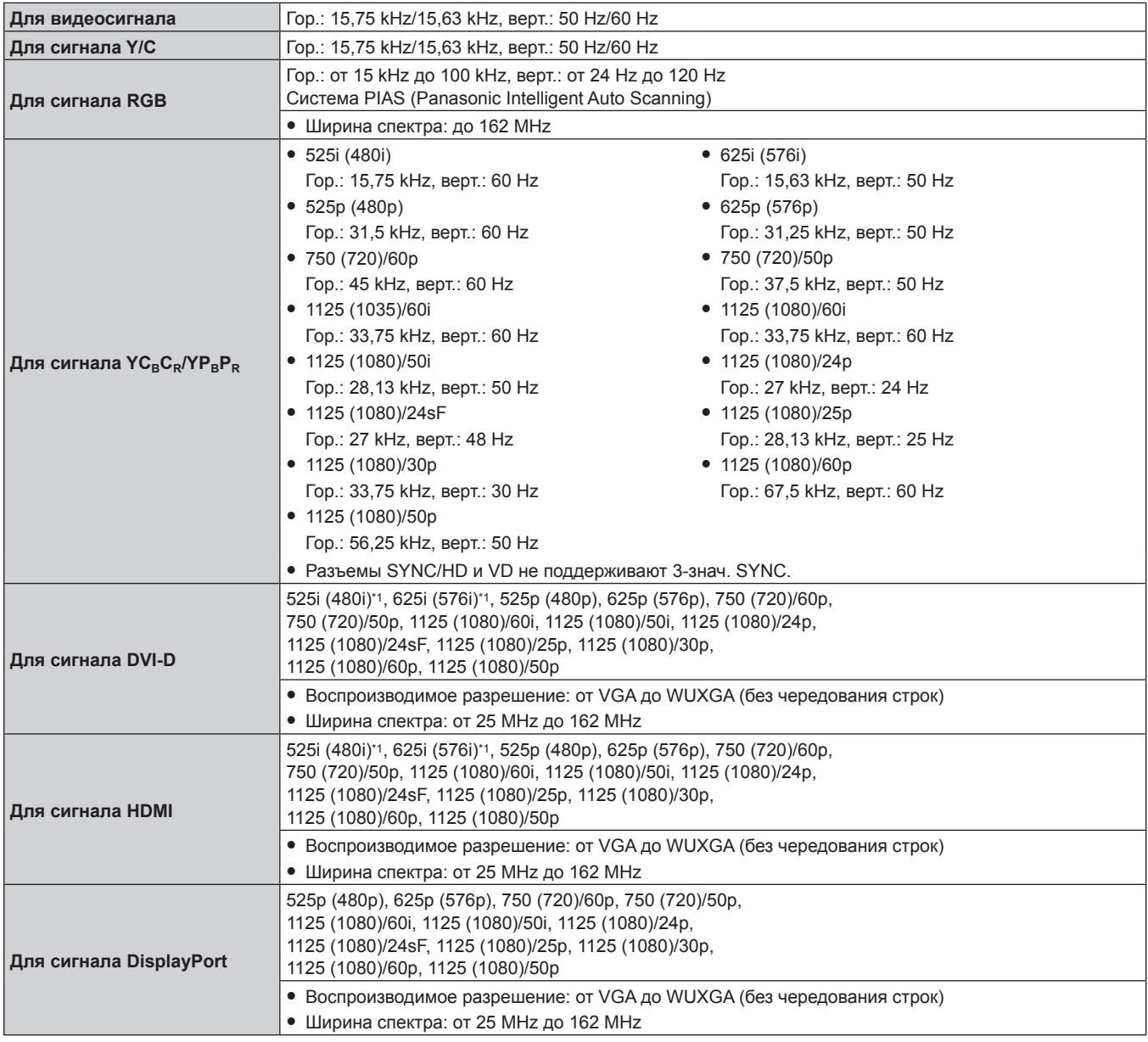

\*1 Только сигнал Pixel-Repetition (ширина спектра 27,0 MHz)

#### **Примечание**

f Входной совместимый сигнал DIGITAL LINK аналогичен входному совместимому сигналу HDMI.

## **• Разъем**

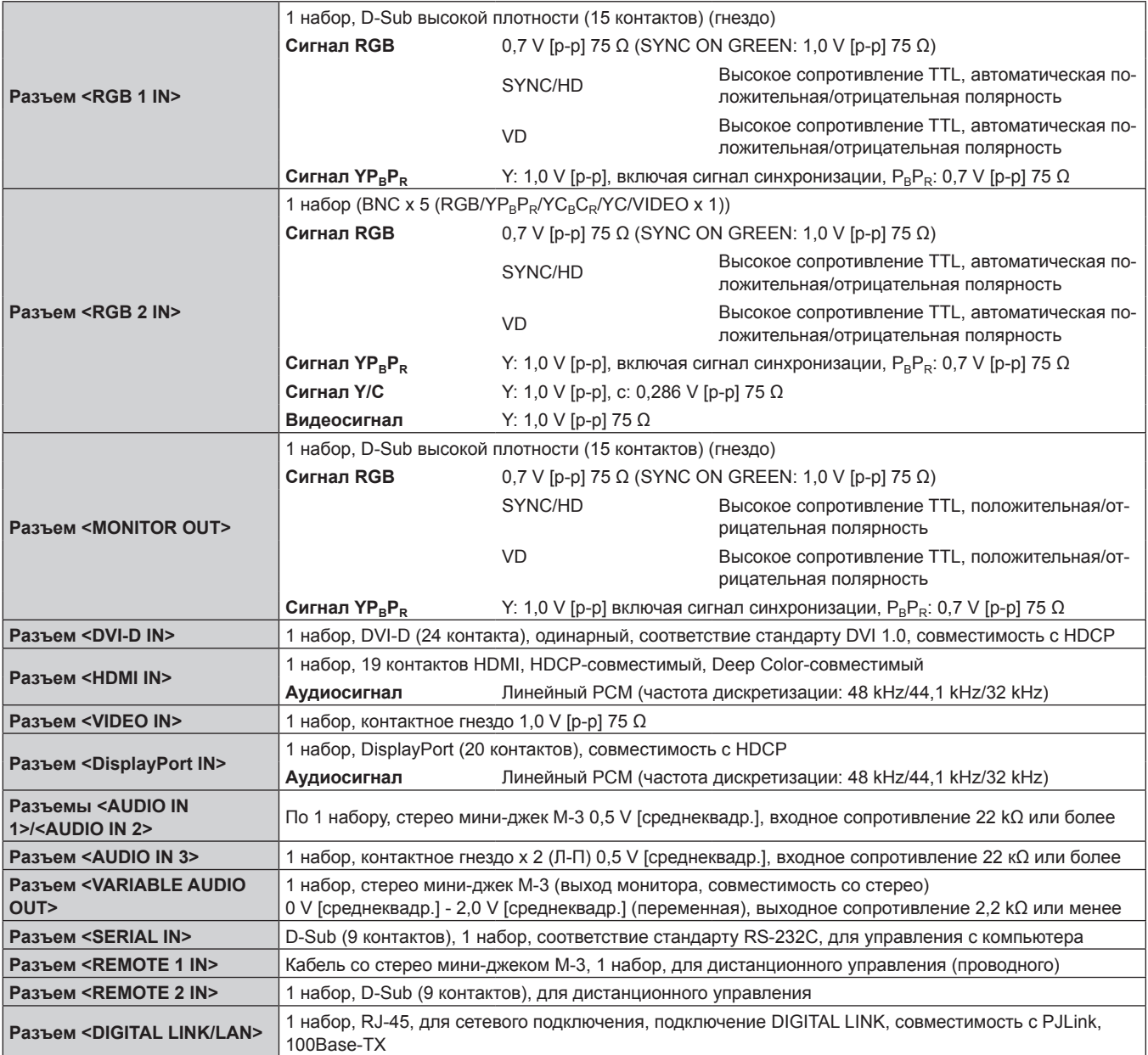

## **Примечание**

• Номера моделей аксессуаров и дополнительных аксессуаров могут быть изменены без уведомления.

## **Размеры**

Единица измерения: mm

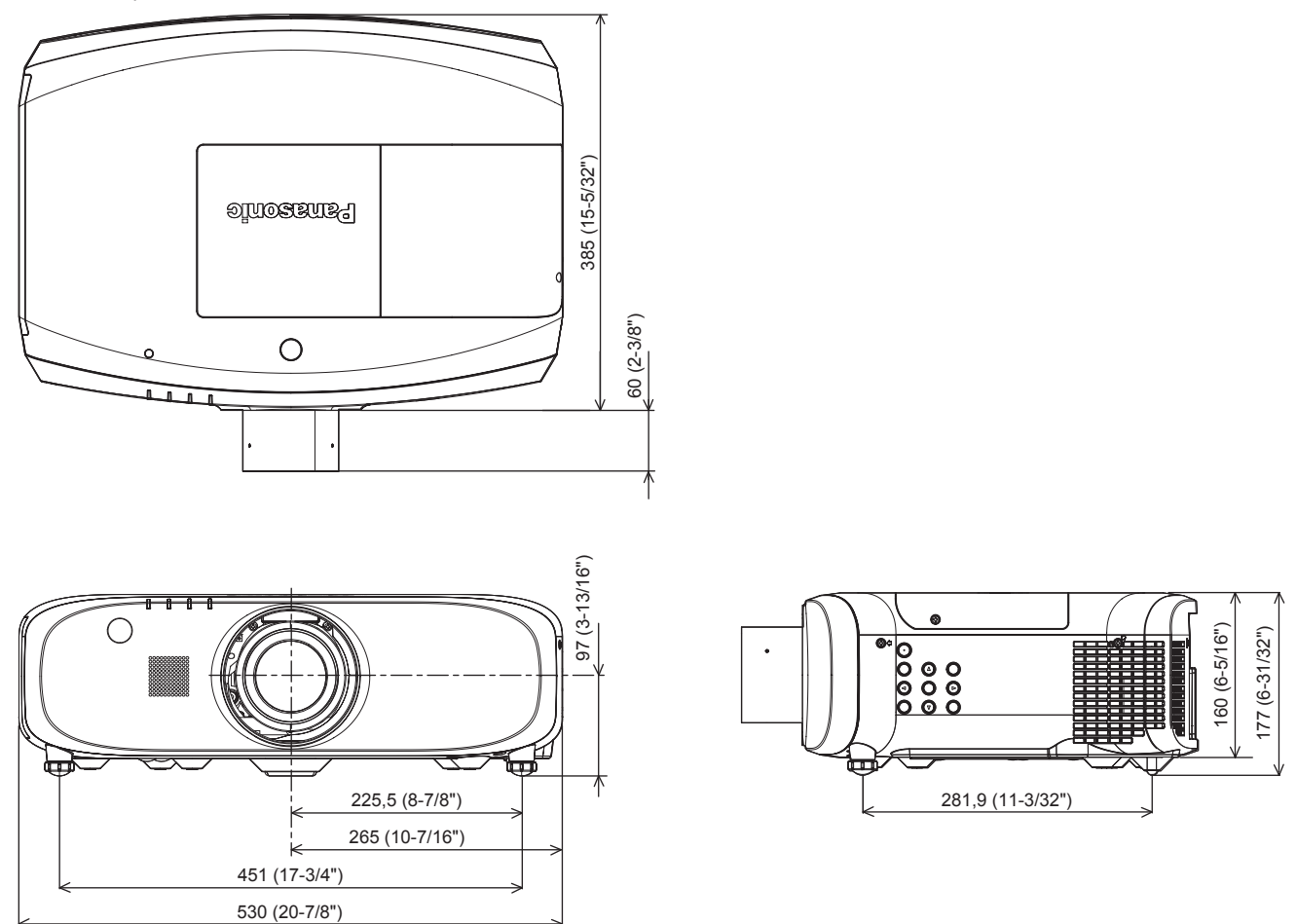

\* Вышеуказанные размеры получены при установленном стандартном вариообъективе.

\* Размеры отличаются в зависимости от продукта.

## **Меры предосторожности – Кронштейн для крепления к потолку**

- f При потолочной установке проектора обязательно используйте указанный дополнительный Кронштейн для крепления к потолку (модель: ET‑PKE200H (для высоких потолков), ET‑PKE200S (для низких потолков), ET‑PKE200B (Кронштейн Для Крепления Проектора)). Кронштейн для крепления к потолку (модель: ET‑PKE200H (для высоких потолков), ET‑PKE200S (для низких потолков)) используется в комбинации с Кронштейн для крепления к потолку (модель: ET‑PKE200B (Кронштейн Для Крепления Проектора)).
- f При установке проектора прикрепите провод для защиты от падения, прилагаемый к устройству Кронштейн для крепления к потолку (модель: ET‑PKE200B (Кронштейн Для Крепления Проектора)).
- f Обратитесь к квалифицированному специалисту для выполнения установочных работ, таких как установка проектора на потолке.
- f Корпорация Panasonic не несет ответственности за какие-либо повреждения данного проектора вследствие использования кронштейна для крепления к потолку, не изготовленного корпорацией Panasonic, или неправильного выбора места установки, даже если еще не закончился срок гарантии на проектор.
- Неиспользованные продукты должны быть немедленно сняты квалифицированным специалистом.
- С помощью динамометрической отвертки или ключа с торсиометром затяните болты до указанного момента затяжки. Не используйте электрические или пневматические отвертки.
- **Дополнительную информацию см. в Инструкции по эксплуатации, с которой поставляется Кронштейн для крепления к потолку.**
- Номера моделей аксессуаров и дополнительных аксессуаров могут быть изменены без уведомления.

Вид снизу

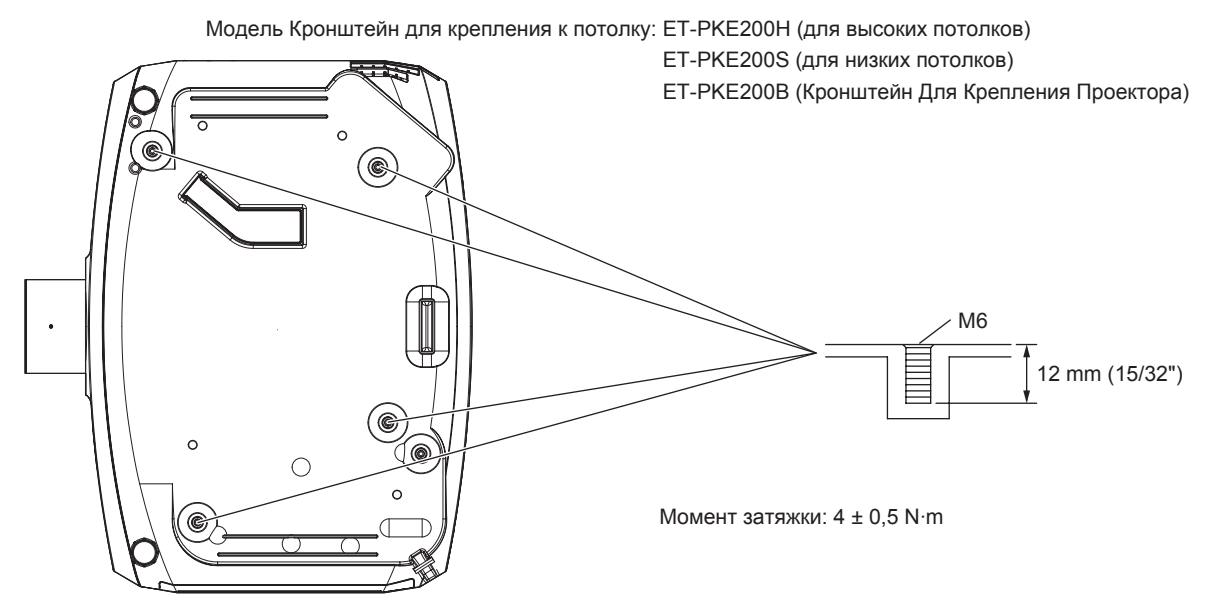

## **Указатель**

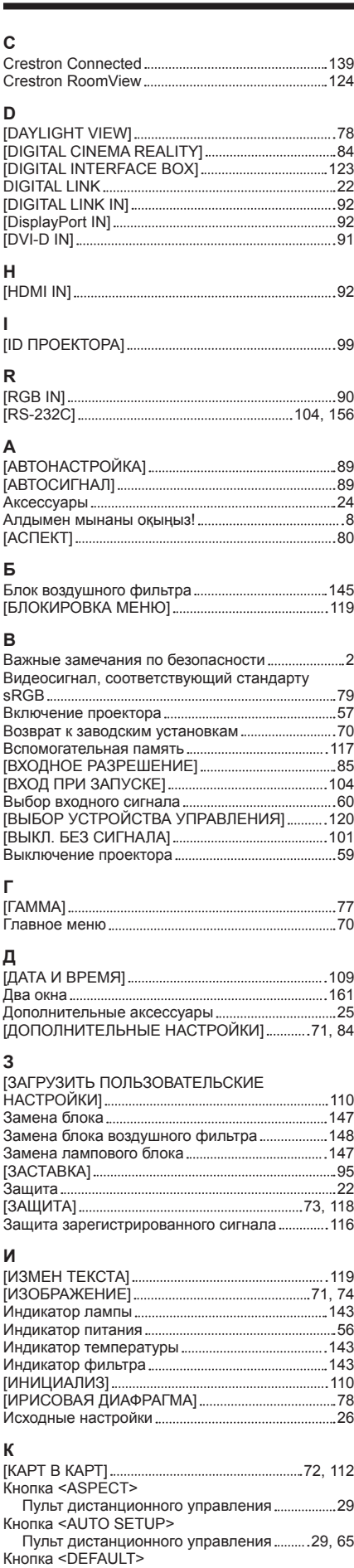

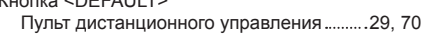

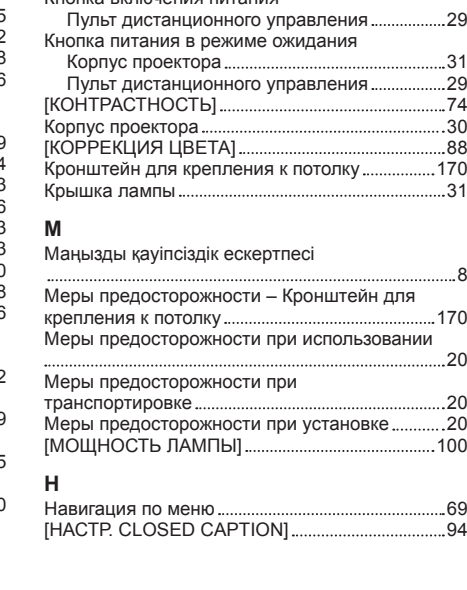

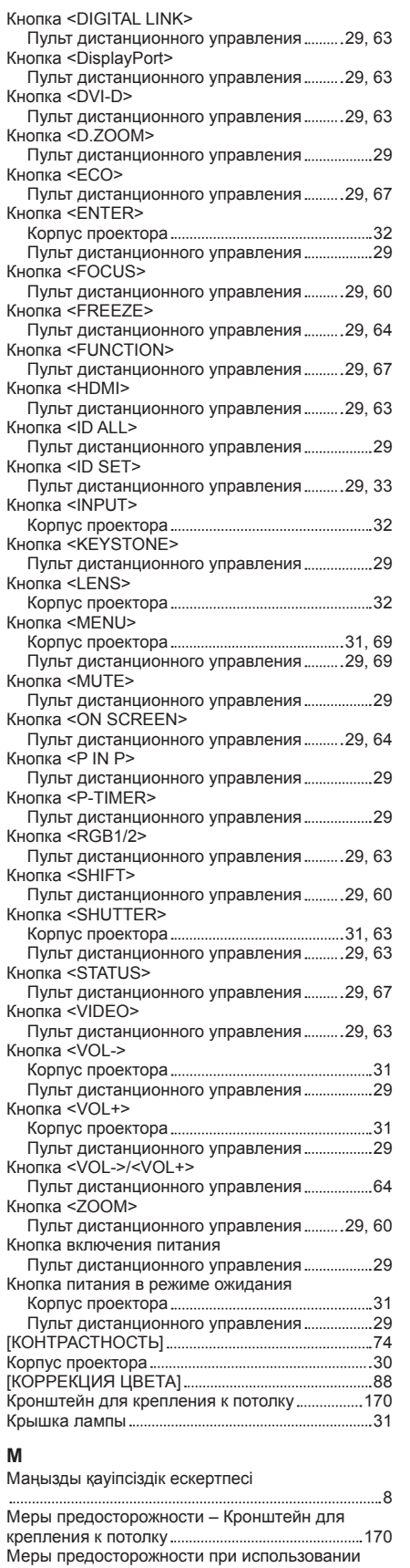

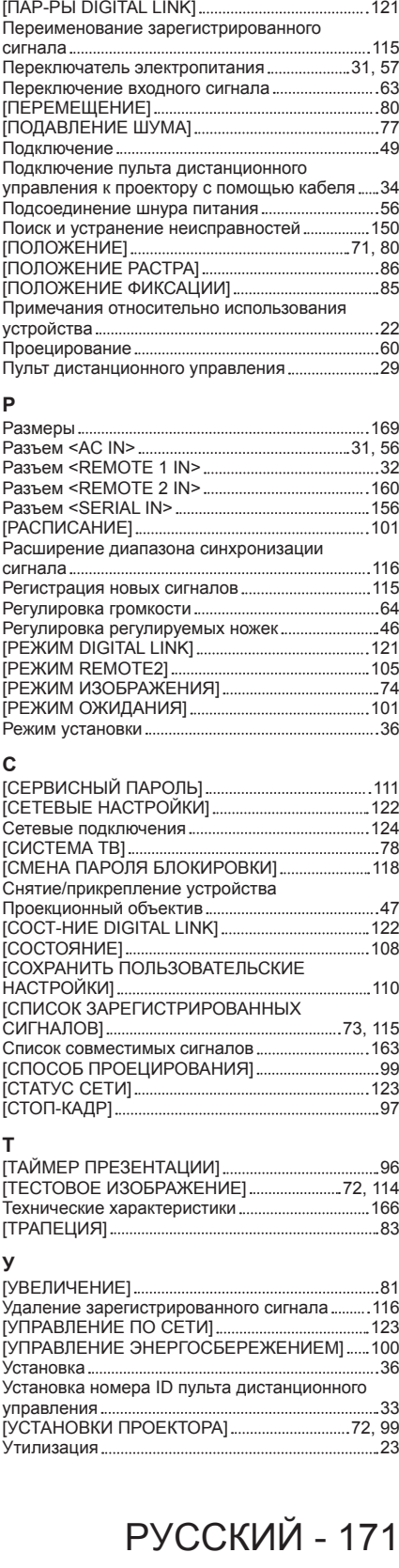

[НАСТРОЙКА ЗАТВОРА] 96 [НАСТРОЙКА СЕТИ] 73, 121 [НАСТРОЙКА ЦВЕТА] 88 [НАСТРОЙКИ ЗВУКА] 106 [НАСТРОЙКИ ПРОЕКЦИИ] 89 [НАСТРОЙКИ ЭКРАНА] 72, 88, 119

Обслуживание 145 Отсек блока воздушного фильтра ....................... 148 [ОТТЕНОК] 75

[ПАРОЛЬ БЛОКИРОВКИ] 118 [ПАРОЛЬ БЛОКИРОВКИ МЕНЮ] 120

**О**

**П**

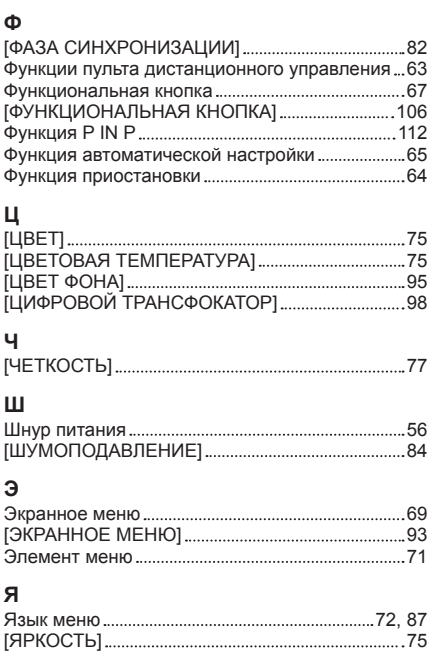

## **Информация для пользователей относительно сбора и утилизации старого оборудования и батарей**

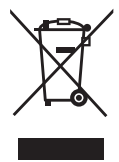

Эти знаки на изделии, упаковке и/или сопроводительной документации означают, что использованные электрические или электронные изделия и батареи не должны утилизироваться вместе с обычными бытовыми отходами.

Для надлежащей обработки, утилизации и переработки старого оборудования и батарей сдавайте их в специальные пункты сбора в соответствии с национальным законодательством и Директивами 2002/96/EC и 2006/66/EC.

Правильная утилизация такого оборудования и батарей поможет сохранить ценные ресурсы и предотвратить возможные отрицательные последствия для здоровья людей и окружающей среды, которые могут возникнуть из-за неправильного обращения с отходами.

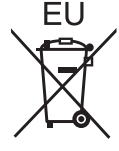

Подробные сведения о сборе и переработке старого оборудования и батарей можно получить у местных властей, в службе утилизации отходов или точке продаж, где вы приобрели оборудование.

Согласно законодательству страны за неправильное обращение с отходами может быть наложен штраф.

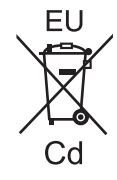

## **Для коммерческих пользователей в Европейском Союзе**

При необходимости утилизировать электрическое или электронное оборудование свяжитесь со своим дилером или поставщиком для получения подробной информации.

## **Сведения об утилизации для стран не членов Европейского Союза**

Эти знаки являются действительными только в Европейском Союзе. При необходимости утилизировать данное оборудование свяжитесь с местными властями или дилером и спросите, какой способ утилизации будет правильным.

**Примечание относительно символа на батарее (нижние два символа):** Данный знак следует использовать вместе со знаком химического продукта. Тогда обеспечивается соответствие требованиям Директивы относительно использующегося химического продукта.

# Panasonic Corporation